# HP Photosmart C6300 All-in-One series

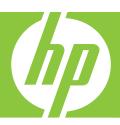

# Windows Help

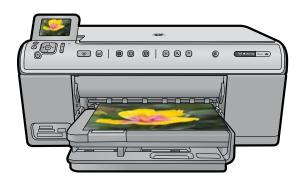

# HP Photosmart C6300 All-in-One series

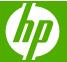

# **Contents**

|   | nr Filotosmart Cosoo All-III-Olle Series neip                                  |    |
|---|--------------------------------------------------------------------------------|----|
| 2 | HP All-in-One overview                                                         |    |
|   | The HP All-in-One at a glance                                                  | 9  |
|   | Control panel overview                                                         |    |
|   | Control panel features                                                         | 10 |
|   | Display icons                                                                  | 12 |
|   | Display sleep state                                                            |    |
|   | Menu overview                                                                  | 12 |
|   | Copy Menu                                                                      | 13 |
|   | Photo Menu                                                                     | 13 |
|   | Scan Menu                                                                      | 13 |
|   | Setup Menu                                                                     | 13 |
|   | Help Menu                                                                      |    |
|   | Enter text using the visual keyboard                                           | 14 |
|   | Use the HP Photosmart Software                                                 | 15 |
| • | Find more information                                                          | 47 |
| 3 | rind more information                                                          | 17 |
| 4 | Finish setting up the HP All-in-One                                            |    |
|   | Set your preferences                                                           | 19 |
|   | Set your language and country/region                                           | 19 |
|   | Set the default paper tray for PictBridge/DPOF/UPnP printing                   | 20 |
|   | Enable faster browsing of photos                                               | 20 |
|   | Set the energy save mode                                                       | 21 |
|   | Set the paper tray for printing from a Bluetooth device                        | 21 |
|   | Restore the factory defaults                                                   |    |
|   | Play a slideshow on the display                                                | 22 |
|   | Connect to a computer                                                          | 23 |
|   | USB connection                                                                 | 23 |
|   | Network connection                                                             |    |
|   | Connect to a Bluetooth® device                                                 |    |
|   | What you need for a Bluetooth connection                                       |    |
|   | Connect the HP All-in-One to a computer using a Bluetooth® wireless connection |    |
|   | Manage your Bluetooth settings                                                 | 52 |
| 5 | How do I?                                                                      | 57 |
| 3 | TIOW GO 11                                                                     |    |
| 6 | Load originals and load paper                                                  |    |
|   | Load originals                                                                 | 59 |
|   | Choose papers for printing and copying                                         | 60 |
|   | Recommended papers for printing and copying                                    | 60 |
|   | Recommended papers for printing only                                           | 61 |
|   | Papers to avoid                                                                | 62 |
|   |                                                                                |    |

| Load paper                                        |     |
|---------------------------------------------------|-----|
| Load full-size paper or small-size photo paper    | 63  |
| Load postcards, Hagaki, or index cards            | 66  |
| Load envelopes                                    | 68  |
| Load other types of paper                         | 69  |
| Avoid paper jams                                  | 70  |
| Dallat frame and a second as                      |     |
| Print from your computer                          | =-  |
| Print from a software application                 |     |
| Make the HP All-in-One the default printer        |     |
| Change the print settings for the current job     |     |
| Set the paper size                                |     |
| Set the paper type for printing                   |     |
| View the print resolution                         |     |
| Change the print speed or quality                 |     |
| Change the page orientation                       |     |
| Scale the document size                           |     |
| Change the saturation, brightness, or color tone  |     |
| Preview your print job                            |     |
| Change the default print settings                 |     |
| Printing shortcuts                                |     |
| Create printing shortcuts                         |     |
| Delete printing shortcuts                         |     |
| Perform special print jobs                        |     |
| Print a borderless image                          |     |
| Print a photo on photo paper                      |     |
| Print using Maximum dpi                           |     |
| Print on both sides of the page                   |     |
| Print a multiple-page document as a booklet       |     |
| Print multiple pages on a single sheet            |     |
| Print a multiple-page document in reverse order   |     |
| Reverse an image for iron-on transfers            |     |
| Print on transparencies                           |     |
| Print a group of addresses on labels or envelopes |     |
| Print a poster                                    |     |
| Print a Web page                                  |     |
| Stop a print job                                  | 90  |
| Use the photo features                            |     |
| Insert a memory card                              | 93  |
| Print photos.                                     |     |
| Create special projects from your photos          |     |
| Save photos to your computer                      |     |
| Edit photos using the control panel               |     |
| Remove red-eye                                    |     |
| Rotate a photo                                    |     |
| Zoom and pan to crop a photo                      |     |
| Automatically enhance your photos                 |     |
| Print a frame around your photo                   |     |
| Adjust the brightness of your photos              |     |
| Apply special color effects to your photos        |     |
| Appry special color effects to your photos        | 100 |

| 9  | Use the scan features                               |     |
|----|-----------------------------------------------------|-----|
|    | Scan an image                                       | 103 |
|    | Scan an original to a computer                      | 103 |
|    | Scan an original to a memory card                   | 104 |
|    | Edit a scanned image                                | 105 |
|    | Edit a scanned document                             | 105 |
|    | Stop scanning                                       | 106 |
| 10 | Use the copy features                               | 40= |
|    | Make a copy                                         |     |
|    | Preview your copy job                               |     |
|    | Change the copy settings for the current job        |     |
|    | Set the number of copies                            |     |
|    | Set the copy paper size                             |     |
|    | Set the copy paper type                             |     |
|    | Change copy speed or quality                        |     |
|    | Adjust the lightness and darkness of your copy      |     |
|    | Change default copy settings                        |     |
|    | Perform special copy jobs                           |     |
|    | Resize an original to fit onto letter or A4 paper   |     |
|    | Crop an original                                    |     |
|    | Shift the left margin                               |     |
|    | Improve the quality of a copy                       |     |
|    | Stop copying                                        | 115 |
| 11 | Use the reprint features                            |     |
|    | Make reprints of your photos                        |     |
|    | Edit a photo before reprinting                      |     |
|    | Fix a faded original                                |     |
|    | Rotate a photo                                      |     |
|    | Zoom and pan to crop a photo                        |     |
|    | Adjust the brightness of your photos                |     |
|    | Apply special color effects to your photos          | 120 |
| 12 | Maintain the HP All-in-One Work with ink cartridges | 101 |
|    |                                                     |     |
|    | Information on ink cartridges and the printhead     |     |
|    | Check the estimated ink levels                      |     |
|    | Replace the ink cartridges                          |     |
|    | Remove ink from your skin and clothing              |     |
|    | Advanced printhead maintenance                      |     |
|    | Print a printer status report                       |     |
|    | Print and evaluate a print quality report           |     |
|    | Clean the HP All-in-One                             |     |
|    | Clean the glass                                     |     |
|    | Clean the lid backing                               |     |
|    | Clean the exterior                                  |     |
|    | Turn off the HP All-in-One                          | 135 |

| 13 | Shop for ink supplies                                                            | 137 |
|----|----------------------------------------------------------------------------------|-----|
| 14 | Troubleshooting                                                                  |     |
|    | View the Readme file                                                             | 139 |
|    | Setup troubleshooting.                                                           |     |
|    | The product will not turn on                                                     | 140 |
|    | After setting up the product, it does not print                                  |     |
|    | Uninstall and reinstall the software                                             |     |
|    | Network troubleshooting.                                                         |     |
|    | Wired network setup troubleshooting                                              | 149 |
|    | Wireless setup troubleshooting                                                   |     |
|    | Paper jams                                                                       |     |
|    | Information on paper                                                             |     |
|    | Print quality troubleshooting                                                    | 159 |
|    | Wrong, inaccurate, or bleeding colors                                            |     |
|    | Ink is not filling the text or graphics completely                               |     |
|    | The printout has a horizontal band of distortion near the bottom of a borderless |     |
|    | print                                                                            | 165 |
|    | Printouts have horizontal streaks or lines                                       | 166 |
|    | Printouts are faded or have dull colors                                          | 168 |
|    | Printouts seem blurry or fuzzy                                                   | 170 |
|    | Printouts are slanted or skewed                                                  | 172 |
|    | Ink streaks on the back of the paper                                             | 173 |
|    | Paper is not picked up from the input tray                                       | 173 |
|    | The text edges are jagged                                                        | 175 |
|    | The product prints slowly                                                        | 176 |
|    | Print troubleshooting                                                            | 177 |
|    | Envelopes print incorrectly                                                      |     |
|    | The product is not responding                                                    | 179 |
|    | The product prints meaningless characters                                        | 182 |
|    | Nothing happens when I try to print                                              | 182 |
|    | The margins are not printing as expected                                         | 186 |
|    | Text or graphics are cut off at the edge of the page                             |     |
|    | A blank page came out while printing                                             | 188 |
|    | Memory card troubleshooting                                                      |     |
|    | The Attention light blinks when I insert my memory card or storage device        |     |
|    | The product does not read the memory card                                        |     |
|    | The photos on the memory card do not transfer to my computer                     |     |
|    | Photos in a connected digital camera with PictBridge do not print                |     |
|    | Scan troubleshooting                                                             | 194 |
|    | Scan fails                                                                       |     |
|    | Text is incorrect or missing                                                     | 197 |
|    | The scan feature does not work                                                   | 198 |

|    | Copy troubleshooting                                                             |     |
|----|----------------------------------------------------------------------------------|-----|
|    | Nothing happens when I try to copy                                               | 199 |
|    | Fit to Page is not working as expected                                           | 201 |
|    | The image is cropped when I make a borderless copy                               | 202 |
|    | A borderless copy has white space around the edges                               | 203 |
|    | Errors                                                                           | 204 |
|    | Product messages                                                                 | 204 |
|    | File messages                                                                    | 244 |
|    | General user messages                                                            | 246 |
|    | Paper messages                                                                   | 250 |
|    | Power and connection messages                                                    | 255 |
|    | Ink cartridge and printhead messages                                             | 257 |
| 15 | HP warranty and support                                                          |     |
|    | Warranty                                                                         |     |
|    | Ink cartridge warranty information                                               |     |
|    | Support process                                                                  |     |
|    | Before you call HP support                                                       |     |
|    | HP support by phone                                                              |     |
|    | Phone support period                                                             |     |
|    | Placing a call                                                                   |     |
|    | After the phone support period                                                   |     |
|    | Additional warranty options                                                      |     |
|    | HP Quick Exchange Service (Japan)                                                |     |
|    | HP Korea customer support                                                        |     |
|    | Prepare the HP All-in-One for shipment                                           |     |
|    | Secure the ink system                                                            |     |
|    | Remove the control panel faceplate                                               | 307 |
|    | Pack the HP All-in-One                                                           | 308 |
| 16 | Technical information                                                            | 000 |
|    | Specifications                                                                   |     |
|    | Environmental product stewardship program                                        |     |
|    | Paper use                                                                        |     |
|    | Plastics                                                                         |     |
|    | Material safety data sheets                                                      |     |
|    | Recycling program                                                                |     |
|    | HP inkjet supplies recycling program                                             |     |
|    | Energy Star® notice                                                              |     |
|    | Attention California users                                                       |     |
|    | Battery disposal in the Netherlands                                              |     |
|    | Battery disposal in Taiwan                                                       |     |
|    | EU battery directive                                                             | 313 |
|    | Disposal of waste equipment by users in private households in the European Union | 314 |
|    |                                                                                  |     |

| Regulatory notices                                              | 315 |
|-----------------------------------------------------------------|-----|
| Regulatory model identification number                          | 315 |
| FCC statement                                                   |     |
| Notice to users in Korea                                        | 316 |
| VCCI (Class B) compliance statement for users in Japan          | 316 |
| Notice to users in Japan about the power cord                   | 317 |
| Noise emission statement for Germany                            | 317 |
| Toxic and hazardous substance table                             |     |
| Declaration of conformity (European Economic Area)              | 317 |
| HP Photosmart C6300 All-in-One series declaration of conformity | 318 |
| Regulatory wireless statements                                  | 318 |
| Exposure to radio frequency radiation                           | 319 |
| Notice to users in Brazil                                       |     |
| Notice to users in Canada                                       | 319 |
| European Union regulatory notice                                | 320 |
| Notice to users in Taiwan                                       | 320 |
| Index                                                           | 323 |

# 1 HP Photosmart C6300 All-in-One series Help

#### For information about the HP All-in-One, see:

- "HP All-in-One overview" on page 9
- "Find more information" on page 17
- "Finish setting up the HP All-in-One" on page 19
- "How do I?" on page 57
- "Load originals and load paper" on page 59
- "Print from your computer" on page 73
- "Use the photo features" on page 93
- "Use the scan features" on page 103
- "<u>Use the copy features</u>" on page 107
- "Use the reprint features" on page 117
- "Maintain the HP All-in-One" on page 121
- "Shop for ink supplies" on page 137
- "HP warranty and support" on page 303
- "Technical information" on page 309

## 2 HP All-in-One overview

Use the HP All-in-One to print documents or photos from your computer, print photos directly from a memory card or storage device, scan documents or photos, or make copies. HP papers that are specifically designed for the type of project you are printing produce the best results.

The HP All-in-One also provides built-in templates that you can use to print narrow- and wide-ruled notebook paper, graph paper, or music sheets that are perfect for your child's homework assignments. You can even print a task checklist to keep track of your list of things to do.

This section contains the following topics:

- The HP All-in-One at a glance
- Control panel overview
- Menu overview
- Enter text using the visual keyboard
- Use the HP Photosmart Software

#### The HP All-in-One at a glance

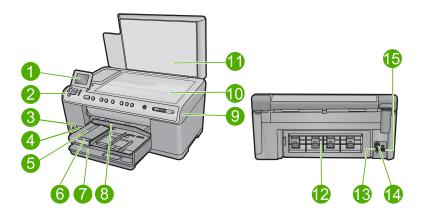

| Label | Description                                                 |
|-------|-------------------------------------------------------------|
| 1     | Color graphics display (also referred to as the display)    |
| 2     | Control panel                                               |
| 3     | Memory card slots and Photo light                           |
| 4     | Front USB port                                              |
| 5     | Output tray                                                 |
| 6     | Paper tray extender (also referred to as the tray extender) |
| 7     | Main input tray (also referred to as the input tray)        |

#### (continued)

| Label | Description        |
|-------|--------------------|
| 8     | Photo tray         |
| 9     | Ink cartridge door |
| 10    | Glass              |
| 11    | Lid backing        |
| 12    | Rear door          |
| 13    | Ethernet port      |
| 14    | Rear USB port      |
| 15    | Power connection*  |

<sup>\*</sup> Use only with the power adapter supplied by HP.

## **Control panel overview**

This section describes the functions of the control panel buttons and lights, as well as the icons and sleep state on the display.

This section contains the following topics:

- · Control panel features
- Display icons
- · Display sleep state

#### **Control panel features**

The following diagram and related table provide a quick reference to the HP All-in-One control panel features.

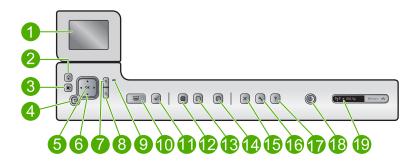

| Label | Icon | Name and Description                                                                                                    |
|-------|------|----------------------------------------------------------------------------------------------------|
| 1     |      | Color graphics display (also referred to as the display): Displays menus, photos, and messages. The display can be pulled up and angled for better viewing. |
| 2     |      | Home: Returns to the Home screen (the default screen when you turn on the product).                                                                         |

| Label | Icon     | Name and Description                                                                                                    |
|-------|----------|----------------------------------------------------------------------------------------------------|
| 3     |          | Menu: Presents a set of options related to the current display.                                                                                                    |
| 4     | <b>5</b> | Back: Returns to the previous screen on the display.                                                                                                    |
| 5     | ОК       | OK: Selects a menu setting, value, or photo on the display.                                                                                                    |
| 6     | A        | Directional pad: Allows you to navigate through photos and menu options by pressing the up, down, left, or right arrow buttons.                                                                                                    |
|       |          | If you are zooming in on a photo, you can also use the arrow buttons to pan around the photo and select a different area to print.                                                                                                    |
| 7     | ⊕(       | <b>Zoom in +</b> : Zooms in to enlarge the image on the display. You can also use this button together with the arrows on the directional pad to adjust the crop box for printing.                                                                                                    |
| 8     | Q        | <b>Zoom out</b> -: Zooms out to show more of a photo. If you press this button when a photo is shown on the display at 100%, the <b>Fit to Page</b> feature is applied to the photo automatically.                                                                                                    |
| 9     | 0        | Attention light: Indicates a problem occurred. See the display for more information.                                                                                                    |
| 10    |          | <b>Print Photos</b> : Prints the photos selected on your memory card. If no photos are currently selected, the product prints the photo currently showing on the display.                                                                                                    |
| 11    | E        | <b>Red-Eye Removal</b> : Turns the <b>Red-Eye Removal</b> feature on or off. This feature turns on when a memory card is inserted. The product automatically corrects red-eye coloring in all the photos in the print queue.                                                                                                    |
| 12    |          | Start Copy Black: Starts a black-and-white copy.                                                                                                    |
| 13    |          | Start Copy Color: Starts a color copy.                                                                                                    |
| 14    |          | Start Scan: Opens the Scan Menu where you can select a destination for your scan.                                                                                                    |
| 15    | X        | Cancel: Stops the current operation.                                                                                                    |
| 16    | 4        | <b>Setup</b> : Opens the <b>Setup</b> menu where you can change product settings and perform maintenance functions.                                                                                                    |
| 17    | 3        | Help: Opens the Help Menu on the display where you can select a topic to learn more about it. From the Home screen, pressing Help lists the topics for which help is available. Depending on the topic you select, the topic will appear on the display or on your computer screen. When viewing screens other than the Home screen, the Help button provides help applicable to the current screen. |
| 18    | (J)      | On: Turns the product on or off. When the product is off, a minimal amount of power is still used. To completely remove power, turn off the product, and then unplug the power cord.                                                                                                    |
| 19    | ((1))    | Wireless network indicator light: Indicates that the printer is connected to a wireless network.                                                                                                    |

#### **Display icons**

The following icons can appear at the top right side of the display to provide important information about the HP All-in-One.

| Icon               | Purpose                                                                                                    |
|--------------------|----------------------------------------------------------------------------------------------------|
| <b>6</b>           | Shows that the ink level in all the ink cartridges is 50% or more.                                                                                |
|                    | Shows that one or more of the ink cartridges are low on ink. You should replace the ink cartridge when the print quality is no longer acceptable. |
| 3)                 | Shows that an unknown ink cartridge is inserted. This icon might appear if an ink cartridge contains non-HP ink.                                  |
| 0 1                | Indicates that there is a wired network connection.                                                                                               |
| (( <sub>1</sub> )) | Indicates the presence and signal strength of a wireless network connection.                                                                      |
|                    | Indicates the presence of an ad hoc wireless network connection.                                                                                  |
| *                  | Indicates that the Printer and PC Adapter with Bluetooth® Wireless Technology is connected to the front USB port.                                 |

#### Display sleep state

To prolong the life of the display, the HP All-in-One returns to the Home screen after 10 minutes of inactivity. After 15 minutes of inactivity, the display goes into a sleep state and the screen shuts off completely. The display turns back on when you press a control panel button, insert a memory card, lift the lid, or access the HP All-in-One from a connected computer.

#### Menu overview

The following topics provide a quick reference to top-level menus available from the Home screen and buttons on the control panel.

- Copy Menu
- Photo Menu
- Scan Menu

- Setup Menu
- Help Menu

#### Copy Menu

When you select **Copy** on the Home screen, the **Number of copies** screen appears. The following options are available when you press the Menu button from the **Number of copies** screen.

Size

Quality

Lighter/Darker

**Preview** 

Crop

Paper Size

Paper Type

Margin Shift

**Enhancements** 

Set as New Defaults

#### **Photo Menu**

The following options are available when you select **Photo** from the Home screen or insert a memory card.

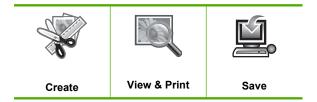

#### Scan Menu

The following options are available when you press **Start Scan** on the control panel or select **Scan** from the Home screen.

Scan and Reprint Scan to Computer

Scan to Memory Card

Scan to USB Flash Drive

#### Setup Menu

The following options are available when you press **Setup** on the control panel.

**Printable School Papers** 

Network

Tools Preferences Bluetooth

#### Help Menu

The **Help Menu** provides quick access to key help topics. It is available if you press **Help** when the Home screen is showing on the display. If you select one of the first five topics, the help appears on the display. If you select one of the remaining topics, the help appears on your computer. The following options are available.

Use Control Panel
Insert Ink Cartridges
Load Paper in Photo Tray
Load Paper in Main Tray
Load Original on Scanner
How Do I...
Error Messages
General Troubleshooting
Networking Troubleshooting
Use Memory Card
Get Support

### Enter text using the visual keyboard

You can enter text or symbols by using the visual keyboard that automatically appears on the display when you need to enter text. For example, the visual keyboard automatically appears when you are setting up a wired or wireless network, or the Bluetooth device name.

#### To enter text using the visual keyboard

1. To select a letter, number, or symbol in the visual keyboard, press the arrows on the directional pad to highlight the appropriate selection.

#### To enter lowercase letters, uppercase letters, numbers, and symbols

- To enter lowercase letters, select the abc button on the visual keyboard, and then
  press OK.
- To enter uppercase letters, select the ABC button on the visual keyboard, and then press OK.

- To enter numbers, select the 123 button on the visual keyboard, and then press
  OK.
- To enter symbols, select the .@! button on the visual keyboard, and then press OK.
- After you highlight the appropriate letter, number, or symbol, press OK on the control panel to select it.

The selection appears on the display.

- ☆ TIP: To erase a letter, number, or symbol, select Clear on the visual keyboard, and then press OK.
- When you are finished entering text, numbers, or symbols, select **Done** on the visual keyboard, and then press **OK**.

#### **Use the HP Photosmart Software**

The HP Photosmart Software provides a fast and easy way to make prints of your photos. It also provides access to other basic HP imaging software features, such as saving and viewing your photos.

For more information on using the HP Photosmart Software:

- Check the Contents panel on the left. Look for the HP Photosmart Software Help contents book at the top.
- If you do not see the HP Photosmart Software Help contents book at the top of the Contents panel, access the software help through the HP Solution Center.

# Find more information

# Find more information

You can access a variety of resources, both printed and onscreen, that provide information about setting up and using the HP All-in-One.

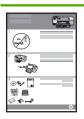

#### Start Here guide

The Start Here guide provides instructions for setting up the HP All-in-One, including printhead installation, ink cartridge insertion, paper loading, and software installation. Make sure you follow the steps in the Start Here guide in order.

If you have problems during setup, check the Start Here guide for troubleshooting information, or see "Troubleshooting" on page 139 in this onscreen Help.

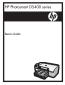

#### **Basics Guide**

The Basics Guide contains an overview of the HP All-in-One, including stepby-step instructions for basic tasks, troubleshooting tips, and technical information.

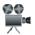

#### **HP Photosmart animations**

The HP Photosmart animations, located in the relevant sections of the onscreen Help, show you how to complete key tasks on the HP All-in-One. You will learn how to load paper, insert a memory card, replace the ink cartridges, and scan originals.

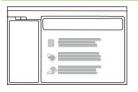

#### **Onscreen Help**

The onscreen Help provides detailed instructions on using all features of the HP All-in-One.

- The **How Do I?** section provides links so you can quickly find information on performing common tasks.
- The **HP All-in-One overview** section provides general information about the main features of the HP All-in-One.
- The **Troubleshooting** section provides information about resolving errors you might encounter with the HP All-in-One.

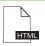

#### Readme

The Readme file contains the most recent information which might not be found in other publications.

Install the software to access the Readme file.

www.hp.com/support

If you have Internet access, you can get help and support from the HP Web site. This Web site offers technical support, drivers, supplies, and ordering information

# 4 Finish setting up the HP All-in-One

After you have completed the steps in your Start Here guide, refer to this section to help you finish setting up the HP All-in-One. This section contains important setup-related information for your product.

This section contains the following topics:

- Set your preferences
- Connect to a computer
- Connect to a Bluetooth® device

#### Set your preferences

Before you begin using your product, you should review and, if necessary, adjust the general settings described in this section.

This section contains the following topics:

- Set your language and country/region
- Set the default paper tray for PictBridge/DPOF/UPnP printing
- Enable faster browsing of photos
- Set the energy save mode
- Set the paper tray for printing from a Bluetooth device
- Restore the factory defaults
- Play a slideshow on the display

#### Set your language and country/region

The language setting determines which language the HP All-in-One uses to show messages on the display. The country/region setting determines the default paper sizes and layouts for printing. You can change these settings at any time by using the following procedure.

#### To set your language and country/region

Press Setup.

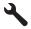

- 2. Press the down arrow button to highlight **Preferences**, and then press **OK**.
- 3. Press the down arrow button to highlight **Set Language**, and then press **OK**.
- Press the down arrow button to scroll through the languages. When the language you
  want to use is highlighted, press OK.

5. When prompted, press the down arrow button to highlight Yes for confirmation, and then press OK.

The **Preferences** menu reappears.

- Press the down arrow button to highlight Set Country/Region, and then press OK.
- 7. Press the down arrow button to scroll through the countries/regions. When the country/region you want to use is highlighted, press **OK**.
- 8. When prompted, press the down arrow button to highlight Yes for confirmation, and then press OK.

#### Set the default paper tray for PictBridge/DPOF/UPnP printing

You can set the default paper tray to use when you print photos from a Pictbridge device. DPOF file, or a Universal Plug and Play (UPnP) device. This setting only applies to print jobs where the paper size settings are not specified on the Pictbridge device, DPOF file, or the UPnP device.

#### To set the default paper tray

Press Setup.

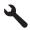

- 2. Press the down arrow button to highlight **Preferences**, and then press **OK**.
- 3. Press the down arrow button to highlight **Device-Printer Tray Select**, and then press OK.
- 4. Press the down arrow or the up arrow button to highlight one of the following, and then press OK.
  - Prompt for Tray: This option prompts for selecting a tray whenever a print job is sent.
  - Photo Tray: This selects the photo tray.
  - Main Tray: This selects the main input tray.

#### **Enable faster browsing of photos**

You can set up the HP All-in-One to enable faster photo browsing by writing small thumbnails to the memory card. The thumbnails take up a relatively small amount of space and are used to speed up the browsing performance of photos on the card.

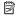

NOTE: This feature is on by default.

#### To turn faster browsing on or off

Press Setup.

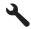

2. Press the down arrow button to highlight **Preferences**, and then press **OK**.

- Press the down arrow button to highlight Enable Faster Browsing, and then press OK.
- 4. Press the down arrow or the up arrow button to highlight **On** or **Off**, and then press OK.

#### Set the energy save mode

When you turn off the HP All-in-One, it goes into Energy Save mode by default. This makes the product more energy efficient, but also means it can take longer than expected to turn the product on. Additionally, when turned off in Energy Save mode, the HP All-in-One might not be able to complete some automated maintenance tasks. If you routinely see messages on the display about a real-time clock failure or if you want to reduce the start-up time, you can turn off the Energy Save mode.

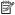

NOTE: This feature is on by default.

#### To turn energy saving mode on or off

Press Setup.

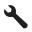

- 2. Press the down arrow button to highlight **Preferences**, and then press **OK**.
- Press the down arrow button to highlight Energy Save Mode, and then press OK.
- 4. Press the down arrow or the up arrow button to highlight **On** or **Off**, and then press OK.

#### Set the paper tray for printing from a Bluetooth device

Set the default paper tray to use when you print photos from a Bluetooth device.

#### To set the paper tray for printing from a Bluetooth device

1. Press **Setup**.

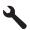

- 2. Press the down arrow button to highlight **Bluetooth**, and then press **OK**.
- 3. Press the down arrow button to highlight Bluetooth Tray Select, and then press OK.
- 4. Press the down arrow button to highlight Main Tray or Photo Tray, and then press OK.

#### Restore the factory defaults

You can restore the current settings to what they were when you purchased the HP Allin-One.

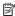

NOTE: Restoring the factory defaults will not affect any changes you made to scan settings and the language and country/region settings.

You can perform this process from the control panel only.

#### To restore the factory defaults

Press Setup.

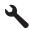

- Press the down arrow button to highlight Tools, and then press OK.
- 3. Press the down arrow button to highlight Restore Factory Defaults, and then press

The factory default settings are restored.

#### Play a slideshow on the display

You can set up the HP All-in-One to play a slideshow on the display, similar to a screensaver on a computer, when you are not using the product.

There are two types of slideshows that you can enable:

**Demo Mode**: appears after the HP All-in-One is inactive for one minute. The HP Allin-One shows interactive slides that enable you to try various features of the product. If **Demo Mode** is on, the product will not go to a low power sleep mode. **Demo** Mode is off by default.

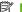

NOTE: HP recommends leaving **Demo Mode** off.

Tips Slideshow: appears only after you print from the computer. The HP All-in-One shows a short set of slides with information describing special features available on the product. The slideshow plays twice and then the display returns to the Home screen. Tips Slideshow is on by default.

#### To turn the demo mode on or off

Press Setup.

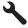

- 2. Press the down arrow button to highlight **Tools**, and then press **OK**.
- 3. Press the down arrow button to highlight **Demo Mode**, and then press **OK**.
- 4. Press the down arrow or the up arrow button to highlight **On** or **Off**, and then press OK.

#### To turn the tips slideshow on or off

1. Press Setup.

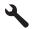

- 2. Press the down arrow button to highlight **Tools**, and then press **OK**.
- 3. Press the down arrow button to highlight **Tips Slideshow**, and then press **OK**.
- Press the down arrow or the up arrow button to highlight On or Off, and then press OK.

#### Connect to a computer

The HP All-in-One comes equipped with a USB port so you can connect directly to a computer using a USB cable. You can also connect the HP All-in-One to either a wired or wireless network.

| Description                                                | Recommended number of connected computers for best performance                                              | Supported software features                                                                                                | Setup instructions                                                                                            |
|------------------------------------------------------------|----------------------------------------------------------------------------------------------------|----------------------------------------------------------------------------------------------------|----------------------------------------------------------------------------------------------------|
| USB connection                                             | One computer connected with a USB cable to the rear USB 2.0 High Speed port on the HP All-in-One.           | All features are supported.                                                                                                | Follow the Start Here guide for detailed instructions.                                                        |
| Wired (Ethernet) network connection                        | Up to five computers connected to an HP All-in-One using a hub or router.                                   | All features are supported.                                                                                                | Follow the instructions in<br>"Set up the HP All-in-One<br>on a wired (Ethernet)<br>network" on page 25.      |
| Integrated Wireless<br>(WLAN 802.11) network<br>connection | Up to five computers connected using a wireless router (infrastructure mode).  One computer (ad hoc mode).  | All features are supported.                                                                                                | Follow instructions in "Set up the HP All-in-One on an integrated wireless (WLAN 802.11) network" on page 27. |
| Printer sharing                                            | Up to five computers. The host computer must be on at all times in order to print from the other computers. | All features resident on<br>the host computer are<br>supported. Only printing<br>is supported from the<br>other computers. | Follow the instructions in "USB connection" on page 23.                                                       |

#### **USB** connection

The HP All-in-One supports a rear USB 2.0 High Speed port for connection to a computer.

If you use a USB cable to connect the HP All-in-One to a computer on a network, you can set up printer sharing on your computer. This enables other computers on the network to print to the HP All-in-One, using your computer as the host.

The **host** computer (your computer, connected directly to the HP All-in-One by a USB cable) has full software functionality. Other computers, which are referred to as the

clients, have access only to the print features. HP recommends upto 5 computers for the best performance. You must perform other functions from the host computer or from the control panel on the HP All-in-One.

#### To connect the product with the USB cable

Refer to the Start Here guide that came with your product for information on connecting to a computer with a USB cable.

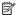

NOTE: Do not connect the USB cable to the product until you are prompted to do so.

#### To enable printer sharing on a Windows computer

Refer to the user guide that came with your computer or see the Windows onscreen Help.

#### Network connection

This section describes how to connect the HP All-in-One to a network and how to view and manage network settings.

| If you want to:                                                                                                    | See this section:                                                                           |
|----------------------------------------------------------------------------------------------------|---------------------------------------------------------------------------------------------|
| Connect to a wired (Ethernet) network.                                                                                                    | "Set up the HP All-in-One on a wired (Ethernet) network" on page 25                         |
| Connect to a wireless network with a wireless router (infrastructure).                                                                                                    | "Set up the HP All-in-One on an integrated<br>wireless (WLAN 802.11) network"<br>on page 27 |
| Connect directly to a wireless-capable computer without a wireless router (ad hoc).                                                                                                    | "Set up the HP All-in-One using an ad hoc wireless connection" on page 30                   |
| Install the HP Photosmart Software for use in a networked environment.                                                                                                    | "Install the software for a network connection" on page 34                                  |
| Add connections to more computers on the network.                                                                                                    | "Connect to additional computers on a network" on page 35                                   |
| Change the HP All-in-One from a USB connection to a network connection.                                                                                                    | "Change the HP All-in-One from a USB connection to a network connection" on page 35         |
| <b>NOTE:</b> Use the instructions in this section if you first installed the HP All-in-One with a USB connection, and you now want to change to either a wireless or Ethernet network connection. |                                                                                             |
| View or change the network settings.                                                                                                    | "Manage your network settings" on page 36                                                   |
| Find troubleshooting information.                                                                                                    | "Network troubleshooting" on page 149                                                       |
| Learn what a specific networking term means.                                                                                                    | "Network glossary" on page 48                                                               |

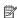

NOTE: You can connect the HP All-in-One to either a wireless or wired network, but not both at the same time.

#### Set up the HP All-in-One on a wired (Ethernet) network

This section describes how to connect the HP All-in-One to a router, switch, or hub using an Ethernet cable and how to install the HP Photosmart Software for a network connection. This is known as a wired or Ethernet network.

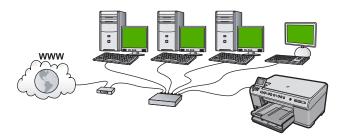

| To set up the HP All-in-One on a wired network, you need to do the following: | See this section:                                          |  |
|-------------------------------------------------------------------------------|------------------------------------------------------------|--|
| First, collect all of the required materials.                                 | "What you need for a wired network" on page 25             |  |
| Next, connect to a wired network.                                             | "Connect the HP All-in-One to the network" on page 26      |  |
| Finally, install the software.                                                | "Install the software for a network connection" on page 34 |  |

#### What you need for a wired network

Before you connect the HP All-in-One to a network, make sure you have all of the required materials.

- □ A functional Ethernet network that includes a router, switch, or hub with an Ethernet port.
- □ CAT-5 Ethernet cable.

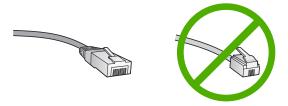

Although standard Ethernet cables look similar to standard telephone cables, they are not interchangeable. There is a different number of wires in each one, and each has a different connector. An Ethernet cable connector (also called an RJ-45

connector) is wider and thicker and always has 8 contacts on the end. A phone connector has between 2 and 6 contacts.

☐ A desktop computer or laptop with an Ethernet connection.

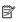

NOTE: The HP All-in-One supports both 10 Mbps and 100 Mbps Ethernet networks. If you are purchasing, or have purchased, a network interface card (NIC), make sure it can operate at either speed.

#### Connect the HP All-in-One to the network

To connect the HP All-in-One to the network, use the Ethernet port on the back of the product.

#### To connect the product to the network

1. Remove the yellow plug from the back of the product.

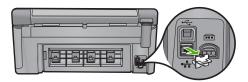

2. Connect the Ethernet cable to the Ethernet port on the back of the product.

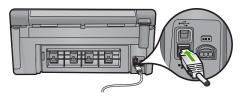

3. Connect the other end of the Ethernet cable to an available port on your Ethernet router or switch.

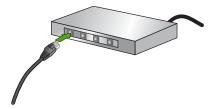

4. Once you have connected the product to the network, install the software.

#### Related topics

"Install the software for a network connection" on page 34

#### Set up the HP All-in-One on an integrated wireless (WLAN 802.11) network

The HP All-in-One uses an internal networking component that supports a wireless network.

For optimal performance and security in your wireless network, HP recommends you use a wireless router or access point (802.11) to connect the product and the other network elements. When network elements are connected through a wireless router or access point, this is called an **infrastructure** network.

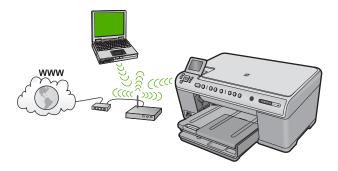

The advantages of a wireless infrastructure network as compared to an ad hoc network include:

- Advanced network security
- Enhanced reliability
- Network flexibility
- Better performance
- Shared Broadband Internet access

| To set up the HP All-in-One on an integrated wireless WLAN 802.11 network, you need to do the following: | See this section:                                                            |  |
|----------------------------------------------------------------------------------------------------|------------------------------------------------------------------------------|--|
| First, collect all of the required materials.                                                            | "What you need for an integrated wireless<br>WLAN 802.11 network" on page 27 |  |
| Next, connect the HP All-in-One to the wireless router, and run the Wireless Setup Wizard.               | "Connect to an integrated wireless WLAN<br>802.11 network" on page 28        |  |
| Finally, install the software.                                                                           | "Install the software for a network connection" on page 34                   |  |

#### What you need for an integrated wireless WLAN 802.11 network

To connect the HP All-in-One to an integrated wireless WLAN 802.11 network, you will need the following:

- □ A wireless 802.11 network that includes a wireless router or access point (recommended).
- □ A desktop computer or laptop with either wireless networking support, or a network interface card (NIC). The computer must be connected to the wireless network that you intend to install the HP All-in-One on.

| Broadband Internet access (optional but recommended) such as cable or DSL.          |
|-------------------------------------------------------------------------------------|
| If you connect the HP All-in-One on a wireless network that has Internet access, HF |
| recommends that you use a wireless router (access point or base station) that uses  |
| Dynamic Host Configuration Protocol (DHCP).                                         |
| Network name (SSID).                                                                |
| WEP key or WPA Passphrase (if needed).                                              |
|                                                                                     |

#### Connect to an integrated wireless WLAN 802.11 network

The Wireless Setup Wizard provides an easy way to connect the HP All-in-One to your network. You can also use SecureEasySetup, if your wireless router or access point supports this feature. See the documentation that came with your wireless router or access point to find out if it supports using SecureEasySetup and for additional setup instructions.

CAUTION: To prevent other users from accessing your wireless network, HP strongly recommends using a password or passphrase (Wi-Fi Protected Access (WPA) or Wired Equivalent Privacy (WEP) security) and a unique network name (Service set identifier (SSID)) for your wireless router. Your wireless router might have been shipped with a default network name, which is typically the manufacturer name. If you use the default network name, your network can be easily accessed by other users using the same default network name (SSID). It also means that the HP All-in-One might accidently connect to a different wireless network in your area which uses the same network name. If this happens you will not be able to access the HP All-in-One. For more information on how to change the network name, see the documentation that came with your wireless router.

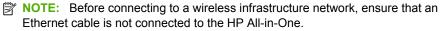

#### To connect the product with the Wireless Setup Wizard

- 1. Write down the following information about your access point:
  - Network Name (also called SSID)
  - WEP Key, WPA Passphrase (if needed)

If you do not know where to find this information, see the documentation that came with your wireless access point. You might be able to find the SSID and the WEP key or WPA passphrase on the Embedded Web Server (EWS) for the access point. For information on how to open the access point EWS, see the access point documentation.

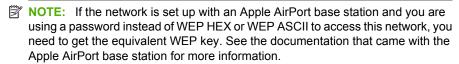

#### Press Setup.

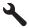

- Press the down arrow button until Network is highlighted, and then press OK.
- Press the down arrow button to highlight Wireless Setup Wizard, and then press OK.

This runs the **Wireless Setup Wizard**. The setup wizard searches for available networks, and then displays a list of detected network names (SSIDs). The networks with the strongest signal appear first, the weakest appear last.

5. Press the down arrow button to highlight the name of the network you wrote down in step 1, and then press **OK**.

#### If you do not see your network name in the list

- a. Select Enter a New Network Name (SSID). If necessary, use the down arrow button to highlight it, and then press OK. The visual keyboard appears.
- **b**. Enter the SSID. Use the arrow buttons on the control panel to highlight a letter or number on the visual keyboard, and then press **OK** to select it.
  - NOTE: You must enter the **exact** uppercase (capital) and lowercase (small) letters. Otherwise, the wireless connection will fail.
- c. When you are finished entering the new SSID, use the arrow buttons to highlight Done on the visual keyboard, and then press OK.
- d. Press the down arrow button until Infrastructure is highlighted, and then press OK.
- e. Press the down arrow button until WEP encryption or WPA encryption is highlighted, and then press OK.
   If you do not want to use WEP encryption, press the down arrow button until No, my network does not use encryption is highlighted, and then press OK. Go to
- 6. If prompted, enter your WPA or WEP key as follows:
  - **a**. Use the arrow buttons to highlight a letter or number on the visual keyboard, and then press **OK** to select it.
    - NOTE: You must enter the **exact** uppercase (capital) and lowercase (small) letters. Otherwise, the wireless connection will fail.
  - **b**. When you are finished entering the WPA or WEP key, use the arrow buttons to highlight **Done** on the visual keyboard.
  - c. Press OK to confirm.

step 7.

The product will attempt to connect to the network. If a message says you entered an invalid WPA or WEP key, check the key you wrote down for your new network, follow the prompts to correct the key, and then try again.

The wireless network test runs, performing a series of diagnostic tests to determine whether network setup is successful. The wireless network test prints upon completion of the test.

When the product connects successfully to the network, go to your computer to install the software on each computer that will use the network.

#### To connect the product with SecureEasySetup

- 1. Activate SecureEasySetup on your wireless router or access point.
- Press Setup.

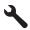

- 3. Press the down arrow button until **Network** is highlighted, and then press **OK**.
- 4. Press the down arrow button to highlight Wireless Setup Wizard, and then press OK.
- 5. Follow the onscreen prompts on the display to complete the connection.
- 6. When the product connects successfully to the network, go to your computer to install the software on each computer that will use the network.

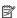

NOTE: If the connection fails, the wireless router or access point might have timed out after you activated SecureEasySetup. Repeat the above task, ensuring that you complete the steps on the control panel of the product immediately after pressing the button on the wireless router or access point.

#### Related topics

- "Install the software for a network connection" on page 34
- "Network troubleshooting" on page 149

#### Set up the HP All-in-One using an ad hoc wireless connection

Use this section if you want to connect the HP All-in-One to a wireless-capable computer without using a wireless router or access point.

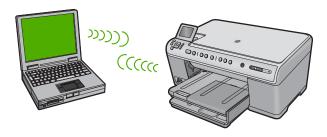

There are two methods you may use to connect the HP All-in-One to your computer using an ad hoc wireless network connection. Once connected, you can install the HP All-in-One software.

- ▲ Turn on the wireless radio for the HP All-in-One and the wireless radio on your computer. On your computer, connect to the network name (SSID) hpsetup, which is the default ad hoc network created by the HP All-in-One.
  - If the HP All-in-One was previously configured for a different network, use **Restore Network Defaults** to restore the default ad hoc profile of **hpsetup**.

#### OR

▲ Use an ad hoc network profile on your computer to connect to the product. If your computer is not currently configured with an ad hoc network profile, consult the Help file for your computer Operating System for the proper method to create an ad hoc profile on your computer. Once the ad hoc network profile has been created, run the Wireless Setup Wizard from the Network menu on the HP All-in-One and select the ad hoc network profile you created on your computer.

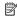

NOTE: An ad hoc connection can be used if you do not have a wireless router or access point but do have a wireless radio on your computer. However, an ad hoc connection may result in a lower level of network security and possibly reduced performance when compared to an infrastructure network connection using a wireless router or access point.

| To set up the HP All-in-One on a wireless ad hoc network, you need to do the following: | See this section:                                                                                                    |
|-----------------------------------------------------------------------------------------|----------------------------------------------------------------------------------------------------|
| First, collect all of the required materials.                                           | "What you need for an ad hoc network" on page 31                                                                                                    |
| Next, prepare your computer by creating a network profile.                              | "Create a network profile for a Windows Vista or Windows XP computer" on page 31  "Create a network profile for other operating systems" on page 32 |
| Next, run the Wireless Setup Wizard.                                                    | "Connect to a wireless ad hoc network" on page 33                                                                                                   |
| Finally, install the software.                                                          | "Install the software for a network connection" on page 34                                                                                          |

#### What you need for an ad hoc network

To connect the HP All-in-One to a Windows computer with an ad hoc connection, the computer must have a wireless network adapter and an ad hoc profile.

#### Create a network profile for a Windows Vista or Windows XP computer

Prepare your computer for an ad hoc connection by creating a network profile.

#### To create a network profile

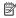

NOTE: The product comes configured with a network profile with hpsetup as the network name (SSID). However, for security and privacy HP recommends you create a new network profile on your computer as described here.

- In the Control Panel, double-click Network Connections.
- 2. On the Network Connections window, right-click the Wireless Network Connection. If you see Enable on the pop-up menu, select it. Otherwise, if you see **Disable** on the menu, the wireless connection is already enabled.
- 3. Right-click the Wireless Network Connection icon, and then click Properties.
- Click the Wireless Networks tab.

- 5. Select the Use Windows to configure my wireless network settings check box.
- 6. Click **Add**, and then do the following:
  - a. In Network name (SSID) box, type in a unique network name of your choice.
    - NOTE: The network name is case sensitive, so it is important to remember any uppercase (capital) and lowercase (small) letters.
  - b. If there is a Network Authentication list, select Open. Otherwise, go to the next step.
  - c. In the Data encryption list, select WEP.
    - NOTE: It is possible to create a network that does not use a WEP key. However, HP recommends using a WEP key in order to secure your network.
  - d. Make sure that the check box is **not** selected next to **The key is provided for me automatically**. If it is selected, click the check box to clear it.
  - e. In the Network key box, type a WEP key that has exactly 5 or exactly 13 alphanumeric (ASCII) characters. For example, if you enter 5 characters, you might enter ABCDE or 12345. Or, if you enter 13 characters, you might enter ABCDEF1234567. (12345 and ABCDE are examples only. Select a combination of your choosing.)
    - Alternatively, you can use HEX (hexadecimal) characters for the WEP key. A HEX WEP key must be 10 characters for 40 bit encryption, or 26 characters for 128 bit encryption.
  - f. In the Confirm network key box, type the same WEP key you typed in the previous step.
    - NOTE: You must remember the exact uppercase (capital) and lowercase (small) letters. If you enter your WEP key incorrectly on the product, the wireless connection will fail.
  - **g**. Write down the WEP key exactly as you typed it, including uppercase and lowercase letters.
  - h. Select the check box for This is a computer-to-computer (ad hoc) network; wireless access points are not used.
  - Click OK to close the Wireless network properties window, and then click OK again.
  - j. Click OK again to close the Wireless Network Properties Connection window.

#### Related topics

- "Network glossary" on page 48
- "Connect to a wireless ad hoc network" on page 33

#### Create a network profile for other operating systems

If you have an operating system other than Windows Vista or Windows XP, HP recommends that you use the configuration program that came with your wireless LAN card. To find the configuration program for your wireless LAN card, access your computer's list of programs.

Using the LAN card configuration program, create a network profile that has the following values:

**Network name (SSID)**: Mynetwork (example only)

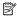

NOTE: You should create a network name that is unique and easy for you to remember. Just remember that the network name is case-sensitive. Therefore, you must remember which letters are uppercase and lowercase.

Communication mode: ad hoc

**Encryption**: enabled

#### Connect to a wireless ad hoc network

You can use the Wireless Setup Wizard to connect the HP All-in-One to a wireless ad hoc network.

#### To connect to a wireless ad hoc network

Press Setup.

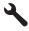

- 2. Press the down arrow button until **Network** is highlighted, and then press **OK**.
- 3. Press the down arrow button to highlight Wireless Setup Wizard, and then press OK.

This runs the Wireless Setup Wizard. The setup wizard searches for available networks, and then displays a list of detected network names (SSIDs). The infrastructure networks appear first in the list, followed by available ad hoc networks. The networks with the strongest signal appear first, the weakest appear last.

- 4. On the display, look for the network name you created on your computer (for example, Mynetwork).
- Use the arrow buttons to highlight the network name, and then press OK. If you found your network name and selected it, go on to step 6.

#### If you do not see your network name in the list

- Select Enter a New Network Name (SSID). The visual keyboard appears.
- b. Enter the SSID. Use the arrow buttons on the control panel to highlight a letter or number on the visual keyboard, and then press **OK** to select it.
  - NOTE: You must enter the **exact** uppercase (capital) and lowercase (small) letters. Otherwise, the wireless connection will fail.
- c. When you are finished entering the new SSID, use the arrow buttons to highlight Done on the visual keyboard, and then press OK.
  - ों: TIP: If the product is unable to discover the network based on the network name you entered, you will see the following prompts. You may want to move the product closer to the computer and try running the Wireless Setup Wizard again to automatically discover the network.

- d. Press the down arrow button until **Ad Hoc** is highlighted, and then press **OK**.
- e. Press the down arrow button until Yes, my network uses WEP encryption is highlighted, and then press **OK**. The visual keyboard displays. If you do **not** want to use WEP encryption, press the down arrow button until **No.** my network does not use encryption is highlighted, and then press **OK**. Go to step 7.
- 6. If prompted, enter your WEP key as follows. Otherwise go to step 7.
  - a. Use the arrow buttons to highlight a letter or number on the visual keyboard, and then press **OK** to select it.
    - NOTE: You must enter the **exact** uppercase (capital) and lowercase (small) letters. Otherwise, the wireless connection will fail.
  - b. When you are finished entering the WEP key, use the arrow buttons to highlight **Done** on the visual keyboard.
- Press OK again to confirm.
  - The product will attempt to connect to the SSID. If a message says you entered an invalid WEP key, check the key you wrote down for your new network, follow the prompts to correct the WEP key, and then try again.
- 8. When the product connects successfully to the network, go to your computer to install the software.

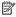

NOTE: You can print the Wireless Network Test report at the end of a successful Wireless Setup Wizard connection which can help identify any potential future issues with the network setup.

# Related topics

- "Install the software for a network connection" on page 34
- "Network troubleshooting" on page 149

#### Install the software for a network connection

Use this section to install the HP Photosmart software on a computer connected to a network. Before you install the software, make sure you have connected the HP All-in-One to a network.

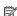

NOTE: If your computer is configured to connect to a series of network drives, make sure that your computer is currently connected to these drives before installing the software. Otherwise, the HP Photosmart software installer might try to use one of the reserved drive letters and you will not be able to access that network drive on your computer.

NOTE: Installation time can range from 20 to 45 minutes depending on your operating system, the amount of available space, and the processor speed of your computer.

#### To install the Windows HP Photosmart Software

- 1. Quit all applications running on your computer, including any virus detection software.
- 2. Insert the Windows CD that came with the product into the CD-ROM drive on your computer and follow the onscreen instructions.
- 3. If a dialog box about firewalls appears, follow the instructions. If you see firewall popup messages, you must always accept or allow the pop-up messages.
- 4. On the Connection Type screen, select Through the network, and then click Next.
  - The **Searching** screen appears as the Setup program searches for the product on the network.
- 5. On the **Printer Found** screen, verify that the printer description is correct. If more than one printer is found on the network, the **Printers Found** screen appears. Select the product you want to connect.
- 6. Follow the prompts to install the software. When you have finished installing the software, the product is ready for use.
- 7. If you disabled any virus detection software on your computer, make sure to enable it again.
- 8. To test your network connection, go to your computer and print a self-test report to the product.

## Connect to additional computers on a network

You can connect the HP All-in-One to more than one computer on a small network of computers. If the HP All-in-One is already connected to a computer on a network, for each additional computer you must install the HP Photosmart Software. During installation of a wireless connection, the software will discover the SSID (network name) of the existing network. Once you have set up the HP All-in-One on the network you will not need to configure it again when you add additional computers.

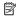

NOTE: You can connect the HP All-in-One to either a wireless or wired network, but not both at the same time.

# Related topics

"Install the software for a network connection" on page 34

## Change the HP All-in-One from a USB connection to a network connection

If you first install the HP All-in-One with a USB connection, you can later change to either a wireless or Ethernet network connection. If you already understand how to connect to a network, you can use the general directions below.

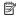

NOTE: For optimal performance and security in your wireless network, use an access point (such as a wireless router) to connect the HP All-in-One.

# To change a USB connection to a wired (Ethernet) connection

- 1. Unplug the USB connection from the back of the product.
- 2. Connect an Ethernet cable from the Ethernet port on the back of the product to an available Ethernet port on the router or switch.

- Install the software for a network connection, choose Add a product, and then choose Through the network.
- When the installation is complete, open Printers and Faxes (or Printers) in the Control Panel and delete the printers from the previous USB installation.

# To change a USB connection to an integrated wireless WLAN 802.11 connection

- 1. Unplug the USB connection from the back of the product.
- Press Setup.

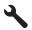

- 3. Press the down arrow button until **Network** is highlighted, and then press **OK**.
- Press the down arrow button to highlight Wireless Setup Wizard, and then press OK.

This runs the Wireless Setup Wizard.

- Install the software for a network connection, choose Add a Device, and then choose Through the network.
- When the installation is complete, open Printers and Faxes (or Printers) in the Control Panel and delete the printers for the USB installation.

For more detailed instructions on connecting the HP All-in-One to a network, see:

- "Set up the HP All-in-One on a wired (Ethernet) network" on page 25
- "Set up the HP All-in-One on an integrated wireless (WLAN 802.11) network" on page 27
- "Set up the HP All-in-One using an ad hoc wireless connection" on page 30

## Manage your network settings

You can manage network settings for the HP All-in-One through the HP All-in-One control panel. Additional advanced settings are available in the Embedded Web Server, a configuration and status tool you access from your Web browser using an existing network connection to the HP All-in-One.

This section contains the following topics:

- Change basic network settings from the control panel
- Change advanced network settings from the control panel settings
- Use the Embedded Web Server
- Network configuration page definitions

# Change basic network settings from the control panel

The HP All-in-One control panel enables you to set up and manage a wireless connection and to perform a variety of network management tasks. This includes viewing the network settings, restoring the network defaults, turning the wireless radio on and off, and changing the network settings.

#### This section contains the following topics:

- Use the Wireless Setup Wizard
- View and print network settings
- · Restore network defaults
- · Turn the wireless radio on and off
- Print the wireless network test

#### **Use the Wireless Setup Wizard**

The Wireless Setup Wizard provides an easy way to set up and manage a wireless connection to the HP All-in-One.

# To run the Wireless Setup Wizard

1. Press Setup.

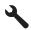

- 2. Press the down arrow button until Network is highlighted, and then press OK.
- Press the down arrow button to highlight Wireless Setup Wizard, and then press OK.

This runs the Wireless Setup Wizard.

# **Related topics**

- "Set up the HP All-in-One on an integrated wireless (WLAN 802.11) network" on page 27
- "Set up the HP All-in-One using an ad hoc wireless connection" on page 30

## View and print network settings

You can display a summary of the network settings on the HP All-in-One control panel, or you can print a more detailed configuration page. The network configuration page lists all of the important network settings such as the IP address, link speed, DNS, and mDNS.

## To view and print the network settings

1. Press Setup.

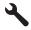

2. Press the down arrow button until **Network** is highlighted, and then press **OK**.

- Press the down arrow button until View Network Settings is highlighted, and then press OK.
- 4. Do one of the following:
  - To display wired network settings, press the down arrow button until Display Wired Summary is highlighted, and then press OK.
  - To display wireless network settings, press the down arrow button until Display Wireless Summary is highlighted, and then press OK.
  - To print the network configuration page, press the down arrow button until Print Network Configuration Page is highlighted, and then press OK.

# Related topics

"Network configuration page definitions" on page 42

#### Restore network defaults

You can reset the network settings to what they were when you purchased the HP All-in-One.

△ CAUTION: This will erase all wireless setup information that you have entered. In order to restore this information, you will need to run the Wireless Setup Wizard again.

#### To restore network defaults

Press Setup.

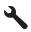

- 2. Press the down arrow button until **Network** is highlighted, and then press **OK**.
- Press the down arrow button until Restore Network Defaults is highlighted, and then press OK.
- 4. Press **OK** to confirm that you want to restore the network defaults.

#### Turn the wireless radio on and off

In order to stay connected to a wireless network, the wireless radio must stay on. When the radio is on, the blue light on the front of the HP All-in-One is lit. However, if the HP All-in-One is connected to a wired network or you have a USB connection, the radio is not used. In this case you might want to turn the radio off.

#### To turn the wireless radio on and off

Press Setup.

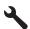

2. Press the down arrow button until **Network** is highlighted, and then press **OK**.

- Press the down arrow button until Wireless Radio is highlighted, and then press OK.
- 4. Press the down arrow button to highlight **On** or **Off**, and then press **OK**.

#### Print the wireless network test

The wireless network test performs a series of diagnostic tests to determine whether network setup is successful. If an issue is detected, a recommendation on how to correct the issue will be included on the printed report. You can print the wireless network test at any time.

#### To print the wireless test report

1. Press Setup.

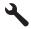

- 2. Press the down arrow button until **Network** is highlighted, and then press **OK**.
- Press the down arrow button until Wireless Network Test is highlighted, and then press OK.

The Wireless Network Test prints.

# Related topics

"Network troubleshooting" on page 149

# Change advanced network settings from the control panel settings

The advanced network settings are provided for your convenience. However, unless you are an advanced user, you should not change any of these settings.

This section contains the following topics:

- Set link speed
- Change IP settings

# Set link speed

You can change the speed at which data is transmitted over the network. The default is **Automatic**.

#### To set link speed

Press Setup.

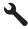

2. Press the down arrow button until **Network** is highlighted, and then press **OK**.

3. Press the down arrow button until **Advanced Setup** is highlighted, and then press OK.

Press the down arrow button until **Set Link Speed** is highlighted, and then press

- 4. Press the down arrow button to select the link speed that matches your network hardware, and then press **OK** to confirm the setting.
  - **Automatic**
  - 10-Full
  - 10-Half
  - 100-Full
  - 100-Half

# Change IP settings

The default setting for the IP settings is Automatic, which sets the IP settings automatically. However, if you are an advanced user, you might want to manually change the IP address, subnet mask, or the default gateway. To see the IP address and subnet mask of the HP All-in-One, print a network configuration page from the HP All-in-One.

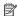

NOTE: When manually entering an IP setting, you must already be connected to an active network, otherwise the setting will not stay when you exit from the menu.

△ CAUTION: Be careful when manually assigning an IP address. If you enter an invalid IP address during the installation, your network components will not be able to connect with the HP All-in-One.

# To change IP settings

1. Press Setup.

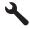

- 2. Press the down arrow button until **Network** is highlighted, and then press **OK**.
- 3. Press the down arrow button until Advanced Setup is highlighted, and then press OK.
- 4. Press the down arrow button until IP Settings is highlighted, and then press OK. If the product is already connected to a wired network, you are prompted to confirm that you want to change the IP settings. Press OK.
- 5. Press the down arrow button until **Manual** is highlighted, and then press **OK**.
- 6. Press the down arrow button to highlight one of the following IP settings, and then press OK.
  - **IP Address**
  - **Subnet Mask**
  - **Default Gateway**
- 7. Enter your changes, and then press **OK** to confirm the setting.

#### Related topics

- "View and print network settings" on page 37
- "Network configuration page definitions" on page 42

#### Use the Embedded Web Server

If your computer is connected to an HP All-in-One on a network, you can access the Embedded Web Server that resides in the HP All-in-One. The Embedded Web Server is a Web-based user interface that provides some options not available on the HP All-in-One control panel like advanced network security options. The Embedded Web Server also enables you to monitor status, change product preferences, and order supplies.

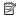

NOTE: Use the Embedded Web Server to change network settings not available on the control panel.

This section contains the following topics:

- Access the Embedded Web Server
- Use the Embedded Web Server to modify network settings

#### Access the Embedded Web Server

The computer you use to access the Embedded Web Server on the HP All-in-One must be connected to the same network as the HP All-in-One.

#### To access the Embedded Web Server

- 1. Print a network configuration page to find the IP address for the product.
- 2. In the Address box in your Web browser on your computer, type the IP address of the product, as shown on the network settings page. For example, http:// 192.168.1.101.

The Embedded Web Server **Home** page appears, showing information for the product.

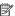

NOTE: If you are using a proxy server in your browser, you might need to disable it to access the Embedded Web Server.

- 3. If you need to change the language displayed in the Embedded Web Server, do the following:
  - a. Click the Settings tab.
  - b. Click Select Language in the Settings navigation menu.
  - c. In the Select Language list, click the appropriate language.
  - d. Click Apply.
- 4. Click the **Home** tab to access the product and network information, or click the **Networking** tab to access more network information or to modify network information.
- 5. Make any configuration changes.
- 6. Close the Embedded Web Server.

#### Related topics

"View and print network settings" on page 37

# Use the Embedded Web Server to modify network settings

The Embedded Web Server gives you an intuitive interface to your network connection parameters.

# To access the Embedded Web Server setup wizard

- 1. Print a network configuration page to find the IP address for the product.
- 2. In the Address box in your Web browser on your computer, type the IP address of the product, as shown on the network settings page. For example, http:// 192.168.1.101.

The Embedded Web Server **Home** page appears, showing information for the product.

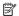

NOTE: If you are using a proxy server in your browser, you might need to disable it to access the Embedded Web Server.

- Click the Networking tab.
- 4. Click Wired (802.3) or Wireless (802.11) in the Connections navigation menu.
- 5. Click **Start Wizard**, and then follow all of the wizard instructions.

#### Related topics

"View and print network settings" on page 37

# **Network configuration page definitions**

The network configuration page shows the network settings for the product. There are settings for general information, 802.3 wired (Ethernet), and 802.11 wireless.

This section contains the following topics:

- General network settings
- Wired (802.3) network settings
- Wireless (802.11) network settings

#### Related topics

- "View and print network settings" on page 37
- "Network glossary" on page 48

# **General network settings**

The following table describes the general network settings shown on the network configuration page.

| Parameter              | Description                                                                                                    |
|------------------------|----------------------------------------------------------------------------------------------------|
| Network Status         | Status of the HP All-in-One:  Ready: The HP All-in-One is ready to receive or transmit data.  Offline: The HP All-in-One is not currently connected to the network.                                                                                                    |
| Active connection type | Network mode of the HP All-in-One:  Wired: The HP All-in-One is connected by Ethernet cable to an IEEE 802.3 network.  Wireless: The HP All-in-One is connected to a wireless (802.11) network.  None: There is no network connection.                                                                 |
| URL                    | The IP address of the Embedded Web Server.  NOTE: You will need to know this URL when you try to access the Embedded Web Server.                                                                                                    |
| Firmware<br>Revision   | The internal networking component and firmware revision code.  NOTE: If you call HP Support, depending on the problem, you might be asked to provide the firmware revision code.                                                                                                    |
| Hostname               | The TCP/IP name assigned by the installation software to the product. By default, this is the letters HP followed by the last 6 digits of the Media Access Control (MAC) address.                                                                                                    |
| Admin Password         | Status of the administrator's password for the Embedded Web Server:  Set: Password is specified. You must enter the password to make changes to the Embedded Web Server parameters.  Not Set: No password is set. A password is not required for making changes to the Embedded Web Server parameters. |
| mDNS                   | Some local and ad hoc networks do not use central DNS servers. They use a DNS alternative called mDNS.  With mDNS, your computer can find and use any HP All-in-One connected to your local area network. It can also work with any other Ethernet-enabled product that appears on the network.        |

# Wired (802.3) network settings

The following table describes the 802.3 wired settings shown on the network configuration page.

| Parameter                 | Description                                                                                                    |
|---------------------------|----------------------------------------------------------------------------------------------------|
| Hardware<br>Address (MAC) | The Media Access Control (MAC) address that identifies the HP All-in-One. This is a unique 12-digit identification number assigned to networking hardware for identification, including routers, switches, and other such devices. No two pieces of hardware have the same MAC address.                                                               |
|                           | NOTE: Some Internet service providers (ISPs) require that you register the MAC address of the Network Card or LAN Adapter that was connected to your cable or DSL modem during installation.                                                                                                    |
| IP Address                | This address uniquely identifies the product on the network. IP addresses are assigned dynamically through DHCP or AutoIP. You can also set up a static IP address, though this is not recommended.                                                                                                    |
|                           | <b>CAUTION:</b> Be careful when manually assigning an IP address. An invalid IP address during installation will prevent your network components from seeing the HP All-in-One.                                                                                                    |
| Subnet Mask               | A subnet is an IP address assigned by the installation software to make an additional network available as part of a larger network. Subnets are specified by a subnet mask. This mask determines which of the HP All-in-One IP address bits identify the network and subnet, and which bits identify the product itself.                             |
|                           | NOTE: It is recommended that the HP All-in-One and the computers that use it all reside on the same subnet.                                                                                                    |
| Default Gateway           | A node on a network that serves as an entrance to another network. A node in this instance can be a computer or some other product.                                                                                                    |
|                           | NOTE: The address of the default gateway is assigned by the installation software, unless you have already set a manual IP address.                                                                                                    |
| Configuration             | The protocol used to assign the IP address to the HP All-in-One:                                                                                                    |
| Source                    | AutoIP: The installation software automatically determines the configuration parameters.                                                                                                    |
|                           | DHCP: The configuration parameters are supplied by a dynamic host configuration protocol (DHCP) server on the network. On small networks, this could be a router.                                                                                                    |
|                           | Manual: The configuration parameters are set manually, such as a static IP address.                                                                                                    |
|                           | Not Specified: The mode used when the HP All-in-One is initializing.                                                                                                    |
| DNS server                | The IP address of the domain name service (DNS) for the network. When you use the Web or send an e-mail message, you use a domain name to do it. For example, the URL http://www.hp.com contains the domain name hp.com. The DNS on the Internet translates the domain name into an IP address. Devices use the IP addresses to refer to one another. |
|                           | IP Address: The IP address of the domain name server.                                                                                                    |
|                           | <ul> <li>Not Specified: The IP address is not specified, or the product is<br/>initializing.</li> </ul>                                                                                                    |
|                           | <b>NOTE:</b> Check to see if a DNS IP address appears on the network configuration page. If no address is shown, obtain the DNS IP address from your Internet service provider (ISP).                                                                                                    |

# (continued)

| Parameter                    | Description                                                                                                    |
|------------------------------|----------------------------------------------------------------------------------------------------|
| Link<br>Configuration        | The speed at which data is transmitted over a network. Speeds include 10TX-Full, 10TX-Half, 100TX-Full, and 100TX-Half. When set to None, networking is disabled.                                                                                                    |
| Total Packets<br>transmitted | The number of packets transmitted by the HP All-in-One without error since it has been turned on. The counter clears after the HP All-in-One is turned off. When a message is transmitted over a packet-switching network, it is broken up into packets. Each packet contains the destination address as well as the data. |
| Total Packets received       | The number of packets received by the HP All-in-One without error since it has been turned on. The counter clears after the HP All-in-One is turned off.                                                                                                    |

# Wireless (802.11) network settings

The following table describes the 802.11 wireless settings shown on the network configuration page.

| Parameter                 | Description                                                                                                    |
|---------------------------|----------------------------------------------------------------------------------------------------|
| Hardware<br>Address (MAC) | The Media Access Control (MAC) address that identifies the HP All-in-One. This is a unique 12-digit identification number assigned to networking hardware for identification, including wireless access points, routers, and other such products. No two pieces of hardware have the same MAC address. Two MAC addresses are assigned: one for wired Ethernet and one for wireless 802.11. |
|                           | NOTE: Some Internet service providers (ISPs) require that you register the MAC address of the Network Card or LAN Adapter that was connected to your cable or DSL modem during installation.                                                                                                    |
| IP Address                | This address uniquely identifies the device on the network. IP addresses are assigned dynamically through DHCP or AutoIP. You can also set up a static IP address, though this is not recommended.                                                                                                    |
|                           | NOTE: Manually assigning an invalid IP address during installation will prevent your network components from seeing the HP All-in-One.                                                                                                    |
| Subnet Mask               | A subnet is an IP address assigned by the installation software to make an additional network available as part of a larger network. Subnets are specified by a subnet mask. This mask determines which of the HP All-in-One IP address bits identify the network and subnet, and which bits identify the product itself.                                                                  |
|                           | NOTE: It is recommended that the HP All-in-One and the computers that use it all reside on the same subnet.                                                                                                    |
| Default Gateway           | A node on a network that serves as an entrance to another network. A node in this instance can be a computer or some other product.                                                                                                    |
|                           | <b>NOTE:</b> The address of the default gateway is assigned by the installation software.                                                                                                    |
| Configuration<br>Source   | The protocol used to assign the IP address to the HP All-in-One:                                                                                                    |
|                           | AutoIP: The installation software automatically determines the configuration parameters.                                                                                                    |
|                           | DHCP: The configuration parameters are supplied by a dynamic host configuration protocol (DHCP) server on the network. On small networks, this could be a router.                                                                                                    |

# (continued)

| Parameter              | Description                                                                                                    |
|------------------------|----------------------------------------------------------------------------------------------------|
|                        | <ul> <li>Manual: The configuration parameters are set manually, such as a static IP address.</li> <li>Not Specified: The mode used when the HP All-in-One is initializing.</li> </ul>                                                                                                    |
| DNS server             | The IP address of the domain name service (DNS) for the network. When you use the Web or send an e-mail message, you use a domain name to do it. For example, the URL http://www.hp.com contains the domain name hp.com. The DNS on the Internet translates the domain name into an IP address. Products use the IP addresses to refer to one another. |
|                        | IP Address: The IP address of the domain name server.                                                                                                    |
|                        | Not Specified: The IP address is not specified, or the device is initializing.                                                                                                    |
|                        | NOTE: Check to see if a DNS IP address appears on the network configuration page. If no address is shown, obtain the DNS IP address from your Internet service provider (ISP).                                                                                                    |
| Wireless Status        | Status of the wireless network:                                                                                                    |
|                        | Connected: The HP All-in-One is connected to a wireless LAN and everything is working.                                                                                                    |
|                        | Disconnected: The HP All-in-One is not connected to the wireless LAN due to incorrect settings (such as the wrong WEP key), the HP All-in-One is out of range, or an Ethernet cable is plugged in and connected to an active network.                                                                                                    |
|                        | Disabled: The radio is turned off.                                                                                                    |
|                        | Not applicable: This parameter does not apply to this network type.                                                                                                    |
| Communication Mode     | An IEEE 802.11 networking framework in which devices or stations communicate with each other:                                                                                                    |
|                        | Infrastructure: The HP All-in-One communicates with other network devices through a wireless access point, such as a wireless router or base station.                                                                                                    |
|                        | Ad hoc: The HP All-in-One communicates directly with each device on the network. No wireless router or access point is used. This is also called a peer-to-peer network.                                                                                                    |
|                        | Not applicable: This parameter does not apply to this network type.                                                                                                    |
| Network Name<br>(SSID) | Service Set Identifier. A unique identifier (up to 32 characters) that differentiates one wireless local area network (WLAN) from another. The SSID is also referred to as the network name. This is the name of the network to which the HP All-in-One is connected.                                                                                  |
| Signal Strength (1-5)  | The transmitting or return signal graded on a scale of 1 to 5:  5: Excellent  4: Good  3: Fair  2: Poor  1: Marginal  No signal: No signal detected on the network.  Not applicable: This parameter does not apply to this network type.                                                                                                    |
| Channel                | The channel number currently being used for wireless communication. This depends on the network in use, and might differ from the requested channel                                                                                                    |

| (continued)    |                                                                                                    |
|----------------|----------------------------------------------------------------------------------------------------|
| Parameter      | Description                                                                                                    |
|                | number. Value is from 1 to 14; countries/regions might limit the range of approved channels.                                                                                                    |
|                | • (number): Value ranging from 1 to 14, depending on country/region.                                                                                                    |
|                | None: No channel is in use.                                                                                                    |
|                | Not Applicable: The WLAN is disabled or this parameter does not apply to this network type.                                                                                                    |
|                | <b>NOTE:</b> In ad hoc mode, if you are not able to receive or transmit data between your computer and the HP All-in-One, make sure that you are using the same communication channel on your computer and the HP All-in-One. In infrastructure mode, the channel is dictated by the access point.                                                                                              |
| Authentication | Type of authentication in use:                                                                                                    |
| type           | None: No authentication in use.                                                                                                    |
|                | Open System (ad hoc and infrastructure): No authentication                                                                                                    |
|                | Shared Key: WEP key is required.                                                                                                    |
|                | WPA-PSK (infrastructure only): WPA with Pre-Shared Key.                                                                                                    |
|                | Not applicable: This parameter does not apply to this network type.                                                                                                    |
|                | Authentication verifies the identity of a user or product before granting access to the network, making it more difficult for unauthorized users to access network resources. This security method is common on wireless networks.                                                                                                    |
|                | A network using <b>Open System</b> authentication does not screen network users based on their identities. Any wireless user can have access from the network. However, such a network might use WEP (Wired Equivalent Privacy) encryption to provide a first level of security against casual eavesdroppers.                                                                                   |
|                | A network using <b>Shared Key</b> authentication provides increased security by requiring users or products to identify themselves with a static key (a hexadecimal or alphanumeric string). Every user or product on the network shares the same key. WEP encryption is used along with shared key authentication, using the same key for both authentication and encryption.                  |
|                | A network using server-based (WPA-PSK) authentication provides significantly stronger security, and is supported in most wireless access points and wireless routers. The access point or router verifies the identity of a user or product requesting access to the network before granting that access. Several different authentication protocols might be used on an authentication server. |
| Encryption     | The type of encryption in use on the network:                                                                                                    |
|                | None: No encryption is in use.                                                                                                    |
|                | 64-bit WEP: A 5-character or 10-hex-digit WEP key is in use.                                                                                                    |
|                | 128-bit WEP: A 13-character or 26-hex-digit WEP key is in use.                                                                                                    |
|                | <ul> <li>WPA-AES: Advanced Encryption Standard encryption is in use. This is<br/>an encryption algorithm for securing sensitive but unclassified material<br/>by US Government agencies.</li> </ul>                                                                                                    |
|                | <ul> <li>WPA-TKIP: Temporal Key Integrity Protocol, an advanced encryption<br/>protocol, is in use.</li> </ul>                                                                                                    |
|                | Automatic: AES or TKIP is in use.                                                                                                    |
|                | Not applicable: This parameter does not apply to this network type.                                                                                                    |
|                | WEP aims to provide security by encrypting data over radio waves so that it is protected as it is transmitted from one end point to another. This security method is common on wireless networks.                                                                                                    |

# (continued)

| ,                          |                                                                                                    |
|----------------------------|----------------------------------------------------------------------------------------------------|
| Parameter                  | Description                                                                                                    |
| Access Point HW<br>Address | The hardware address of the wireless router or access point on the network to which the HP All-in-One is connected:                                                                                                    |
|                            | <ul> <li>(MAC address): The unique MAC (Media Access Control) hardware address of the access point.</li> <li>Not applicable: This parameter does not apply to this network type.</li> </ul>                                                                                                    |
| Total Packets transmitted  | The number of packets transmitted by the HP All-in-One without error since it has been turned on. The counter clears after the HP All-in-One is turned off. When a message is transmitted over a packet-switching network, it is broken up into packets. Each packet contains the destination address as well as the data. |
| Total Packets received     | The number of packets received by the HP All-in-One without error since it has been turned on. The counter clears after the HP All-in-One is turned off.                                                                                                    |

# **Network glossary**

| A network router that has wireless capability.                                                                                                    |
|----------------------------------------------------------------------------------------------------|
| American Standard Code for Information Interchange. The standard for numbers used by computers to represent all the uppercase and lowercase Latin letters, numbers, punctuation, etc.                                                                                                    |
| A feature of the installation software, which determines the configuration parameters of devices on the network.                                                                                                    |
| Dynamic Host Configuration Protocol. A server on the network that supplies configuration parameters to devices on the network. On small networks, this could be a router.                                                                                                    |
| Domain Name Service. When you use the Web or send an e-mail message, you use a domain name to do it. For example, the URL http://www.hp.com contains the domain name hp.com. The DNS on the Internet translates the domain name into an IP address. Devices use the IP addresses to refer to one another. |
| See DNS. The SD portion stands for Service Discovery. This is part of a protocol developed by Apple that enables automatic discovery of computers, devices, and services on IP networks.                                                                                                    |
| Digital Subscriber Line. A high-speed connection to the Internet.                                                                                                    |
| The most common local network technology that connects computers using copper cabling.                                                                                                    |
| The cable used to connect network elements in a wired network. The CAT-5 Ethernet cable is also known as a straight-through cable. When using an Ethernet cable, the network elements must be attached to a router. An Ethernet cable uses an RJ-45 connector.                                            |
| Embedded Web Server. A browser-based utility that provides a simple way to manage the HP All-in-One. You can monitor status, configure HP All-in-One networking parameters, or access HP All-in-One features.                                                                                             |
| A computer or other device, such as a router, that serves as an entrance to the Internet or another network.                                                                                                    |
|                                                                                                    |

| (continued)     |                                                                                                    |
|-----------------|----------------------------------------------------------------------------------------------------|
| HEX             | Hexadecimal. The base 16 numbering system, which uses the digits 0-9 plus the letters A-F.                                                                                                    |
| host computer   | The computer at the center of a network.                                                                                                    |
| Hostname        | The TCP/IP name assigned by the installation software to the device. By default, this is the letters HP followed by the last 6 digits of the Media Access Control (MAC) address.                                                                                                    |
| hub             | No longer commonly used in modern home networks, a hub takes its signal from each computer and sends it to all of the other computers connected to the hub. Hubs are passive; other devices on the network plug into the hub in order to communicate with one another. A hub does not manage the network.                       |
| IP address      | A number that uniquely identifies the device on the network. IP addresses are assigned dynamically through DHCP or AutoIP. You can also set up a static IP address, though this is not recommended.                                                                                                    |
| MAC address     | Media Access Control (MAC) address that uniquely identifies the HP All-in-<br>One. This is a unique 12-digit identification number assigned to networking<br>hardware for identification. No two pieces of hardware have the same MAC<br>address.                                                                               |
| network name    | The SSID or network name identifies a wireless network.                                                                                                    |
| NIC             | Network Interface Card. A card on your computer that provides an Ethernet connection so that you can connect your computer to a network.                                                                                                    |
| RJ-45 connector | The connector on the ends of an Ethernet cable. Although standard Ethernet cable connectors (RJ-45 connectors) look similar to standard telephone cable connectors, they are not interchangeable. An RJ-45 connector is wider and thicker and always has 8 contacts on the end. A phone connector has between 2 and 6 contacts. |
| router          | A router provides a bridge between two or more networks. A router can link a network to the Internet, link two networks and connect both to the Internet, and help secure networks through the use of firewalls and assigning dynamic addresses. A router can also act as a gateway, while a switch cannot.                     |
| SSID            | The SSID or network name identifies a wireless network.                                                                                                    |
| switch          | A switch makes it possible for several users to send information over a network at the same time without slowing each other down. Switches allow different nodes (a network connection point, typically a computer) of a network to communicate directly with one another.                                                      |
| WEP             | Wired Equivalent Privacy (WEP) is a type of encryption used for wireless                                                                                                    |

# Connect to a Bluetooth® device

**WPA** 

network security.

If you insert an HP Bluetooth Adapter (such as the HP bt500) into the front USB port, you can print to the HP All-in-One from Bluetooth devices such as PDAs, camera phones, and computers.

Wi-Fi Protected Access (WPA) is a type of encryption used for wireless network security. WPA offers greater security than WEP.

## This section contains the following topics:

- What you need for a Bluetooth connection
- Connect the HP All-in-One to a computer using a Bluetooth® wireless connection
- Manage your Bluetooth settings

# What you need for a Bluetooth connection

To connect the HP All-in-One with a Bluetooth connection, you will need the following:

- □ A Bluetooth capable device (such as a PDA, camera phone, or computer)
- □ An HP Bluetooth Adapter

Some Bluetooth products exchange device addresses when they communicate with each other, so you might also need to find out the device address of the HP All-in-One in order to establish a connection.

# To find out the device address of the product

- 1. Insert the HP Bluetooth Adapter into the front USB port.
- Press Setup.

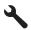

- 3. Press the down arrow button until **Bluetooth** is highlighted, and then press **OK**.
- 4. Press the down arrow button until **Device Address** is highlighted, and then press OK.

The **Device Address** appears, which is read only.

5. Make a note of the device address. You might need it later.

# Connect the HP All-in-One to a computer using a Bluetooth® wireless connection

A Bluetooth connection provides a quick and easy way to print images from a Bluetoothenabled computer without using a cable. With a Bluetooth connection you can access many of the same printing features as with a USB connection. For example, you can check the printer status, as well as the estimated amount of ink remaining in your ink cartridges.

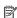

NOTE: The only software functionality available with a Bluetooth connection is printing. Scanning and software-based copying cannot be done over a Bluetooth connection. However, stand-alone copy functions are still available.

Before you print, you must connect an HP Bluetooth Adapter to the HP All-in-One.

You must have Windows Vista or Windows XP and either the Microsoft Bluetooth® Protocol Stack or the Widcomm Bluetooth® Protocol Stack installed in order to connect the HP All-in-One. It is possible to have both the Microsoft Stack and the Widcomm Stack on your computer, but you use only one of them to connect the HP All-in-One.

- Microsoft stack: If you have Windows Vista or Windows XP with Service Pack 2 installed on your computer, then your computer has the Microsoft Bluetooth® Protocol Stack. The Microsoft stack allows you to install an external Bluetooth® adapter automatically. If your Bluetooth® adapter supports the Microsoft stack but it does not install automatically, then you do not have the Microsoft stack on your computer. Check the documentation that came with the Bluetooth® adapter to see if it supports the Microsoft stack.
- Widcomm stack: If you have an HP computer with Bluetooth® built in then your
  computer has the Widcomm stack. If you have an HP computer and plug in an HP
  Bluetooth Adapter, it will install automatically using the Widcomm stack.

# To install and print using the Microsoft stack

- 1. Make sure that you have installed the product software on the computer.
  - NOTE: The purpose of installing the software is to make sure the printer driver is available for the Bluetooth® connection. Therefore, if you have already installed the software, you do not need to reinstall it. If you want both a USB and a Bluetooth® connection to the product, install the USB connection first. For more information, see the Start Here guide. However, if you do not want a USB connection, select Directly to the computer on the Connection Type screen. Also, on the Connect Your Device Now screen, select the check box next to If you are unable to connect your device now... at the bottom of the screen.
- 2. Attach an HP Bluetooth Adapter to the front USB port of the product.
- 3. If you are using an external Bluetooth® adapter for your computer, make sure your computer is started and then attach the Bluetooth® adapter to a USB port on the computer. If you have Windows Vista or Windows XP with Service Pack 2, the Bluetooth® drivers are installed automatically. If you are prompted to select a Bluetooth® profile, select HCRP.
  - If your computer has Bluetooth® built in, just make sure the computer is started.
- On the Windows taskbar, click Start, and then click Printers and Faxes (or click Control Panel, and then Printers).
- 5. Double-click the Add Printer icon (or click Add a printer).
- 6. Click Next, and then select A Bluetooth Printer.
- 7. Follow the onscreen instructions to finish the installation.
- 8. Print as you would to any printer.

## To install and print using the Widcomm stack

Make sure that you have installed the product software on the computer.

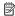

NOTE: The purpose of installing the software is to make sure the printer driver is available for the Bluetooth® connection. Therefore, if you have already installed the software, you do not need to reinstall it. If you want both a USB and a Bluetooth® connection to the product, install the USB connection first. For more information, see the Start Here guide. However, if you do not want a USB connection, select **Directly to the computer** on the **Connection Type** screen. Also, on the Connect Your Device Now screen, select the check box next to If you are unable to connect your device now... at the bottom of the screen.

- Attach an HP Bluetooth Adapter to the front USB port.
- Click the My Bluetooth Places icon on the desktop or in the taskbar.
- 4. Click View devices in range.
- 5. Once the available devices are discovered, double-click the name of the product to finish the installation.
- 6. Print as you would to any printer.

# Manage your Bluetooth settings

You can manage Bluetooth settings for the HP All-in-One through the HP All-in-One control panel.

This section contains the following topics:

- View and print Bluetooth settings
- · Change the device name
- Set Bluetooth security for the HP All-in-One
- Reset Bluetooth settings on the HP All-in-One

## View and print Bluetooth settings

You can view and print the Bluetooth settings for the HP All-in-One through the HP Allin-One control panel.

#### To view and print Bluetooth settings

Press Setup.

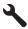

- 2. Press the down arrow button until **Bluetooth** is highlighted, and then press **OK**.
- 3. Press the down arrow button until View and print Bluetooth settings is highlighted, and then press OK.

The product shows the Bluetooth settings on the display and then prints them.

The following table describes the Bluetooth settings shown on the configuration page.

| Parameter      | Description                                                                                                    |
|----------------|----------------------------------------------------------------------------------------------------|
| Device Address | The hardware address of the Bluetooth device.                                                                                                    |
| Device Name    | The device name assigned to the product, which can identify it on a Bluetooth device.                                                                                                    |
| Passkey        | A value that the user must enter in order to print via Bluetooth.                                                                                                    |
| Visibility     | Shows whether or not the HP All-in-One is visible to Bluetooth devices that are within range.  • Visible to all: Any Bluetooth device within range can print to the HP All-in-One.  • Not visible: Only Bluetooth devices that have stored the device address of the HP All-in-One can print to it.                                     |
| Security       | <ul> <li>The level of security set for an HP All-in-One connected by Bluetooth.</li> <li>Low: The HP All-in-One does not require a passkey. Any Bluetooth device within range can print to it.</li> <li>High: The HP All-in-One requires a passkey from the Bluetooth device before allowing the device to send a print job.</li> </ul> |

# Change the device name

Some Bluetooth products display the name of the HP All-in-One when connected. If you do not want the default name displayed as the name of the HP All-in-One, you can change the device name.

## To change the device name of the product

1. Press Setup.

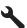

- Press the down arrow button until Bluetooth is highlighted, and then press OK.
- 3. Press the down arrow button until **Device Name** is highlighted, and then press **OK**.
  - NOTE: The product ships with the predefined name of **Photosmart C6300**.
- 4. Use the visual keyboard to enter a new name.
- When you have finished entering a name for the product, press OK.
   The name you entered will appear on your Bluetooth device when you connect to the product to print.
- 6. Press **OK** to exit the **Setup** menu.

## **Related topics**

"Enter text using the visual keyboard" on page 14

# Set Bluetooth security for the HP All-in-One

You can enable the product security settings through the **Bluetooth** menu on the HP Allin-One. From the **Bluetooth** menu, you can:

- Ensure passkey authentication prior to someone printing to the HP All-in-One from a Bluetooth device.
- Make the HP All-in-One visible or invisible to Bluetooth devices that are within range.

This section contains the following topics:

- Set the security level
- Set the HP All-in-One to be invisible to Bluetooth devices

#### Set the security level

You can set the security level of the HP All-in-One to either Low or High. The default security setting is **Low**. Low level security does not require authentication.

- Low: does not support authentication. No passkey is required and any Bluetooth device within range can print to the HP All-in-One. This is the default security setting.
- High: supports authentication. You will need to enter a passkey before printing to the HP All-in-One.

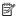

NOTE: The HP All-in-One ships with a predefined passkey that is set to four zeroes "0000".

# To set the product to require passkey authentication

Press Setup.

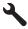

- 2. Press the down arrow button until **Bluetooth** is highlighted, and then press **OK**.
- 3. Press the down arrow button until Passkey is highlighted, and then press OK.
- 4. Use the visual keyboard to enter a new passkey.

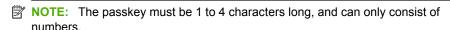

- 5. When you have finished entering your passkey, press **OK** to view the **Bluetooth** menu.
- 6. Press the down arrow button until Security Level is highlighted, and then press OK.
- 7. Press **OK** to select **High**.

High level security requires authentication.

Passkey authentication is now set for the product.

#### Related topics

"Enter text using the visual keyboard" on page 14

#### Set the HP All-in-One to be invisible to Bluetooth devices

You can set the HP All-in-One to be either Visible to all Bluetooth devices (public) or Not visible to any (private).

- Visible to all: This is the default accessibility level. Any Bluetooth device within range can print to the HP All-in-One.
- Not visible: Only Bluetooth devices that have stored the device address of the HP Allin-One can print to it.

# To set the product to be Not visible

Press Setup.

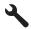

- Press the down arrow button until Bluetooth is highlighted, and then press OK.
- 3. Press the down arrow button until **Visibility** is highlighted, and then press **OK**.
- 4. Press the down arrow button to select **Not visible**, and then press **OK**. The product is inaccessible to Bluetooth devices that have not stored its device address.

# Reset Bluetooth settings on the HP All-in-One

You can reset all of the Bluetooth settings on the HP All-in-One to the factory defaults.

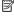

NOTE: Only select Reset Bluetooth if you want all of the HP All-in-One Bluetooth settings returned to factory defaults.

# To reset the Bluetooth settings

Press Setup.

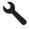

- 2. Press the down arrow button until **Bluetooth** is highlighted, then press **OK**.
- 3. Press the down arrow button until **Reset Bluetooth** is highlighted, then press **OK**.

# 5 How do I?

This section contains links to commonly performed tasks, such as printing photos, scanning, and making copies.

- "How do I print up to 13 x 18 cm (5 x 7 inch) borderless photos from a memory card?" on page 94
- "How do I make reprints of a photo in a variety of sizes?" on page 117
- "How do I make a black-and-white or color copy of a document?" on page 107
- "How do I print photos larger than 13 x 18 cm (5 x 7) inch from a memory card?" on page 94
- "How do I save photos to my computer?" on page 96
- "How do I scan a photo or document to the computer?" on page 103
- "How do I print on both sides of the paper?" on page 83

# 6 Load originals and load paper

You can load many different types and sizes of paper in the HP All-in-One, including letter or A4 paper, photo paper, transparencies, and envelopes.

By default, the HP All-in-One is set to detect the size and type of paper you load in the input tray automatically and then adjust its settings to generate the highest quality output for that paper. If you are using special papers, such as photo paper, transparency film, envelopes, or labels, or if you experience poor print quality using the automatic setting, you can manually set the paper size and type for print and copy jobs.

This section contains the following topics:

- Load originals
- Choose papers for printing and copying
- Load paper
- Avoid paper jams

# Load originals

You can copy or scan up to letter- or A4-size originals by loading them on the glass.

# To load an original on the glass

1. Lift the lid to the open position.

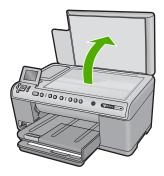

- 2. Load your original print side down on the right front corner of the glass.
  - **拉 TIP:** For more help on loading an original, refer to the engraved guides along the edge of the glass.

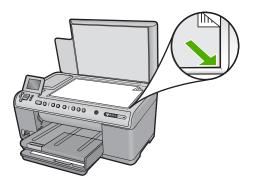

3. Close the lid.

# Choose papers for printing and copying

You can use different types and sizes of paper in the HP All-in-One. Review the following recommendations to get the best printing and copying quality. Whenever you change paper types or sizes, remember to change those settings.

This section contains the following topics:

- Recommended papers for printing and copying
- Recommended papers for printing only
- Papers to avoid

# Recommended papers for printing and copying

If you want the best print quality, HP recommends using HP papers that are specifically designed for the type of project you are printing. If you are printing photos, for example, load HP Premium or HP Premium Plus photo paper in the input tray.

The following is a list of HP papers you can use for copying and printing. Depending on your country/region, some of these papers might not be available.

## **HP Premium Plus Photo Paper**

HP Premium Plus Photo Papers are the best HP photo paper, with image quality and fade resistance superior to store-processed photos. They are ideal for printing your high-resolution images for framing or including in a photo album. These papers are available in several sizes, including  $10 \times 15 \text{ cm}$  ( $4 \times 6 \text{ inch}$ ) (with or without tabs),  $13 \times 18 \text{ cm}$  ( $5 \times 7 \text{ inch}$ ), A4, and  $8.5 \times 11 \text{ inch}$ .

# **HP Premium Photo Paper**

HP Premium Photo Papers are high-quality, glossy-finish or soft gloss-finish photo papers. They look and feel like store-processed photos and can be mounted under glass or in an album. These papers are available in several sizes, including 10 x 15 cm (4 x 6 inch) (with or without tabs), A4, and  $8.5 \times 11$  inch sizes for printing or copying photos from the product.

#### **HP Advanced Photo Paper or HP Photo Paper**

HP Advanced Photo Paper or HP Photo Paper is a sturdy, glossy photo paper that features an instant-dry finish for easy handling without smudging. It resists water, smears, fingerprints, and humidity. Your prints have a look and feel comparable to a storeprocessed photo. It is available in several sizes, including A4, 8.5 x 11 inch, 10 x 15 cm (4 x 6 inch) (with or without tabs), and 13 x 18 cm (5 x 7 inch). HP Advanced Photo Paper is marked on the nonprinting corners with the following symbol:

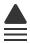

## **HP Premium Inkjet Transparency Film**

HP Premium Inkjet Transparency Film make your color presentations vivid and even more impressive. This film is easy to use and handle and dries quickly without smudging.

#### **HP Premium Inkjet Paper**

HP Premium Inkjet Paper is the ultimate coated paper for high-resolution usage. A smooth, matte finish makes it ideal for your highest-quality documents.

## **HP Bright White Inkjet Paper**

HP Bright White Inkjet Paper delivers high-contrast colors and sharp text. It is opaque enough for two-sided color usage with no show-through, which makes it ideal for newsletters, reports, and flyers.

# **HP All-in-One Paper or HP Printing Paper**

- HP All-in-One Paper is specifically designed for HP All-in-One products. It has an extra bright blue-white shade that produces sharper text and richer colors than ordinary multifunction papers.
- HP Printing Paper is a high-quality multifunction paper. It produces documents that look and feel more substantial than documents printed on standard multipurpose or copy paper.

To order HP papers and other supplies, go to www.hp.com/buy/supplies. If prompted, choose your country/region, follow the prompts to select your product, and then click one of the shopping links on the page.

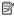

NOTE: At this time, some portions of the HP Web site are available in English only.

# Recommended papers for printing only

Certain papers are supported only when you start the print job from your computer. The following list provides information about these papers.

If you want the best print quality, HP recommends using HP papers. Using paper that is too thin or too thick, paper that has a slick texture, or paper that stretches easily can cause paper jams. Using paper that has a heavy texture or does not accept ink can cause printed images to smear, bleed, or not fill in completely.

Depending on your country/region, some of these papers might not be available.

#### **HP Iron-On Transfers**

HP Iron-On Transfers (for color fabrics or for light or white fabrics) are the ideal solution for creating custom T-shirts from your digital photos.

# HP Photo Greeting Cards, HP Premium Photo Cards, and HP Note Cards

HP Photo Greeting Cards, Glossy or Matte, HP Premium Photo Cards, and HP Note Cards enable you to make your own greeting cards.

# **HP Brochure & Flyer Paper**

HP Brochure & Flyer Paper (Gloss or Matte) is glossy-coated or matte-coated on both sides for two-sided use. They are the perfect choice for near-photographic reproductions and business graphics for report covers, special presentations, brochures, mailers, and calendars.

# **HP Premium Presentation Paper**

HP Premium Presentation Paper gives your presentation a quality look and feel.

To order HP papers and other supplies, go to <a href="www.hp.com/buy/supplies">www.hp.com/buy/supplies</a>. If prompted, choose your country/region, follow the prompts to select your product, and then click one of the shopping links on the page.

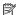

NOTE: At this time, some portions of the HP Web site are available in English only.

# Papers to avoid

Using paper that is too thin or too thick, paper that has a slick texture, or paper that stretches easily can cause paper jams. Using paper that has a heavy texture or does not accept ink can cause printed images to smear, bleed, or not fill in completely.

#### Papers to avoid for all print and copy jobs

- Any size paper other than those listed in the printer software.
- Paper with cutouts or perforations (unless specifically designed for use with HP inkjet products).
- Highly textured stock, such as linen. It might not print evenly, and the ink can bleed into these papers.
- Extremely smooth, shiny, or coated papers not specifically designed for the product. They can jam the product or repel the ink.
- Multi-part forms, such as duplicate and triplicate forms. They can wrinkle or get stuck, and the ink is more likely to smear.
- Envelopes with clasps or windows. They can get stuck in the rollers and cause paper jams.
- Banner paper.

#### Additional papers to avoid when copying

- Envelopes.
- Transparency film other than HP Premium Inkjet Transparency Film.

- Iron-On Transfers.
- · Greeting card paper.

# Load paper

This section describes the procedure for loading different types and sizes of paper into the HP All-in-One for your copies or printouts.

TIP: To help prevent rips, wrinkles, and curled or bent edges, store all paper flat in a resealable bag. If the paper is not stored properly, extreme changes in temperature and humidity might result in curled paper that does not work well in the HP All-in-One.

This section contains the following topics:

- Load full-size paper or small-size photo paper
- Load postcards, Hagaki, or index cards
- Load envelopes
- Load other types of paper

# Load full-size paper or small-size photo paper

You can load many types and sizes of paper into the input trays of the HP All-in-One.

**TIP:** Tap a stack of paper on a flat surface to align the edges. Make sure all the paper in the stack is the same size and type and free of rips, dust, wrinkles, and curled or bent edges.

# To load full-size paper

1. Raise and hold the output tray in the open position.

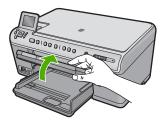

2. Slide the paper-width guide to its outermost position.

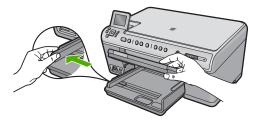

3. Insert the stack of paper into the main input tray with the short edge forward and the print side down. Slide the stack of paper forward until it stops.

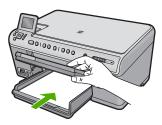

- △ CAUTION: Make sure that the product is idle and silent when you load paper into the main input tray. If the product is servicing the ink cartridges or otherwise engaged in a task, the paper stop inside the product might not be in place. You could push the paper too far forward, causing the product to eject blank pages.
- TIP: If you are using letterhead, insert the top of the page first with the print side down.
- 4. Slide the paper-width guide inward until it stops at the edge of the paper.
  Do not overload the main input tray; make sure the stack of paper fits within the main input tray and is no higher than the top of the paper-width guide.

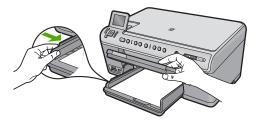

Lower the output tray. Pull the tray extender towards you, as far as it will go. Flip the paper catch at the end of the tray extender to open the extender the rest of the way.

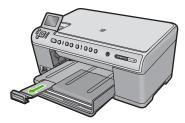

NOTE: When you use legal-size paper, leave the tray extender closed.

# To load up to 13 x 18 cm (5 x 7 inch) photo paper in the photo tray

1. Raise the photo tray lid.

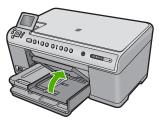

2. Slide the paper-width guide to its outermost position.

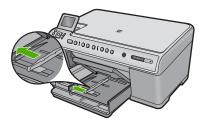

3. Insert the stack of photo paper into the photo tray with the short edge forward and the print side down. Slide the stack of photo paper forward until it stops.
If the photo paper you are using has perforated tabs, load the photo paper so that the tabs are closest to you.

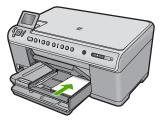

4. Slide the paper-width guide inward until it stops at the edge of the paper.

Do not overload the photo tray; make sure the stack of photo paper fits within the photo tray and is no higher than the top of the paper-width guide.

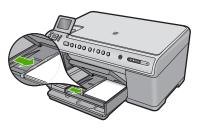

5. Lower the photo tray lid.

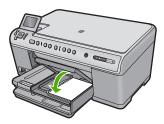

# Load postcards, Hagaki, or index cards

You can load postcards, Hagaki, and index cards in the photo tray.

# To load postcards, Hagaki, or index cards in the photo tray

1. Raise the photo tray lid.

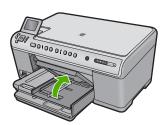

2. Slide the paper-width guide to its outermost position.

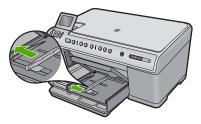

3. Insert the stack of cards into the photo tray with the short edge forward and the print side down. Slide the stack forward until it stops.

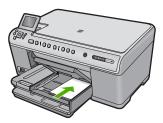

4. Slide the paper-width guide inward against the stack of cards until it stops. Do not overload the photo tray; make sure the stack of cards fits within the photo tray and is no higher than the top of the paper-width guide.

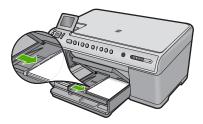

5. Lower the photo tray lid.

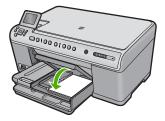

# Load envelopes

You can load one or more envelopes into the main input tray of the HP All-in-One. Do not use shiny or embossed envelopes or envelopes that have clasps or windows.

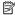

NOTE: For specific details on how to format text for printing on envelopes, consult the help files in your word processing software. For best results, consider using a label for the return address on envelopes.

#### To load envelopes

1. Raise and hold the output tray in the open position.

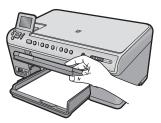

2. Remove all paper from the main input tray.

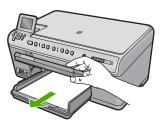

3. Slide the paper-width guide to its outermost position.

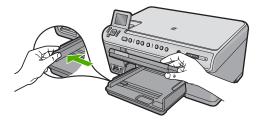

- 4. Insert one or more envelopes into the far-right side of the main input tray, with the envelope flaps on the left and facing up. Slide the stack of envelopes forward until it stops.
  - To avoid paper jams, tuck the flap inside each envelope.

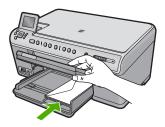

5. Slide the paper-width guide inward against the stack of envelopes until it stops. Do not overload the main input tray; make sure the stack of envelopes fits within the main input tray and is not higher than the top of the paper-width guide.

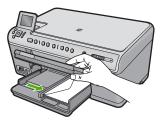

6. Lower the output tray.

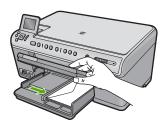

# **Related topics**

"Print a group of addresses on labels or envelopes" on page 88

# Load other types of paper

The following types of paper are designed for special projects. Create your project in the HP Photosmart Software or another application, set the paper type and size, and then print.

#### **HP Premium Inkjet Transparency Film**

▲ Insert the film so that the white transparency strip (with arrows and the HP logo) is on top and is going into the input tray first.

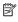

NOTE: The HP All-in-One cannot automatically detect the paper type. For best results, set the paper type to transparency film in the software before printing onto transparency film.

#### **HP Iron-On Transfers**

- 1. Flatten the transfer sheet completely before using it; do not load curled sheets.
  - 於 TIP: To prevent curling, keep transfer sheets sealed in the original package until you are ready to use them.
- 2. Locate the blue stripe on the nonprinting side of the transfer paper and then manually feed one sheet at a time into the input tray with the blue stripe facing up.

### HP Greeting Cards, HP Photo Greeting Cards, or HP Textured Greeting Cards

- Insert a small stack of HP greeting card paper into the input tray with the print side down; slide the stack of cards forward until it stops.
  - · TIP: Make sure the area on which you want to print is inserted first, print side down in the input tray.

#### Related topics

- "Set the paper size" on page 74
- "Set the paper type for printing" on page 75
- "Print on transparencies" on page 88
- "Reverse an image for iron-on transfers" on page 87
- "Print a group of addresses on labels or envelopes" on page 88

# **Avoid paper jams**

To help avoid paper jams, follow these guidelines.

- Remove printed papers from the output tray frequently.
- Prevent curled or wrinkled photo paper by storing all unused photo paper flat in a resealable bag.
- Ensure that paper loaded in the input tray lays flat and the edges are not bent or torn.
- If you are printing labels, ensure that the label sheets are no more than two years old. Labels on older sheets might peel off when the paper is pulled through the product, and cause paper jams.
- Do not combine different paper types and paper sizes in the input tray; the entire stack of paper in the input tray must be the same size and type.
- Adjust the paper-width guide in the input tray to fit snugly against all paper. Make sure the paper-width guide does not bend the paper in the input tray.
- Do not force paper too far forward in the input tray.
- Use paper types that are recommended for the product.

# Related topics

"Clear paper jams" on page 158

# 7 Print from your computer

The HP All-in-One can be used with any software application that allows printing. You can print a range of projects, such as borderless images, newsletters, greeting cards, iron-on transfers, and posters.

This section contains the following topics:

- Print from a software application
- Make the HP All-in-One the default printer
- Change the print settings for the current job
- Change the default print settings
- Printing shortcuts
- Perform special print jobs
- Stop a print job

# Print from a software application

Most print settings are automatically handled by the software application. You need to change the settings manually only when you change print quality, print on specific types of paper or transparency film, or use special features.

### To print from a software application

- 1. Make sure you have paper loaded in the input tray.
- 2. On the File menu in your software application, click Print.
- 3. Make sure the product is the selected printer.
- If you need to change settings, click the button that opens the Properties dialog box.
   Depending on your software application, this button might be called Properties,
   Options, Printer Setup, Printer, or Preferences.
  - NOTE: When printing a photo, you must select options for the specific photo paper and photo enhancement.
- Select the appropriate options for your print job by using the features available in the Advanced, Printing Shortcuts, Features, and Color tabs.
  - TIP: You can easily select the appropriate options for your print job by choosing one of the predefined print tasks on the **Printing Shortcuts** tab. Click a type of print task in the **Printing Shortcuts** list. The default settings for that type of print task are set and summarized on the **Printing Shortcuts** tab. If necessary, you can adjust the settings here and save your custom settings as a new printing shortcut. To save a custom printing shortcut, select the shortcut and click **Save As**. To delete a shortcut, select the shortcut and click **Delete**.
- 6. Click **OK** to close the **Properties** dialog box.
- Click Print or OK to begin printing.

# Make the HP All-in-One the default printer

You can set the HP All-in-One as the default printer to use from all software applications. This means that the HP All-in-One is automatically selected in the printer list when you select **Print** from the **File** menu in a software application. The default printer is automatically selected when you click the **Print** button in the toolbar of most software applications. For more information, see the Windows Help.

# Change the print settings for the current job

You can customize the print settings of the HP All-in-One to handle nearly any print task.

This section contains the following topics:

- Set the paper size
- Set the paper type for printing
- View the print resolution
- Change the print speed or quality
- Change the page orientation
- · Scale the document size
- · Change the saturation, brightness, or color tone
- Preview your print job

### Set the paper size

The **Size** setting helps the HP All-in-One determine the printable area on the page. Some of the paper size choices have a borderless equivalent, which allows you to print to the top, bottom, and side edges of the paper.

Usually, you set the paper size in the software application you used to create your document or project. However, if you are using custom-size paper, or if you cannot set the paper size from your software application, you can change the paper size in the **Properties** dialog box before printing.

#### To set the paper size

- 1. Make sure you have paper loaded in the input tray.
- 2. On the File menu in your software application, click Print.
- 3. Make sure the product is the selected printer.
- Click the button that opens the Properties dialog box.
   Depending on your software application, this button might be called Properties,
   Options, Printer Setup, Printer, or Preferences.
- Click the Features tab.
- 6. In the **Resizing Options** area, from the **Size** drop-down list, select **More**.
- 7. Select the appropriate paper size, and then click OK.
  The following table lists the suggested paper size settings for the different types of paper you can load in the input tray. Make sure to look at the long list of choices in

the **Size** list to see if a defined paper size already exists for the type of paper you are using.

| Paper type                             | Suggested paper size settings                                                                                                    |
|----------------------------------------|----------------------------------------------------------------------------------------------------|
| Copier, multi-purpose, or plain papers | Letter or A4                                                                                                    |
| Envelopes                              | Appropriate listed envelope size                                                                                                    |
| Greeting-card papers                   | Letter or A4                                                                                                    |
| Index cards                            | Appropriate listed card size (if listed sizes are not appropriate, you can specify a custom paper size)                                       |
| Inkjet papers                          | Letter or A4                                                                                                    |
| Iron-on T-shirt transfers              | Letter or A4                                                                                                    |
| Labels                                 | Letter or A4                                                                                                    |
| Legal                                  | Legal                                                                                                    |
| Letterhead                             | Letter or A4                                                                                                    |
| Panorama photo paper                   | Appropriate listed panorama size (if listed sizes are not appropriate, you can specify a custom paper size)                                   |
| Photo papers                           | 10 x 15 cm (4 x 6 inch) (with or without tab), up to 13 x 18 cm (5 x 7 inch) (with or without tab), letter, A4, or an appropriate listed size |
| Transparency films                     | Letter or A4                                                                                                    |
| Custom-size papers                     | Custom paper size                                                                                                    |

# Set the paper type for printing

If you print on special papers, such as photo paper, transparency film, envelopes, or labels, or if you experience poor print quality, you can set the paper type manually.

#### To set the paper type for printing

- 1. Make sure you have paper loaded in the input tray.
- 2. On the **File** menu in your software application, click **Print**.
- 3. Make sure the product is the selected printer.
- Click the button that opens the Properties dialog box.
   Depending on your software application, this button might be called Properties,
   Options, Printer Setup, Printer, or Preferences.
- 5. Click the Features tab.
- 6. In the Basic Options area, from the Paper Type drop-down list, select More.
- 7. Select the type of paper that you have loaded, and then click **OK**.

### View the print resolution

The printer software displays the print resolution in dots per inch (dpi). The dpi varies according to the paper type and print quality that you select in the printer software.

#### To view the print resolution

- 1. Make sure you have paper loaded in the input tray.
- 2. On the File menu in your software application, click Print.
- 3. Make sure the product is the selected printer.
- Click the button that opens the Properties dialog box.
   Depending on your software application, this button might be called Properties,
   Options, Printer Setup, Printer, or Preferences.
- 5. Click the Features tab.
- 6. In the Paper Type drop-down list, select the type of paper that you have loaded.
- In the Print Quality drop-down list, select the appropriate print quality setting for your project.
- 8. Click the **Resolution** button to view the print resolution dpi for the paper type and print quality combination you selected.

## Change the print speed or quality

The HP All-in-One automatically chooses a print quality and speed setting depending on the paper type setting you select. You can also change the print quality setting to customize the speed and quality of the print process.

#### To select a print speed or quality

- 1. Make sure you have paper loaded in the input tray.
- 2. On the **File** menu in your software application, click **Print**.
- 3. Make sure the product is the selected printer.
- Click the button that opens the Properties dialog box.
   Depending on your software application, this button might be called Properties,
   Options, Printer Setup, Printer, or Preferences.
- 5. Click the Features tab.
- 6. In the Paper Type drop-down list, select the type of paper that you have loaded.
- In the Print Quality drop-down list, select the appropriate quality setting for your project.
  - NOTE: To find out what dpi the product will print based on the paper type and print quality settings you selected, click **Resolution**.

# Change the page orientation

The page orientation setting allows you to print your document vertically or horizontally on the page.

Usually, you set the page orientation in the software application you used to create your document or project. However, if you are using custom-size or special HP paper, or if you cannot set the page orientation from your software application, you can change the page orientation in the **Properties** dialog box before printing.

#### To change the page orientation

- Make sure you have paper loaded in the input tray.
- 2. On the File menu in your software application, click Print.

- 3. Make sure the product is the selected printer.
- Click the button that opens the Properties dialog box.
   Depending on your software application, this button might be called Properties,
   Options, Printer Setup, Printer, or Preferences.
- 5. Click the Features tab.
- 6. In the **Basic Options** area, do one of the following:
  - Click **Portrait** to print the document vertically on the page.
  - Click Landscape to print the document horizontally on the page.

#### Scale the document size

The HP All-in-One allows you to print the document at a different size than the original.

#### To scale the document size

- 1. Make sure you have paper loaded in the input tray.
- 2. On the File menu in your software application, click Print.
- 3. Make sure the product is the selected printer.
- Click the button that opens the Properties dialog box.
   Depending on your software application, this button might be called Properties,
   Options, Printer Setup, Printer, or Preferences.
- 5. Click the **Features** tab.
- In the Resizing options area, click Scale to paper size, and then click the appropriate paper size from the drop-down list.

# Change the saturation, brightness, or color tone

You can change the intensity of colors and the level of darkness in your printout by adjusting the **Saturation**, **Brightness**, or **Color Tone** options.

#### To change the saturation, brightness, or color tone

- 1. Make sure you have paper loaded in the input tray.
- 2. On the File menu in your software application, click Print.
- 3. Make sure the product is the selected printer.
- Click the button that opens the Properties dialog box.
   Depending on your software application, this button might be called Properties,
   Options, Printer Setup, Printer, or Preferences.
- 5. Click the Color tab.
- 6. Click the More Color Options button.
- 7. Move the sliders to adjust the **Saturation**, **Brightness**, or **Color Tone**.
  - **Brightness** indicates the lightness or darkness of the printed document.
  - Saturation is the relative purity of printed colors.
  - Color Tone affects the perceived warmth or coolness of printed colors, by adding more orange or blue tones, respectively, to your image.

## Preview your print job

You can preview your print job before sending it to the HP All-in-One. This helps to prevent wasting paper and ink on projects that do not print as expected.

#### To preview your print job

- 1. Make sure you have paper loaded in the input tray.
- On the File menu in your software application, click Print.
- Make sure the product is the selected printer.
- Click the button that opens the Properties dialog box. Depending on your software application, this button might be called **Properties**, Options, Printer Setup, Printer, or Preferences.
- 5. Select the print settings appropriate for your project on each of the tabs in the dialog box.
- Click the Features tab.
- Select the Show Preview Before Printing check box.
- 8. Click **OK**, and then click **Print** or **OK** in the **Print** dialog box. Your print job displays in the preview window.
- 9. In the **HP preview** window, do one of the following:
  - To print, click **Start Printing**.
  - To cancel, click Cancel Printing.

# Change the default print settings

If there are settings that you frequently use for printing, you might want to make them the default print settings so they are already set when you open the Print dialog box from within your software application.

## To change the default print settings

- 1. In the HP Solution Center, click **Settings**, point to **Print Settings**, and then click Printer Settings.
- Make changes to the print settings, and click OK.

# **Printing shortcuts**

Use printing shortcuts to print with print settings that you use often. The printer software has several specially designed printing shortcuts that are available in the Printing Shortcuts list.

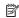

NOTE: When you select a printing shortcut the appropriate printing options are automatically displayed. You can leave them as is, change them, or create your own shortcuts for commonly used tasks.

Use the Printing Shortcuts tab for the following print tasks:

- General Everyday Printing: Print documents guickly.
- Photo Printing-Borderless: Print to the top, bottom, and side edges of 10 x 15 cm (4 x 6 inch) and 13 x 18 cm (5 x 7 inch) HP Photo Papers.
- Photo Printing-With White Borders: Print a photo with a white border around the edges.
- Fast/Economical Printing: Produce draft-quality printouts quickly.

- Presentation Printing: Print high-quality documents, including letters and transparencies.
- Two-sided (Duplex) Printing: Print two-sided pages manually.

This section contains the following topics:

- Create printing shortcuts
- Delete printing shortcuts

#### Related topics

- "Print a borderless image" on page 80
- "Print photos" on page 94
- "Print on transparencies" on page 88
- "Print on both sides of the page" on page 83

### **Create printing shortcuts**

In addition to the printing shortcuts that are available in the **Printing Shortcuts** list, you can create your own printing shortcuts.

If you frequently print on transparency film, for example, you can create a printing shortcut by selecting the **Presentation Printing** shortcut, changing the paper type to **HP Premium Inkjet Transparency Film**, and then saving the modified shortcut under a new name; for example, **Transparency Presentations**. After creating the printing shortcut, simply select it when printing on transparency film rather than changing the print settings each time.

#### To create a printing shortcut

- 1. On the File menu in your software application, click Print.
- 2. Make sure the product is the selected printer.
- Click the button that opens the Properties dialog box.
   Depending on your software application, this button might be called Properties,
   Options, Printer Setup, Printer, or Preferences.
- 4. Click the **Printing Shortcuts** tab.
- In the **Printing Shortcuts** list, click a printing shortcut.
   The print settings for the selected printing shortcut are displayed.
- 6. Change the print settings to those you want in the new printing shortcut.
- Click Save as and type a name for the new printing shortcut, and then click Save. The printing shortcut is added to the list.

# **Delete printing shortcuts**

You might want to delete printing shortcuts that you no longer use.

### To delete a printing shortcut

- 1. On the **File** menu in your software application, click **Print**.
- 2. Make sure the product is the selected printer.

- Click the button that opens the Properties dialog box. Depending on your software application, this button might be called **Properties**, Options, Printer Setup, Printer, or Preferences.
- 4. Click the **Printing Shortcuts** tab.
- 5. In the **Printing Shortcuts** list, click the printing shortcut that you want to delete.
- Click Delete.

The printing shortcut is removed from the list.

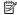

NOTE: Only the shortcuts that you have created can be deleted. The original HP shortcuts cannot be deleted.

# Perform special print jobs

In addition to supporting standard print jobs, the HP All-in-One can perform special jobs such as printing borderless images, iron-on transfers, and posters.

This section contains the following topics:

- Print a borderless image
- Print a photo on photo paper
- Print using Maximum dpi
- Print on both sides of the page
- Print a multiple-page document as a booklet
- Print multiple pages on a single sheet
- Print a multiple-page document in reverse order
- Reverse an image for iron-on transfers
- Print on transparencies
- Print a group of addresses on labels or envelopes
- Print a poster
- Print a Web page

#### Print a borderless image

Borderless printing lets you print to the top, bottom, and side edges of up to 13 x 18 cm (5 x 7 inch) photo paper.

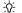

拉 TIP: For the best results, use HP Advanced Photo Paper to print your photos.

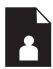

#### To print a borderless image

- 1. Load up to 13 x 18 cm (5 x 7 inch) paper in the photo tray.
- 2. On the **File** menu in your software application, click **Print**.
- 3. Make sure the product is the selected printer.

- Click the button that opens the Properties dialog box.
   Depending on your software application, this button might be called Properties,
   Options, Printer Setup, Printer, or Preferences.
- 5. Click the Features tab.
- In the Size list, click More, and then select the size of photo paper loaded in the photo tray.
  - If a borderless image can be printed on the specified size, the **Borderless printing** check box is enabled.
- In the Paper Type drop-down list, click More, and then select the appropriate paper type.
  - NOTE: You cannot print a borderless image if the paper type is set to **Plain** paper or to a type of paper other than a photo paper.
- 8. Select the **Borderless** check box if it is not already checked.

  If the borderless paper size and paper type are not compatible, the product software displays an alert and allows you to select a different type or size.
- 9. Click OK, and then click Print or OK in the Print dialog box.
  - NOTE: Do not leave unused photo paper in the input tray. The paper might start to curl, which could reduce the quality of your printout. Photo paper should be flat before printing.

## Print a photo on photo paper

To achieve the best print quality, HP recommends using HP papers that are specifically designed for the type of project you are printing along with genuine HP ink. HP papers and HP ink are specifically designed to work well together to provide high-quality output.

For photo printing, HP recommends that you use HP Advanced Photo Paper with the HP All-in-One.

#### To print a photo on photo paper

1. Load up to 13 x 18 cm (5 x 7 inch) paper in the photo tray or full-size photo paper in the main input tray.

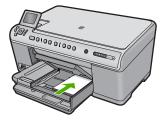

- 2. On the **File** menu in your software application, click **Print**.
- 3. Make sure the product is the selected printer.

- Click the button that opens the Properties dialog box.
   Depending on your software application, this button might be called Properties,
   Options, Printer Setup, Printer, or Preferences.
- 5. Click the Features tab.
- In the Basic Options area, from the Paper Type drop-down list, select More. Then, select the appropriate photo paper type.
- 7. In the **Resizing Options** area, from the **Size** drop-down list, select **More**. Then, select the appropriate paper size.
  - If the paper size and paper type are not compatible, the printer software displays an alert and allows you to select a different type or size.
- 8. In the **Basic Options** area, select a high print quality, such as **Best**, from the **Print Quality** drop-down list.
  - NOTE: To achieve the highest dpi resolution, you can use the Maximum dpi setting with supported types of photo paper. If Maximum dpi is not listed in the Print quality drop-down list, you can enable it from the Advanced tab. For more information, see "Print using Maximum dpi" on page 82.
- 9. In the HP Real Life Technologies area, click the Photo fix drop-down list and select from the following options:
  - Off: applies no HP Real Life Technologies to the image.
  - Basic: enhances low-resolution images; moderately adjusts image sharpness.
  - Full: automatically adjusts brightness, contrast, and sharpness; enhances low-resolution images; automatically removes red-eye coloring in the photo.
  - TIP: You can remove red-eye coloring in the photo when using the Off or Basic mode by selecting the Remove red eye check box.
- 10. Click **OK** to return to the **Properties** dialog box.
- 11. (Optional) If you want to print the photo in black and white, click the Color tab and select the Print in grayscale check box. From the drop-down list, select one of the following options:
  - High Quality: uses all the available colors to print your photo in grayscale. This
    creates smooth and natural shades of gray.
  - Black Ink Only: uses black ink to print your photo in grayscale. The gray shading is created by varying patterns of black dots, which might result in a grainy image.
- 12. Click **OK**, and then click **Print** or **OK** in the **Print** dialog box.
- NOTE: Do not leave unused photo paper in the input tray. The paper might start to curl, which could reduce the quality of your printout. Photo paper should be flat before printing.

# Print using Maximum dpi

Use maximum dpi mode to print high-quality, sharp images.

To get the most benefit from maximum dpi mode, use it to print high-quality images such as digital photographs. When you select the maximum dpi setting, the printer software

displays the optimized dots per inch (dpi) that the HP All-in-One printer will print. Printing in maximum dpi is supported on the following paper-types only:

- HP Premium Plus Photo Paper
- HP Premium Photo Paper
- HP Advanced Photo Paper
- Photo Hagaki cards

Printing in maximum dpi takes longer than printing with other settings and requires a large amount of disk space.

#### To print in Maximum dpi mode

- 1. Make sure you have paper loaded in the input tray.
- 2. On the **File** menu in your software application, click **Print**.
- **3.** Make sure the product is the selected printer.
- Click the button that opens the Properties dialog box.
   Depending on your software application, this button might be called Properties,
   Options, Printer Setup, Printer, or Preferences.
- Click the Advanced tab.
- 6. In the Features area, select the Enable maximum dpi setting check box.
- 7. Click the **Features** tab.
- In the Paper Type drop-down list, click More, and then select the appropriate paper type.
- 9. In the Print Quality drop-down list, click Maximum dpi.
  - NOTE: To find out what dpi the product will print based on the paper type and print quality settings you selected, click **Resolution**.
- 10. Select any other print settings that you want, and then click **OK**.

#### Print on both sides of the page

You can print two-sided pages with the HP All-in-One manually. When printing two-sided pages, make sure to use paper that is thick enough so that images do not show through to the other side.

#### To print on both sides of the page

- 1. Load paper into the input tray.
- 2. On the **File** menu in your software application, click **Print**.
- 3. Make sure the product is the selected printer.
- Click the button that opens the Properties dialog box.
   Depending on your software application, this button might be called Properties,
   Options, Printer Setup, Printer, or Preferences.
- 5. Click the **Features** tab.
- In the Paper saving options area, select Manual from the Two-sided printing dropdown list.

- **7.** For binding, do one of the following:
  - For binding on the top like a notebook or calendar, select the Flip Pages Up check box.

This causes the odd and even pages of your document to print opposite of each other top-to-bottom. This ensures that the top of the page is always at the top of the sheet when you flip the pages up in your bound document.

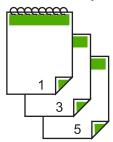

 For binding on the side like a book or magazine, click to clear the Flip Pages Up check box.

This causes the odd and even pages of your document to print opposite of each other left-to-right. This ensures that the top of the page is always at the top of the sheet when you turn the pages in your bound document.

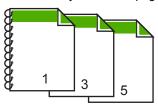

- 8. Click **OK**, and then click **Print** or **OK** in the **Print** dialog box.
  - The product begins printing. Wait until all the odd-numbered pages are printed before removing any of the printed pages from the output tray.
  - A dialog box displays instructions on the screen when it is time to process the second side of your job.
- 9. Click **Continue** when done.

# Print a multiple-page document as a booklet

The HP All-in-One allows you to print your document as a small booklet, which you can fold and then staple together.

For best results, design your document to fit on a multiple of four pages, such as an 8, 12, or 16-page program for a child's school play or for a wedding.

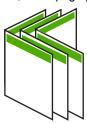

#### To print a multiple-page document as a booklet

- Load paper into the input tray.
   The paper should be thick enough so that the images do not show through to the
- 2. On the File menu in your software application, click Print.
- 3. Make sure the product is the selected printer.
- Click the button that opens the Properties dialog box.
   Depending on your software application, this button might be called Properties,
   Options, Printer Setup, Printer, or Preferences.
- Click the Features tab.

other side.

- In the Paper saving options area, select Manual from the Two-sided printing dropdown list.
- Select the binding edge from the Booklet layout is list, as appropriate for your language.
  - If your language reads left-to-right, click Left edge binding.
  - If your language reads right-to-left, click Right edge binding.

The **Pages per sheet** box is automatically set to two pages per sheet.

- 8. Click  $\mathbf{OK}$ , and then click  $\mathbf{Print}$  or  $\mathbf{OK}$  in the  $\mathbf{Print}$  dialog box.
  - The product begins printing.
  - A dialog box displays instructions on the screen when it is time to process the second side of your job. Do **not** click **Continue** in the dialog box until you have reloaded the paper as instructed in the following steps.
- **9.** Wait until the product has stopped printing for several seconds before removing any of the printed pages from the output tray.
  - If you remove the pages while the document is still printing, the pages might get out of order.
- 10. Follow the instructions that appear on your screen for reloading the paper to print on the second side, and then click Continue.
- 11. When the entire document has finished printing, fold the stack of paper in half, so that the first page is on top, then staple the document along the crease.
  - TIP: For best results, use a saddle stapler, or a heavy-duty stapler with a long reach to staple the booklet.

Figure 7-1 Left-edge binding for left-to-right languages

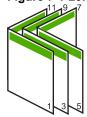

Figure 7-2 Right-edge binding for right-to-left languages

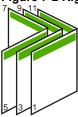

# Print multiple pages on a single sheet

You can print up to 16 pages on a single sheet of paper.

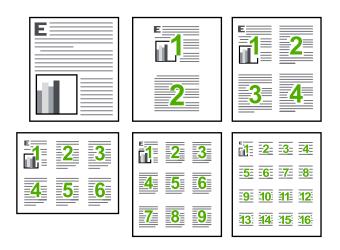

### To print multiple pages on a single sheet

- 1. Make sure you have paper loaded in the input tray.
- 2. On the File menu in your software application, click Print.
- 3. Make sure the product is the selected printer.
- Click the button that opens the Properties dialog box.
   Depending on your software application, this button might be called Properties,
   Options, Printer Setup, Printer, or Preferences.
- Click the Features tab.
- 6. In the Pages per sheet list, click 2, 4, 6, 9, or 16.
- If you want a border to appear around each page image printed on the sheet of paper, select the **Print page borders** check box.
- 8. In the Page order list, click an appropriate page order option.
  The sample output graphic is numbered to show how the pages will be ordered if you select each option.
- 9. Click **OK**, and then click **Print** or **OK** in the **Print** dialog box.

## Print a multiple-page document in reverse order

Because of the way the paper feeds through the HP All-in-One, the first page that prints is print side up at the bottom of the stack. Usually this means you need to put the printed pages in the correct order.

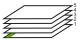

A better way is to print the document in reverse order so that the pages are stacked correctly.

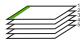

TIP: Set this option as a default setting so you do not have to remember to set it every time you print a multiple-page document.

#### To print a multiple-page document in reverse order

- 1. Make sure you have paper loaded in the input tray.
- 2. On the **File** menu in your software application, click **Print**.
- 3. Make sure the product is the selected printer.
- Click the button that opens the Properties dialog box.
   Depending on your software application, this button might be called Properties,
   Options, Printer Setup, Printer, or Preferences.
- Click the Advanced tab.
- 6. In the Layout Options area, select Front to Back in the Page Order option.
  - NOTE: If you set your document to print on both sides of the page, the **Front to**Back option is not available. Your document will automatically print in the correct order.
- 7. Click **OK**, and then click **Print** or **OK** in the **Print** dialog box.
  - NOTE: When you are printing multiple copies, each set is printed completely before the next set is printed.

### Reverse an image for iron-on transfers

This feature reverses an image so you can use it for iron-on transfers. This feature is also useful for transparencies when you want to make notations on the back of the transparency without scratching the original.

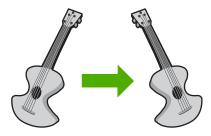

#### To reverse an image for iron-on transfers

- 1. On the File menu in your software application, click Print.
- 2. Make sure the product is the selected printer.
- Click the button that opens the Properties dialog box.
   Depending on your software application, this button might be called Properties,
   Options, Printer Setup, Printer, or Preferences.
- 4. Click the Features tab.
- In the Paper Type drop-down list, click More, and then select HP Iron-on Transfer from the list.
- 6. If the selected size is not what you want, click an appropriate size in the Size list.
- Click the Advanced tab.
- 8. In the Features area, select the Mirror Image check box.
- 9. Click **OK**, and then click **Print** or **OK** in the **Print** dialog box.
  - NOTE: To prevent jams, manually feed the iron-on transfer sheets into the input tray one sheet at a time.

#### Print on transparencies

For the best results, HP recommends you use HP transparency products with the HP All-in-One.

#### To print on transparencies

- 1. Load the transparency into the input tray.
- 2. On the File menu in your software application, click Print.
- 3. Make sure the product is the selected printer.
- Click the button that opens the Properties dialog box.
   Depending on your software application, this button might be called Properties,
   Options, Printer Setup, Printer, or Preferences.
- Click the Features tab.
- In the Basic Options area, from the Paper Type drop-down list, select More. Then select the appropriate paper type.
  - ☆ TIP: If you want to make notations on the back of the transparencies and erase them later without scratching the original, click the Advanced tab, and select the Mirror Image check box.
- In the Resizing Options area, from the Size drop-down list, select More. Then, select an appropriate size.
- 8. Click **OK**, and then click **Print** or **OK** in the **Print** dialog box.
  - NOTE: The product automatically waits for transparencies to dry before releasing them. Ink dries slower on film than on plain paper. Make sure you allow enough time for the ink to dry before handling the transparency.

# Print a group of addresses on labels or envelopes

With the HP All-in-One, you can print on a single envelope, a group of envelopes, or label sheets designed for inkjet printers.

#### To print a group of addresses on labels or envelopes

- 1. Print a test page on plain paper first.
- Place the test page on top of the label sheet or envelope, and hold both up to the light. Check the spacing for each block of text. Make adjustments as needed.
- 3. Load the labels or envelopes into the main input tray.
  - △ **CAUTION:** Do not use envelopes with clasps or windows. They can get stuck in the rollers and cause paper jams.
- Slide the paper-width guide inward against the stack of labels or envelopes until the guide stops.
- 5. If you are printing on envelopes, do the following:
  - a. Display the print settings, and click the **Features** tab.
  - b. In the **Resizing Options** area, click the appropriate envelope size in the **Size** list.
- 6. Click **OK**, and then click **Print** or **OK** in the **Print** dialog box.

#### Print a poster

You can create a poster by printing a document on multiple pages. The HP All-in-One prints dotted lines on some pages to indicate where to trim the pages before taping them together.

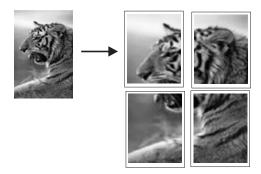

#### To print a poster

- 1. Make sure you have paper loaded in the input tray.
- 2. On the File menu in your software application, click Print.
- 3. Make sure the product is the selected printer.
- Click the button that opens the Properties dialog box.
   Depending on your software application, this button might be called Properties,
   Options, Printer Setup, Printer, or Preferences.
- 5. Click the Advanced tab.
- Expand Document Options, and then expand Printer Features.

 In the Poster Printing drop-down list, click either 2x2 (4 sheets), 3x3 (9 sheets), 4x4 (16 sheets), or 5x5 (25 sheets).

This selection tells the product to enlarge your document so that it fits on 4, 9, 16, or 25 pages.

If your originals are of multiple pages, each of those pages will be printed on 4, 9, 16, or 25 pages. For example, if you have a one-page original and you select 3x3, you will get 9 pages; if you select 3x3 for a two-page original, 18 pages will print.

- 8. Click **OK**, and then click **Print** or **OK** in the **Print** dialog box.
- 9. After the poster has printed, trim the edges of the sheets and tape the sheets together.

### Print a Web page

You can print a Web page from your Web browser on the HP All-in-One.

If you use Internet Explorer 6.0 or higher for Web browsing, you can use **HP Smart Web Printing** to ensure simple, predictable web printing with control over what you want and how you want it printed. You can access **HP Smart Web Printing** from the toolbar in Internet Explorer. For more information about **HP Smart Web Printing**, see the help file provided with it.

#### To print a Web page

- 1. Make sure you have paper loaded in the main input tray.
- On the File menu in your Web browser, click Print. The Print dialog box appears.
- 3. Make sure the product is the selected printer.
- If your Web browser supports it, select the items on the Web page that you want to include in the printout.
  - For example, in Internet Explorer, click the **Options** tab to select options such as **As laid out on screen**, **Only the selected frame**, and **Print all linked documents**.
- Click Print or OK to print the Web page.
- ☆ TIP: To print Web pages correctly, you might need to set your print orientation to Landscape.

# Stop a print job

Although you can stop a print job from either the HP All-in-One or the computer, HP recommends you stop it from the HP All-in-One for best results.

### To stop a print job from the product

▲ Press Cancel. If the print job does not stop, press Cancel again. It can take a few moments for the print job to be cancelled.

#### To stop a print job from the computer

- 1. On the Windows taskbar, click **Start**, and then click **Control Panel**.
- 2. Click Printers (or double-click Printers and Faxes).

- 3. Double-click the product icon.
  - पुंट TIP: You can also double-click the printer icon in the Windows taskbar.
- 4. Select the print job you want to cancel.
- 5. On the **Document** menu, click **Cancel Printing** or **Cancel**, or press the **Delete** key on your keyboard.

It can take a few moments for the print job to be cancelled.

# 8 Use the photo features

The HP All-in-One is equipped with memory card slots and a front USB port that enable you to print or edit photos from a memory card or storage device (such as a keychain drive, portable hard drive, or a digital camera in storage mode) without uploading your photos to a computer first. Additionally, if the HP All-in-One is network-connected or connected to a computer with a USB cable, you can also transfer your photos to the computer to print, edit, or share.

You can print photos by connecting a PictBridge-compatible digital camera directly to the front USB port. When you print from a digital camera, the printer uses the settings that you selected on the camera. For more information, see the documentation that came with the camera.

This section contains the following topics:

- Insert a memory card
- Print photos
- Create special projects from your photos
- Save photos to your computer
- Edit photos using the control panel

# Insert a memory card

The HP All-in-One supports memory cards and storage devices as described below. Each type of memory card can only be inserted in the appropriate slot for that card, and only one card or a storage device may be inserted at a time.

△ CAUTION: Do not insert more than one memory card or a storage device at a time. If more than one memory card is inserted, or if a storage device is connected when a memory card is inserted, unrecoverable data loss might occur.

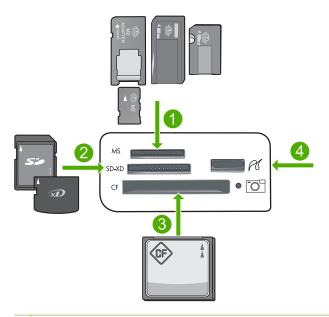

- 1 Memory Stick, Memory Stick Pro, Memory Stick Select, Memory Stick Magic Gate, Memory Stick Duo or Duo Pro (adapter optional), or Memory Stick Micro (adapter required)
- MultiMediaCard (MMC), MMC Plus, Secure MultiMedia Card, MMC Mobile (RS-MMC; adapter required), Secure Digital (SD), Secure Digital Mini, Secure Digital High Capacity (SDHC), TransFlash MicroSD Card (adapter required), or xD-Picture card
- 3 CompactFlash (CF) types I and II
- 4 Front USB port (for storage devices)

#### To insert a memory card

- 1. Make sure the product is on.
- Insert the memory card or storage device into the appropriate slot.
   The memory card area has a Photo light (below the camera icon) that indicates the status of the memory card. When it is solid green, your photos are ready to be viewed.
  - △ CAUTION: Do not pull out the memory card while the Photo light is flashing. A flashing light means the product is accessing the memory card. Wait until the light remains solid. Removing a memory card while it is being accessed might corrupt information on the card or damage the product or memory card.
- NOTE: The product only recognizes the JPG and TIF file formats on your memory card or storage device.

# **Print photos**

You can print the photos on your memory card or storage device in a variety of sizes, from 10 x 15 cm (4 x 6 inch) up to the size of letter or A4 paper, including multiple small-size photos on a single page.

TIP: To achieve the best print quality, HP recommends using HP papers that are specifically designed for the type of project you are printing along with genuine HP ink. HP papers and HP ink are specifically designed to work well together to provide high-quality output.

#### To print photos

- 1. Load photo paper in the appropriate input tray.
  - Load up to 13 x 18 cm (5 x 7 inch) photo paper in the photo tray.
  - Load full-size photo paper in the main input tray.
- Insert a memory card into the appropriate slot on the product or connect a storage device to the front USB port.
  - NOTE: If there are camera-selected photos on the memory device, the **DPOF**Found screen appears. Select **Yes** to print the camera-selected photos, or select
    No to browse through the photos on the memory device.
- 3. Press OK to select View & Print.
- Press the left or right arrow button to scroll through the thumbnails of your photos.
  - TIP: If you want to print all the photos on your card, press the Menu button and select Select All Photos & Preview.
- 5. When the photo you want to print is highlighted, press **OK**.
  - TIP: If you want to print one copy of the photo using the default print settings, touch the photo and then press **Print Photos** twice.
- Press the up arrow button to increase the number of copies. You must specify at least one copy or the photo will not print.
  - TIP: If you want to crop, rotate, or make any other changes to the photo before printing, press the Menu button.
- (Optional) Continue left-right scrolling to add more photos to the print queue.
- 8. Press **OK** to preview the print job.
- 9. (Optional) Press the Menu button to change the print settings.

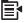

10. Press Print Photos.

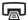

TIP: During printing, you can press **OK** to add more photos to the print queue.

#### Related topics

"Edit photos using the control panel" on page 97

# Create special projects from your photos

The HP All-in-One enables you to create special projects from your photos, including:

- Photo albums
- Panorama prints
- Wallet-size photos
- Passport-size photos

#### To create special projects

 Insert a memory card into the appropriate slot on the product or connect a storage device to the front USB port.

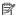

NOTE: If there are camera-selected photos on the memory device, the **DPOF** Found screen appears. Select Yes to print the camera-selected photos, or select **No** to browse through the photos on the memory device.

- 2. Make sure the photo tray or main input tray is loaded with the correct paper for the type of project you are creating.
- Press the left arrow or right arrow button to highlight Create, and then press OK.
- 4. Press the left arrow or right arrow button to scroll through the projects. When the project you want to create is highlighted, press OK.
  - **Album Pages**: Enables you to select multiple photos and print them onto a series of themed album pages, which you can then bind to create a photo album. The photos in your album pages are placed in the same orientation for a visually pleasing presentation.
  - **Panorama Prints**: Enables you to print an existing wide angle (or panoramic) photo.
    - 拉 TIP: Some cameras have a panoramic mode that produces wide angle photos automatically. You can also "stitch" a series photos together using photo editing software, then save the file on your memory card for printing.
  - Wallets: Enables you to print your own wallet-size photos to carry with you or give to friends or relatives.
  - Passport Photos: Enables you to print your own passport-size photos. (If you have questions on guidelines or restrictions for passport photos, contact a local passport service agency.)
- 5. Respond to the prompts for the project you are creating.
- 6. At the **Print Preview** screen, press **Print Photos**.

# Save photos to your computer

You can use the HP Photosmart Software installed on your computer to transfer photos from a memory card or storage device to your computer's hard drive for sharing photos online and printing from your computer.

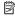

NOTE: The HP All-in-One must be connected to a computer that has the HP Photosmart Software installed on it.

#### To save photos

- Insert a memory card into the appropriate slot on the product or connect a storage device to the front USB port.
- 2. Press the right arrow button until **Save** is highlighted, and then press **OK**.

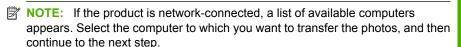

3. Follow the onscreen prompts on your computer to save the photos to your computer.

# Edit photos using the control panel

The HP All-in-One offers several basic editing features that you can use to edit your photos manually before you print them, as well as a feature that enables you to automatically enhance your photos.

This section contains the following topics:

- Remove red-eye
- Rotate a photo
- Zoom and pan to crop a photo
- Automatically enhance your photos
- Print a frame around your photo
- Adjust the brightness of your photos
- Apply special color effects to your photos

# Remove red-eye

The flash on a camera (especially on older camera models) can sometimes cause a subject's eyes to appear red in your photos. The HP All-in-One is set to automatically remove redness so that eyes appear the correct shade in your photos.

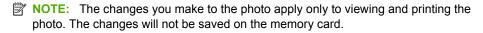

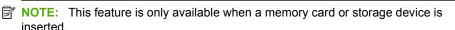

#### To remove red-eye from photos

▲ By default, red-eye correction is automatically applied to all photos in the print queue. To turn off this feature, press the **Red-Eye Removal** button on the control panel when a memory card or storage device is inserted.

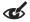

#### Related topics

"Print photos" on page 94

## Rotate a photo

Depending on how you were holding your digital camera at the time you took a photo, the photo might appear sideways or upside down on the display. You might need to rotate the photo to make it show properly on the display.

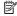

NOTE: The HP All-in-One automatically adjusts the rotation so photos print properly on the page. When printing more than one, the photos are oriented to fit a maximum number of photos on the page.

#### To rotate a photo

Press the Menu button on the photo selection screen.

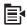

- 2. In the Edit Photo menu, press the up arrow or down arrow button to highlight Rotate, and then press OK.
- 3. Press the right arrow button repeatedly to rotate the image clockwise in 90 degree increments.
- 4. When you are done rotating the image, press **OK**.

#### Related topics

- "Print photos" on page 94
- "Make reprints of your photos" on page 117

# Zoom and pan to crop a photo

The HP All-in-One enables you to zoom in or out on a specific area of a photo. When you print the photo, the photo is cropped so only the area shown on the display prints.

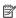

NOTE: The changes you make to the photo apply only to viewing and printing the photo. The changes will not be saved on the memory card.

#### To crop a photo

1. Press the Menu button on the photo selection screen.

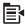

- 2. In the Edit Photo menu, press the up arrow or down arrow button to highlight Crop, and then press OK.
- 3. Press the Zoom in button or the Zoom out button to zoom closer to or farther away from the subject of the photo.

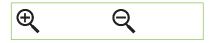

An outline appears on the photo to show you an approximate view of the area that will print.

- 4. Press the arrows on the directional pad to pan around the photo and select a specific area to print.
- **5.** Press **OK** to crop the photo.

#### Related topics

- "Print photos" on page 94
- "Make reprints of your photos" on page 117

## Automatically enhance your photos

The HP All-in-One is set up, by default, to enhance your photos automatically when you print them. When this feature is enabled, the HP All-in-One uses HP Real Life Technologies to:

- Adjust the brightness or darkness of your photos (shown in print preview and printed output)
- Adjust the lighting to make dark images appear brighter (shown on printed output only)
- Sharpen blurry images (shown on printed output only)

You can turn off the automatic photo enhancement feature for individual photos, on a perimage basis.

#### To turn off automatic photo enhancement

1. Press the Menu button on the photo selection screen.

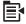

- 2. In the Edit Photo menu, press the up arrow or down arrow button to highlight **Photo** Fix, and then press OK.
- 3. Press the up arrow or down arrow button to highlight **Off**, and then press **OK**.

#### Related topics

"Print photos" on page 94

#### Print a frame around your photo

You can print a decorative colored border around the outside edge of your photo to frame the photo.

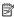

NOTE: The changes you make to the photo apply only to viewing and printing the photo. The changes will not be saved on the memory card.

#### To print a frame around your photo

Press the Menu button on the photo selection screen.

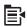

- 2. In the Edit Photos menu, press the up arrow or down arrow button until **Frame** is highlighted, and then press **OK**.
- 3. Press the left arrow or right arrow button to scroll through the frames.
- 4. When the frame you want is highlighted, press **OK**. The selected frame is applied to the photo and shown by itself on the display.

#### Related topics

"Print photos" on page 94

## Adjust the brightness of your photos

You can adjust the brightness of a photo so that it prints lighter or darker than the original photo you took with your digital camera.

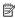

NOTE: The changes you make to the photo apply only to viewing and printing the photo. The changes will not be saved on the memory card.

## To adjust the brightness

1. Press the Menu button on the photo selection screen.

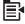

- 2. In the Edit Photo menu, press the up arrow or down arrow button to highlight Brightness, and then press OK.
- 3. Press the left arrow or right arrow button to increase or decrease the brightness of the photo.

The current brightness selection is indicated by the vertical line on the slidebar.

4. When you are done adjusting brightness, press **OK**.

#### Related topics

- "Print photos" on page 94
- "Make reprints of your photos" on page 117

# Apply special color effects to your photos

You can apply special color effects to a photo so that it prints with a sepia, hand-tinted, or black-and-white finish.

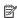

NOTE: The changes you make to the photo apply only to viewing and printing the photo. The changes will not be saved on the memory card.

# To change the color effects

1. Press the Menu button on the photo selection screen.

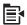

- In the Edit Photos menu, press the up arrow or down arrow button to highlight Color Effect, and then press OK.
- 3. Press the up arrow or down arrow button to select one of the following color effect options, and then press **OK**:

| No Effect     | Does not apply any special color effects to your photo.                                                                        |
|---------------|----------------------------------------------------------------------------------------------------|
| Black & White | Prints the photo in black and white.                                                                                           |
| Sepia         | Applies brown tones, similar to photos produced in the early 1900s, to your photo.                                             |
| Antique       | Applies brown tones along with some pale colors to your photo. With this option, your photo will look like it was hand-tinted. |

### Related topics

- "Print photos" on page 94
- "Make reprints of your photos" on page 117

# Use the scan features

Scanning is the process of converting text and pictures into an electronic format for your computer. You can scan almost anything (photos, magazine articles and text documents) on the HP All-in-One.

You can use the scanning features of the HP All-in-One to do the following:

- Scan text from an article into your word processor and quote it in a report.
- Print business cards and brochures by scanning a logo and using it in your publishing software.
- Send photos to friends and relatives by scanning your favorite prints and including them in e-mail messages.
- Create a photographic inventory of your house or office.
- Archive treasured photos in an electronic scrapbook.

This section contains the following topics:

- Scan an image
- Edit a scanned image
- Edit a scanned document
- Stop scanning

# Scan an image

You can scan to a connected computer that has the HP Photosmart Software installed or to a connected memory card or storage device.

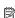

NOTE: You can also use the software you installed with the HP All-in-One to scan images. Using this software, you can edit a scanned image and create special projects using a scanned image. For more information, see the software help.

This section contains the following topics:

- Scan an original to a computer
- Scan an original to a memory card

# Scan an original to a computer

You can scan originals placed on the glass by using the control panel.

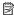

NOTE: To use the scan features, the HP All-in-One and computer must be connected and turned on. The HP Photosmart Software must also be installed and running on your computer prior to scanning. To verify that the HP Photosmart Software is running on a Windows computer, look for the HP All-in-One icon in the system tray at the lower right side of the screen, near the time.

NOTE: Closing the HP Digital Imaging Monitor icon in the Windows system tray can cause the HP All-in-One to lose some of its scan functionality. If this happens, you can restore full functionality by restarting your computer or by starting the HP Photosmart Software.

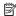

NOTE: When scanning, the HP Photosmart Software enables you to save an image in the following file formats: BMP, DCX, FPX, GIF, JPG, PCD, PCX, and TIF.

#### To scan to a computer

Load your original print side down on the right front corner of the glass.

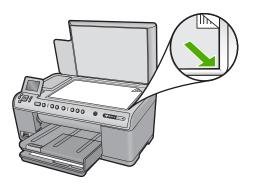

- Press Start Scan on the control panel.
- 3. Press the down arrow button to highlight Scan to Computer, and then press OK.
  - NOTE: If the product is network-connected, a list of available computers appears. Select the computer to which you want to transfer the scan, and then continue to the next step.
- 4. The Scan To menu appears on the display. Press the down arrow button to select the job shortcut you want to use, and then press **OK**.
  - NOTE: Job shortcuts define scan parameters, such as the software application, dpi, and color settings so you do not need to set them for each scan job.
- Follow the onscreen prompts to save the scan to your computer.

# Scan an original to a memory card

You can send the scanned image as a JPEG image to the memory card or storage device that is currently inserted. This enables you to use the photo print options to print borderless prints and album pages from the scanned image.

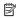

NOTE: If the HP All-in-One is connected to a network, you can access the scanned image on a connected computer only if the memory card is being shared across the network.

#### To save a scan to the memory card or storage device

- Make sure your memory card is inserted into the appropriate slot on the product, or a storage device is connected to the front USB port.
- 2. Load your original print side down on the right front corner of the glass.

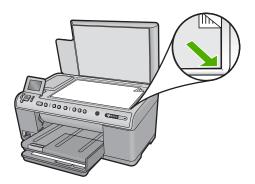

- Press Start Scan.
- Press the down arrow button to highlight Scan to Memory Card or Scan to USB Flash Drive, and then press OK.

The product scans the image and saves the file to the memory card or storage device in the JPEG format.

# Edit a scanned image

You can edit a scanned image, such as a photo or graphic, using the software you installed with the HP All-in-One. Using this software, you can rotate or crop the image, as well as adjust the brightness, contrast, and color saturation.

#### Related topics

"Use the HP Photosmart Software" on page 15

# Edit a scanned document

You can edit a scanned document using your Optical Character Recognition (OCR) software. Scanning text using OCR software enables you to bring the content of magazine articles, books, and other printed matter into your favorite word processor and many other applications as editable text. Learning to use OCR software correctly is important if you want to obtain the best results. Do not expect scanned text documents to be letter-perfect the first time you use your OCR software. Using OCR software is an art that takes time and practice to master.

#### Related topics

"Use the HP Photosmart Software" on page 15

# **Stop scanning**

### To stop scanning

▲ Press Cancel on the control panel.

# 10 Use the copy features

The HP All-in-One enables you to produce high-quality color and black-and-white copies on a variety of paper types, including transparencies. You can enlarge or reduce the size of an original to fit a specific paper size, adjust the darkness of the copy, and use special features to make high-quality copies of photos, including borderless copies.

TIP: For the best copy performance on standard copy projects, set the paper size to **Letter** or **A4**, the paper type to **Plain Paper**, and the copy quality to **Fast**.

This section contains the following topics:

- Make a copy
- Preview your copy job
- Change the copy settings for the current job
- Change default copy settings
- Perform special copy jobs
- Stop copying

### Make a copy

You can make quality copies from the control panel.

#### To make a copy from the control panel

1. Make sure you have paper loaded in the input tray.

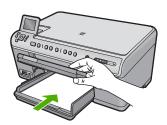

Load your original print side down on the right front corner of the glass.

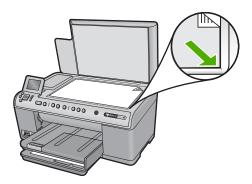

3. Press Start Copy Black or Start Copy Color to begin copying.

### Preview your copy job

After changing settings on the HP All-in-One for making a copy, you can preview an image of the expected output on the display before starting the copy.

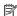

NOTE: To ensure an accurate preview, change the paper size and type to reflect the actual paper you have loaded in the input tray. If you use the Automatic settings, the onscreen preview might not accurately represent the output. Instead, the preview will reflect what the output would be if the default paper type and size were loaded in the input tray.

Previews appear when you select **Preview** on the **Copy Menu**, or when you use the crop feature to specify a specific area of the original to copy.

#### To preview your copy from the control panel

- 1. Press **OK** when **Copy** is highlighted on the Home Screen.
- Press the Menu button to select Copy Settings.

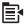

- Change copy settings on the product to accurately reflect the copy you want to make.
- 4. Press the down arrow button to highlight **Preview**, and then press **OK**. An image on the display shows how your copy will print.
- 5. Press Start Copy Black or Start Copy Color to accept the preview and begin copying.

### Change the copy settings for the current job

You can customize the copy settings of the HP All-in-One to handle nearly any copy task.

This section contains the following topics:

- Set the number of copies
- Set the copy paper size
- Set the copy paper type
- Change copy speed or quality
- Adjust the lightness and darkness of your copy

#### Set the number of copies

You can set the number of copies from the control panel of the HP All-in-One or from the HP Photosmart Software. This task explains how to set the number of copies from the control panel only.

#### To set the number of copies from the control panel

- 1. Press **OK** when **Copy** is highlighted on the Home Screen.
- 2. Press the up arrow button to increase the number of copies, up to the maximum. (The maximum number of copies varies by model.)
- 3. Press Start Copy Black or Start Copy Color.

#### Set the copy paper size

The HP All-in-One is set to detect the type of paper you are using automatically. For the best results when copying photos, leave the **Paper Size** set to **Automatic**, and load photo paper in the HP All-in-One. You should only change the **Paper Size** if you see print quality issues using the **Automatic** setting.

#### To set the paper size from the control panel

- 1. Press **OK** when **Copy** is highlighted on the Home Screen.
- 2. Press the Menu button to select Copy Settings.

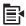

- 3. Press the down arrow button to highlight Paper Size and then press OK.
- **4.** Press the down arrow button to highlight the appropriate paper size present in the input tray, and then press **OK**.

#### Set the copy paper type

The HP All-in-One is set to detect the type of paper you are using automatically. For the best results when copying photos, leave the **Paper Type** set to **Automatic**, and load photo paper in the HP All-in-One. You should only change the **Paper Type** if you see print quality issues using the **Automatic** setting.

#### To set the paper type for copies

- 1. Press **OK** when **Copy** is highlighted on the Home Screen.
- 2. Press the Menu button to select Copy Settings.

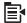

- 3. Press the down arrow button to highlight **Paper Type**, and then press **OK**.
- Press the down arrow button until the appropriate paper type appears, and then press OK.

Refer to the following table to determine which paper type setting to choose based on the paper loaded in the input tray.

| Paper type                                             | Control panel setting |
|--------------------------------------------------------|-----------------------|
| Copier paper or letterhead                             | Plain Paper           |
| HP Bright White Paper                                  | Plain Paper           |
| HP Premium Plus Photo Paper, Glossy                    | Premium Photo         |
| HP Premium Plus Photo Paper, Matte                     | Premium Photo         |
| HP Premium Plus 10 x 15 cm (4 x 6 inch)<br>Photo Paper | Premium Photo         |
| HP Photo Paper                                         | Photo Paper           |
| HP Everyday Photo Paper                                | Everyday Photo        |
| HP Everyday Photo Paper, Semi Gloss                    | Everyday Matte        |
| HP Premium Paper                                       | Premium Inkjet        |
| Other inkjet paper                                     | Premium Inkjet        |
| HP Professional Brochure & Flyer Paper (Glossy)        | Brochure Glossy       |
| HP Professional Brochure & Flyer Paper (Matte)         | Brochure Matte        |
| HP Premium or Premium Plus Inkjet<br>Transparency Film | Transparency          |
| Other transparency film                                | Transparency          |
| Plain Hagaki                                           | Plain Paper           |
| Glossy Hagaki                                          | Premium Photo         |
| L (Japan only)                                         | Premium Photo         |
| Advanced Photo Paper                                   | Advanced Photo        |

#### Change copy speed or quality

The HP All-in-One provides three options that affect copy speed and quality:

- Best produces high quality for all paper and eliminates the banding (striping) effect
  that sometimes occurs in solid areas. Best copies slower than the Normal or Fast
  quality settings.
- Normal delivers high quality and is the recommended setting for most of your copying. Normal copies faster than Best and is the default setting.
- Fast copies faster than the Normal setting. The text is comparable to the quality of the Normal setting, but the graphics might be lower quality. The Fast setting uses less ink and extends the life of your ink cartridges.

#### To change the copy quality from the control panel

- 1. Press **OK** when **Copy** is highlighted on the Home Screen.
- 2. Press the Menu button to select Copy Settings.

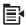

- 3. Press the down arrow button to highlight Quality, and then press OK.
- Press the up arrow or down arrow button to select a copy quality, and then press OK.

#### Adjust the lightness and darkness of your copy

You can use the Lighter/Darker option to adjust the contrast of the copies you make.

#### To adjust the copy contrast from the control panel

- 1. Press **OK** when **Copy** is highlighted on the Home Screen.
- 2. Press the Menu button to select Copy Settings.

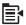

- 3. Press the down arrow button to highlight Lighter/Darker, and then press OK.
- 4. Do one of the following:
  - Press the right arrow button to darken the copy.
  - Press the left arrow button to lighten the copy.
- 5. Press OK.

### Change default copy settings

When you change copy settings from the control panel, the settings apply only to the current copy job. To apply copy settings to all future copy jobs, you can save the settings as defaults.

#### To set default copy settings from the control panel

- 1. Make any needed changes to the Copy settings.
- 2. Press **OK** when **Copy** is highlighted on the Home Screen.
- Press the Menu button to select Copy Settings.

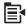

- 4. Press the down arrow button to highlight Set as New Defaults, and then press OK.
- Press OK to confirm.

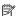

NOTE: The settings you specify here are only saved on the product. They do not adjust the settings in the software. You can save your most frequently used software settings by using the HP Photosmart software.

### Perform special copy jobs

In addition to supporting standard copy jobs, the HP All-in-One can perform special jobs such as cropping and resizing originals.

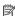

NOTE: If you want to copy a photo, use the Reprints features. In addition to making an exact copy of the original, the Reprints feature also enables to you to edit the lighting and colors before printing, as well as zoom and crop a specific area for printing.

This section contains the following topics:

- Resize an original to fit onto letter or A4 paper
- Crop an original
- Shift the left margin
- Improve the quality of a copy

#### Related topics

"Use the reprint features" on page 117

#### Resize an original to fit onto letter or A4 paper

The HP All-in-One enables you to make a different size copy than your original. For example, if you are copying a page from a small book, you can enlarge the copy so it fills the page and is easier to read. Similarly, if the original is larger than the paper you have loaded, you can reduce the copy so none of the original content is cropped.

Press the down arrow button or the up arrow button to highlight one of the following, and then press **OK**.

- Actual Size: This feature enables you to print an exact copy of the original.
- **Fit to Page**:This feature enables you to copy an original to fit within the printable margins of a page without the risk of cropping some part of your original.
  - NOTE: In order to resize your original without changing the proportions or cropping the edges, the HP All-in-One might leave an uneven amount of white space around the edges of the paper.
- Custom 100%: This feature enables you to reduce or enlarge a copy of a document.

#### To resize a document from the control panel

- 1. Press **OK** when **Copy** is highlighted on the Home Screen.
- Press the Menu button to select Copy Settings.

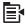

- 3. Press the down arrow button to highlight Size, and then press OK.
- Press the up arrow or down arrow button to highlight the appropriate copy size, and then press OK.

#### Crop an original

After changing settings on the HP All-in-One for making a copy, you can use the crop feature to specify a particular area of the original to copy.

#### To crop your copy from the control panel

- 1. Press **OK** when **Copy** is highlighted on the Home Screen.
- 2. Press the Menu button to select Copy Settings.

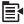

- Change copy settings on the product to accurately reflect the copy you want to make.
- 4. Press the down arrow button to highlight **Crop**, and then press **OK**.
- 5. Press the arrows on the directional pad to move the cursor to the upper left corner where you want the crop to begin, and then press **OK**.
- **6.** Press the down arrow and right arrow button to move the cursor to the lower right corner of the crop area, and then press **OK**.
  - The product shows a preview image of the expected output on the display.
- Press Start Copy Black or Start Copy Color to accept the preview and begin copying.

#### Shift the left margin

If you are planning to bind your copies along the left edge (for example, in a 3-ring binder), you can shift your copy slightly to the right, so that the words or images on the left side of the page do not extend into the binding margin.

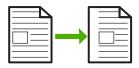

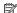

NOTE: The HP All-in-One shifts the words and images approximately 9.5 mm (0.37 inch) to the right. To reduce the chances of cropping along the right edge as a result, do not use the Margin Shift and enlargement features together.

#### To shift the margin for your copy from the control panel

- 1. Press **OK** when **Copy** is highlighted on the Home Screen.
- Press the Menu button to select Copy Settings.

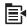

- 3. Change copy settings on the product to accurately reflect the copy you want to make.
- 4. Press the down arrow button to highlight Margin Shift, and then press OK.
- 5. Press the up arrow button to highlight **On**, and then press **OK**.

#### Improve the quality of a copy

The HP All-in-One is designed to produce high-quality copies of documents containing both text and images.

However, you might need to change the Enhancements setting if the document you are copying contains just text or just an image, and you notice any of the following:

- Stray dots of color surround some text on your copies
- Large, black typefaces look splotchy (not smooth)
- Thin, colored objects or lines contain black sections
- Horizontal grainy or white bands appear in light- to medium-gray areas

#### To correct copy quality issues

- 1. Press **OK** when **Copy** is highlighted on the Home Screen.
- Press the Menu button to select Copy Settings.

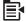

- 3. Press the down arrow button to highlight **Enhancements**, and then press **OK**.
- 4. Press the up arrow or down arrow button to highlight the type of document you are copying (Text, Photo, or Mixed), and then press OK.
  - NOTE: You can also try turning off **Enhancements** if you are seeing quality issues when copying.

### Stop copying

#### To stop copying

▲ Press Cancel on the control panel.

# 11 Use the reprint features

The HP All-in-One enables you to make reprints of photographic originals placed on the glass.

This section contains the following topics:

- Make reprints of your photos
- Edit a photo before reprinting

### Make reprints of your photos

You can scan a printed copy of a photo to make reprints in a variety of sizes, up to the size of letter or A4 paper.

By default, the HP All-in-One is set to detect the type of paper you are using automatically. For the best results when reprinting photos, leave the **Paper Type** set to **Automatic**, and load photo paper in the HP All-in-One. You should only change the **Paper Type** if you see print quality issues using the **Automatic** setting.

#### To reprint an original photo

- 1. Load your original print side down on the right front corner of the glass.
- 2. Make sure the photo tray or main tray is loaded with the correct paper.
- 3. Press the right arrow button to highlight **Reprints**, and then press **OK**.
- 4. (Optional) Press the Menu button to change print settings before reprinting.
  - **a**. Press the left arrow or right arrow button to highlight the print layout pattern, and then press **OK**.
  - b. (Optional) Press the up arrow button to increase the number of copies.
  - c. (Optional) Press the Menu button on the reprint selection screen to edit the photo.
  - d. When you are done, press **OK**.
- Press Print Photos.

### Edit a photo before reprinting

The HP All-in-One offers several basic editing features that you can use to edit your photos manually before you make reprints of them.

This section contains the following topics:

- · Fix a faded original
- Rotate a photo
- Zoom and pan to crop a photo
- Adjust the brightness of your photos
- Apply special color effects to your photos

#### Fix a faded original

If your photo has faded from age or sun exposure, you can fix it so that the colors in your reprint are more accurate to the original coloring.

#### To fix a faded original photo when making a reprint

1. Press the Menu button on the reprint selection screen.

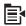

- 2. In the Edit Photo menu, press the up arrow or down arrow button to highlight Fix Faded Original, and then press OK.
- 3. Press the up arrow or down arrow button to highlight Yes, and then press OK.

#### Related topics

"Make reprints of your photos" on page 117

#### Rotate a photo

Depending on how you placed your original on the glass to copy it, the photo might appear sideways or upside down on the display. You might need to rotate the photo to make it show properly on the display.

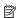

NOTE: The HP All-in-One automatically adjusts the rotation so photos print properly on the page. When printing more than one, the photos are oriented to fit a maximum number of photos on the page.

#### To rotate a photo

1. Press the Menu button on the reprint selection screen.

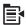

- 2. In the Edit Photo menu, press the up arrow or down arrow button to highlight Rotate, and then press OK.
- 3. Press the right arrow button repeatedly to rotate the image clockwise in 90 degree
- 4. When you are done rotating the image, press **OK**.

#### Related topics

- "Print photos" on page 94
- "Make reprints of your photos" on page 117

#### Zoom and pan to crop a photo

The HP All-in-One enables you to zoom in or out and print any particular portion of a photo. When you print the photo, only the cropped area shown on the display prints.

#### To crop a photo

1. Press the Menu button on the reprint selection screen.

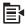

- In the Edit Photo menu, press the up arrow or down arrow button to highlight Crop, and then press OK.
- 3. Press the Zoom in button or the Zoom out button to zoom closer to or farther away from the subject of the photo.

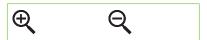

An outline appears on the photo to show you an approximate view of the area that will print.

- Press the arrows on the directional pad to pan around the photo and select a specific area to print.
- **5.** Press **OK** to crop the photo.

#### Related topics

- "Print photos" on page 94
- "Make reprints of your photos" on page 117

#### Adjust the brightness of your photos

You can adjust the brightness of a photo so that it prints lighter or darker than your original.

#### To adjust the brightness

1. Press the Menu button on the reprint selection screen.

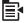

- In the Edit Photo menu, press the up arrow or down arrow button to highlight Brightness, and then press OK.
- Press the left arrow or right arrow button to increase or decrease the brightness of the photo.
  - The current brightness selection is indicated by the vertical line on the slidebar.
- 4. When you are done adjusting brightness, press **OK**.

#### **Related topics**

- "Print photos" on page 94
- "Make reprints of your photos" on page 117

# Zepill

#### Apply special color effects to your photos

You can apply special color effects to a photo so that it prints with a sepia, hand-tinted, or black-and-white finish.

#### To change the color effects

1. Press the Menu button on the reprint selection screen.

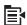

- 2. In the Edit Photos menu, press the up arrow or down arrow button to highlight Color Effect, and then press OK.
- **3.** Press the up arrow or down arrow button to select one of the following color effect options, and then press **OK**:

| No Effect     | Does not apply any special color effects to your photo.                                                                        |
|---------------|----------------------------------------------------------------------------------------------------|
| Black & White | Prints the photo in black and white.                                                                                           |
| Sepia         | Applies brown tones, similar to photos produced in the early 1900s, to your photo.                                             |
| Antique       | Applies brown tones along with some pale colors to your photo. With this option, your photo will look like it was hand-tinted. |

#### **Related topics**

- "Print photos" on page 94
- "Make reprints of your photos" on page 117

# 12 Maintain the HP All-in-One

The HP All-in-One requires little maintenance. Sometimes you might want to clean the glass and lid backing to remove surface dust and ensure that your copies and scans remain clear. You will also need to replace ink cartridges, clean the printhead assembly, or align the printer from time to time. This section provides instructions for keeping the HP All-in-One in top working condition. Perform these simple maintenance procedures as necessary.

This section contains the following topics:

- Work with ink cartridges
- Print a printer status report
- Print and evaluate a print quality report
- · Clean the HP All-in-One
- Turn off the HP All-in-One

### Work with ink cartridges

To ensure the best print quality from the HP All-in-One, you will need to perform some simple maintenance procedures. This section provides guidelines for handling the ink cartridges, instructions for replacing the ink cartridges, and aligning and cleaning the printhead.

This section contains the following topics:

- Information on ink cartridges and the printhead
- Check the estimated ink levels
- Replace the ink cartridges
- · Remove ink from your skin and clothing
- Advanced printhead maintenance

#### Information on ink cartridges and the printhead

The following tips help maintain HP ink cartridges and ensure consistent print quality.

- Make sure you follow the instructions in the Start Here guide for installing the printhead and the ink cartridges for the first time. The instructions in this online help are for replacing ink cartridges, and are not intended for first time installation.
- If you need to replace an ink cartridge, wait until you have the new ink cartridge available to install before removing the old cartridge.
  - △ CAUTION: Wait until you have a new ink cartridge available before removing the old ink cartridge. Do not leave the ink cartridge outside of the product for an extended period of time. This can result in damage to both the product and the ink cartridge.
- Keep all ink cartridges in the original sealed packages until they are needed.

- Turn off the HP All-in-One by pressing the On button located on the product. Wait until the On light turns off before unplugging the power cord or turning off a power strip. If you improperly turn off the HP All-in-One, the print carriage might not return to the correct position causing problems with the ink cartridges and print quality issues.
- Store ink cartridges at room temperature (15.6-26.6° C or 60-78° F).
- If you notice a significant decrease in print quality, check the estimated ink levels remaining in the ink cartridges. Replace any ink cartridges that are low on ink. If none of the ink cartridges are low, clean the printhead.
- Do not clean the printhead unnecessarily. This wastes ink and shortens the life of the cartridges.
- Handle ink cartridges carefully. Dropping, jarring, or rough handling during installation can cause temporary printing problems.
- If you are transporting the product, do the following to prevent ink leaking from the print carriage or other damage from occurring to the product:
  - Make sure you turn off the product by pressing the On button. The print carriage should be parked on the right side in the service station.
  - Make sure you leave the ink cartridges and printhead installed.
  - Lightly pack the inside of the product with crumpled newspaper to prevent the print carriage from moving during transportation.
  - The product must be transported sitting flat; it should not be placed its side, back, front, or top.

#### Related topics

- "Check the estimated ink levels" on page 122
- "Clean the printhead" on page 127

#### Check the estimated ink levels

You can easily check the ink supply level to determine how soon you might need to replace an ink cartridge. The ink supply level shows an estimate of the amount of ink remaining in the ink cartridges.

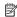

NOTE: If you have installed a refilled or remanufactured cartridge, or a cartridge that has been used in another printer, the ink level indicator might be inaccurate or unavailable.

NOTE: Ink level warnings and indicators provide estimates for planning purposes only. When you receive a low-ink warning message, consider having a replacement cartridge available to avoid possible printing delays. You do not have to replace the cartridges until the print quality is unacceptable.

NOTE: Ink from the cartridges is used in the printing process in a number of different ways, including in the initialization process, which prepares the product and cartridges for printing, and in printhead servicing, which keeps print nozzles clear and ink flowing smoothly. In addition, some residual ink is left in the cartridge after it is used. For more information, see <a href="https://www.hp.com/go/inkusage">www.hp.com/go/inkusage</a>.

#### To check the ink levels from the control panel

1. Press Setup.

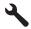

- 2. Press the down arrow button to highlight **Tools**, and then press **OK**.
- Press the down arrow button to highlight **Display Ink Gauge**, and then press **OK**. The product displays a gauge that shows the estimated ink levels of all cartridges installed.

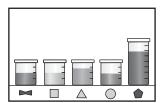

4. Press any button to return to the **Tools** menu.

#### To check the ink levels from the HP Photosmart Software

 In the HP Solution Center, click Settings, point to Print Settings, and then click Printer Toolbox.

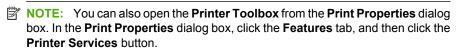

The **Printer Toolbox** appears.

Click the Estimated Ink Level tab.The estimated ink levels for the ink cartridges appear.

#### Replace the ink cartridges

Follow these instructions when you need to replace ink cartridges.

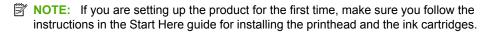

If you do not already have replacement ink cartridges for the HP All-in-One, to order cartridges, go to <a href="www.hp.com/buy/supplies">www.hp.com/buy/supplies</a>. If prompted, choose your country/region, follow the prompts to select your product, and then click one of the shopping links on the page.

NOTE: At this time, some portions of the HP Web site are available in English only.

△ CAUTION: Wait until you have a new ink cartridge available before removing the old ink cartridge. Do not leave the ink cartridge outside of the product for an extended period of time. This can result in damage to both the product and the ink cartridge.

#### To replace the ink cartridges

- 1. Make sure the product is turned on.
- 2. Open the ink cartridge access door by lifting from the front right of the product, until the door locks into place.

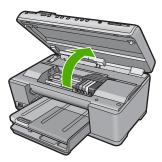

The print carriage moves to the center of the product.

- NOTE: Wait until the print carriage stops moving before proceeding.
- 3. Press the tab on the front of the ink cartridge to release it, and then remove it from the slot.

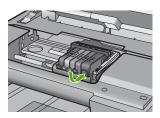

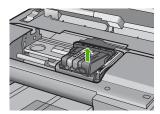

4. Remove the new ink cartridge from its packaging by pulling the orange pull-tab straight back to remove the plastic wrap from the ink cartridge.

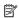

NOTE: Make sure you remove the plastic wrap from the ink cartridge before installing it in the product, or printing will fail.

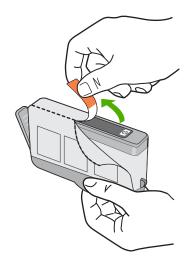

5. Twist the orange cap to snap it off.

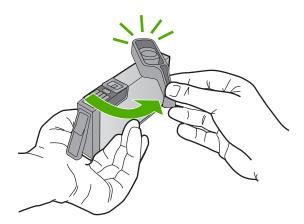

- 6. Using the colored shaped icons for help, slide the ink cartridge into the empty slot until it clicks into place and is seated firmly in the slot.
  - △ CAUTION: Do not lift the latch handle on the print carriage to install the ink cartridges. Doing so can result in incorrectly seated ink cartridges and printing problems. The latch must remain down in order to correctly install the ink cartridges.

Make sure that you insert the ink cartridge into the slot that has the same shaped icon and color as the one you are installing.

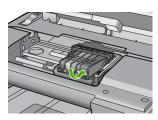

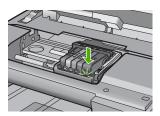

- 7. Repeat steps 3 through 6 for each ink cartridge you are replacing.
- 8. Close the ink cartridge door.

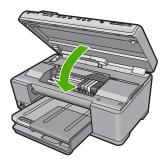

#### **Related topics**

"Shop for ink supplies" on page 137

#### Remove ink from your skin and clothing

Follow these instructions to remove ink from your skin and clothing:

| Surface      | Remedy                                                      |
|--------------|-------------------------------------------------------------|
| Skin         | Wash the area with an abrasive soap.                        |
| White fabric | Wash the fabric in cold water and use chlorine bleach.      |
| Color fabric | Wash the fabric in <i>cold</i> water and use sudsy ammonia. |

△ CAUTION: Always use cold water to remove ink from fabric. Warm or hot water can set the ink into the fabric.

#### Advanced printhead maintenance

If you are experiencing problems with printing, you might have a problem with the printhead. You should perform the procedures in the following sections only when directed to do so for resolving print quality issues.

Performing the aligning and cleaning procedures unnecessarily can waste ink and shorten the life of the cartridges.

If you receive an error message about the ink cartridges, see "Ink cartridge and printhead messages" on page 257 for more information.

This section contains the following topics:

- Clean the printhead
- Align the printer

#### Clean the printhead

If your printed output is streaked or has any incorrect or missing colors, the printhead might need to be cleaned.

This process uses ink to attempt to unclog and clean the nozzles in the printhead.

This might take a few minutes and will use one or more sheets of paper.

#### To clean the printhead from the control panel

1. Press Setup.

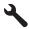

- 2. Press the down arrow button to highlight **Tools**, and then press **OK**.
- Press the down arrow button to highlight Clean Printhead, and then press OK. The product cleans the printhead.
- 4. Press any button to return to the **Tools** menu.

#### To clean the printhead from the HP Photosmart Software

- 1. Load letter, A4, or legal unused plain white paper into the main input tray.
- 2. In the HP Solution Center, click Settings.
- 3. In the **Print Settings** area, click **Printer Toolbox**.

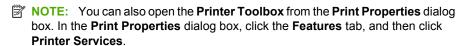

The **Printer Toolbox** appears.

- 4. Click the **Device Services** tab.
- 5. Click Clean the printhead.
- Follow the prompts until you are satisfied with the quality of the output, and then click Done.

There are two stages of cleaning. Each stage lasts about two minutes, uses one sheet of paper, and uses an increasing amount of ink. After each stage, review the quality of the printed page. You should only initiate the next phase of cleaning if the print quality is poor.

If print quality still seems poor after you complete both stages of cleaning, try aligning the printer. If print quality problems persist after cleaning and aligning, contact HP support.

#### Related topics

"Align the printer" on page 128

#### Align the printer

The product automatically aligns the printhead during the initial setup.

You might want to use this feature when the printer status report shows streaking or white lines through any of the blocks of color or if you are having print quality issues with your printouts.

#### To align the printhead from the control panel

Press Setup.

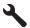

- Press the down arrow button to highlight Tools, and then press OK.
- Press the down arrow button to highlight Align Printer, and then press OK. The product aligns the printhead.
- 4. Press any button to return to the **Tools** menu.

#### To align the printer from the HP Photosmart Software

- Load letter, A4, or legal unused plain white paper into the main input tray.
- 2. In the HP Solution Center, click Settings.
- 3. In the **Print Settings** area, click **Printer Toolbox**.

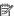

NOTE: You can also open the Printer Toolbox from the Print Properties dialog box. In the Print Properties dialog box, click the Features tab, and then click Printer Services.

The **Printer Toolbox** appears.

- Click the Device Services tab.
- 5. Click Align the Printer.

The product prints a test page, aligns the printhead, and calibrates the printer. Recycle or discard the page.

### Print a printer status report

If you are experiencing problems with printing, print a printer status report before you replace ink cartridges or have the product serviced. This report provides useful information on several aspects of your product, including your ink cartridges.

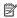

NOTE: If your problem is related to print quality, print a print quality report to help diagnose the problem.

#### To print a printer status report

- 1. Load letter or A4 unused plain white paper into the input tray.
- 2. Press Setup.

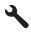

- 3. Press the down arrow button to highlight **Tools**, and then press **OK**.
- Press the down arrow button to highlight Printer Status Report, and then press OK.

The product prints a status report.

#### Related topics

"Print and evaluate a print quality report" on page 129

### Print and evaluate a print quality report

Print quality issues can occur for a variety of reasons. You might be using the wrong software settings or printing a poor quality source file, or there might be a problem with the printing system in the HP All-in-One. If you are unhappy with the quality of your prints, you can print a print quality report to help you determine if the printing system is working properly.

#### To print a print quality report

- 1. Load letter or A4 unused plain white paper into the input tray.
- 2. Press Setup.

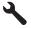

- 3. Press the down arrow button to highlight **Tools**, and then press **OK**.
- Press the down arrow button to highlight Print Quality Report, and then press OK.
   The product prints a print quality report that you can use to diagnose print quality issues.

#### To evaluate the print quality report

1. Check the ink levels shown on the page. If a cartridge shows very low ink levels and you find the print quality unacceptable, consider replacing that ink cartridge. Print quality typically deteriorates as cartridges run out of ink.

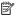

NOTE: If the print quality report is not legible, you can check the estimated ink levels from the control panel or HP Photosmart Software.

NOTE: Ink level warnings and indicators provide estimates for planning purposes only. When you receive a low-ink warning message, consider having a replacement cartridge available to avoid possible printing delays. You do not need to replace the ink cartridges until print quality becomes unacceptable.

Look at the large text above the color blocks. The type should be sharp and clear.

### Figure 12-1 Sample text area - expected result Ipsum Lorem

If the type is jagged, align the printer, and then print this diagnostic page again.

### Figure 12-2 Sample text area - jagged text Ipsum Lorem

If the text is uneven, streaked, or smeared, clean the printhead, and then print this diagnostic page again.

### Figure 12-3 Sample text area - uneven ink distribution

# Ipsum Lorem

#### Figure 12-4 Sample text area - streaks or smears

# **Ipsum Lorem**

Look at the demonstration picture, on the left side of the page below the large text. The picture should be sharp and clear.

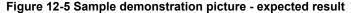

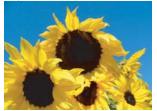

If the picture is blurry or streaked, clean the printhead, align the printer, and then print this diagnostic page again.

Figure 12-6 Sample demonstration picture - blurry

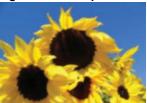

Figure 12-7 Sample demonstration picture - streaks

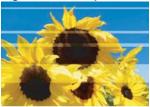

NOTE: If cleaning the printhead and aligning the printer do not solve this print quality issue, contact HP support for service.

• If the picture has a smear or scrape, check to see if the paper is wrinkled. Insert clean, wrinkle-free paper, and then print this diagnostic page again.

Figure 12-8 Sample demonstration picture - smeared or scraped

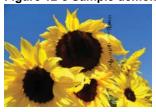

NOTE: If you still encounter this issue after inserting clean, wrinkle-free paper, contact HP support for service.

Look at the adjacent yellow and magenta color blocks, below the large text. The
division between the two colors should be sharp and clean, with no blurriness or area
of mixed color.

Figure 12-9 Adjacent color blocks - expected result

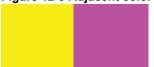

If the division between the colors is blurry, fuzzy, or the color seems mixed, clean the printhead, and then print this diagnostic page again.

Figure 12-10 Adjacent color blocks - blurry, fuzzy, or mixed colors

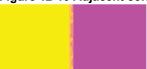

- NOTE: If cleaning the printhead does not solve this print quality issue, contact HP support for service.
- 5. Look at the labeled color blocks above the color bars. The color blocks should match the color listed immediately below and should not contain any streaks.
  If any of the labeled color blocks are streaked, or if the color of the block is different from the name (for instance, if the block labeled 'green' looks blue), clean the printhead, and then print this diagnostic page again.

Figure 12-12 Labeled color blocks - streaks ('red' block) and incorrect colors ('green' block)

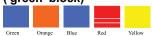

- NOTE: If cleaning the printhead does not solve this print quality issue, contact HP support for service.
- 6. Look at the color bars at the bottom of the page. The bars should be solid and extend all the way across the page.

Figure 12-13 Color bars - expected result

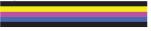

If any of the color bars are streaked with white, lighter on one side, or contain one or more streaks of a different color, clean the printhead, and then print this diagnostic page again.

Figure 12-14 Color bars - white streaks (blue bar) and uneven color (top bar)

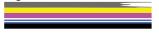

#### Figure 12-15 Color bars - color mixing (yellow bar contains magenta streaks)

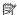

NOTE: If cleaning the printhead does not solve this print quality issue, contact HP support for service.

If you do not see any defects on the print quality report, then the printing system is working correctly. There is no reason to replace supplies or have the product serviced, because they are functioning properly. If you still have a print quality problem, here are some other things you can check:

- Check the paper.
- Check the print settings.
- Make sure your image has sufficient resolution.
- If the problem seems confined to a band near the edge of your printout, use the software you installed with the product or another software application to rotate the image 180 degrees. The problem might not appear on the other end of the print.

#### Related topics

- "Load full-size paper or small-size photo paper" on page 63
- "Replace the ink cartridges" on page 123
- "Check the estimated ink levels" on page 122
- "Align the printer" on page 128
- "Clean the printhead" on page 127
- "Print quality troubleshooting" on page 159

### Clean the HP All-in-One

To ensure that your copies and scans remain clear, you might need to clean the glass and lid backing. You might also want to dust the exterior of the HP All-in-One.

☆ TIP: You can purchase an HP Cleaning Kit for Inkjet Printers and All-in-Ones (Q6260A) that provides everything needed to safely clean your HP device. For more information, go to: www.shopping.hp.com/accessories-store/printer.

This section contains the following topics:

- Clean the glass
- Clean the lid backing
- Clean the exterior

### Clean the glass

Fingerprints, smudges, hair, and dust on the main glass surface slow down performance and affect the accuracy of the copy and scan features.

#### To clean the glass

- 1. Turn off the product, unplug the power cord, and raise the lid.
- Clean the glass with a soft cloth or sponge slightly moistened with a nonabrasive glass cleaner.
  - △ CAUTION: Do not use abrasives, acetone, benzene, or carbon tetrachloride on the glass, since they can damage it. Do not place or spray liquid directly on the glass. The liquid might seep under the glass and damage the product.
- 3. Dry the glass with a dry, soft, lint-free cloth to prevent spotting.
- 4. Turn on the product.

#### Clean the lid backing

Minor debris can accumulate on the white document backing located underneath the lid of the HP All-in-One.

#### To clean the lid backing

- 1. Turn off the product, unplug the power cord, and raise the lid.
- 2. Clean the white document backing with a soft cloth or sponge slightly moistened with a mild soap and warm water.

Wash the backing gently to loosen debris. Do not scrub the backing.

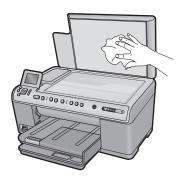

- 3. Dry the backing with a dry, soft, lint-free cloth.
  - △ CAUTION: Do not use paper-based wipes, as these might scratch the backing.
- 4. If further cleaning is needed, repeat the previous steps using isopropyl (rubbing) alcohol, and wipe the backing thoroughly with a damp cloth to remove any residual alcohol.
  - △ CAUTION: Be careful not to spill alcohol on the glass or exterior of the product, as this might damage it.
- 5. Plug in the power cord, and then turn on the product.

#### Clean the exterior

Use a soft cloth or slightly moistened sponge to wipe dust, smudges, and stains off the case. The interior of the HP All-in-One does not require cleaning. Keep fluids away from the control panel and the interior of the HP All-in-One.

△ CAUTION: To avoid damage to the exterior of the HP All-in-One, do not use alcohol or alcohol-based cleaning products.

#### Turn off the HP All-in-One

To avoid damaging the product, you must properly shut it down by using the On button located on the product. Wait until the On light turns off before you unplug the power cord or turn off a power strip.

#### 13 Shop for ink supplies

For a list of ink cartridge numbers, see the printed documentation that came with the HP All-in-One. You can also use the software that came with the HP All-in-One to find out the reorder number for all the ink cartridges. You can order ink cartridges online from the HP Web site. Additionally, you can contact a local HP reseller to find out the correct ink cartridge reorder numbers for your product and purchase ink cartridges.

To order genuine HP supplies for the HP All-in-One, go to www.hp.com/buy/supplies. If prompted, choose your country/region, follow the prompts to select your product, and then click one of the shopping links on the page.

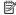

NOTE: Ordering ink cartridges online is not supported in all countries/regions. If it is not supported in your country/region, contact a local HP reseller for information about purchasing ink cartridges.

#### To order ink cartridges from your desktop

▲ Click the Shop for HP Supplies icon on your desktop to connect to HP SureSupply. You will see a list of original HP printing supplies that are compatible with your product, as well as options to conveniently purchase the supplies you need (options vary by country/region).

If you deleted this icon from your desktop, click the **Start** menu, point to the **HP** folder, then click Shop for Supplies.

#### To order HP printing supplies through the HP Solution Center

1. In the HP Solution Center, click **Settings**, point to **Print Settings**, and then click Printer Toolbox

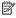

NOTE: You can also open the Printer Toolbox from the Print Properties dialog box. In the Print Properties dialog box, click the Features tab, and then click the Printer Services button.

- Click the Estimated Ink Levels tab.
- 3. Click Ink Cartridge Ordering Information.
  - The ink cartridge reorder numbers appear.
- 4. Click Order Online.

HP sends detailed printer information, including model number, serial number, and ink supply levels, to an authorized online reseller. The supplies you need are preselected; you can change quantities, add or remove items, and then check out.

# 14 Troubleshooting

This section contains the following topics:

- View the Readme file
- Setup troubleshooting
- · Network troubleshooting
- Paper jams
- Print quality troubleshooting
- Print troubleshooting
- Memory card troubleshooting
- Scan troubleshooting
- Copy troubleshooting
- Errors

#### View the Readme file

You can refer to the Readme file for information on system requirements and possible installation problems.

You can access the Readme file by clicking **Start**, pointing to **Programs** or **All Programs**, pointing to **HP**, pointing to **Photosmart C6300 All-in-One series**, and then clicking **Readme**.

You can access the Readme file by double-clicking the icon located in the top-level folder of the HP Photosmart Software CD-ROM.

### Setup troubleshooting

This section contains setup troubleshooting information for the product.

Many issues are caused when the product is connected to the computer using a USB cable before the HP Photosmart software is installed on the computer. If you connected the product to your computer before the software installation screen prompts you to do so, you must follow these steps:

#### Troubleshooting common setup issues

- 1. Disconnect the USB cable from the computer.
- Uninstall the software (if you have already installed it).
   For more information, see "<u>Uninstall and reinstall the software</u>" on page 148.
- Restart your computer.
- 4. Turn off the product, wait one minute, then restart it.
- Reinstall the HP Photosmart software.
- △ CAUTION: Do not connect the USB cable to the computer until prompted by the software installation screen.

#### This section contains the following topics:

- The product will not turn on
- I connected the USB cable, but I am having problems using the product with my computer
- After setting up the product, it does not print
- The display shows the wrong language
- The wrong measurements are showing in menus on the display
- When I insert the CD-ROM into my computer's CD-ROM drive, nothing happens
- The Minimum System Checks screen appears
- A red X appears on the USB connect prompt
- I received a message that an Unknown Error has occurred
- The registration screen does not appear
- · Uninstall and reinstall the software

#### The product will not turn on

Try the following solutions if there are no light indications, no noise, and no movement from the product when you turn it on.

- Solution 1: Make sure you use the power cord that came with the product
- Solution 2: Reset the product
- Solution 3: Press the On button more slowly
- Solution 4: Contact HP to replace the power supply
- Solution 5: Contact HP support for service

#### Solution 1: Make sure you use the power cord that came with the product

#### Solution:

 Make sure the power cord is firmly connected to both the product and the power adapter. Plug the power cord into a power outlet, surge protector, or power strip.

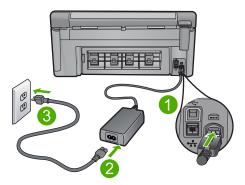

- 1 Power connection
- 2 Power cord and adapter
- 3 Power outlet

- If you are using a power strip, make sure the power strip is turned on. Or, try
  plugging the product directly into a power outlet.
- Test the power outlet to make sure it is working. Plug in an appliance that you
  know works, and see if the appliance has power. If not, then there might be a
  problem with the power outlet.
- If you plugged the product into a switched outlet, make sure the outlet is switched
  on. If it is switched to on but still does not work, then there might be a problem
  with the power outlet.

**Cause:** The product was not being used with the power cord provided.

If this did not solve the issue, try the next solution.

#### Solution 2: Reset the product

**Solution:** Turn off the product, and then unplug the power cord. Plug the power cord back in, and then press the On button to turn on the product.

**Cause:** The product experienced an error.

If this did not solve the issue, try the next solution.

#### Solution 3: Press the On button more slowly

**Solution:** The product might not respond if you press the On button too quickly. Press the On button once. It might take a few minutes for the product to turn on. If you press the On button again during this time, you might turn the product off.

Cause: You pressed the On button too quickly.

If this did not solve the issue, try the next solution.

#### Solution 4: Contact HP to replace the power supply

**Solution:** Contact HP support to request a power supply for the product.

Go to: www.hp.com/support.

If prompted, choose your country/region, and then click **Contact HP** for information on calling for technical support.

**Cause:** The power supply was not intended for use with this product.

If this did not solve the issue, try the next solution.

#### Solution 5: Contact HP support for service

**Solution:** If you have completed all of the steps provided in the previous solutions and are still having a problem, contact HP support for service.

Go to: www.hp.com/support.

If prompted, choose your country/region, and then click **Contact HP** for technical support.

**Cause:** You might need assistance to enable the product or software to function properly.

# I connected the USB cable, but I am having problems using the product with my computer

**Solution:** You must first install the software that came with the product before connecting the USB cable. During installation, do not plug in the USB cable until prompted by the onscreen instructions.

Once you have installed the software, plug one end of the USB cable into the back of your computer and the other into the back of the product. You can connect to any USB port on the back of your computer.

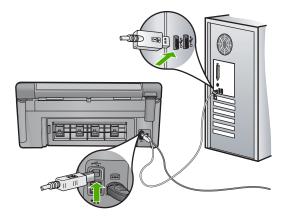

For more information on installing the software and connecting the USB cable, see the Start Here guide that came with the product.

**Cause:** The USB cable was connected before the software was installed. Connecting the USB cable before you are prompted can cause errors.

# After setting up the product, it does not print

Try the following solutions to resolve the issue. Solutions are listed in order, with the most likely solution first. If the first solution does not solve the problem, continue trying the remaining solutions until the issue is resolved.

- Solution 1: Press the On button to turn on the product
- Solution 2: Set your product as the default printer
- Solution 3: Check the connection between the product and computer
- Solution 4: Check that the ink cartridges are installed properly and have ink
- Solution 5: Load paper in the input tray

## Solution 1: Press the On button to turn on the product

**Solution:** Look at the display on the product. If the display is blank and the On button is not lit, the product is turned off. Make sure the power cord is firmly connected to the product and plugged into a power outlet. Press the On button to turn on the product.

Cause: The product might not have been turned on.

If this did not solve the issue, try the next solution.

# Solution 2: Set your product as the default printer

**Solution:** Use the system tools on your computer to change your product to be the default printer.

**Cause:** You sent the print job to the default printer, but this product was not the default printer.

If this did not solve the issue, try the next solution.

# Solution 3: Check the connection between the product and computer

**Solution:** Check the connection between the product and computer.

**Cause:** The product and computer were not communicating with each other.

If this did not solve the issue, try the next solution.

# Solution 4: Check that the ink cartridges are installed properly and have ink

**Solution:** Check that the ink cartridges are installed properly and have ink.

For more information, see:

"Work with ink cartridges" on page 121

**Cause:** There might have been a problem with one or more of the ink cartridges. If this did not solve the issue, try the next solution.

## Solution 5: Load paper in the input tray

**Solution:** Load paper in the input tray.

For more information, see: "Load paper" on page 63

Cause: The product might have been out of paper.

# The display shows the wrong language

**Solution:** Change the language setting.

For more information, see:

"Set your language and country/region" on page 19

**Cause:** You might have selected the incorrect language when setting up the product.

# The wrong measurements are showing in menus on the display

**Solution:** Change the country/region setting.

For more information, see:

"Set your language and country/region" on page 19

**Cause:** You might have selected the incorrect country/region when setting up the product. The country/region you select determines the paper sizes shown on the display.

# When I insert the CD-ROM into my computer's CD-ROM drive, nothing happens

**Solution:** If the installation does not run automatically, you can start it manually.

# To start the installation from a Windows computer

- 1. From the Windows Start menu, click Run (or click Accessories, and then Run).
- In the Run dialog box, enter d:\setup.exe, and then click OK.
   If your CD-ROM drive is not assigned to drive letter D, enter the appropriate drive letter.

Cause: The installation failed to run automatically.

## The Minimum System Checks screen appears

**Solution:** Click **Details** to see what the specific problem is, and then correct the problem before attempting to install the software.

**Cause:** Your system did not meet the minimum requirements to install the software.

# A red X appears on the USB connect prompt

**Solution:** Check that the product is turned on, and then try the USB connection again.

# To retry the USB connection

- 1. Verify that the USB cable is set up properly as follows:
  - Unplug the USB cable and plug it in again or try plugging the USB cable into a different USB port.
  - Do not attach the USB cable to a keyboard.

- Verify that the USB cable is 3 meters (9.8 feet) or less in length.
- If you have several USB devices attached to your computer, you might want to unplug the other devices during the installation.
- 2. Unplug the product power cord, and then plug it in again.
- 3. Verify that the USB cable and power cord are plugged in.

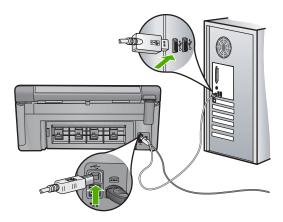

- 4. Click **Retry** to retry the connection.
- 5. Continue with the installation and restart the computer when prompted.

**Cause:** The USB connection between the product and the computer failed.

# I received a message that an Unknown Error has occurred

**Solution:** Uninstall the software completely, and then reinstall it.

# To uninstall the software and reset the product

1. Disconnect and reset the product.

# To disconnect and reset the product

- **a**. Make sure the product is turned on.
- **b**. Press the On button to turn off the product.
- **c**. Disconnect the power cord from the back of the product.
- **d**. Reconnect the power cord to the back of the product.
- e. Press the On button to turn on the product.
- 2. Uninstall the software completely.
  - NOTE: It is important that you follow the uninstall procedure carefully to ensure you have removed the software completely from the computer, before reinstalling it.

# To uninstall the software completely

- a. On the Windows taskbar, click Start, Settings, Control Panel, (or just Control Panel).
- b. Double-click Add/Remove Programs (or click Uninstall a program).
- c. Remove all the items that are related to the HP Photosmart Software.
  - △ CAUTION: If the computer is manufactured by HP or Compaq, do not remove any applications other than those listed below.
  - HP Imaging device functions
  - **HP Document Viewer**
  - HP Photosmart Essential
  - HP Image Zone
  - HP Photo and imaging gallery
  - HP Photosmart, Officejet, Deskjet (with the product name and software version number)
  - HP Software update
  - HP Share to Web
  - **HP Solution Center**
  - **HP Director**
  - HP Memories Disk Greeting Card Creator 32
- d. Go to C:\Program Files\HP or C:\Program Files\Hewlett-Packard (for some older products) and delete the Digital Imaging folder.
- e. Go to C:\WINDOWS and rename the twain 32 folder to twain 32 old.
- 3. Turn off programs that run in the background.

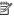

NOTE: When the computer is turned on, a software group called the Terminate and Stay Resident (TSR) programs automatically loads. These programs activate some of the computer utilities, such as the anti-virus software, but are not required for the computer to function. Occasionally, TSR's prevent the HP software from loading so that it does not install properly. In Windows Vista and Windows XP, use the MSCONFIG utility to prevent TSR programs and services from starting up.

## To turn off programs that run in the background

- a. On the Windows taskbar, click Start.
- **b**. Depending on your operating system, do one of the following:
  - In Windows Vista: In Start Search, type MSCONFIG, and then press Enter.
    - When the User Account Control dialog box appears, click Continue.
  - In Windows XP: Click Run. When the Run dialog box appears, type MSCONFIG, and then press Enter.

The **MSCONFIG** utility application appears.

- c. Click the General tab.
- d. Click Selective Startup.

- If there is a check mark next to Load Startup Items, click the check mark to remove it.
- f. Click the Services tab, and select the Hide All Microsoft Services box.
- q. Click Disable all.
- h. Click Apply, and then click Close.
  - NOTE: If you receive a message stating **Access is denied** while making changes, click **OK** and continue. The message will not prevent you from making the changes.
- i. Click Restart to apply the changes to the computer during the next restart. After the computer restarts, the You've used system configuration utility to make changes to the way windows starts message appears.
- i. Click the check box next to **Do not show this message again**.
- 4. Run the **Disk Cleanup** utility to delete temporary files and folders.

# To run the Disk Cleanup utility

- a. On the Windows taskbar, click Start, click Programs or All Programs, and then click Accessories.
- b. Click System Tools, and then click Disk Cleanup.
  The Disk Cleanup analyzes the hard drive and then presents a report with a list of components to delete.
- **c**. Select the appropriate check boxes to remove the unnecessary components.

# More information about the Disk Cleanup utility

The Disk Cleanup utility frees hard disk space on your computer by doing the following:

- Deleting temporary Internet files
- Deleting downloaded program files
- Emptying the Recycle Bin
- Deleting files from your temporary folder
- Deleting files created by other Windows tools
- Removing optional Windows components that you do not use
- **d**. After selecting the components to remove, click **OK**.

Install the software.

## To install the software

 Insert software CD into the CD-ROM drive of the computer. The software installation will start automatically.

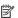

NOTE: If the installation does not run automatically, from the Windows Start menu, click Start Search (or Run). In the Start Search (or Run dialog box), type d:\setup.exe, and then press Enter. (If your CD-ROM drive is not assigned to drive letter D, enter the appropriate drive letter.)

- **b**. Follow the prompts on the computer screen to install the software.
- 6. Try using the product again.

Cause: The source of the error was unknown.

# The registration screen does not appear

Solution: You can access the registration (Sign up now) screen from the Windows taskbar by clicking Start, pointing to Programs or All Programs, HP, Photosmart C6300 All-in-One series, and then clicking Product Registration.

Cause: The registration screen did not launch automatically.

# Uninstall and reinstall the software

If your installation is incomplete, or if you connected the USB cable to the computer before prompted by the software installation screen, you might need to uninstall and then reinstall the software. Do not simply delete the HP All-in-One application files from your computer. Make sure to remove them properly using the uninstall utility provided when you installed the software that came with the HP All-in-One.

#### To uninstall and reinstall the software

- 1. On the Windows taskbar, click Start, Settings, Control Panel (or just Control Panel).
- 2. Double-click Add/Remove Programs (or click Uninstall a program).
- 3. Select HP Photosmart All-In-One Driver Software, and then click Change/ Remove.

Follow the onscreen instructions.

- 4. Disconnect the product from your computer.
- Restart your computer.

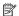

NOTE: It is important that you disconnect the product before restarting your computer. Do not connect the product to your computer until after you have reinstalled the software.

- Insert the product CD-ROM into your computer's CD-ROM drive and then start the Setup program.
  - NOTE: If the Setup program does not appear, locate the setup.exe file on the CD-ROM drive and double-click it.

**NOTE:** If you no longer have the installation CD, you can download the software from <a href="https://www.hp.com/support">www.hp.com/support</a>.

Follow the onscreen instructions and the instructions provided in the Start Here guide that came with the product.

When the software installation is complete, the **HP Digital Imaging Monitor** icon appears in the Windows system tray.

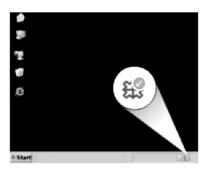

# **Network troubleshooting**

This section addresses problems you might encounter while setting up a network.

This section contains the following topics:

- Wired network setup troubleshooting
- · Wireless setup troubleshooting

# Wired network setup troubleshooting

This section addresses problems you might encounter setting up a wired network.

This section contains the following topics:

- The computer is unable to discover the product
- The Printer not Found screen appears during installation

## The computer is unable to discover the product

Try the following solutions to resolve the issue. Solutions are listed in order, with the most likely solution first. If the first solution does not solve the problem, continue trying the remaining solutions until the issue is resolved.

- Solution 1: Check the cable connection
- Solution 2: Check the LAN card set up
- Solution 3: Check the active network connection

- Solution 4: Turn off the product, the computer, and the router.
- Solution 5: Try to access the Embedded Web Server on the product

## Solution 1: Check the cable connection

**Solution:** Check the following cables to ensure they are connected properly.

- Cables between the product and the hub or router
- Cables between the hub or router and your computer
- Cables to and from your modem or product Internet connection (if applicable)

**Cause:** The cables were not connected properly.

If this did not solve the issue, try the next solution.

## Solution 2: Check the LAN card set up

**Solution:** Make sure that your LAN card is set up properly.

# To check your LAN card (Windows Vista)

- 1. On the Windows taskbar, click Start, Computer, and then click Properties.
- 2. Click Device Manager.
- 3. Make sure your card shows up under Network Adapters.
- 4. Refer to the documentation that came with your card.

# To check your LAN card (Windows XP)

- 1. Right-click My Computer.
- 2. In the **System Properties** dialog box, click the **Hardware** tab.
- 3. Click Device Manager.
- 4. Make sure your card shows up under **Network Adapters**.
- 5. Refer to the documentation that came with your card.

**Cause:** Your computer's Local Area Network card (LAN card) was not set up properly.

If this did not solve the issue, try the next solution.

## Solution 3: Check the active network connection

**Solution:** Check to see if you have an active network connection.

## To see if you have an active network connection

- ▲ Check the two Ethernet indicator lights on the top and bottom of the RJ-45 Ethernet jack on the back of the product. The lights indicate the following:
  - a. Top light: If this light is a solid green, the product is properly connected to the network, and communications have been established. If the top light is off, there is no network connection.
  - **b**. Bottom light: This yellow light flashes when data is being sent or received by the product over the network.

#### To establish an active network connection

- Check the cable connections from the product to your gateway, router, or hub to ensure connections are secure.
- If the connections are secure, turn off the power on the product, and then turn it
  on again. Press the On button on the control panel to turn the product off, and
  press it again to turn the product on. Also, turn off the power on your router or
  hub, and then turn it on again.

Cause: You did not have an active network connection.

If this did not solve the issue, try the next solution.

# Solution 4: Turn off the product, the computer, and the router.

**Solution:** Turn off the product, the computer, and the router. Wait for 30 seconds. Turn on the router first, and then turn on the product and the computer.

**Cause:** You were able to connect the product to the network previously, but now it will not connect.

If this did not solve the issue, try the next solution.

# Solution 5: Try to access the Embedded Web Server on the product

**Solution:** Try accessing the Embedded Web Server on the product. To find the IP address, print a network configuration page.

## Related topics

- "View and print network settings" on page 37
- "Use the Embedded Web Server" on page 41

Cause: The product and computer were not connected to the same network.

# The Printer not Found screen appears during installation

Try the following solutions to resolve the issue. Solutions are listed in order, with the most likely solution first. If the first solution does not solve the problem, continue trying the remaining solutions until the issue is resolved.

- Solution 1: Turn on the product
- Solution 2: Check the active network connection
- Solution 3: Check if the cables are connected
- Solution 4: Temporarily disable anti-virus or anti-spyware applications
- Solution 5: <u>Disable the Virtual Private Network (VPN)</u>

# Solution 1: Turn on the product

**Solution:** Turn on the product.

**Cause:** The product was not turned on.

If this did not solve the issue, try the next solution.

## Solution 2: Check the active network connection

**Solution:** Make sure you have an active network connection.

# To make sure your network connection is active

- If the connections are secure, turn off the power on the product, and then turn it
  on again. Press the product button on the control panel to turn the product off,
  and press it again to turn the product on. Also, turn off the power on your router
  or hub, and then turn it on again.
- Check the cable connections from the product to your gateway, router, or hub to ensure connections are secure.
- 3. Make sure the product is connected to the network with a CAT-5 Ethernet cable.

Cause: You did not have an active network connection.

If this did not solve the issue, try the next solution.

## Solution 3: Check if the cables are connected

**Solution:** Check the following cables to ensure they are connected properly:

- Cables between the product and the hub or router
- Cables between the hub or router and your computer
- Cables to and from your modem or product Internet connection (if applicable)
- Cables between the product and the hub or router
- Cables between the hub or router and your computer
- Cables to and from your modem or product Internet connection (if applicable)

**Cause:** The cables were not connected properly.

If this did not solve the issue, try the next solution.

# Solution 4: Temporarily disable anti-virus or anti-spyware applications

**Solution:** Uninstall the product software, and then reboot your computer. Temporarily disable anti-virus or anti-spyware applications, and then reinstall the product software. You can re-enable your anti-virus or anti-spyware applications after installation is complete. If you see firewall pop-up messages, you must always accept or allow the pop-up messages.

If the screen still appears, try uninstalling the product software, rebooting your computer, and temporarily disable your firewall before reinstalling the product software. You can re-enable your firewall application after installation is complete. If you still see firewall pop-up messages, you must always accept or allow the pop-up messages.

For more information, see the documentation provided with the firewall software.

**Cause:** A firewall, anti-virus, or anti-spyware application was preventing the product from accessing your computer.

## Solution 5: Disable the Virtual Private Network (VPN)

**Solution:** Try temporarily disabling the VPN before proceeding with the installation.

NOTE: The product is not accessible during VPN sessions. However, print jobs are saved in the print queue. When you exit the VPN session, print jobs in the print queue will be printed.

**Cause:** A VPN was preventing the product from accessing your computer.

# Wireless setup troubleshooting

This section addresses problems you might encounter setting up a network. Check the device display for specific error messages.

This section contains the following topics:

- During wireless network setup you do not see the SSID (network name) displayed
- Weak signal
- Cannot connect to network during setup
- Invalid WEP key during wireless setup
- Invalid passphrase during wireless setup
- The Printer not Found screen appears during installation

# During wireless network setup you do not see the SSID (network name) displayed

Try the following solutions to resolve the issue. Solutions are listed in order, with the most likely solution first. If the first solution does not solve the problem, continue trying the remaining solutions until the issue is resolved.

- Solution 1: Turn on the Broadcast SSID option
- Solution 2: Establish a good signal between the product and wireless router (infrastructure) or computer (ad hoc)
- Solution 3: Check if your network name (SSID) is at the bottom of the SSID list
- Solution 4: Unplug the Ethernet cable

# Solution 1: Turn on the Broadcast SSID option

Solution: Access the router's Embedded Web Server and turn on the Broadcast SSID option. See the user guide that came with your wireless router for information on how to access the Embedded Web Server and check the Broadcast SSID setting.

For more information, see:

"Connect to an integrated wireless WLAN 802.11 network" on page 28

**Cause:** Your wireless router was not broadcasting its network name (SSID) because the Broadcast SSID option was turned off.

If this did not solve the issue, try the next solution.

# Solution 2: Establish a good signal between the product and wireless router (infrastructure) or computer (ad hoc)

**Solution:** In order to establish a good signal between the product and wireless router (infrastructure) or computer (ad hoc), you might have to experiment a bit. Assuming the equipment is functioning properly, try doing the following things separately or in combination:

- If your computer or wireless router and the product are placed far apart, move them closer together.
- If there are metal objects (such as a metal bookcase or refrigerator) in the transmission path, clear the path between the product and the computer or wireless router.
- If a cordless telephone, microwave, or other device that emits radio signals transmitting at 2.4 GHz is nearby, move it farther away to reduce radio interference.
- If your computer or wireless router is near an external wall, move them away from the wall

**Cause:** The wireless router (infrastructure) or computer (ad hoc) was too far from the product or there was interference.

If this did not solve the issue, try the next solution.

# Solution 3: Check if your network name (SSID) is at the bottom of the SSID list

**Solution:** Press the down arrow to scroll to the bottom of the list. Infrastructure entries are listed first, ad hoc last.

**Cause:** Your network name (SSID) was at the bottom of the SSID list that was displayed when you installed the product on a wireless network.

If this did not solve the issue, try the next solution.

## **Solution 4: Unplug the Ethernet cable**

**Solution:** When an Ethernet cable is plugged into the product, the wireless radio turns off. Unplug the Ethernet cable.

**Cause:** An Ethernet cable was connected to the product.

## Weak signal

**Solution:** In order to establish a good signal between the product and the wireless router, you might have to experiment a bit. Assuming the equipment is functioning properly, try doing the following things separately or in combination:

- If your computer or wireless router and the product are placed far apart, move them closer together.
- If there are metal objects (such as a metal bookcase or refrigerator) in the transmission path, clear the path between the product and the computer or wireless router.
- If a cordless telephone, microwave, or other device that emits radio signals transmitting at 2.4 GHz is nearby, move it farther away to reduce radio interference.
- If your computer or wireless router is near an external wall, move them away from the wall.

**Cause:** The product was too far away from the wireless router or there was interference.

# Cannot connect to network during setup

Try the following solutions to resolve the issue. Solutions are listed in order, with the most likely solution first. If the first solution does not solve the problem, continue trying the remaining solutions until the issue is resolved.

- Solution 1: Turn on the networked devices
- Solution 2: Move the wireless router and the product closer together
- Solution 3: Enter your network name (SSID) carefully
- Solution 4: Disable MAC address filtering on your wireless router

#### Solution 1: Turn on the networked devices

**Solution:** Turn on the networked devices, such as the wireless router for an infrastructure network, or the computer for an ad hoc network. For more information on how to turn on the wireless router, see the documentation that came with your wireless router.

Cause: The equipment was not turned on.

If this did not solve the issue, try the next solution.

# Solution 2: Move the wireless router and the product closer together

**Solution:** Move the wireless router and the product closer together and then run the wireless setup again.

For more information, see:

"Set up the HP All-in-One on an integrated wireless (WLAN 802.11) network" on page 27

Cause: The product was not receiving a signal.

If this did not solve the issue, try the next solution.

# Solution 3: Enter your network name (SSID) carefully

**Solution:** Run the wireless setup process again and enter your network name (SSID) carefully. Remember that the SSID is case-sensitive.

For more information, see:

"Connect to an integrated wireless WLAN 802.11 network" on page 28

**Cause:** If you had manually entered your network name (SSID), you must have entered it incorrectly.

If this did not solve the issue, try the next solution.

# Solution 4: Disable MAC address filtering on your wireless router

**Solution:** Disable MAC address filtering on your wireless router until the product has successfully connected to your network. If you re-enable MAC address filtering on your wireless router, make sure the MAC address of the product is on the list of acceptable MAC addresses.

**Cause:** The setting for MAC address filtering was enabled on your wireless router.

# Invalid WEP key during wireless setup

**Solution:** During the wireless setup process, you might have entered the WEP key incorrectly. Some wireless routers provide up to four WEP keys. The product uses the first WEP key (selected by the wireless router as the default WEP key). Run the wireless setup process again and be sure to use the first WEP key provided by the wireless router. Enter the WEP key exactly as it appears in the wireless router settings. The WEP key is case sensitive.

If you do not know the WEP key, see the documentation that came with your wireless router for information on how to access the router's Embedded Web Server. You can find the WEP key by logging onto the router's Embedded Web Server using a computer on the wireless network.

**Cause:** If you were using WEP security, you must have entered the WEP key incorrectly during the wireless setup process.

# Invalid passphrase during wireless setup

**Solution:** Run the wireless setup process again and enter the correct passphrase. The passphrase is case-sensitive.

**Cause:** During the wireless setup process, you had entered the WPA passphrase incorrectly.

## The Printer not Found screen appears during installation

Try the following solutions to resolve the issue. Solutions are listed in order, with the most likely solution first. If the first solution does not solve the problem, continue trying the remaining solutions until the issue is resolved.

- Solution 1: Turn on the product
- Solution 2: Temporarily disable the anti-virus or anti-spyware applications
- Solution 3: Temporarily disable the open Virtual Private Network (VPN) session

# Solution 1: Turn on the product

Solution: Turn on the product.

Cause: The product was not turned on.

If this did not solve the issue, try the next solution.

## Solution 2: Temporarily disable the anti-virus or anti-spyware applications

**Solution:** Uninstall the product software, and then reboot your computer. Temporarily disable anti-virus or anti-spyware applications, and then reinstall the product software. You can re-enable your anti-virus or anti-spyware applications after installation is complete. If you see firewall pop-up messages, you must always accept or allow the pop-up messages.

If the screen still appears, try uninstalling the product software, rebooting your computer, and temporarily disabling your firewall before reinstalling the product software. You can re-enable your firewall application after installation is complete. If you still see firewall pop-up messages, you must always accept or allow the pop-up messages.

For more information, see the documentation provided with the firewall software.

**Cause:** A firewall, anti-virus, or anti-spyware application was preventing the product from accessing your computer.

If this did not solve the issue, try the next solution.

# Solution 3: Temporarily disable the open Virtual Private Network (VPN) session

**Solution:** Temporarily disable the VPN before proceeding with the installation.

NOTE: The product functionality will be limited during VPN sessions.

**Cause:** An open VPN was preventing the product from accessing your computer.

# Paper jams

To help avoid paper jams, follow these guidelines:

- Remove printed papers from the output tray frequently.
- Prevent curled or wrinkled photo paper by storing all unused photo paper flat in a resealable bag.
- Ensure that paper loaded in the input tray lays flat and the edges are not bent or torn.
- Do not combine different paper types and paper sizes in the input tray; the entire stack
  of paper in the input tray must be the same size and type.
- Adjust the paper-width guide in the input tray to fit snugly against all paper. Make sure
  the paper-width guide does not bend the paper in the input tray.
- Do not force paper too far forward in the input tray.
- Use paper types that are recommended for the product.

This section contains the following topics:

- Clear paper jams
- Information on paper

# Clear paper jams

**Solution:** In case of a paper jam, check the rear door. You might need to clear the paper jam from the rear door.

# To clear a paper jam from the rear door

1. Press in the tab on the left side of the rear door to release the door. Remove the door by pulling it away from the product.

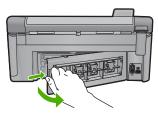

2. Gently pull the paper out of the rollers.

△ CAUTION: If the paper tears when you are removing it from the rollers, check the rollers and wheels for torn pieces of paper that might be remaining inside the product. If you do not remove all the pieces of paper from the product, more paper jams are likely to occur.

3. Replace the rear door. Gently push the door forward until it snaps into place.

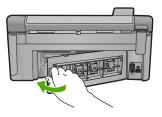

4. Press **OK** on the control panel to continue the current job.

Cause: Paper had jammed in the product.

# Information on paper

The HP All-in-One is designed to work well with most paper types. Test a variety of paper types before buying a large quantity. Find a paper type that works well and is easy to purchase. HP papers are designed for the best quality results. In addition, follow these tips:

- Do not use paper that is too thin, that has a slick texture, or that stretches easily. It can feed incorrectly through the paper path, causing paper jams.
- Store photo media in its original packaging inside a resealable plastic bag on a flat surface in a cool, dry place. When you are ready to print, remove only the paper you plan to use immediately. When you have finished printing, return any unused photo paper to the plastic bag.
- Do not leave unused photo paper in the input tray. The paper might start to curl, which
  might reduce the quality of your printouts. Curled paper can also cause paper jams.
- Always hold photo paper by the edges. Fingerprints on photo paper can reduce print quality.
- Do not use paper that is heavily textured. It can cause graphics or text to print improperly.
- Do not combine different paper types and paper sizes in the input tray; the entire stack
  of paper in the input tray must be the same size and type.
- Store printed photos under glass or in a storage book to prevent bleeding over time from high humidity.

# Print quality troubleshooting

Use this section to solve these print quality problems:

- Wrong, inaccurate, or bleeding colors
- Ink is not filling the text or graphics completely
- The printout has a horizontal band of distortion near the bottom of a borderless print
- Printouts have horizontal streaks or lines
- Printouts are faded or have dull colors
- Printouts seem blurry or fuzzy

- Printouts have vertical streaks
- Printouts are slanted or skewed
- Ink streaks on the back of the paper
- Paper is not picked up from the input tray
- The text edges are jagged
- The product prints slowly

# Wrong, inaccurate, or bleeding colors

If your printout has one of the following print quality problems, try the solutions in this section for help.

- Colors look different than what you expected.
  - For example, the colors in your graphic or photo look one way on your computer screen but print out differently, or magenta was replaced with cyan in your printout.
- Colors run into each other, or look like they are smeared on the page. The edges might have a feathering appearance instead of being sharp and defined.

Try the following solutions if the colors appear wrong, inaccurate, or bleed into each other.

- Solution 1: Make sure you are using genuine HP ink cartridges
- Solution 2: Check the paper loaded in the input tray
- Solution 3: Check the paper type
- Solution 4: Check the ink levels
- Solution 5: Check the print settings
- Solution 6: Align the printer
- Solution 7: Clean the printhead
- Solution 8: Contact HP support

# Solution 1: Make sure you are using genuine HP ink cartridges

**Solution:** Check to see if your ink cartridges are genuine HP ink cartridges.

HP recommends that you use genuine HP ink cartridges. Genuine HP ink cartridges are designed and tested with HP printers to help you easily produce great results, time after time.

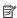

NOTE: HP cannot guarantee the guality or reliability of non-HP supplies. Product service or repairs required as a result of using a non-HP supply will not be covered under warranty.

If you believe you purchased genuine HP ink cartridges, go to:

www.hp.com/go/anticounterfeit

**Cause:** Non-HP ink cartridges were being used.

If this did not solve the issue, try the next solution.

## Solution 2: Check the paper loaded in the input tray

Solution: Make sure the paper is loaded correctly and that it is not wrinkled or too thick.

- Load paper with the side you want to print on facing down. For example, if you are loading glossy photo paper, load the paper with the glossy side down.
- Make sure the paper lays flat in the input tray and is not wrinkled. If the paper is too close to the printhead during printing, the ink might be smeared. This can happen if the paper is raised, wrinkled, or very thick, such as a mailing envelope.

For more information, see:

# "Load paper" on page 63

**Cause:** The paper was loaded incorrectly, or it was wrinkled or too thick.

If this did not solve the issue, try the next solution.

# Solution 3: Check the paper type

**Solution:** HP recommends that you use HP papers or any other paper type that is appropriate for the product.

Always make sure the paper you are printing on is flat. For best results when printing images, use HP Advanced Photo Paper.

Store photo media in its original packaging inside a resealable plastic bag on a flat surface in a cool, dry place. When you are ready to print, remove only the paper you plan to use immediately. When you have finished printing, return any unused photo paper to the plastic bag. This will prevent the photo paper from curling.

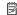

NOTE: For this issue, there is not a problem with your ink supplies. Therefore, replacing the ink cartridges or printhead is not necessary.

For more information, see:

- "Recommended papers for printing and copying" on page 60
- "Information on paper" on page 159

**Cause:** The wrong kind of paper was loaded in the input tray.

If this did not solve the issue, try the next solution.

#### Solution 4: Check the ink levels

Solution: Check the estimated ink levels in the ink cartridges.

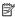

NOTE: Ink level warnings and indicators provide estimates for planning purposes only. When you receive a low-ink warning message, consider having a replacement cartridge available to avoid possible printing delays. You do not need to replace the ink cartridges until print quality becomes unacceptable.

For more information, see:

"Check the estimated ink levels" on page 122

Cause: The ink cartridges might have insufficient ink.

If this did not solve the issue, try the next solution.

set to modify the appearance of colors.

# Solution 5: Check the print settings

Solution: Check the print settings.

- Check the print settings to see if the color settings are incorrect. For example, check to see if the document is set to print in grayscale. Or, check to see if advanced color settings such as saturation, brightness, or color tone, are
- Check the print quality setting and make sure it matches the type of paper loaded in the product.

You might need to choose a lower print quality setting, if colors are running into each other. Or, choose a higher setting if you are printing a high-guality photo. and then make sure photo paper such as HP Advanced Photo Paper, is loaded in the input tray.

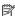

NOTE: On some computer screens, colors might appear differently than they do when printed on paper. In this case, there is nothing wrong with the product, print settings, or ink cartridges. No further troubleshooting is required.

## For more information, see:

- "Change the saturation, brightness, or color tone" on page 77
- "Change the print speed or quality" on page 76
- "Choose papers for printing and copying" on page 60

Cause: The print settings were set incorrectly.

If this did not solve the issue, try the next solution.

# Solution 6: Align the printer

**Solution:** Align the printer.

Aligning the printer can help ensure excellent print quality.

For more information, see:

"Align the printer" on page 128

**Cause:** The printer needed to be aligned.

If this did not solve the issue, try the next solution.

# Solution 7: Clean the printhead

**Solution:** If the previous solutions did not resolve the issue, try cleaning the printhead.

After cleaning the printhead, print a print quality report. Evaluate the print quality report to see if the print quality problem still exists.

For more information, see:

- "Clean the printhead" on page 127
- "Print and evaluate a print quality report" on page 129

**Cause:** The printhead needed to be cleaned.

If this did not solve the issue, try the next solution.

# **Solution 8: Contact HP support**

**Solution:** Contact HP support for service.

Go to: www.hp.com/support.

If prompted, choose your country/region, and then click Contact HP for information on calling for technical support.

**Cause:** There was a problem with the printhead.

# Ink is not filling the text or graphics completely

Try the following solutions if the ink is not filling the text or image completely so that it appears that parts are missing or blank.

- Solution 1: Make sure you are using genuine HP ink cartridges
- Solution 2: Check the ink levels
- Solution 3: Check the print settings
- Solution 4: Check the paper type
- Solution 5: Clean the printhead
- Solution 6: Contact HP support

# Solution 1: Make sure you are using genuine HP ink cartridges

**Solution:** Check to see if your ink cartridges are genuine HP ink cartridges.

HP recommends that you use genuine HP ink cartridges. Genuine HP ink cartridges are designed and tested with HP printers to help you easily produce great results, time after time.

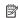

NOTE: HP cannot guarantee the quality or reliability of non-HP supplies. Product service or repairs required as a result of using a non-HP supply will not be covered under warranty.

If you believe you purchased genuine HP ink cartridges, go to:

www.hp.com/go/anticounterfeit

Cause: Non-HP ink cartridges were being used.

If this did not solve the issue, try the next solution.

#### Solution 2: Check the ink levels

**Solution:** Check the estimated ink levels in the ink cartridges.

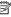

NOTE: Ink level warnings and indicators provide estimates for planning purposes only. When you receive a low-ink warning message, consider having a replacement cartridge available to avoid possible printing delays. You do not need to replace the ink cartridges until print quality becomes unacceptable.

For more information, see:

"Check the estimated ink levels" on page 122

Cause: The ink cartridges might have insufficient ink.

If this did not solve the issue, try the next solution.

# Solution 3: Check the print settings

Solution: Check the print settings.

- Check the paper type setting to make sure it matches the type of paper loaded in the input tray.
- Check the print quality setting and make sure it is not set too low. Print the image with a high print quality setting, such as **Best** or **Maximum dpi**.

For more information, see:

- "Set the paper type for printing" on page 75
- "Change the print speed or quality" on page 76
- "Print using Maximum dpi" on page 82

**Cause:** The paper type or print quality settings were set incorrectly.

If this did not solve the issue, try the next solution.

# Solution 4: Check the paper type

**Solution:** HP recommends that you use HP papers or any other paper type that is appropriate for the product.

Always make sure the paper you are printing on is flat. For best results when printing images, use HP Advanced Photo Paper.

Store photo media in its original packaging inside a resealable plastic bag on a flat surface in a cool, dry place. When you are ready to print, remove only the paper you plan to use immediately. When you have finished printing, return any unused photo paper to the plastic bag. This will prevent the photo paper from curling.

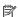

NOTE: For this issue, there is not a problem with your ink supplies. Therefore, replacing the ink cartridges or printhead is not necessary.

For more information, see:

- "Recommended papers for printing and copying" on page 60
- "Information on paper" on page 159

**Cause:** The wrong kind of paper was loaded in the input tray.

If this did not solve the issue, try the next solution.

# Solution 5: Clean the printhead

**Solution:** If the previous solutions did not resolve the issue, try cleaning the printhead.

After cleaning the printhead, print a print quality report. Evaluate the print quality report to see if the print quality problem still exists.

For more information, see:

- "Clean the printhead" on page 127
- "Print and evaluate a print quality report" on page 129

Cause: The printhead needed to be cleaned.

If this did not solve the issue, try the next solution.

# **Solution 6: Contact HP support**

**Solution:** Contact HP support for service.

Go to: www.hp.com/support.

If prompted, choose your country/region, and then click Contact HP for information on calling for technical support.

**Cause:** There was a problem with the printhead.

# The printout has a horizontal band of distortion near the bottom of a borderless print

Try the following solutions if your borderless print has a blurry band or line on the bottom of it.

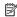

NOTE: For this issue, there is not a problem with your ink supplies. Therefore, replacing the ink cartridges or printhead is not necessary.

- Solution 1: Check the paper type
- Solution 2: Use a higher print quality setting
- Solution 3: Rotate the image

## Solution 1: Check the paper type

**Solution:** HP recommends that you use HP papers or any other paper type that is appropriate for the product.

Always make sure the paper you are printing on is flat. For best results when printing images, use HP Advanced Photo Paper.

Store photo media in its original packaging inside a resealable plastic bag on a flat surface in a cool, dry place. When you are ready to print, remove only the paper you plan to use immediately. When you have finished printing, return any unused photo paper to the plastic bag. This will prevent the photo paper from curling.

For more information, see:

- "Recommended papers for printing and copying" on page 60
- "Information on paper" on page 159

**Cause:** The wrong kind of paper was loaded in the input tray.

If this did not solve the issue, try the next solution.

# Solution 2: Use a higher print quality setting

**Solution:** Check the print quality setting and make sure it is not set too low.

Print the image with a high print quality setting, such as **Best** or **Maximum dpi**.

For more information, see:

- "Change the print speed or quality" on page 76
- "Print using Maximum dpi" on page 82

Cause: The print quality setting was set too low.

If this did not solve the issue, try the next solution.

## Solution 3: Rotate the image

**Solution:** If the problem persists, use the software you installed with the product or another software application to rotate your image 180 degrees so that the light blue, gray, or brown hues in your image do not print at the bottom of the page.

For more information, see:

"Change the page orientation" on page 76

**Cause:** The photo image had odd hues printed near the bottom of the page.

## Printouts have horizontal streaks or lines

Try the following solutions if your printout has lines, streaks, or marks on it that run across the width of the page.

- Solution 1: Make sure the paper is loaded correctly
- Solution 2: Use a higher print quality setting
- Solution 3: Align the printer
- Solution 4: Clean the printhead
- Solution 5: Check the ink levels
- Solution 6: Contact HP support

## Solution 1: Make sure the paper is loaded correctly

**Solution:** Make sure that the paper is loaded correctly in the input tray.

For more information, see:

"Load paper" on page 63

Cause: The paper was not loaded correctly.

If this did not solve the issue, try the next solution.

# Solution 2: Use a higher print quality setting

**Solution:** Check the print quality setting and make sure it is not set too low.

Print the image with a high print quality setting, such as **Best** or **Maximum dpi**.

For more information, see:

- "Change the print speed or quality" on page 76
- "Print using Maximum dpi" on page 82

**Cause:** The print quality or copy setting on the product was set too low.

If this did not solve the issue, try the next solution.

# Solution 3: Align the printer

**Solution:** Align the printer.

Aligning the printer can help ensure excellent print quality.

For more information, see:

"Align the printer" on page 128

Cause: The printer needed to be aligned.

If this did not solve the issue, try the next solution.

## Solution 4: Clean the printhead

**Solution:** If the previous solutions did not resolve the issue, try cleaning the printhead.

After cleaning the printhead, print a print quality report. Evaluate the print quality report to see if the print quality problem still exists.

For more information, see:

- "Clean the printhead" on page 127
- "Print and evaluate a print quality report" on page 129

**Cause:** The printhead needed to be cleaned.

If this did not solve the issue, try the next solution.

#### Solution 5: Check the ink levels

**Solution:** Check the estimated ink levels in the ink cartridges.

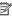

NOTE: Ink level warnings and indicators provide estimates for planning purposes only. When you receive a low-ink warning message, consider having a replacement cartridge available to avoid possible printing delays. You do not need to replace the ink cartridges until print quality becomes unacceptable.

For more information, see:

"Check the estimated ink levels" on page 122

Cause: The ink cartridges might have insufficient ink.

If this did not solve the issue, try the next solution.

# **Solution 6: Contact HP support**

**Solution:** Contact HP support for service.

Go to: www.hp.com/support.

If prompted, choose your country/region, and then click Contact HP for information on calling for technical support.

Cause: There was a problem with the printhead.

## Printouts are faded or have dull colors

Try the following solutions if the colors in your printout are not as bright and intense as you expected.

- Solution 1: Check the print settings
- Solution 2: Check the paper type
- Solution 3: Clean the printhead
- Solution 4: Check the ink levels
- Solution 5: Contact HP support

## Solution 1: Check the print settings

Solution: Check the print settings.

- Check the paper type setting to make sure it matches the type of paper loaded in the input tray.
- Check the print quality setting and make sure it is not set too low. Print the image with a high print quality setting, such as **Best** or **Maximum dpi**.

For more information, see:

- "Set the paper type for printing" on page 75
- "Change the print speed or quality" on page 76
- "Print using Maximum dpi" on page 82

**Cause:** The paper type or print quality settings were set incorrectly.

# Solution 2: Check the paper type

**Solution:** HP recommends that you use HP papers or any other paper type that is appropriate for the product.

Always make sure the paper you are printing on is flat. For best results when printing images, use HP Advanced Photo Paper.

Store photo media in its original packaging inside a resealable plastic bag on a flat surface in a cool, dry place. When you are ready to print, remove only the paper you plan to use immediately. When you have finished printing, return any unused photo paper to the plastic bag. This will prevent the photo paper from curling.

NOTE: For this issue, there is not a problem with your ink supplies. Therefore, replacing the ink cartridges or printhead is not necessary.

For more information, see:

- "Recommended papers for printing and copying" on page 60
- "Information on paper" on page 159

**Cause:** The wrong kind of paper was loaded in the input tray.

If this did not solve the issue, try the next solution.

## Solution 3: Clean the printhead

**Solution:** If the previous solutions did not resolve the issue, try cleaning the printhead.

After cleaning the printhead, print a print quality report. Evaluate the print quality report to see if the print quality problem still exists.

For more information, see:

- "Clean the printhead" on page 127
- "Print and evaluate a print quality report" on page 129

**Cause:** The printhead needed to be cleaned.

If this did not solve the issue, try the next solution.

# Solution 4: Check the ink levels

**Solution:** Check the estimated ink levels in the ink cartridges.

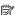

NOTE: Ink level warnings and indicators provide estimates for planning purposes only. When you receive a low-ink warning message, consider having a replacement cartridge available to avoid possible printing delays. You do not need to replace the ink cartridges until print quality becomes unacceptable.

For more information, see:

"Check the estimated ink levels" on page 122

Cause: The ink cartridges might have insufficient ink.

If this did not solve the issue, try the next solution.

# **Solution 5: Contact HP support**

**Solution:** Contact HP support for service.

Go to: www.hp.com/support.

If prompted, choose your country/region, and then click **Contact HP** for information on calling for technical support.

**Cause:** There was a problem with the printhead.

# Printouts seem blurry or fuzzy

Try the following solutions if your printout is not sharp or unclear.

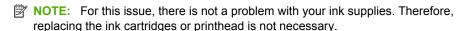

- TIP: After reviewing the solutions in this section, you can go to HP's Web site to see if there is additional troubleshooting help. For more information, go to: <a href="https://www.hp.com/support">www.hp.com/support</a>.
- Solution 1: Check the print settings
- Solution 2: Use a higher quality image
- Solution 3: Print the image in a smaller size
- Solution 4: Align the printer

# Solution 1: Check the print settings

**Solution:** Check the print settings.

- Check the paper type setting to make sure it matches the type of paper loaded in the input tray.
- Check the print quality setting and make sure it is not set too low.
   Print the image with a high print quality setting, such as Best or Maximum dpi.

For more information, see:

- "Set the paper type for printing" on page 75
- "Change the print speed or quality" on page 76
- "Print using Maximum dpi" on page 82

**Cause:** The paper type or print quality settings were set incorrectly.

If this did not solve the issue, try the next solution.

## Solution 2: Use a higher quality image

**Solution:** Use a higher resolution image.

If you are printing a photo or graphic, and the resolution is too low, it will be blurry or fuzzy when printed.

If a digital photo or rasterized graphic has been resized, it can be blurry or fuzzy when printed.

Cause: The resolution of the image was low.

If this did not solve the issue, try the next solution.

# Solution 3: Print the image in a smaller size

**Solution:** Reduce the size of the image and then print it.

If you are printing a photo or graphic, and the print size is set too high, it will be blurry or fuzzy when printed.

If a digital photo or rasterized graphic has been resized, it can be blurry or fuzzy when printed.

Cause: The image was printed in a larger size.

If this did not solve the issue, try the next solution.

# Solution 4: Align the printer

**Solution:** Align the printer.

Aligning the printer can help ensure excellent print quality.

For more information, see:

"Align the printer" on page 128

**Cause:** The printer needed to be aligned.

## Printouts have vertical streaks

Solution: HP recommends that you use HP papers or any other paper type that is appropriate for the product.

Always make sure the paper you are printing on is flat. For best results when printing images, use HP Advanced Photo Paper.

Store photo media in its original packaging inside a resealable plastic bag on a flat surface in a cool, dry place. When you are ready to print, remove only the paper you plan to use immediately. When you have finished printing, return any unused photo paper to the plastic bag. This will prevent the photo paper from curling.

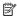

NOTE: For this issue, there is not a problem with your ink supplies. Therefore, replacing the ink cartridges or printhead is not necessary.

For more information, see:

- "Recommended papers for printing and copying" on page 60
- "Information on paper" on page 159

**Cause:** The wrong kind of paper was loaded in the input tray.

## Printouts are slanted or skewed

Try the following solutions if your printout does not appear straight on the page.

- Solution 1: Make sure the paper is loaded correctly
- Solution 2: Make sure only one type of paper is loaded
- Solution 3: Ensure that the rear door is securely installed

# Solution 1: Make sure the paper is loaded correctly

**Solution:** Make sure that the paper is loaded correctly in the input tray.

For more information, see:

"Load paper" on page 63

Cause: The paper was not loaded correctly.

If this did not solve the issue, try the next solution.

## Solution 2: Make sure only one type of paper is loaded

**Solution:** Load only one type of paper at a time.

**Cause:** More than one type of paper was loaded in the input tray.

If this did not solve the issue, try the next solution.

# Solution 3: Ensure that the rear door is securely installed

**Solution:** Make sure that the rear door is securely installed.

If you removed the rear door to clear a paper jam, replace it. Gently push the door forward until it snaps into place.

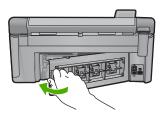

Cause: The rear door was not securely installed.

# Ink streaks on the back of the paper

Try the following solutions if there is smeared ink on the back of your printout.

- Solution 1: Print on a page of plain paper
- Solution 2: Wait while the ink dries

## Solution 1: Print on a page of plain paper

**Solution:** Print one or several pages of plain paper to soak up any excess ink in the product.

# To remove excess ink using plain paper

- Load several sheets of plain paper in the input tray.
- 2. Wait five minutes.
- 3. Print a document with little or no text.
- Check the back of the paper for ink. If there is still ink on the back of the paper, try printing on another page of plain paper.

**Cause:** Ink accumulated inside the product, where the back of the paper rests during printing.

If this did not solve the issue, try the next solution.

## Solution 2: Wait while the ink dries

**Solution:** Wait at least thirty minutes for the ink inside the product to dry, then try the print job again.

Cause: The excess ink in the product needed to dry out.

# Paper is not picked up from the input tray

Try the following solutions to resolve the issue. Solutions are listed in order, with the most likely solution first. If the first solution does not solve the problem, continue trying the remaining solutions until the issue is resolved.

- Solution 1: Reset the product
- Solution 2: Make sure the paper is loaded correctly
- Solution 3: Check the print settings
- · Solution 4: Clean the rollers
- Solution 5: Service the product

## Solution 1: Reset the product

**Solution:** Turn off the product, and then unplug the power cord. Plug the power cord back in, and then press the On button to turn on the product.

**Cause:** The product experienced an error.

If this did not solve the issue, try the next solution.

# Solution 2: Make sure the paper is loaded correctly

**Solution:** Make sure that the paper is loaded correctly in the input tray.

For more information, see:

"Load paper" on page 63

**Cause:** The paper was not loaded correctly.

If this did not solve the issue, try the next solution.

# Solution 3: Check the print settings

Solution: Check the print settings.

- Check the paper type setting to make sure it matches the type of paper loaded in the input tray.
- Check the print quality setting and make sure it is not set too low.
   Print the image with a high print quality setting, such as **Best** or **Maximum dpi**.

For more information, see:

- "Set the paper type for printing" on page 75
- "Change the print speed or quality" on page 76
- "Print using Maximum dpi" on page 82

**Cause:** The paper type or print quality settings were set incorrectly.

If this did not solve the issue, try the next solution.

#### Solution 4: Clean the rollers

Solution: Clean the rollers.

Make sure you have the following materials available:

- A lint-free cloth, or any soft material that will not come apart or leave fibers.
- Distilled, filtered, or bottled water (tap water might contain contaminants that can damage the print cartridges).

## To clean the rollers

- 1. Turn off the product and remove the power cord.
- Press in the tab on the left side of the rear door to release the door. Remove the door by pulling it away from the product.

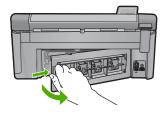

- Dip the lint-free cloth into the purified or distilled water, and squeeze any excess water from it.
- 4. Clean the rubber rollers to remove any dust or dirt buildup.
- 5. Replace the rear door. Gently push the door forward until it snaps into place.
- 6. Plug the power cord back in, and turn on the product.
- 7. Try to print again.

**Cause:** The rollers were dirty and needed to be cleaned.

If this did not solve the issue, try the next solution.

# **Solution 5: Service the product**

**Solution:** If you have completed all of the steps provided in the previous solutions, contact HP support for service.

Go to: www.hp.com/support.

If prompted, choose your country/region, and then click **Contact HP** for information on calling for technical support.

Cause: Your product needs servicing.

# The text edges are jagged

Try the following solutions if the text in your printouts is not sharp and the edges are rough.

- NOTE: For this issue, there is not a problem with your ink supplies. Therefore, replacing the ink cartridges or printhead is not necessary.
- Solution 1: Use TrueType or OpenType fonts
- Solution 2: Align the printer
- Solution 3: Clean the printhead

## Solution 1: Use TrueType or OpenType fonts

**Solution:** Use TrueType or OpenType fonts to ensure that the product is able to print smooth fonts. When selecting a font, look for the TrueType or OpenType icon.

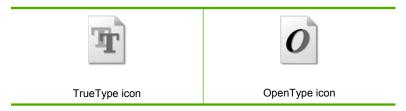

Cause: The font was a custom size.

Some software applications offer custom fonts that have jagged edges when enlarged or printed. Also, if you want to print bitmapped text, it might have jagged edges when enlarged or printed.

If this did not solve the issue, try the next solution.

# Solution 2: Align the printer

Solution: Align the printer.

Aligning the printer can help ensure excellent print quality.

For more information, see:

"Align the printer" on page 128

Cause: The printer needed to be aligned.

If this did not solve the issue, try the next solution.

# Solution 3: Clean the printhead

**Solution:** If the previous solutions did not resolve the issue, try cleaning the printhead.

After cleaning the printhead, print a print quality report. Evaluate the print quality report to see if the print quality problem still exists.

For more information, see:

- "Clean the printhead" on page 127
- "Print and evaluate a print quality report" on page 129

Cause: The printhead needed to be cleaned.

# The product prints slowly

Try the following solutions if the product is printing very slowly.

- Solution 1: Use a lower print quality setting
- · Solution 2: Check the ink levels
- Solution 3: Contact HP support

# Solution 1: Use a lower print quality setting

**Solution:** Check the print quality setting. **Best** and **Maximum dpi** provide the best quality but are slower than **Normal** or **Draft**. **Draft** provides the fastest print speed.

For more information, see:

- "Change the print speed or quality" on page 76
- "Print using Maximum dpi" on page 82

**Cause:** The print quality was set to a high setting.

If this did not solve the issue, try the next solution.

#### Solution 2: Check the ink levels

**Solution:** Check the estimated ink levels in the ink cartridges.

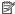

NOTE: Ink level warnings and indicators provide estimates for planning purposes only. When you receive a low-ink warning message, consider having a replacement cartridge available to avoid possible printing delays. You do not need to replace the ink cartridges until print quality becomes unacceptable.

For more information, see:

"Check the estimated ink levels" on page 122

Cause: The ink cartridges might have insufficient ink.

If this did not solve the issue, try the next solution.

# **Solution 3: Contact HP support**

**Solution:** Contact HP support for service.

Go to: www.hp.com/support.

If prompted, choose your country/region, and then click Contact HP for information on calling for technical support.

**Cause:** There was a problem with the product.

# **Print troubleshooting**

Use this section to solve these printing problems:

- Envelopes print incorrectly
- Borderless printing produces unexpected results
- The product is not responding
- The product prints meaningless characters
- Nothing happens when I try to print
- The pages in my document came out in the wrong order
- The margins are not printing as expected
- Text or graphics are cut off at the edge of the page
- A blank page came out while printing
- Ink is spraying the inside of the product when I print a photo

# **Envelopes print incorrectly**

Try the following solutions to resolve the issue. Solutions are listed in order, with the most likely solution first. If the first solution does not solve the problem, continue trying the remaining solutions until the issue is resolved.

- Solution 1: Load the stack of envelopes correctly
- Solution 2: Check the envelope type
- Solution 3: Tuck the flaps to avoid paper jams

#### Solution 1: Load the stack of envelopes correctly

**Solution:** Load a stack of envelopes in the input tray, with the envelope flaps facing up and to the left.

Make sure that you remove all paper from the input tray before loading the envelopes.

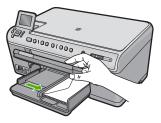

For more information, see:

"Load envelopes" on page 68

Cause: A stack of envelopes was loaded incorrectly.

If this did not solve the issue, try the next solution.

# Solution 2: Check the envelope type

**Solution:** Do not use shiny or embossed envelopes or envelopes that have clasps or windows.

**Cause:** The wrong type of envelope was loaded.

If this did not solve the issue, try the next solution.

### Solution 3: Tuck the flaps to avoid paper jams

**Solution:** To avoid paper jams, tuck the flaps inside the envelopes.

Cause: The flaps might get caught in the rollers.

#### Borderless printing produces unexpected results

**Solution:** Try printing the image from the photo imaging software that came with the product.

**Cause:** Printing a borderless image from a non-HP software application produced unexpected results.

# The product is not responding

Try the following solutions to resolve the issue. Solutions are listed in order, with the most likely solution first. If the first solution does not solve the problem, continue trying the remaining solutions until the issue is resolved.

- Solution 1: Turn on the product
- Solution 2: Load paper in the input tray
- Solution 3: Select the correct printer
- Solution 4: Check the printer driver status
- Solution 5: Wait until the product completes the current operation
- Solution 6: Remove all cancelled print jobs from the queue
- Solution 7: Clear the paper jam
- Solution 8: Make sure the print carriage can move freely
- Solution 9: Check the connection from the product to your computer
- Solution 10: Reset the product

# Solution 1: Turn on the product

**Solution:** Look at the On light located on the product. If it is not lit, the product is turned off. Make sure the power cord is firmly connected to the product and plugged into a power outlet. Press the On button to turn on the product.

Cause: The product was turned off.

If this did not solve the issue, try the next solution.

#### Solution 2: Load paper in the input tray

**Solution:** Load paper in the input tray.

For more information, see:

"Load paper" on page 63

**Cause:** The product was out of paper.

If this did not solve the issue, try the next solution.

#### Solution 3: Select the correct printer

**Solution:** Make sure you have selected the correct printer in your software application.

☆ TIP: You can set the product as the default printer to ensure that the printer is automatically selected when you select Print in the File menu of your different software applications.

Cause: The product was not the selected printer.

#### Solution 4: Check the printer driver status

**Solution:** The printer driver status might have changed to either **offline** or **stop printing**.

# To check the printer driver status

In the HP Solution Center, click the Status tab.

Cause: The status of the printer driver had changed.

If this did not solve the issue, try the next solution.

# Solution 5: Wait until the product completes the current operation

**Solution:** If the product is performing another task such as copying or scanning, your print job will be delayed until the product completes the current task.

Some documents take a long time to print. If nothing has printed several minutes after you sent a print job to the product, check the product display to see if there are any messages.

Cause: The product was busy with another task.

If this did not solve the issue, try the next solution.

# Solution 6: Remove all cancelled print jobs from the queue

**Solution:** A print job might remain in the queue after it has been cancelled. The cancelled print job jams the queue and prevents the next print job from printing.

From your computer, open the printer folder and see if the cancelled job remains in the print queue. Try to delete the job from the queue. If the print job remains in the queue, try one or both of the following:

- Disconnect the USB cable from the product, restart the computer, and then reconnect the USB cable to the product.
- Shut down the product, restart the computer, and then restart the product.

**Cause:** A deleted print job was in the queue.

If this did not solve the issue, try the next solution.

#### Solution 7: Clear the paper jam

**Solution:** Clear the paper jam and remove any torn paper that remains in the product.

For more information, see:

"Clear paper jams" on page 158

Cause: The product had a paper jam.

#### Solution 8: Make sure the print carriage can move freely

**Solution:** Unplug the power cable if it is not already unplugged. Check to see if the print carriage will move freely from one side of the printer to the other. Do not try to force it to move if it is hung up on something.

△ CAUTION: Be careful not to force the print carriage. If the carriage is stuck, forcing it to move will damage the printer.

For more information, see:

"Carriage stall" on page 206

Cause: The print carriage had stalled.

If this did not solve the issue, try the next solution.

### Solution 9: Check the connection from the product to your computer

**Solution:** Check the connection from the product to your computer. Verify that the USB cable is securely plugged into the USB port on the back of the product. Make sure the other end of the USB cable is plugged into a USB port on your computer. After the cable is connected properly, turn off the product and then on again. If the product is connected to the computer through a wired, wireless, or Bluetooth connection, make sure that the respective connections are active and the prodict is turned on.

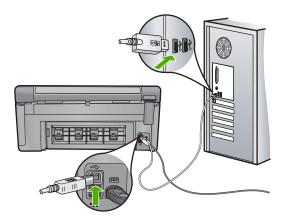

If the connections are secure, and nothing has printed several minutes after you sent a print job to the product, check the status of the product. In the HP Photosmart Software, click **Settings**, and then click **Status**.

**Cause:** The computer was not communicating with the product.

# Solution 10: Reset the product

**Solution:** Turn off the product, and then unplug the power cord. Plug the power cord back in, and then press the On button to turn on the product.

**Cause:** The product experienced an error.

# The product prints meaningless characters

Try the following solutions to resolve the issue. Solutions are listed in order, with the most likely solution first. If the first solution does not solve the problem, continue trying the remaining solutions until the issue is resolved.

- · Solution 1: Reset the product
- Solution 2: Print a previously saved version of the document

#### Solution 1: Reset the product

**Solution:** Turn off the product and your computer for 60 seconds, then turn them both on and try printing again.

**Cause:** There was no available memory in the product.

If this did not solve the issue, try the next solution.

### Solution 2: Print a previously saved version of the document

**Solution:** Try printing another document from the same software application. If this works, then try printing a previously saved version of the document that is not corrupt.

Cause: The document was corrupt.

# Nothing happens when I try to print

Try the following solutions to resolve the issue. Solutions are listed in order, with the most likely solution first. If the first solution does not solve the problem, continue trying the remaining solutions until the issue is resolved.

- Solution 1: Turn on the product
- Solution 2: Load paper in the input tray
- Solution 3: Select the correct printer
- Solution 4: Check the printer driver status
- Solution 5: Wait until the product completes the current operation
- Solution 6: Remove all cancelled print jobs from the queue
- Solution 7: Clear the paper jam
- Solution 8: Make sure the print carriage can move freely
- Solution 9: Check the connection from the product to your computer
- Solution 10: Reset the product

#### Solution 1: Turn on the product

**Solution:** Look at the On light located on the product. If it is not lit, the product is turned off. Make sure the power cord is firmly connected to the product and plugged into a power outlet. Press the On button to turn on the product.

**Cause:** The product was turned off.

If this did not solve the issue, try the next solution.

# Solution 2: Load paper in the input tray

**Solution:** Load paper in the input tray.

For more information, see:

"Load paper" on page 63

Cause: The product was out of paper.

If this did not solve the issue, try the next solution.

#### Solution 3: Select the correct printer

**Solution:** Make sure you have selected the correct printer in your software application.

☆ TIP: You can set the product as the default printer to ensure that the printer is automatically selected when you select Print in the File menu of your different software applications.

Cause: The product was not the selected printer.

If this did not solve the issue, try the next solution.

#### Solution 4: Check the printer driver status

**Solution:** The printer driver status might have changed to either **offline** or **stop printing**.

#### To check the printer driver status

▲ In the HP Solution Center, click the **Status** tab.

**Cause:** The status of the printer driver had changed.

If this did not solve the issue, try the next solution.

#### Solution 5: Wait until the product completes the current operation

**Solution:** If the product is performing another task such as copying or scanning, your print job will be delayed until the product completes the current task.

Some documents take a long time to print. If nothing has printed several minutes after you sent a print job to the product, check the product display to see if there are any messages.

**Cause:** The product was busy with another task.

If this did not solve the issue, try the next solution.

#### Solution 6: Remove all cancelled print jobs from the queue

**Solution:** A print job might remain in the queue after it has been cancelled. The cancelled print job jams the queue and prevents the next print job from printing.

From your computer, open the printer folder and see if the cancelled job remains in the print queue. Try to delete the job from the queue. If the print job remains in the queue, try one or both of the following:

- Disconnect the USB cable from the product, restart the computer, and then reconnect the USB cable to the product.
- Shut down the product, restart the computer, and then restart the product.

Cause: A deleted print job was in the queue.

If this did not solve the issue, try the next solution.

# Solution 7: Clear the paper jam

**Solution:** Clear the paper jam and remove any torn paper that remains in the product.

For more information, see:

"Clear paper jams" on page 158

Cause: The product had a paper jam.

If this did not solve the issue, try the next solution.

#### Solution 8: Make sure the print carriage can move freely

**Solution:** Unplug the power cable if it is not already unplugged. Check to see if the print carriage will move freely from one side of the printer to the other. Do not try to force it to move if it is hung up on something.

△ CAUTION: Be careful not to force the print carriage. If the carriage is stuck, forcing it to move will damage the printer.

For more information, see:

"Carriage stall" on page 206

Cause: The print carriage had stalled.

#### Solution 9: Check the connection from the product to your computer

**Solution:** Check the connection from the product to your computer. Verify that the USB cable is securely plugged into the USB port on the back of the product. Make sure the other end of the USB cable is plugged into a USB port on your computer. After the cable is connected properly, turn off the product and then on again. If the product is connected to the computer through a wired, wireless, or Bluetooth connection, make sure that the respective connections are active and the prodict is turned on.

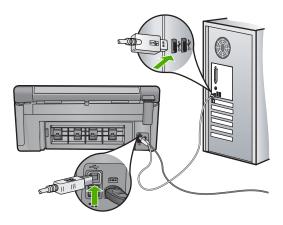

If the connections are secure, and nothing has printed several minutes after you sent a print job to the product, check the status of the product. In the HP Photosmart Software, click **Settings**, and then click **Status**.

**Cause:** The computer was not communicating with the product.

If this did not solve the issue, try the next solution.

#### Solution 10: Reset the product

**Solution:** Turn off the product, and then unplug the power cord. Plug the power cord back in, and then press the On button to turn on the product.

**Cause:** The product experienced an error.

#### The pages in my document came out in the wrong order

**Solution:** Print the document in reverse order. When the document finishes printing, the pages will be in correct order.

For more information, see:

"Print a multiple-page document in reverse order" on page 87

**Cause:** The print settings were set to print the first page of your document first. Because of the way the paper feeds through the product, the first page will be print side up at the bottom of the stack.

# The margins are not printing as expected

Try the following solutions to resolve the issue. Solutions are listed in order, with the most likely solution first. If the first solution does not solve the problem, continue trying the remaining solutions until the issue is resolved.

- · Solution 1: Check the printer margins
- Solution 2: Verify the paper size setting
- Solution 3: Load the stack of paper correctly

#### Solution 1: Check the printer margins

**Solution:** Check the printer margins.

Make sure the margin settings for the document do not exceed the printable area of the product.

# To check your margin settings

- Preview your print job before sending it to the product.
   In most software applications, click the File menu, and then click Print Preview.
- 2. Check the margins.
  - The product uses the margins you have set in your software application, as long as they are greater than the minimum margins the product supports. For more information about setting margins in your software application, see the documentation that came with the software.
- 3. Cancel the print job if the margins are not satisfactory, and then adjust the margins in your software application.

**Cause:** The margins were not set correctly in your software application.

If this did not solve the issue, try the next solution.

#### Solution 2: Verify the paper size setting

**Solution:** Verify that you have selected the proper paper size setting for your project. Make sure that you have loaded the correct paper size in the input tray.

**Cause:** The paper size setting might not have been set correctly for the project you were printing.

If this did not solve the issue, try the next solution.

# Solution 3: Load the stack of paper correctly

**Solution:** Remove the stack of paper from the input tray, reload the paper, and then slide the paper width guide inward until it stops at the edge of the paper.

For more information, see:

"Load paper" on page 63

**Cause:** The paper guides were not positioned correctly.

# Text or graphics are cut off at the edge of the page

Try the following solutions to resolve the issue. Solutions are listed in order, with the most likely solution first. If the first solution does not solve the problem, continue trying the remaining solutions until the issue is resolved.

- Solution 1: Check the margin settings
- Solution 2: Check the layout of the document
- Solution 3: Load the stack of papers correctly
- Solution 4: Try printing with borders

#### Solution 1: Check the margin settings

Solution: Check the printer margins.

Make sure the margin settings for the document do not exceed the printable area of the product.

# To check your margin settings

- Preview your print job before sending it to the product.
   In most software applications, click the File menu, and then click Print Preview.
- Check the margins.
  - The product uses the margins you have set in your software application, as long as they are greater than the minimum margins the product supports. For more information about setting margins in your software application, see the documentation that came with the software.
- Cancel the print job if the margins are not satisfactory, and then adjust the margins in your software application.

**Cause:** The margins were not set correctly in your software application.

If this did not solve the issue, try the next solution.

#### Solution 2: Check the layout of the document

**Solution:** Make sure the layout of the document you are trying to print fits on a paper size supported by the product.

### To preview the print layout

- 1. Load the correct paper size into the input tray.
- Preview your print job before sending it to the product.In most software applications, click the File menu, and then click Print Preview.
- Check the graphics in the document to make sure that the current size fits within the printable area of the product.
- **4.** Cancel the print job if the graphics do not fit in the printable area of the page.
- ंपूं: TIP: Some software applications allow you to scale the document to fit the paper size currently selected. Additionally, you can scale the size of a document from the print **Properties** dialog box.

**Cause:** The size of the document you were printing was larger than the paper loaded in the input tray.

If this did not solve the issue, try the next solution.

# Solution 3: Load the stack of papers correctly

**Solution:** If the paper is misfeeding, it could cause parts of the document to cut off.

Remove the stack of paper from the input tray, and then reload the paper.

For more information, see:

"Load paper" on page 63

Cause: The paper was loaded incorrectly.

If this did not solve the issue, try the next solution.

#### Solution 4: Try printing with borders

**Solution:** Try printing with borders by turning off the borderless option.

For more information, see:

"Print a borderless image" on page 80

**Cause:** Borderless printing was enabled. By selecting the **Borderless** option, your printed photo was enlarged and centered to fit the printable area of the page. Depending on the relative sizes of the digital photo and the paper on which you are printing, this could result in some parts of the image being cropped.

# A blank page came out while printing

Try the following solutions to resolve the issue. Solutions are listed in order, with the most likely solution first. If the first solution does not solve the problem, continue trying the remaining solutions until the issue is resolved.

- Solution 1: Remove any extra pages or lines at the end of the document
- Solution 2: Load paper in the input tray

#### Solution 1: Remove any extra pages or lines at the end of the document

**Solution:** Open the document file in your software application and remove any extra pages or lines at the end of the document.

**Cause:** The document you were printing contained an additional blank page.

#### Solution 2: Load paper in the input tray

**Solution:** If the product has only a few sheets remaining, load more paper in the input tray. If there is plenty of paper in the input tray, remove the paper, tap the stack of paper against a flat surface, and reload the paper into the input tray.

For more information, see:

"Load paper" on page 63

Cause: The product picked up two sheets of paper.

# Ink is spraying the inside of the product when I print a photo

**Solution:** Make sure you load photo paper in the input tray before you print a borderless print job.

For more information, see:

"Load full-size paper or small-size photo paper" on page 63

**Cause:** You were using the wrong paper type. The borderless print settings require you to print on photo paper.

# Memory card troubleshooting

Use this section to solve these memory card problems:

- My memory card no longer works in my digital camera
- The Photo light next to the memory card slots is blinking
- The Attention light blinks when I insert my memory card or storage device
- The product does not read the memory card
- The photos on the memory card do not transfer to my computer
- Photos in a connected digital camera with PictBridge do not print

#### My memory card no longer works in my digital camera

**Solution:** Reformat your memory card in your camera or format your memory card on a Windows computer by selecting the FAT format. For more information, see the documentation that came with your digital camera.

**Cause:** You formatted the card on a Windows XP computer. By default, Windows XP formats a memory card of 8 MB or less and 64 MB or more with the FAT32 format. Digital cameras and other products use the FAT (FAT16 or FAT12) format and cannot recognize a FAT32 formatted card.

#### The Photo light next to the memory card slots is blinking

**Solution:** Do not pull out the memory card while the Photo light is flashing. A flashing light means the product is accessing the memory card. Wait until the light

remains solid. Removing a memory card while it is being accessed might corrupt information on the card or damage the product and card.

For more information, see:

"Insert a memory card" on page 93

Cause: The product was reading the memory card.

# The Attention light blinks when I insert my memory card or storage device

Try the following solutions to resolve the issue. Solutions are listed in order, with the most likely solution first. If the first solution does not solve the problem, continue trying the remaining solutions until the issue is resolved.

- Solution 1: Remove and reinsert the memory card
- Solution 2: Remove the additional memory card

### Solution 1: Remove and reinsert the memory card

**Solution:** Remove and reinsert the memory card. You might have inserted it incorrectly. Turn the memory card so that the label faces up and the contacts are facing the product, and then push the card forward into the appropriate slot until the Photo light turns on.

If the problem continues, the memory card might be defective.

For more information, see:

"Insert a memory card" on page 93

**Cause:** The product detected an error with the memory card.

If this did not solve the issue, try the next solution.

# Solution 2: Remove the additional memory card

**Solution:** Remove one of the memory cards. You can use only one memory card at a time.

For more information, see:

"Insert a memory card" on page 93

**Cause:** You had inserted more than one memory card.

# The product does not read the memory card

Try the following solutions to resolve the issue. Solutions are listed in order, with the most likely solution first. If the first solution does not solve the problem, continue trying the remaining solutions until the issue is resolved.

- Solution 1: Insert the memory card properly
- Solution 2: Insert the memory card fully into the appropriate slot on the product
- Solution 3: Remove the additional memory card
- Solution 4: Reformat the memory card in your digital camera

#### Solution 1: Insert the memory card properly

**Solution:** Turn the memory card so that the label faces up and the contacts are facing the product, and then push the card forward into the appropriate slot until the Photo light turns on.

If the memory card is not inserted properly, the product will not respond and the attention light will blink rapidly.

After the memory card has been inserted properly, the Photo light will blink green for a few seconds, and then remain lit.

Cause: The memory card was inserted backwards or upside down.

If this did not solve the issue, try the next solution.

### Solution 2: Insert the memory card fully into the appropriate slot on the product

**Solution:** Make sure you fully insert the memory card into the appropriate slot on the product.

If the memory card is not inserted properly, the product will not respond and the attention light will blink rapidly.

After the memory card has been inserted properly, the Photo light will blink green for a few seconds, and then remain lit.

**Cause:** The memory card was not fully inserted in the appropriate slot on the product.

If this did not solve the issue, try the next solution.

### Solution 3: Remove the additional memory card

**Solution:** You can insert only one memory card at a time.

If more than one memory card is inserted, the attention light will blink rapidly, and an error message will appear on the computer screen. Remove the additional memory card to resolve the problem.

Cause: You had inserted more than one memory card.

If this did not solve the issue, try the next solution.

#### Solution 4: Reformat the memory card in your digital camera

**Solution:** Check the computer screen for an error message telling you that the images on the memory card are corrupted.

If the file system on the card is corrupt, reformat the memory card in your digital camera. For more information, see the documentation that came with your digital camera.

△ CAUTION: Reformatting the memory card will delete any photos stored on the card. If you have previously transferred the photos from your memory card to a computer, try printing the photos from the computer. Otherwise, you will need to retake any photos you might have lost.

**Cause:** The memory card file system was corrupted.

# The photos on the memory card do not transfer to my computer

Try the following solutions to resolve the issue. Solutions are listed in order, with the most likely solution first. If the first solution does not solve the problem, continue trying the remaining solutions until the issue is resolved.

- Solution 1: Install the product software
- Solution 2: Turn on the product
- Solution 3: Turn on the computer
- Solution 4: Check the connection from the product to your computer

#### Solution 1: Install the product software

**Solution:** Install the product software that came with the product. If it is installed, restart your computer.

#### To install the product software

- 1. Insert the product CD-ROM into your computer's CD-ROM drive and then start the Setup program.
- When prompted, click Install More Software to install the product software.
- 3. Follow the onscreen instructions and the instructions provided in the Start Here guide that came with the product.

**Cause:** The product software was not installed.

If this did not solve the issue, try the next solution.

#### **Solution 2: Turn on the product**

**Solution:** Turn on the product.

Cause: The product was turned off.

If this did not solve the issue, try the next solution.

#### Solution 3: Turn on the computer

**Solution:** Turn on the computer

Cause: The computer was turned off.

# Solution 4: Check the connection from the product to your computer

**Solution:** Check the connection from the product to your computer. Verify that the USB cable is securely plugged into the USB port on the back of the product. Make sure the other end of the USB cable is plugged into a USB port on your computer. After the cable is connected properly, turn off the product and then on again. If the product is connected to the computer through a wired, wireless, or Bluetooth connection, make sure that the respective connections are active and the product is turned on.

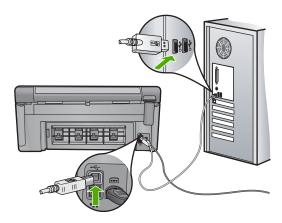

For more information on setting up the product and connecting it to your computer, see the Start Here guide that came with the product.

**Cause:** The product was not properly connected to the computer.

# Photos in a connected digital camera with PictBridge do not print

Try the following solutions to resolve the issue. Solutions are listed in order, with the most likely solution first. If the first solution does not solve the problem, continue trying the remaining solutions until the issue is resolved.

- Solution 1: Set the camera to PictBridge mode
- Solution 2: Save the photos in a supported file format
- Solution 3: Select photos on the camera for printing

#### Solution 1: Set the camera to PictBridge mode

**Solution:** If the camera supports PictBridge, make sure the camera is set to PictBridge mode. See the user guide that came with the camera for instructions on how to do this.

Cause: The digital camera was not in PictBridge mode.

If this did not solve the issue, try the next solution.

# Solution 2: Save the photos in a supported file format

**Solution:** Make sure the digital camera is saving photos in a file format that the PictBridge transfer feature supports (Exif/JPEG, JPEG, and DPOF).

**Cause:** The images were not in a supported format. If this did not solve the issue, try the next solution.

#### Solution 3: Select photos on the camera for printing

**Solution:** Before you connect the digital camera to the front USB port on the product, select some photos on the camera for printing.

NOTE: Some digital cameras do not allow you to select photos until after you have established a PictBridge connection. If this is the case, connect your digital camera to the front USB port, turn on the camera and change it to PictBridge mode, and then use the camera to select the photos you want to print.

Cause: You did not select any photos on the camera for printing.

# Scan troubleshooting

Use this section to solve these scan problems:

- Scan halts
- Scan fails
- Scan fails because of insufficient computer memory
- Scanned image is blank
- Scanned image is incorrectly cropped
- Scanned image has incorrect page layout
- Scanned image shows dotted lines instead of text
- · Text format is incorrect
- Text is incorrect or missing
- The scan feature does not work

#### Scan halts

**Solution:** Turn off the product and then turn it back on.

If this does not work, try changing the scan to a lower resolution.

Cause: The computer system resources might have been low.

#### Scan fails

Try the following solutions to resolve the issue. Solutions are listed in order, with the most likely solution first. If the first solution does not solve the problem, continue trying the remaining solutions until the issue is resolved.

- Solution 1: Turn on your computer
- Solution 2: Check the connection from the product to your computer
- Solution 3: Install the HP Photosmart Software
- Solution 4: Start the HP Photosmart Software

#### Solution 1: Turn on your computer

Solution: Turn on your computer.

Cause: The computer was not turned on.

If this did not solve the issue, try the next solution.

#### Solution 2: Check the connection from the product to your computer

**Solution:** Check the connection from the product to your computer. Verify that the USB cable is securely plugged into the USB port on the back of the product. Make sure the other end of the USB cable is plugged into a USB port on your computer. After the cable is connected properly, turn off the product and then on again. If the product is connected to the computer through a wired or wireless connection make sure that the respective connections are active and the product is turned on.

For more information, see the Start Here guide.

**Cause:** The product was not properly connected to the computer.

If this did not solve the issue, try the next solution.

#### Solution 3: Install the HP Photosmart Software

**Solution:** Insert the HP Photosmart installation CD and install the software.

For more information, see the Start Here guide.

Cause: The HP Photosmart Software might not have been installed.

If this did not solve the issue, try the next solution.

#### Solution 4: Start the HP Photosmart Software

**Solution:** Start the software you installed with the product and try scanning again.

Cause: The HP Photosmart Software was installed, but was not running.

# Scan fails because of insufficient computer memory

**Solution:** Close all programs that are not in use. This includes programs that run in the background, such as screen savers and virus checkers. If you turn off your virus checker, remember to turn it back on after you finish your scan.

If this does not work, it might help to restart your computer. Some programs do not release memory when you close them. Restarting your computer will clear the memory.

If this problem occurs frequently, or if you encounter memory problems while using other programs, you might need to add more memory to your computer. See the user guide that came with your computer for more information.

**Cause:** Too many programs were running on your computer.

# Scanned image is blank

**Solution:** Load your original print side down on the right front corner of the glass.

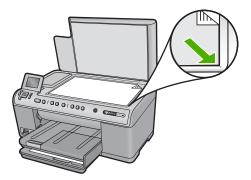

**Cause:** The original was placed incorrectly on the glass.

#### Scanned image is incorrectly cropped

**Solution:** The autocropping feature in the software crops anything that is not part of the main image. Sometimes this might not be what you want. In that case, turn off autocropping in the software and crop the scanned image manually, or not at all.

**Cause:** The software was set to automatically crop scanned pictures.

# Scanned image has incorrect page layout

**Solution:** Turn off autocropping in the software to retain the page layout.

Cause: Automatic cropping was changing the page layout.

#### Scanned image shows dotted lines instead of text

**Solution:** Make a black-and-white copy of the original and then scan the copy.

**Cause:** If you used the **Text** image type to scan text that you planned to edit, the scanner might not have recognized color text. The **Text** image type scans at 300 x 300 dpi, in black and white.

If you scanned an original that has graphics or artwork surrounding the text, the scanner might not have recognized the text.

#### Text format is incorrect

**Solution:** Some applications cannot handle framed text formatting. Framed text is one of the scan document settings in the software. It maintains complex layouts, such as multiple columns from a newsletter, by putting the text in different frames (boxes) in the destination application. In the software, select the correct format so that the scanned text layout and formatting are retained.

**Cause:** The scan document settings were incorrect.

# Text is incorrect or missing

Try the following solutions to resolve the issue. Solutions are listed in order, with the most likely solution first. If the first solution does not solve the problem, continue trying the remaining solutions until the issue is resolved.

- Solution 1: Adjust the brightness in the software
- · Solution 2: Clean the glass and lid
- Solution 3: Select the correct OCR language

#### Solution 1: Adjust the brightness in the software

**Solution:** Adjust the brightness in the software, and then rescan the original.

Cause: The brightness was not set correctly.

If this did not solve the issue, try the next solution.

#### Solution 2: Clean the glass and lid

**Solution:** Turn off the product, unplug the power cord, and use a soft cloth to wipe the glass and the back of the document lid.

For more information, see:

- "Clean the lid backing" on page 134
- "Clean the glass" on page 133

**Cause:** Debris might have been stuck on the glass or on the back of the document lid. This can cause poor-quality scans.

#### Solution 3: Select the correct OCR language

**Solution:** Select the correct OCR language in the software.

NOTE: If you are using HP Photosmart Essential, the Optical Character Recognition (OCR) software might not be installed on your computer. To install the OCR software, you must re-insert the software disk and select **OCR** under the **Custom** installation options.

**Cause:** The scan document settings were not set to the correct optical character recognition (OCR) language. The OCR language tells the software how to interpret the characters it sees in the original image. If the OCR language does not match the language in the original, the scanned text might be incomprehensible.

#### The scan feature does not work

Try the following solutions to resolve the issue. Solutions are listed in order, with the most likely solution first. If the first solution does not solve the problem, continue trying the remaining solutions until the issue is resolved.

- Solution 1: Turn on the computer
- Solution 2: Check the cables
- Solution 3: Install or reinstall the HP Photosmart Software

#### Solution 1: Turn on the computer

**Solution:** Turn on the computer.

**Cause:** The computer was turned off.

If this did not solve the issue, try the next solution.

#### Solution 2: Check the cables

Solution: Check the cables that connect the product to your computer. If the product is connected to the computer through a wired or wireless connection make sure that the respective connections are active and the product is turned on.

Cause: The product was not connected to the computer.

If this did not solve the issue, try the next solution.

#### Solution 3: Install or reinstall the HP Photosmart Software

**Solution:** Install or reinstall the software that came with the product.

Cause: The software that came with the product was not installed or was not running.

# Copy troubleshooting

Use this section to solve these copy problems:

- Nothing happens when I try to copy
- Parts of the original do not appear or are cut off
- Fit to Page is not working as expected
- The image is cropped when I make a borderless copy
- The printout is blank
- A borderless copy has white space around the edges

# Nothing happens when I try to copy

Try the following solutions to resolve the issue. Solutions are listed in order, with the most likely solution first. If the first solution does not solve the problem, continue trying the remaining solutions until the issue is resolved.

- Solution 1: Turn on the product
- Solution 2: Place the original correctly on the glass
- Solution 3: Wait until the product completes the current operation
- Solution 4: The product does not support the paper type or envelope
- Solution 5: Clear the paper jam

#### **Solution 1: Turn on the product**

**Solution:** Look at the On light located on the product. If it is not lit, the product is turned off. Make sure the power cord is firmly connected to the product and plugged into a power outlet. Press the On button to turn on the product.

**Cause:** The product was turned off.

If this did not solve the issue, try the next solution.

#### Solution 2: Place the original correctly on the glass

**Solution:** Load the original print side down on the right front corner of the glass as shown below.

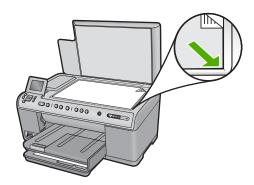

Cause: The original was placed incorrectly on the glass.

If this did not solve the issue, try the next solution.

#### Solution 3: Wait until the product completes the current operation

**Solution:** Check the On light. If it is blinking, the product is busy.

**Cause:** The product was busy copying or printing.

If this did not solve the issue, try the next solution.

# Solution 4: The product does not support the paper type or envelope

**Solution:** Do not use the product to copy onto envelopes or other papers it does not support.

For more information, see:

"Recommended papers for printing and copying" on page 60

**Cause:** The product did not recognize the paper type.

If this did not solve the issue, try the next solution.

#### Solution 5: Clear the paper jam

**Solution:** Clear the paper jam and remove any torn paper that remains in the product.

For more information, see:

"Clear paper jams" on page 158

**Cause:** The product had a paper jam.

#### Parts of the original do not appear or are cut off

**Solution:** Load the original print side down on the right front corner of the glass as shown below.

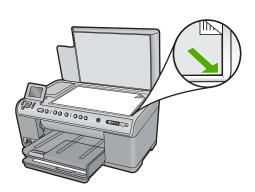

**Cause:** The original was placed incorrectly on the glass.

# Fit to Page is not working as expected

Try the following solutions to resolve the issue. Solutions are listed in order, with the most likely solution first. If the first solution does not solve the problem, continue trying the remaining solutions until the issue is resolved.

- Solution 1: Scan, enlarge, and then print a copy
- Solution 2: Place the original correctly on the glass
- Solution 3: Wipe the glass and the back of the document lid

# Solution 1: Scan, enlarge, and then print a copy

**Solution:** Fit to Page can only enlarge the original up to the maximum percentage allowed by your model. For example, 200% might be the maximum enlargement percentage allowed by your model. Enlarging a passport photo by 200% might not enlarge it enough for it to fit a full-size page.

If you want to make a large copy of a small original, scan the original into the computer, resize the image in the HP scanning software, and then print a copy of the enlarged image.

**Cause:** You were trying to increase the size of an original that was too small. If this did not solve the issue, try the next solution.

# Solution 2: Place the original correctly on the glass

**Solution:** Load the original print side down on the right front corner of the glass as shown below.

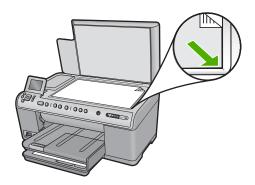

**Cause:** The original was placed incorrectly on the glass.

# Solution 3: Wipe the glass and the back of the document lid

**Solution:** Turn off the product, unplug the power cord, and then use a soft cloth to wipe the glass and the back of the document lid.

For more information, see:

- "Clean the glass" on page 133
- "Clean the lid backing" on page 134

**Cause:** Debris might have been stuck on the glass or on the back of the document lid. The product interprets anything it detects on the glass as part of the image.

# The image is cropped when I make a borderless copy

Try the following solutions to resolve the issue. Solutions are listed in order, with the most likely solution first. If the first solution does not solve the problem, continue trying the remaining solutions until the issue is resolved.

- Solution 1: Use Fit to Page to enlarge the photo
- Solution 2: Use Fit to Page to reduce the original to fit on the paper

#### Solution 1: Use Fit to Page to enlarge the photo

**Solution:** If you want to enlarge a photo to fit a full-size page without cropping the edges, use **Fit to Page**.

For more information, see:

"Resize an original to fit onto letter or A4 paper" on page 112

**Cause:** The product cropped some of the image around the margins of the copy to achieve a borderless print without changing the proportions of the original.

If this did not solve the issue, try the next solution.

#### Solution 2: Use Fit to Page to reduce the original to fit on the paper

**Solution:** If your original is larger than the paper in the input tray, use the **Fit to Page** feature to reduce your original to fit on the paper in the input tray.

For more information, see:

"Resize an original to fit onto letter or A4 paper" on page 112

**Cause:** The original was larger than the paper in the input tray.

#### The printout is blank

**Solution:** Load the original print side down on the right front corner of the glass as shown below.

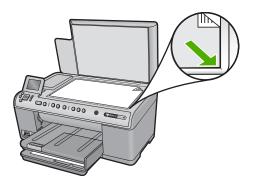

Cause: The original was placed incorrectly on the glass.

# A borderless copy has white space around the edges

Try the following solutions to resolve the issue. Solutions are listed in order, with the most likely solution first. If the first solution does not solve the problem, continue trying the remaining solutions until the issue is resolved.

- Solution 1: Scan, resize, and print the image
- Solution 2: Use photo paper to make borderless copies

#### Solution 1: Scan, resize, and print the image

**Solution:** When you make a borderless copy of a very small original, the product enlarges the original up to a maximum percentage. This might leave white space around the edges. (The maximum percentage varies by model.)

Depending on the size of the borderless copy you are trying to make, the minimum size of the original varies. For example, you cannot enlarge a passport photo to create a letter-size borderless copy.

If you want to make a borderless copy of a very small original, scan the original into the computer, resize the image, and then print a borderless copy of the enlarged image.

**Cause:** You were trying to make a borderless copy of a very small original.

If this did not solve the issue, try the next solution.

#### Solution 2: Use photo paper to make borderless copies

**Solution:** Use photo paper to make borderless copies.

#### For more information, see:

- "Recommended papers for printing and copying" on page 60
- "Load paper" on page 63

**Cause:** You were trying to make a borderless copy without using photo paper.

# **Errors**

This section contains the following categories of messages about your product:

- Product messages
- File messages
- · General user messages
- Paper messages
- Power and connection messages
- · Ink cartridge and printhead messages

# **Product messages**

The following is a list of product-related error messages:

- Carriage blocked
- Carriage jam
- Carriage stall
- Product stall error
- <u>Firmware revisio</u>n mismatch
- Memory is full
- Mechanism error
- Photo tray problem
- · Photo tray cannot engage
- Photo tray cannot disengage
- Scan errors
- Unable to print
- Product might not be correctly installed
- · Product was not found
- Product could not find available scan destinations
- Required software component was not found or was incorrectly installed
- Error occurred while communicating with the product
- · Missing HP Photosmart Software

# Carriage blocked

**Solution:** Turn off the product and open the ink cartridge access door to access the print carriage area. Remove any objects that are blocking the print carriage (including any packing materials), and then turn on the product again.

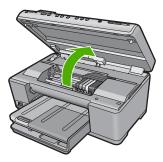

Follow the prompts on the display to continue.

**Cause:** The print carriage was blocked.

# Carriage jam

**Solution:** Turn off the product and open the ink cartridge access door to access the print carriage area. Remove any objects that are blocking the print carriage (including any packing materials), and then turn on the product again.

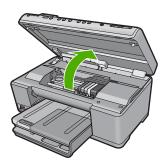

Follow the prompts on the display to continue.

**Cause:** The print carriage was blocked.

# Carriage stall

**Solution:** Turn off the product and open the ink cartridge access door to access the print carriage area. Remove any objects that are blocking the print carriage (including any packing materials), and then turn on the product again.

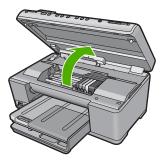

Follow the prompts on the display to continue.

**Cause:** The print carriage was blocked.

#### Product stall error

Try the following solutions to resolve the issue. Solutions are listed in order, with the most likely solution first. If the first solution does not solve the problem, continue trying the remaining solutions until the issue is resolved.

- Solution 1: Reset the product
- Solution 2: Contact HP support

### Solution 1: Reset the product

**Solution:** Turn off the product and reset it by disconnecting the power cord. Wait 60 seconds, and then plug in the power cord. Turn on the product.

**Cause:** You needed to reset the product.

If this did not solve the issue, try the next solution.

# **Solution 2: Contact HP support**

**Solution:** Contact HP support for service.

Go to: www.hp.com/support.

If prompted, choose your country/region, and then click **Contact HP** for information on calling for technical support.

**Cause:** There was a problem with the product.

#### Firmware revision mismatch

**Solution:** Contact HP support for service.

Go to: www.hp.com/support.

If prompted, choose your country/region, and then click **Contact HP** for information on calling for technical support.

**Cause:** The revision number of the product firmware did not match the revision number of the software.

# Memory is full

**Solution:** Try making fewer copies at a time.

**Cause:** The document you were copying exceeded the memory of the product.

#### Mechanism error

Try the following solutions to resolve the issue. Solutions are listed in order, with the most likely solution first. If the first solution does not solve the problem, continue trying the remaining solutions until the issue is resolved.

- Solution 1: Clear the paper jam
- Solution 2: Remove objects that are blocking the print carriage

### Solution 1: Clear the paper jam

**Solution:** Clear the paper jam and remove any torn paper that remains in the product.

For more information, see:

"Clear paper jams" on page 158

Cause: The product had a paper jam.

If this did not solve the issue, try the next solution.

#### Solution 2: Remove objects that are blocking the print carriage

**Solution:** Lower the ink cartridge access door to access the print carriage. Remove any objects that are blocking the print carriage, including any packing materials. Turn off the product and then turn it on again.

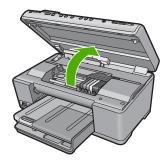

Cause: The print carriage was blocked.

#### Photo tray problem

Try the following solutions to resolve the issue. Solutions are listed in order, with the most likely solution first. If the first solution does not solve the problem, continue trying the remaining solutions until the issue is resolved.

- Solution 1: Load more paper in the photo tray
- Solution 2: Make sure paper is loaded correctly in the photo tray
- Solution 3: Remove excess paper from the photo tray
- Solution 4: Make sure the sheets of paper are not stuck together
- Solution 5: Make sure the photo paper is not curled
- Solution 6: Load one sheet of paper at a time

#### Solution 1: Load more paper in the photo tray

**Solution:** If the photo tray is empty or there are only a few sheets remaining, load more paper in the photo tray. If there is paper in the photo tray, remove the paper, tap the stack of paper against a flat surface, and reload the paper into the photo tray. Follow the prompts on the display or the computer screen to continue your print job.

Do not overload the photo tray; make sure the stack of photo paper fits within the photo tray and is no higher than the top of the paper-width guide.

**Cause:** There was not enough paper in the photo tray.

If this did not solve the issue, try the next solution.

#### Solution 2: Make sure paper is loaded correctly in the photo tray

**Solution:** Make sure you have paper loaded correctly in the photo tray.

For more information, see:

"Load paper" on page 63

**Cause:** The paper was not feeding properly because it was loaded incorrectly.

If this did not solve the issue, try the next solution.

### Solution 3: Remove excess paper from the photo tray

**Solution:** Do not overload the photo tray; make sure the stack of photo paper fits within the photo tray and is no higher than the top of the paper-width guide.

Cause: There was too much paper loaded in the photo tray.

#### Solution 4: Make sure the sheets of paper are not stuck together

**Solution:** Remove the paper from the photo tray and shuffle the paper so it does not stick together. Reload the paper into the photo tray and try printing again.

Cause: Two or more pieces of paper were stuck together.

If this did not solve the issue, try the next solution.

# Solution 5: Make sure the photo paper is not curled

**Solution:** If the photo paper is curled, place the paper in a plastic bag and gently bend it the opposite direction of the curl until the paper lies flat. If the problem persists, use photo paper that is not curled.

Cause: The photo paper was curled.

If this did not solve the issue, try the next solution.

#### Solution 6: Load one sheet of paper at a time

**Solution:** Try loading just one sheet of photo paper in the photo tray at a time.

**Cause:** Paper might not feed properly if you are using the product in an extremely high- or low-humidity environment.

# Photo tray cannot engage

**Solution:** Remove the output tray, and then replace it. Push the output tray in as far as it will go. Make sure the output is lowered all the way and lays flat.

Cause: The output tray was not inserted all the way.

#### Photo tray cannot disengage

**Solution:** Push the output tray all the way down. **Cause:** The output tray was not lowered all the way.

#### Scan errors

Review this section if you receive an error such as one of the following:

- An error occurred communicating with the scanning device.
- The scanning device could not be initialized.
- The scanning device could not be found.
- An internal error has occurred.
- The computer cannot communicate with the scanning device.

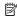

NOTE: Before starting to troubleshoot, make a copy to verify that the hardware is functioning correctly. If you cannot make a copy, see "Troubleshooting" on page 139 for more troubleshooting information.

Try each of the following solutions separately. After completing the steps for each solution, try to scan again. If the product still does not work, then go to the next solution.

- Solution 1: Verify if the software is installed correctly
- Solution 2: Refresh the Windows Device Manager
- Solution 3: Verify if the Digital Imaging Monitor is running
- Solution 4: Check the status of the product in the HP Solution Center
- Solution 5: Check the power supply
- Solution 6: Check the USB connection between the product and the computer
- Solution 7: Try scanning with Windows Image Acquisition (WIA)
- Solution 8: Disable the Lexbces service
- Solution 9: Run the Scan Diagnostic Utility
- Solution 10: Download and install the unexpected internal error and communications failure patch
- Solution 11: Check the USB chipset and controller
- Solution 12: Uninstall and then reinstall the software

# Solution 1: Verify if the software is installed correctly

**Solution:** Verify that the software was installed correctly. Open the HP Solution Center and verify that all the icons are present.

If the appropriate buttons for your product (such as **Make Copies**) do not appear. your installation might not be complete, and you might need to uninstall and then reinstall the software. Do not simply delete the application files from your hard drive. Make sure to remove them properly using the uninstall utility provided with the software.

#### To uninstall and reinstall the software

- 1. On the Windows taskbar, click Start, Settings, Control Panel (or just Control Panel).
- 2. Double-click Add/Remove Programs (or click Uninstall a program).
- 3. Select HP Photosmart All-In-One Driver Software, and then click Change/ Remove.

Follow the onscreen instructions.

- 4. Disconnect the product from your computer.
- Restart your computer.

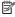

NOTE: It is important that you disconnect the product before restarting your computer. Do not connect the product to your computer until after you have reinstalled the software.

Insert the product CD-ROM into your computer's CD-ROM drive and then start the Setup program.

NOTE: If the Setup program does not appear, locate the setup.exe file on the CD-ROM drive and double-click it.

**NOTE:** If you no longer have the installation CD, you can download the software from <a href="https://www.hp.com/support">www.hp.com/support</a>.

Follow the onscreen instructions and the instructions provided in the Start Here guide that came with the product.

After you have reinstalled the software, try to scan again.

**Cause:** The software installation was not complete.

If this did not solve the issue, try the next solution.

### **Solution 2: Refresh the Windows Device Manager**

**Solution:** Refresh the Windows Device Manager.

# To refresh the Windows Device Manager

- On the Windows taskbar, click Start, right-click My Computer, and then click Properties.
- 2. Click the Hardware tab, and then click Device Manager.
- 3. Double-click Universal Serial Bus Controllers.
- 4. Click **USB Composite Device**, click **Action**, and then click **Uninstall**. If a screen appears to confirm the deletion, confirm the deletion.
- 5. Disconnect the USB cable from the product.
- Wait a few seconds, and then reconnect the cable.
   This should restart the Windows device detection (Plug and Play). A New Hardware found screen might appear.
- Click Next through all of the screens that appear in the Wizard to install the USB Composite Device.
- 8. Click **Finish** to complete the installation.
- Try to scan again.
- 10. If these steps do not resolve the problem, try using a different USB cable to connect the product to the computer.
- NOTE: This solution is not applicable when the product is connected to the computer via LAN.

**Cause:** Communication problems between the product and the USB controller caused this error to occur. This might be caused by an incomplete installation, a USB cable longer than 3 meters (9.8 feet) in length, or a defective USB cable.

#### Solution 3: Verify if the Digital Imaging Monitor is running

**Solution:** Verify that the **Digital Imaging Monitor** is running.

#### To check that the Digital Imaging Monitor is running

- Look for the Digital Imaging Monitor icon in the system tray at the lower right side of the screen, near the time.
- 2. If the **Digital Imaging Monitor** icon is not present, restart the computer.
- 3. After the computer restarts, try to scan again.

Cause: The Digital Imaging Monitor was not running.

If this did not solve the issue, try the next solution.

#### Solution 4: Check the status of the product in the HP Solution Center

**Solution:** Check the status of the product in the HP Solution Center.

### To check the status of the product

- On the Windows taskbar, click Start, Programs or All Programs, HP, HP Solution Center.
- Verify that the product is listed in the Select Device area or that the appropriate tab is selected.
- 3. Click Status.
  - If the product is working properly, a message appears indicating your product is ready.
- 4. If you receive a **Disconnected** error message, then check whether there is another instance or another tab for the product with a copy number included, such as HP Photosmart C6300 All-in-One series 2.
- 5. Select the second instance of the product and repeat steps 2 through 4.
- Try to scan again.

**Cause:** There might have been two instances of the product connected to the HP Solution Center.

# Solution 5: Check the power supply

**Solution:** Check the power supply.

# To check the power supply

 Make sure the power cord is firmly connected to both the product and the power adapter. Plug the power cord into a power outlet, surge protector, or power strip.

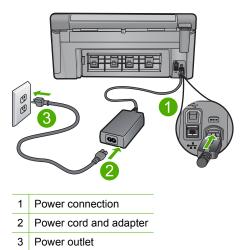

- 2. Make sure the product is turned on.
- 3. If the product is not receiving electrical power, connect it to another power outlet.
- 4. Turn off the product and reset it by disconnecting the power cord.
- 5. Wait 5 seconds, and plug in the power cord.
- 6. Turn on the product.
- 7. Try to scan again.

**Cause:** The product was not properly connected to a power supply or needed to be reset.

# Solution 6: Check the USB connection between the product and the computer

**Solution:** Check the USB connection between the product and the computer.If the product is connected to the computer through a wired or wireless connection make sure that the respective connections are active and the product is turned on.

#### To check the USB connection

- Verify that the USB cable is securely plugged into the USB port on the back of the product.
- Make sure the other end of the USB cable is plugged into a USB port on your computer.

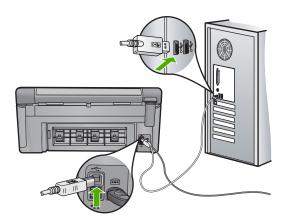

- 3. Try to scan again.
  If the scan fails, continue to the next step.
- 4. Do one of the following, depending upon how the product is connected to the computer:
  - If the USB cable is connected to a USB hub, try unplugging and replugging the USB cable into the hub. If that does not work, try turning off the hub and then turning it on again. Finally, try disconnecting the cable from the hub and connecting it directly to the computer.
  - If the USB cable is connected to a docking station for a laptop, disconnect the cable from the docking station and connect it directly to the computer.
  - If the USB cable is directly connected to the computer, try plugging it into another USB port on the computer.
- 5. If there are other USB devices connected to the computer, disconnect the other devices, except for the keyboard and the mouse.
- 6. Check the USB cable to make sure it is functioning properly.
  - NOTE: If you are using an older cable, it might not be working properly. Try connecting it to another product to see if the USB cable works. If you experience problems, the USB cable might need to be replaced. Also verify that the cable does not exceed 3 meters (9.8 feet) in length.
- 7. If another USB cable is available, try using that one instead.

- Restart the computer.
- After the computer restarts, try to scan again.

**Cause:** The product was not properly connected to the computer.

If this did not solve the issue, try the next solution.

# Solution 7: Try scanning with Windows Image Acquisition (WIA)

**Solution:** Try scanning with Windows Image Acquisition (WIA) instead of the HP Solution Center.

# To scan using WIA

- 1. Make sure the product is turned on.
- Verify that the USB cable is securely plugged into the USB port on the back of the product.
  - The USB icon on the cable faces up when the cable is properly connected.
- 3. Make sure the other end of the USB cable is plugged into a USB port on your computer.

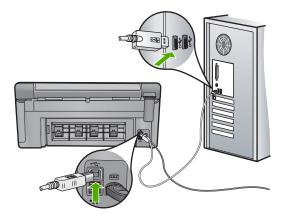

- On the Windows taskbar, click Start, click Programs or All Programs, and then click Accessories.
- 5. Click Imaging.
- 6. From the Imaging application, click **File** and then click **Select Device**.
- 7. Select the product from the TWAIN source list.
- Click File, and then click Scan New.
   Imaging for Windows will scan from the product using TWAIN software instead of the HP Solution Center.

**Cause:** If you could scan using WIA, this is an indication that there was a problem with the HP Solution Center. You can continue to use WIA to scan, or try the next solution.

If this did not solve the issue, try the next solution.

#### Solution 8: Disable the Lexbces service

**Solution:** Check if the **Lexbces** service is started, and disable it.

If a Lexmark or Dell all-in-one device is connected with a USB cable to a computer where product is installed, the HP software might not scan because the Lexbces service is running.

NOTE: This solution only applies if you have a Lexmark or Dell all-in-one.

#### To check for and disable the service

- 1. Log into Windows as an Administrator.
- 2. Press the Ctrl + Alt + Delete to open the Task Manager.
- Click the Processes tab.
- If the Lexbceserver service is listed in the Image Name list, disable it.

#### To disable the service

a. On the Windows taskbar, click Start, right-click My Computer, and then click Manage.

The **Computer Management** appears.

- b. Double-click Services and Applications, and then double-click Services.
- c. In the right pane, right-click **Lexbceserver**, and then click **Properties**.
- d. On the General tab, in the Service status area, click Stop.
- e. From the Startup type drop-down menu, select Disabled, and then click
- f. Click **OK** to close the dialog box.
- Backup the Registry.

△ CAUTION: Incorrectly editing the registry might severely damage your system. Before making changes to the registry, back up valuable data on the computer.

# To back up the Registry

- a. On the Windows taskbar, click Start.
- **b**. Depending on your operating system, do one of the following:
  - In Windows Vista: In **Start Search**, type regedit, and then press Enter.

When the User Account Control dialog box appears, click Continue.

In Windows XP: Click Run. When the Run dialog box appears, type regedit, and then press Enter.

The **Registry Editor** appears.

- c. In the Registry Editor, select My Computer.
- d. With My Computer highlighted, click File, and then click Export.
- e. Browse to a storage location that is easy for you to remember; for example: My Documents or Desktop.
- f. In the Export Range area, select All.

- g. Enter a filename for the backed up Registry.
  HP suggests naming the file with the current date; for example: Registry Backup 04 01 07.
- h. Click Save to save the Registry.
- 6. Edit the registry.

# To edit the Registry

- a. Select the HKEY\_LOCAL\_MACHINE\System\CurrentControlSet \Services\Spooler Registry key.
  - Details of the Registry key appears on the pane to the right.
- b. Check the **DependOnService** data string (in the pane on the right) to see if **lexbces** is listed in the **Data** column.
- If the Data column contains lexbces, right-click DependOnService and select Modify.

Do one of the following:

- If you see only lexbces, but not RPCSS, delete lexbces and enter RPCSS.
- If you see both lexbces and RPCSS, delete only lexbces and keep RPCSS.
- d. Click OK.
- Restart the computer, and then try to scan again.If you can scan successfully, then proceed with the next step to restart the Lexbcserver service.
  - NOTE: Restarting the service enables the normal functionality of the Lexmark or Dell devices without affecting HP software.
- 8. Restart the Lexbcserver service.

#### To restart the service

- a. On the Windows taskbar, click Start, right-click My Computer, and then click Manage.
  - The **Computer Management** screen appears.
- b. Double-click Services and Applications, and then double-click Services.
- c. In the right pane, right-click Lexbceserver, and then click Properties.
- d. On the **General tab**, in the **Service status** area, click **Start**.
- e. From the Startup type drop-down menu, select Automatic, and then click OK.
- f. Click **OK** to close the dialog box.

**Cause:** The **Lexbceserver** service installed by a Lexmark printer, Lexmark all-inone, or Dell all-in-one, caused a scan communication error.

If this did not solve the issue, try the next solution.

# Solution 9: Run the Scan Diagnostic Utility

**Solution:** Download and run the **Scan Diagnostic** utility to find and correct problems with your product.

### To download and run the Scan Diagnostic utility

- 1. Go to: www.hp.com and click Software and driver downloads.
- 2. Select Download drivers and software (and firmware).
- Type your product name and model number in the field provided, and then press Enter.
- 4. Select the operating system of your computer where the HP software is installed.
- 5. Go to the **Utility** section and download the **HP Scan diagnostic** utility.
- 6. Try to scan.

If an error condition is identified with any of the HP software components, a red X is displayed next to the component. If there is no error condition, a green check mark is displayed next to the component. The utility is equipped with a **Fix** button to correct the error conditions.

**Cause:** There was a problem with the connection between the product and the computer.

If this did not solve the issue, try the next solution.

# Solution 10: Download and install the unexpected internal error and communications failure patch

**Solution:** Download and install the **unexpected internal error and communications failure** patch.

This patch resolves the **An unexpected internal error has occurred** error and other communication failures with the product.

# To install the patch

- 1. Go to: www.hp.com and click Software and driver downloads.
- 2. Select Download drivers and software (and firmware).
- 3. Select the operating system of your computer where the HP software is installed.
- Go to the Patch section and download the HP Image zone/photo and imaging unexpected internal error and communications failure patch.
- 5. Double-click the patch to install it on the computer.
- 6. Try to scan.

Cause: You needed to install the unexpected internal error and communications failure patch.

If this did not solve the issue, try the next solution.

# Solution 11: Check the USB chipset and controller

**Solution:** Check the USB chipset and controller.

Scan communication errors can occur because of compatibility issues with USB chipsets installed on the computer. This can be caused by a mismatch in the

handshake timing between HP product chipset and certain types of USB chipsets on the computer.

# To check the USB chipset and controller

- On the Windows taskbar, click Start, right-click My Computer, and then click Properties.
- 2. Click the Hardware tab, and then click Device Manager.
- 3. Open Universal Serial Bus Controllers by clicking the plus sign (+) next to it.
- **4.** Check if you have one of the following chipsets listed:
  - SIS 7001 USB host controller
  - ALI chipsets
  - NEC universal host controllers
  - Intel 82801 AA, Intel 82801BA/BAM
  - NOTE: This is not a comprehensive list. If you are experiencing communication issues while trying to scan, follow the steps below to resolve the issue.
- 5. Disconnect all USB devices (printers, scanners, cameras, etc.) from the computer, except the mouse or keyboard.
- 6. Reconnect the USB cable to the USB port on the back of the product.
- 7. Reconnect the other end of the USB cable to a USB port on your computer.

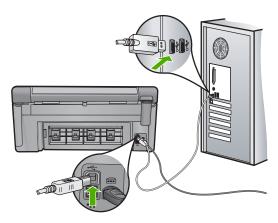

8. Make sure the power cord is firmly connected to both the product and the power adaptor. Plug the power cord into a power outlet, surge protector, or power strip.

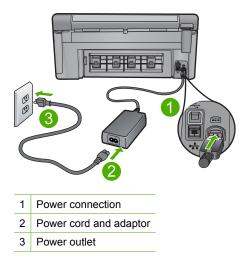

- 9. Turn on the product.
- 10. Print a printer status report to test the basic standalone functionality of the product. See the following procedure for more information about printing a printer status report.
- 11. Try to scan.
  If the scan is successful, other USB devices connected to the computer might be causing the problem.
- 12. If the scan is successful, then connect one USB device at a time to the computer.
- **13.** Test the scanning functionality after each connection, until you identify which piece of equipment is causing the problem.
- 14. If the product fails to scan. Or, does not establish communication with the computer along with any of the USB devices plugged in, then connect a powered USB hub between the product and the computer.
  - This might help to establish, or to maintain, communication between the computer and the product. See the following section for more information about USB hubs.

# To print a printer status report

- 1. Load letter or A4 unused plain white paper into the input tray.
- 2. Press Setup.

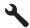

- Press the down arrow button to highlight Tools, and then press OK.
- Press the down arrow button to highlight Printer Status Report, and then press OK.

The product prints a status report.

# More information about using a USB hub

- Verify that the USB hub is a powered hub and the power adapter is plugged in.
   Some powered hubs do not include the power adapter as a standard item.
- The hub must be plugged into a power source.
- Some hubs cannot handle more than four full-power USB devices. You can connect a maximum of five hubs to the system.
- If the product has trouble with a hub when the hubs are connected together, or there are more than four devices on the hub, connect the product to the hub that is directly connected to the computer (unless there are known issues).

**Cause:** There was a compatibility issue with USB chipsets installed on the computer.

If this did not solve the issue, try the next solution.

### Solution 12: Uninstall and then reinstall the software

**Solution:** Uninstall the software completely, and then reinstall it.

# To uninstall the software and reset the product

1. Disconnect and reset the product.

### To disconnect and reset the product

- **a**. Make sure the product is turned on.
- **b**. Press the On button to turn off the product.
- **c**. Disconnect the power cord from the back of the product.
- **d**. Reconnect the power cord to the back of the product.
- e. Press the On button to turn on the product.
- 2. Uninstall the software completely.

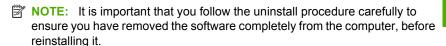

### To uninstall the software completely

- a. On the Windows taskbar, click **Start**, **Settings**, **Control Panel**, (or just **Control Panel**).
- b. Double-click Add/Remove Programs (or click Uninstall a program).

- c. Remove all the items that are related to the HP Photosmart Software.
  - △ CAUTION: If the computer is manufactured by HP or Compaq, do not remove any applications other than those listed below.
  - HP Imaging device functions
  - HP Document Viewer
  - **HP Photosmart Essential**
  - **HP Image Zone**
  - HP Photo and imaging gallery
  - HP Photosmart, Officejet, Deskjet (with the product name and software version number)
  - HP Software update
  - HP Share to Web
  - **HP Solution Center**
  - **HP Director**
  - HP Memories Disk Greeting Card Creator 32
- d. Go to C:\Program Files\HP or C:\Program Files\Hewlett-Packard (for some older products) and delete the Digital Imaging folder.
- e. Go to C:\WINDOWS and rename the twain 32 folder to twain 32 old.
- 3. Turn off programs that run in the background.

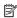

NOTE: When the computer is turned on, a software group called the Terminate and Stay Resident (TSR) programs automatically loads. These programs activate some of the computer utilities, such as the anti-virus software, but are not required for the computer to function. Occasionally, TSR's prevent the HP software from loading so that it does not install properly. In Windows Vista and Windows XP, use the MSCONFIG utility to prevent TSR programs and services from starting up.

# To turn off programs that run in the background

- On the Windows taskbar, click Start.
- **b**. Depending on your operating system, do one of the following:
  - In Windows Vista: In Start Search, type MSCONFIG, and then press Enter.
    - When the User Account Control dialog box appears, click Continue.
  - In Windows XP: Click **Run**. When the **Run** dialog box appears, type MSCONFIG, and then press Enter.

The **MSCONFIG** utility application appears.

- c. Click the General tab.
- d. Click Selective Startup.
- e. If there is a check mark next to Load Startup Items, click the check mark to
- f. Click the Services tab, and select the Hide All Microsoft Services box.
- q. Click Disable all.

h. Click Apply, and then click Close.

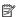

NOTE: If you receive a message stating Access is denied while making changes, click **OK** and continue. The message will not prevent you from making the changes.

- i. Click **Restart** to apply the changes to the computer during the next restart. After the computer restarts, the You've used system configuration utility to make changes to the way windows starts message appears.
- Click the check box next to **Do not show this message again**.
- 4. Run the **Disk Cleanup** utility to delete temporary files and folders.

# To run the Disk Cleanup utility

- a. On the Windows taskbar, click Start, click Programs or All Programs, and then click Accessories.
- b. Click System Tools, and then click Disk Cleanup. The **Disk Cleanup** analyzes the hard drive and then presents a report with a list of components to delete.
- **c**. Select the appropriate check boxes to remove the unnecessary components.

# More information about the Disk Cleanup utility

The Disk Cleanup utility frees hard disk space on your computer by doing the following:

- Deleting temporary Internet files
- Deleting downloaded program files
- Emptying the Recycle Bin
- Deleting files from your temporary folder
- Deleting files created by other Windows tools
- Removing optional Windows components that you do not use
- **d**. After selecting the components to remove, click **OK**.
- Install the software.

#### To install the software

- a. Insert software CD into the CD-ROM drive of the computer. The software installation will start automatically.
  - NOTE: If the installation does not run automatically, from the Windows Start menu, click Start Search (or Run). In the Start Search (or Run dialog box), type d:\setup.exe, and then press Enter. (If your CD-ROM drive is not assigned to drive letter D, enter the appropriate drive letter.)
- **b**. Follow the prompts on the computer screen to install the software.
- 6. Try using the product again.

**Cause:** The software needed to be completely uninstalled and reinstalled.

# **Unable to print**

Try the following solutions to resolve the issue. Solutions are listed in order, with the most likely solution first. If the first solution does not solve the problem, continue trying the remaining solutions until the issue is resolved.

- Solution 1: Print a printer status report
- Solution 2: Clear the print queue
- Solution 3: Disconnect and reconnect the USB cable
- Solution 4: Verify that the product is set as the default printer
- Solution 5: Check if the printer is paused or offline
- Solution 6: Clear the print queue manually
- Solution 7: Stop and restart the print spooler
- Solution 8: Verify whether the software application has a problem

# Solution 1: Print a printer status report

**Solution:** Print a printer status report to see if the product can print.

# To print a printer status report

- 1. Load letter or A4 unused plain white paper into the input tray.
- 2. Press Setup.

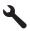

- 3. Press the down arrow button to highlight **Tools**, and then press **OK**.
- Press the down arrow button to highlight Printer Status Report, and then press OK

The product prints a status report.

If the printer status report fails to print, make sure you set up the product properly. See the Start Here guide that came with the product for information about setting it up.

**Cause:** The product was not set up properly.

If this did not solve the issue, try the next solution.

### Solution 2: Clear the print queue

**Solution:** Restart your computer to clear the print queue.

# To clear the print queue

- 1. Restart your computer.
- 2. After the computer has restarted, check the print queue.
  - a. Depending upon your operating system, do one of the following:
    - Windows Vista: On the Windows taskbar, click Start, click Control Panel, and then click Printers.
    - Windows XP: On the Windows taskbar, click Start, click Control Panel, and then click Printers and Faxes.
  - **b**. Double-click the icon for your product to open the print queue. If there are no print jobs pending, the issue might have been resolved.
- 3. Try to print again.

**Cause:** The computer needed to be restarted to clear the print queue.

If this did not solve the issue, try the next solution.

# Solution 3: Disconnect and reconnect the USB cable

**Solution:** Disconnect the USB cable from the computer and product, and then reconnect it. If the product is connected to the computer through a wired, wireless, or Bluetooth connection, make sure that the respective connections are active and the product is turned on.

### To disconnect and reconnect the USB cable

- 1. Disconnect the USB cable from the product.
- 2. Disconnect the USB cable from the computer.
- Leave the USB cable disconnected for 5-6 seconds.
- 4. Reconnect the USB cable to the product and the computer.

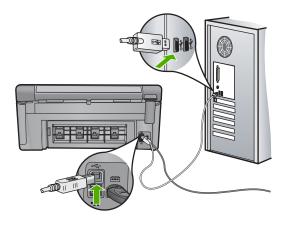

After reconnecting the USB cable, the product should start printing the jobs in queue.

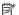

NOTE: If you are connecting the product through a USB hub, make sure the hub is turned on. If the hub is on, try connecting directly to your computer.

5. If the product does not start printing automatically, start another print job.

**Cause:** The product was not properly connected to the computer.

If this did not solve the issue, try the next solution.

# Solution 4: Verify that the product is set as the default printer

**Solution:** Check to make sure the product is set as the default printer and it is using the correct printer driver.

# To verify that the product is set as the default printer

- 1. Depending upon your operating system, do one of the following:
  - Windows Vista: On the Windows taskbar, click Start, click Control Panel, and then click Printers.
  - Windows XP: On the Windows taskbar, click Start, click Control Panel, and then click Printers and Faxes.
- Make sure the correct product is set as the default printer. The default printer has a check mark in a black circle next to it.
- 3. If the wrong product is set as the default printer, right-click the correct product and select Set as Default.

# To verify the print driver

- 1. Depending upon your operating system, do one of the following:
  - Windows Vista: On the Windows taskbar, click Start, click Control Panel, and then click Printers.
  - Windows XP: On the Windows taskbar, click Start, click Control Panel, and then click Printers and Faxes.
- Right-click the icon next to the product, and select Properties.
- 3. Click the **Ports** tab to verify that the product is using the correct port. The port that the product is using is highlighted and has a check mark next to it. The product should be set to use a DOT4 or the USB00X (where X is replaced by a number) port.
- 4. If the product is using the wrong port, click the correct port to select it. The port that the product is now using is highlighted and has a check mark next to it.
- Click the Advanced tab.
- 6. Check the driver listed in the **Driver** drop-down menu to verify that the product is using the correct driver.
  - The name of your product should be listed as the driver.

- If the wrong driver is selected, select the correct driver from the **Driver** drop-down menu.
- 8. Click **OK** to save your changes.

**Cause:** The product was not to be set as the default printer, or the wrong driver might have been configured.

If this did not solve the issue, try the next solution.

# Solution 5: Check if the printer is paused or offline

**Solution:** Check to make sure the product is not paused or offline.

### To check if the printer is paused or offline

- 1. Depending upon your operating system, do one of the following:
  - Windows Vista: On the Windows taskbar, click Start, click Control Panel, and then click Printers.
  - Windows XP: On the Windows taskbar, click Start, click Control Panel, and then click Printers and Faxes.
- 2. Double-click the icon for your product to open the print queue.
- 3. On the **Printer** menu, make sure there are no check marks next to **Pause Printing** or **Use Printer Offline**.
- 4. If you made any changes, try to print again.

Cause: The product was paused or offline.

If this did not solve the issue, try the next solution.

# Solution 6: Clear the print queue manually

Solution: Manually clear the print queue.

# To clear the print queue manually

- 1. Depending upon your operating system, do one of the following:
  - Windows Vista: On the Windows taskbar, click Start, click Control Panel, and then click Printers.
  - Windows XP: On the Windows taskbar, click Start, click Control Panel, and then click Printers and Faxes.
- 2. Double-click the icon for your product to open the print queue.
- On the Printer menu, click Cancel all documents or Purge Print Document, and then click Yes to confirm.
- **4.** If there are still documents in the queue, restart the computer and try printing again after the computer has restarted.
- Check the print queue again to make sure it is clear, and then try to print again. If the print queue is not clear, or if it is clear but jobs are still failing to print, proceed to the next solution.

**Cause:** The print gueue needed to be manually cleared.

If this did not solve the issue, try the next solution.

# Solution 7: Stop and restart the print spooler

Solution: Restart the print spooler.

# To stop and restart the print spooler

- 1. On the Windows taskbar, click **Start**, and then click **Control Panel**.
- 2. Double-click Administrative Tools, and then double-click Services.
- Scroll down the list and click Print Spooler, and then click Stop to stop the service.
- 4. Click Start to restart the service, and then click OK.
- **5.** Restart the computer and try printing again after the computer has restarted.

**Cause:** The print spooler needed to be restarted.

If this did not solve the issue, try the next solution.

### Solution 8: Verify whether the software application has a problem

**Solution:** Verify whether the software application is the problem.

# To verify the software application

- 1. Close the software application and reopen it.
- 2. Try to print again from the software application.
  - NOTE: The printer might not support printing from a DOS application.

    Determine if the software application is Windows-based or DOS-based by checking the system requirements of the application.
- Try printing from Notepad to see if the issue is the software application or the driver.

### To print from Notepad

- a. On the Windows taskbar, click Start, and then click Programs or All Programs.
- b. Click Accessories, and then click Notepad.
- c. Type a few characters of text into Notepad.
- d. Click File, and then click Print.
- 4. If printing is successful from Notepad but not the software application, contact the manufacturer of that application for support.

**Cause:** The software application was failing or could not communicate with the print driver correctly.

# Product might not be correctly installed

Try the following solutions to resolve the issue. Solutions are listed in order, with the most likely solution first. If the first solution does not solve the problem, continue trying the remaining solutions until the issue is resolved.

- Solution 1: Reset the product
- Solution 2: Check the power cord and USB cable
- Solution 3: Restart the computer
- Solution 4: Uninstall and reinstall the product
- Solution 5: Uninstall and reinstall the HP Photosmart Software

### Solution 1: Reset the product

**Solution:** Turn off the product and reset it by disconnecting the power cord. Wait 60 seconds, and then plug in the power cord. Turn on the product.

Cause: The product had to be reset.

If this did not solve the issue, try the next solution.

# Solution 2: Check the power cord and USB cable

**Solution:** Make sure that the power cord and USB cable are properly attached and plugged in. Also, make sure that the product is turned on. If the product is connected to the computer through a wired, wireless, or Bluetooth connection, make sure that the respective connections are active and the product is turned on.

# To check the power supply

 Make sure the power cord is firmly connected to both the product and the power adaptor. Plug the power cord into a power outlet, surge protector, or power strip.

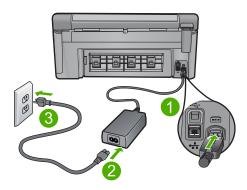

- 1 Power connection2 Power cord and adaptor
- 3 Power outlet
- Make sure the product is turned on.

- 3. If the product is not receiving electrical power, connect it to another power outlet.
- 4. Turn off the product and reset it by disconnecting the power cord.
- **5.** Wait 5 seconds, and plug in the power cord.
- **6.** Turn on the product.
- Try to scan again.

#### To check the USB connection

- Verify that the USB cable is securely plugged into the USB port on the back of the product.
- Make sure the other end of the USB cable is plugged into a USB port on your computer.

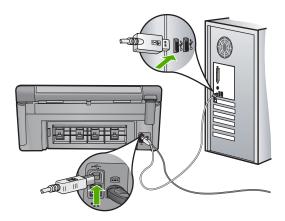

- Try to scan again.If the scan fails, continue to the next step.
- 4. Do one of the following, depending upon how the product is connected to the computer:
  - If the USB cable is connected to a USB hub, try unplugging and replugging
    the USB cable into the hub. If that does not work, try turning off the hub and
    then turning it on again. Finally, try disconnecting the cable from the hub and
    connecting it directly to the computer.
  - If the USB cable is connected to a docking station for a laptop, disconnect the cable from the docking station and connect it directly to the computer.
  - If the USB cable is directly connected to the computer, try plugging it into another USB port on the computer.
- If there are other USB devices connected to the computer, disconnect the other devices, except for the keyboard and the mouse.
- 6. Check the USB cable to make sure it is functioning properly.
  - NOTE: If you are using an older cable, it might not be working properly. Try connecting it to another product to see if the USB cable works. If you experience problems, the USB cable might need to be replaced. Also verify that the cable does not exceed 3 meters (9.8 feet) in length.

- 7. If another USB cable is available, try using that one instead.
- 8. Restart the computer.
- After the computer restarts, try to scan again.

**Cause:** The product was not properly connected to the computer.

If this did not solve the issue, try the next solution.

# Solution 3: Restart the computer

Solution: Restart the computer.

Cause: You might not have restarted the computer after installing the product

software. Or, there might have been another problem with the computer.

If this did not solve the issue, try the next solution.

# Solution 4: Uninstall and reinstall the product

**Solution:** Uninstall the product from the **Printers and Faxes** control panel and then reinstall it.

# To uninstall and reinstall the product

- 1. Disconnect the USB cable between the product and the computer.
- On the Windows taskbar, click Start, Printers and Faxes.
- 3. Right-click the product and select **Delete**.
- Wait several seconds, and then reconnect the product to the computer with the USB cable.
- 5. Follow any onscreen prompts to reinstall the product.

**Cause:** There might have been a problem when you originally installed the product. If this did not solve the issue, try the next solution.

### Solution 5: Uninstall and reinstall the HP Photosmart Software

**Solution:** Uninstall the complete HP Photosmart Software from the computer and then reinstall it using the CD that came with your product.

- On the Windows taskbar, click Start, Settings, Control Panel.
- 2. Double-click Add/Remove Programs.
- Remove all the items that are related to the HP scanning software.A message appears on the computer to restart after removing some programs from the Add/Remove Programs list.
- Select Click here to restart later.

- 5. Disconnect the product from your computer and then restart your computer.
  - NOTE: It is important that you disconnect the product before restarting your computer. Do not connect the product to your computer until after you have reinstalled the software.
- Insert the HP Photosmart CD-ROM into your computer's CD-ROM drive and then start the Setup program.
  - NOTE: If the Setup program does not appear, locate the setup.exe file on the CD-ROM drive and double-click it.
- Follow the onscreen instructions and the instructions provided in the Start Here guide that came with the product.
- If you are still having trouble scanning, remove the following additional applications from the Add/Remove Programs list, if they are present.
  - △ **CAUTION:** If the computer is manufactured by HP or Compaq, do **not** remove any applications other than those listed below.
  - HP Imaging device functions
  - HP Document Viewer
  - HP Photosmart Essential
  - HP Image Zone
  - HP Photo and imaging gallery
  - HP Photosmart, Officejet, Deskjet, (with product name and software version number)
  - HP Software update
  - HP Share to web
  - HP Solution Center
  - HP Director
  - HP Memories Disk Greeting Card Creator 32

### Product was not found

Try the following solutions to resolve the issue. Solutions are listed in order, with the most likely solution first. If the first solution does not solve the problem, continue trying the remaining solutions until the issue is resolved.

- Solution 1: Reset the product
- Solution 2: Check the power cord and USB cable
- Solution 3: Restart the computer
- Solution 4: Uninstall and reinstall the product
- Solution 5: Uninstall and reinstall the HP Photosmart Software

# Solution 1: Reset the product

**Solution:** Turn off the product and reset it by disconnecting the power cord. Wait 60 seconds, and then plug in the power cord. Turn on the product.

Cause: You needed to reset the product.

If this did not solve the issue, try the next solution.

# Solution 2: Check the power cord and USB cable

**Solution:** Make sure that the power cord and USB cable are properly attached and plugged in. Also, make sure that the product is turned on. If the product is connected to the computer through a wired, wireless, or Bluetooth connection, make sure that the respective connections are active and the product is turned on.

# To check the power supply

 Make sure the power cord is firmly connected to both the product and the power adaptor. Plug the power cord into a power outlet, surge protector, or power strip.

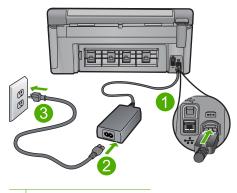

- 1 Power connection
- 2 Power cord and adaptor
- 3 Power outlet
- 2. Make sure the product is turned on.
- 3. If the product is not receiving electrical power, connect it to another power outlet.
- 4. Turn off the product and reset it by disconnecting the power cord.
- 5. Wait 5 seconds, and plug in the power cord.
- 6. Turn on the product.
- 7. Try to scan again.

#### To check the USB connection

- Verify that the USB cable is securely plugged into the USB port on the back of the product.
- Make sure the other end of the USB cable is plugged into a USB port on your computer.

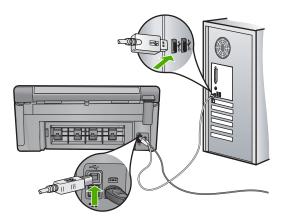

- Try to scan again.If the scan fails, continue to the next step.
- 4. Do one of the following, depending upon how the product is connected to the computer:
  - If the USB cable is connected to a USB hub, try unplugging and replugging
    the USB cable into the hub. If that does not work, try turning off the hub and
    then turning it on again. Finally, try disconnecting the cable from the hub and
    connecting it directly to the computer.
  - If the USB cable is connected to a docking station for a laptop, disconnect the cable from the docking station and connect it directly to the computer.
  - If the USB cable is directly connected to the computer, try plugging it into another USB port on the computer.
- If there are other USB devices connected to the computer, disconnect the other devices, except for the keyboard and the mouse.
- 6. Check the USB cable to make sure it is functioning properly.
  - NOTE: If you are using an older cable, it might not be working properly. Try connecting it to another product to see if the USB cable works. If you experience problems, the USB cable might need to be replaced. Also verify that the cable does not exceed 3 meters (9.8 feet) in length.
- 7. If another USB cable is available, try using that one instead.
- 8. Restart the computer.
- 9. After the computer restarts, try to scan again.

**Cause:** The product was not properly connected to the computer.

If this did not solve the issue, try the next solution.

### Solution 3: Restart the computer

Solution: Restart the computer.

**Cause:** You might not have restarted the computer after installing the product software. Or, there might have been another problem with the computer.

If this did not solve the issue, try the next solution.

# Solution 4: Uninstall and reinstall the product

**Solution:** Uninstall the product from the **Printers and Faxes** control panel and then reinstall it.

### To uninstall and reinstall the product

- 1. Disconnect the USB cable between the product and the computer.
- 2. On the Windows taskbar, click Start, Printers and Faxes.
- 3. Right-click the product and select **Delete**.
- Wait several seconds, and then reconnect the product to the computer with the USB cable.
- 5. Follow any onscreen prompts to reinstall the product.

**Cause:** There might have been a problem when you originally installed the product. If this did not solve the issue, try the next solution.

# Solution 5: Uninstall and reinstall the HP Photosmart Software

**Solution:** Uninstall the complete HP Photosmart Software from the computer and then reinstall it using the CD that came with your product.

- On the Windows taskbar, click Start, Settings, Control Panel.
- 2. Double-click Add/Remove Programs.
- Remove all the items that are related to the HP scanning software.A message appears on the computer to restart after removing some programs from the Add/Remove Programs list.
- 4. Select Click here to restart later.
- 5. Disconnect the product from your computer and then restart your computer.
  - NOTE: It is important that you disconnect the product before restarting your computer. Do not connect the product to your computer until after you have reinstalled the software.
- **6.** Insert the HP Photosmart CD-ROM into your computer's CD-ROM drive and then start the Setup program.
  - NOTE: If the Setup program does not appear, locate the setup.exe file on the CD-ROM drive and double-click it.

- Follow the onscreen instructions and the instructions provided in the Start Here guide that came with the product.
- 8. If you are still having trouble scanning, remove the following additional applications from the Add/Remove Programs list, if they are present.
  - △ CAUTION: If the computer is manufactured by HP or Compaq, do **not** remove any applications other than those listed below.
  - HP Imaging device functions
  - HP Document Viewer
  - HP Photosmart Essential
  - HP Image Zone
  - HP Photo and imaging gallery
  - HP Photosmart, Officejet, Deskjet, (with product name and software version number)
  - HP Software update
  - HP Share to web
  - HP Solution Center
  - HP Director
  - HP Memories Disk Greeting Card Creator 32

#### Product could not find available scan destinations

Try the following solutions to resolve the issue. Solutions are listed in order, with the most likely solution first. If the first solution does not solve the problem, continue trying the remaining solutions until the issue is resolved.

- Solution 1: Restart the computer
- Solution 2: Uninstall and reinstall the HP Photosmart Software

# Solution 1: Restart the computer

**Solution:** Restart the computer.

**Cause:** You might not have restarted the computer after installing the product software. Or, there might have been another problem with the computer.

If this did not solve the issue, try the next solution.

#### Solution 2: Uninstall and reinstall the HP Photosmart Software

**Solution:** Uninstall the complete HP Photosmart Software from the computer and then reinstall it using the CD that came with your product.

- 1. On the Windows taskbar, click Start, Settings, Control Panel.
- Double-click Add/Remove Programs.

- Remove all the items that are related to the HP scanning software.A message appears on the computer to restart after removing some programs from the Add/Remove Programs list.
- 4. Select Click here to restart later.
- 5. Disconnect the product from your computer and then restart your computer.
  - NOTE: It is important that you disconnect the product before restarting your computer. Do not connect the product to your computer until after you have reinstalled the software.
- Insert the HP Photosmart CD-ROM into your computer's CD-ROM drive and then start the Setup program.
  - NOTE: If the Setup program does not appear, locate the setup.exe file on the CD-ROM drive and double-click it.
- Follow the onscreen instructions and the instructions provided in the Start Here guide that came with the product.
- 8. If you are still having trouble scanning, remove the following additional applications from the Add/Remove Programs list, if they are present.
  - △ CAUTION: If the computer is manufactured by HP or Compaq, do **not** remove any applications other than those listed below.
  - · HP Imaging device functions
  - HP Document Viewer
  - HP Photosmart Essential
  - HP Image Zone
  - HP Photo and imaging gallery
  - HP Photosmart, Officejet, Deskjet, (with product name and software version number)
  - · HP Software update
  - · HP Share to web
  - HP Solution Center
  - HP Director
  - HP Memories Disk Greeting Card Creator 32

# Required software component was not found or was incorrectly installed

**Solution:** Uninstall the complete HP Photosmart Software from the computer and then reinstall it using the CD that came with your product.

- 1. On the Windows taskbar, click Start, Settings, Control Panel.
- Double-click Add/Remove Programs.

- Remove all the items that are related to the HP scanning software.A message appears on the computer to restart after removing some programs from the Add/Remove Programs list.
- 4. Select Click here to restart later.
- **5.** Disconnect the product from your computer and then restart your computer.
  - NOTE: It is important that you disconnect the product before restarting your computer. Do not connect the product to your computer until after you have reinstalled the software.
- 6. Insert the HP Photosmart CD-ROM into your computer's CD-ROM drive and then start the Setup program.
  - NOTE: If the Setup program does not appear, locate the setup.exe file on the CD-ROM drive and double-click it.
- Follow the onscreen instructions and the instructions provided in the Start Here guide that came with the product.
- 8. If you are still having trouble scanning, remove the following additional applications from the Add/Remove Programs list, if they are present.
  - △ **CAUTION:** If the computer is manufactured by HP or Compaq, do **not** remove any applications other than those listed below.
  - HP Imaging device functions
  - HP Document Viewer
  - HP Photosmart Essential
  - HP Image Zone
  - HP Photo and imaging gallery
  - HP Photosmart, Officejet, Deskjet, (with product name and software version number)
  - HP Software update
  - · HP Share to web
  - HP Solution Center
  - · HP Director
  - HP Memories Disk Greeting Card Creator 32

# Error occurred while communicating with the product

Try the following solutions to resolve the issue. Solutions are listed in order, with the most likely solution first. If the first solution does not solve the problem, continue trying the remaining solutions until the issue is resolved.

- Solution 1: Reset the product
- Solution 2: Check the power cord and USB cable
- Solution 3: Restart the computer
- Solution 4: Uninstall and reinstall the product

- Solution 5: Uninstall and reinstall the HP Photosmart Software
- Solution 6: Contact HP support for service

### Solution 1: Reset the product

**Solution:** Turn off the product and reset it by disconnecting the power cord. Wait 60 seconds, and then plug in the power cord. Turn on the product.

Cause: You needed to reset the product.

If this did not solve the issue, try the next solution.

# Solution 2: Check the power cord and USB cable

**Solution:** Make sure that the power cord and USB cable are properly attached and plugged in. Also, make sure that the product is turned on. If the product is connected to the computer through a wired, wireless, or Bluetooth connection, make sure that the respective connections are active and the product is turned on.

# To check the power supply

 Make sure the power cord is firmly connected to both the product and the power adaptor. Plug the power cord into a power outlet, surge protector, or power strip.

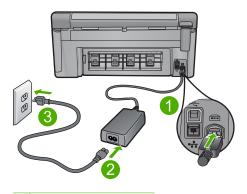

- 1 Power connection
- 2 Power cord and adaptor
- 3 Power outlet
- 2. Make sure the product is turned on.
- If the product is not receiving electrical power, connect it to another power outlet.
- 4. Turn off the product and reset it by disconnecting the power cord.
- 5. Wait 5 seconds, and plug in the power cord.
- 6. Turn on the product.
- 7. Try to scan again.

#### To check the USB connection

- Verify that the USB cable is securely plugged into the USB port on the back of the product.
- Make sure the other end of the USB cable is plugged into a USB port on your computer.

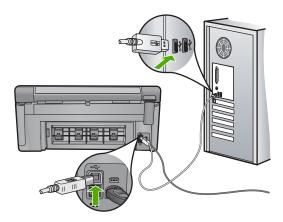

- Try to scan again.If the scan fails, continue to the next step.
- 4. Do one of the following, depending upon how the product is connected to the computer:
  - If the USB cable is connected to a USB hub, try unplugging and replugging
    the USB cable into the hub. If that does not work, try turning off the hub and
    then turning it on again. Finally, try disconnecting the cable from the hub and
    connecting it directly to the computer.
  - If the USB cable is connected to a docking station for a laptop, disconnect the cable from the docking station and connect it directly to the computer.
  - If the USB cable is directly connected to the computer, try plugging it into another USB port on the computer.
- If there are other USB devices connected to the computer, disconnect the other devices, except for the keyboard and the mouse.
- 6. Check the USB cable to make sure it is functioning properly.
  - NOTE: If you are using an older cable, it might not be working properly. Try connecting it to another product to see if the USB cable works. If you experience problems, the USB cable might need to be replaced. Also verify that the cable does not exceed 3 meters (9.8 feet) in length.
- 7. If another USB cable is available, try using that one instead.
- 8. Restart the computer.
- 9. After the computer restarts, try to scan again.

**Cause:** The product was not properly connected to the computer.

If this did not solve the issue, try the next solution.

### Solution 3: Restart the computer

Solution: Restart the computer.

**Cause:** You might not have restarted the computer after installing the product software. Or, there might have been another problem with the computer.

If this did not solve the issue, try the next solution.

# Solution 4: Uninstall and reinstall the product

**Solution:** Uninstall the product from the **Printers and Faxes** control panel and then reinstall it.

# To uninstall and reinstall the product

- 1. Disconnect the USB cable between the product and the computer.
- 2. On the Windows taskbar, click Start, Printers and Faxes.
- 3. Right-click the product and select **Delete**.
- Wait several seconds, and then reconnect the product to the computer with the USB cable.
- 5. Follow any onscreen prompts to reinstall the product.

**Cause:** There might have been a problem when you originally installed the product. If this did not solve the issue, try the next solution.

# Solution 5: Uninstall and reinstall the HP Photosmart Software

**Solution:** Uninstall the complete HP Photosmart Software from the computer and then reinstall it using the CD that came with your product.

- 1. On the Windows taskbar, click **Start**, **Settings**, **Control Panel**.
- 2. Double-click Add/Remove Programs.
- Remove all the items that are related to the HP scanning software.A message appears on the computer to restart after removing some programs from the Add/Remove Programs list.
- 4. Select Click here to restart later.
- 5. Disconnect the product from your computer and then restart your computer.
  - NOTE: It is important that you disconnect the product before restarting your computer. Do not connect the product to your computer until after you have reinstalled the software.
- **6.** Insert the HP Photosmart CD-ROM into your computer's CD-ROM drive and then start the Setup program.
  - NOTE: If the Setup program does not appear, locate the setup.exe file on the CD-ROM drive and double-click it.

- Follow the onscreen instructions and the instructions provided in the Start Here guide that came with the product.
- 8. If you are still having trouble scanning, remove the following additional applications from the Add/Remove Programs list, if they are present.
  - △ CAUTION: If the computer is manufactured by HP or Compaq, do **not** remove any applications other than those listed below.
  - HP Imaging device functions
  - HP Document Viewer
  - HP Photosmart Essential
  - HP Image Zone
  - HP Photo and imaging gallery
  - HP Photosmart, Officejet, Deskjet, (with product name and software version number)
  - HP Software update
  - HP Share to web
  - HP Solution Center
  - HP Director
  - HP Memories Disk Greeting Card Creator 32

If this did not solve the issue, try the next solution.

# Solution 6: Contact HP support for service

**Solution:** If you have completed all of the steps provided in the previous solutions and are still having a problem, contact HP support for service.

Go to: www.hp.com/support.

If prompted, choose your country/region, and then click **Contact HP** for technical support.

**Cause:** You might need assistance to enable the product or software to function properly.

# **Missing HP Photosmart Software**

Try the following solutions to resolve the issue. Solutions are listed in order, with the most likely solution first. If the first solution does not solve the problem, continue trying the remaining solutions until the issue is resolved.

- Solution 1: Install the HP Photosmart Software
- Solution 2: Turn on the product
- Solution 3: Turn on the computer
- Solution 4: Check the connection from the product to your computer

### Solution 1: Install the HP Photosmart Software

**Solution:** Install the HP Photosmart Software that came with the product. If it is installed, restart your computer.

### To install the HP Photosmart Software

- Insert the product CD-ROM into your computer's CD-ROM drive and then start the Setup program.
- When prompted, click Install More Software to install the HP Photosmart Software.
- Follow the onscreen instructions and the instructions provided in the Start Here guide that came with the product.

Cause: The HP Photosmart Software was not installed.

If this did not solve the issue, try the next solution.

# Solution 2: Turn on the product

**Solution:** Turn on the product.

Cause: The product was turned off.

If this did not solve the issue, try the next solution.

# Solution 3: Turn on the computer

Solution: Turn on the computer

Cause: The computer was turned off.

If this did not solve the issue, try the next solution.

### Solution 4: Check the connection from the product to your computer

**Solution:** Check the connection from the product to your computer. Verify that the USB cable is securely plugged into the USB port on the back of the product. Make sure the other end of the USB cable is plugged into a USB port on your computer. After the cable is connected properly, turn off the product and then on again. If the product is connected to the computer through a wired, wireless, or Bluetooth

connection, make sure that the respective connections are active and the product is turned on.

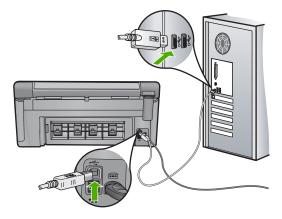

For more information on setting up the product and connecting it to your computer, see the Start Here guide that came with the product.

**Cause:** The product was not properly connected to the computer.

# File messages

The following is a list of file-related error messages:

- · Error reading or writing the file
- Unreadable files. NN files could not be read
- Photos not found
- File not found
- File format not supported
- · Invalid file name
- Supported file types for the product
- File corrupted

# Error reading or writing the file

**Solution:** Check to see if you have the right folder and file name.

**Cause:** The product software could not open or save the file.

# Unreadable files. NN files could not be read

**Solution:** Reinsert the memory card in the product. If this does not work, retake the photos with your digital camera. If you already transferred the files to your computer, try printing those files by using the product software. The copies might not be damaged.

**Cause:** Some of the files on the inserted memory card or attached storage device were damaged.

#### Photos not found

Try the following solutions to resolve the issue. Solutions are listed in order, with the most likely solution first. If the first solution does not solve the problem, continue trying the remaining solutions until the issue is resolved.

- Solution 1: Reinsert the memory card
- Solution 2: Print photos from the computer

# Solution 1: Reinsert the memory card

**Solution:** Reinsert the memory card. If this does not work, retake the photos with your digital camera. If you already transferred the files to your computer, try printing those files by using the product software. The copies might not be damaged.

**Cause:** Some of the files on the inserted memory card or attached storage device were damaged.

If this did not solve the issue, try the next solution.

### Solution 2: Print photos from the computer

**Solution:** Take some photos with your digital camera, or if you previously saved photos on your computer, you can print them using the product software.

Cause: No photos were found on the memory card.

### File not found

**Solution:** Close some applications and try the task again.

**Cause:** There was not enough available memory on your computer to create a print preview file.

# File format not supported

**Solution:** Open the file in another application, and save it in a format that the HP software recognizes.

**Cause:** The HP software did not recognize or support the file format of the image you are trying to open or save. If the file extension indicates it is a supported file type, the file might be corrupted.

#### Invalid file name

**Solution:** Make sure that you are not using any invalid symbols in the file name.

Cause: The file name you entered was invalid.

# Supported file types for the product

The product software only recognizes JPG and TIF images.

# File corrupted

Try the following solutions to resolve the issue. Solutions are listed in order, with the most likely solution first. If the first solution does not solve the problem, continue trying the remaining solutions until the issue is resolved.

- Solution 1: Reinsert the memory card in the product
- Solution 2: Reformat the memory card in your digital camera.

# Solution 1: Reinsert the memory card in the product

**Solution:** Reinsert the memory card. If this does not work, retake the photos with your digital camera. If you already transferred the files to your computer, try printing those files by using the product software. The copies might not be damaged.

Cause: Some of the files on the inserted memory card or attached storage device were damaged.

If this did not solve the issue, try the next solution.

# Solution 2: Reformat the memory card in your digital camera.

**Solution:** Check the computer screen for an error message telling you that the images on the memory card are corrupted.

If the file system on the card is corrupt, reformat the memory card in your digital camera.

△ CAUTION: Reformatting the memory card will delete any photos stored on the card. If you have previously transferred the photos from your memory card to a computer, try printing the photos from the computer. Otherwise, you will need to retake any photos you might have lost.

**Cause:** The memory card file system was corrupted.

# General user messages

The following is a list of messages related to common user errors:

- Memory card error
- Cannot crop
- Disconnected
- Out of disk space
- Card access error
- Use only one card at a time
- Card is inserted incorrectly
- Card is damaged
- Card is not fully inserted

### **Memory card error**

Try the following solutions to resolve the issue. Solutions are listed in order, with the most likely solution first. If the first solution does not solve the problem, continue trying the remaining solutions until the issue is resolved.

- Solution 1: Remove all but one memory card
- Solution 2: Remove the memory card and reinsert it correctly
- Solution 3: Push the memory card all the way forward

# Solution 1: Remove all but one memory card

**Solution:** Remove all but one memory card. The product reads the remaining memory card and displays the first photo stored on the memory card.

**Cause:** There were two or more memory cards inserted into the product at the same time.

If this did not solve the issue, try the next solution.

# Solution 2: Remove the memory card and reinsert it correctly

**Solution:** Remove the memory card and reinsert it correctly. The label of the memory card faces up and should be readable as you insert it into the slot.

Cause: You had inserted the memory card backwards or upside down.

If this did not solve the issue, try the next solution.

# Solution 3: Push the memory card all the way forward

**Solution:** Remove the memory card and reinsert it in the memory card slot until it stops.

**Cause:** You had not fully inserted the memory card.

### **Cannot crop**

Try the following solutions to resolve the issue. Solutions are listed in order, with the most likely solution first. If the first solution does not solve the problem, continue trying the remaining solutions until the issue is resolved.

- Solution 1: Close some applications or restart your computer
- Solution 2: Empty the Recycle Bin on your desktop

### Solution 1: Close some applications or restart your computer

**Solution:** Close all unnecessary applications. This includes applications that run in the background, such as screensavers and virus checkers. (If you turn off your virus checker, remember to turn it back on after you finish.) Try restarting your computer to clear the memory. You might need to purchase more RAM. Refer to the documentation that came with your computer.

Cause: The computer did not have enough memory.

If this did not solve the issue, try the next solution.

# Solution 2: Empty the Recycle Bin on your desktop

**Solution:** Empty the Recycle Bin on your desktop. You might also need to remove files from the hard disk; for example, delete temporary files.

**Cause:** For scanning, there must be at least 50 MB of space available on your computer's hard disk.

#### Disconnected

**Solution:** Make sure your product is turned on and connected to your computer.

Cause: Your product was not turned on.

### Out of disk space

**Solution:** Close some applications and try the task again.

Cause: The computer did not have enough memory.

### Card access error

Try the following solutions to resolve the issue. Solutions are listed in order, with the most likely solution first. If the first solution does not solve the problem, continue trying the remaining solutions until the issue is resolved.

- Solution 1: Remove all but one memory card
- Solution 2: Remove the memory card and reinsert it correctly
- Solution 3: Push the memory card all the way forward

# Solution 1: Remove all but one memory card

**Solution:** Remove all but one memory card. The product reads the remaining memory card and displays the first photo stored on the memory card.

**Cause:** There were two or more memory cards inserted into the product at the same time.

If this did not solve the issue, try the next solution.

# Solution 2: Remove the memory card and reinsert it correctly

**Solution:** Remove the memory card and reinsert it correctly. The label of the memory card faces up and should be readable as you insert it into the slot.

Cause: You had inserted the memory card backwards or upside down.

If this did not solve the issue, try the next solution.

# Solution 3: Push the memory card all the way forward

**Solution:** Remove the memory card and reinsert it in the memory card slot until it stops.

Cause: You had not fully inserted the memory card.

### Use only one card at a time

**Solution:** You can insert only one memory card at a time.

If more than one memory card is inserted, the attention light will blink rapidly, and an error message will appear on the computer screen. Remove the additional memory card to resolve the problem.

**Cause:** There were two or more memory cards inserted into the product at the same time.

# Card is inserted incorrectly

**Solution:** Turn the memory card so that the label faces up and the contacts are facing the product, and then push the card forward into the appropriate slot until the Photo light turns on.

If the memory card is not inserted properly, the product will not respond and the attention light will blink rapidly.

After the memory card has been inserted properly, the Photo light will blink green for a few seconds, and then remain lit.

Cause: You had inserted the memory card backwards or upside down.

# Card is damaged

**Solution:** Reformat your memory card in your camera or format your memory card in a Windows XP computer by selecting the FAT format. For more information, see the documentation that came with your digital camera.

△ CAUTION: Reformatting the memory card will delete any photos stored on the card. If you have previously transferred the photos from your memory card to a computer, try printing the photos from the computer. Otherwise, you will need to retake any photos you might have lost.

**Cause:** You formatted the card on a Windows XP computer. By default, Windows XP will format a memory card of 8 MB or less and 64 MB or more with the FAT32 format. Digital cameras and other devices use the FAT (FAT16 or FAT12) format and cannot recognize a FAT32 formatted card.

# Card is not fully inserted

**Solution:** Turn the memory card so that the label faces up and the contacts are facing the product, and then push the card forward into the appropriate slot until the Photo light turns on.

If the memory card is not inserted properly, the product will not respond and the attention light will blink rapidly.

After the memory card has been inserted properly, the Photo light will blink green for a few seconds, and then remain lit.

**Cause:** You had not fully inserted the memory card.

# Paper messages

The following is a list of paper-related error messages:

- Cannot load paper from input tray
- Ink is drying
- Load paper
- · Out of paper
- Paper jam or misfeed
- Paper mismatch
- Wrong paper width

## Cannot load paper from input tray

**Solution:** If the product is out of paper or there are only a few sheets remaining, load more paper in the input tray. If there is paper in the input tray, remove the paper, tap the stack of paper against a flat surface, and reload the paper into the input tray. Follow the prompts on the display or the computer screen to continue your print job.

For more information, see:

"Load full-size paper or small-size photo paper" on page 63

**Cause:** There was not enough paper in the input tray.

# Ink is drying

**Solution:** Leave the sheet in the output tray until the message disappears. If it is necessary to remove the printed sheet before the message disappears, carefully hold the printed sheet on the underside or the edges, and place it on a flat surface to dry.

**Cause:** Transparencies and some other media require a drying time that is longer than normal.

#### Load paper

**Solution:** If the product is out of paper or there are only a few sheets remaining, load more paper in the input tray. If there is paper in the input tray, remove the paper, tap the stack of paper against a flat surface, and reload the paper into the input tray. Follow the prompts on the display or the computer screen to continue your print job.

For more information, see:

"Load full-size paper or small-size photo paper" on page 63

**Cause:** There was not enough paper in the input tray.

#### Out of paper

Try the following solutions to resolve the issue. Solutions are listed in order, with the most likely solution first. If the first solution does not solve the problem, continue trying the remaining solutions until the issue is resolved.

- Solution 1: Replace the rear door
- Solution 2: Make sure the paper is loaded correctly
- Solution 3: Check the print settings
- Solution 4: Clean the paper feed rollers with the HP Paper Feed Cleaning Kit
- Solution 5: Clean the rollers
- Solution 6: Contact HP support for service

## Solution 1: Replace the rear door

**Solution:** If you removed the rear door to clear a paper jam, replace it. Gently push the door forward until it snaps into place.

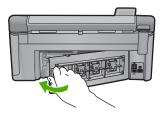

**Cause:** The rear door was removed from the product.

If this did not solve the issue, try the next solution.

#### Solution 2: Make sure the paper is loaded correctly

**Solution:** Make sure that the paper is loaded correctly in the input tray.

For more information, see:

"Load paper" on page 63

**Cause:** The paper was not loaded correctly.

If this did not solve the issue, try the next solution.

#### Solution 3: Check the print settings

**Solution:** Check the print settings.

- Check the paper type setting to make sure it matches the type of paper loaded in the input tray.
- Check the print quality setting and make sure it is not set too low.
   Print the image with a high print quality setting, such as Best or Maximum dpi.

#### For more information, see:

- "Set the paper type for printing" on page 75
- "Change the print speed or quality" on page 76
- "Print using Maximum dpi" on page 82

**Cause:** The paper type or print quality settings were set incorrectly.

If this did not solve the issue, try the next solution.

### Solution 4: Clean the paper feed rollers with the HP Paper Feed Cleaning Kit

**Solution:** Some inkjet products require a special kit, called the HP Paper Feed Cleaning Kit, to clean the paper feed rollers and resolve this issue. To see if this affects your product, go to: <a href="https://www.hp.com/support">www.hp.com/support</a>.

Search for "HP Paper Feed Cleaning Kit" for more information about this kit and to check whether it is required for your product.

**Cause:** The paper feed rollers were dirty and needed to be cleaned with the HP Paper Feed Cleaning Kit.

If this did not solve the issue, try the next solution.

#### Solution 5: Clean the rollers

Solution: Clean the rollers.

Make sure you have the following materials available:

- Lint-free cloth, or any soft material that will not come apart or leave fibers.
- Distilled, filtered, or bottled water.

#### To clean the rollers

- 1. Turn off the product and remove the power cord.
- Press in the tab on the left side of the rear door to release the door. Remove the door by pulling it away from the product.

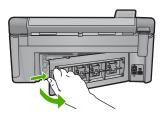

- Dip the lint-free cloth into the purified or distilled water, and squeeze any excess water from it.
- Clean the rubber rollers to remove any dust or dirt buildup.
- 5. Replace the rear door. Gently push the door forward until it snaps into place.

- 6. Plug the power cord back in, and turn on the product.
- 7. Try to print again.

**Cause:** The rollers were dirty and needed to be cleaned.

If this did not solve the issue, try the next solution.

### Solution 6: Contact HP support for service

**Solution:** If you have completed all of the steps provided in the previous solutions and are still having a problem, contact HP support for service.

Go to: www.hp.com/support.

If prompted, choose your country/region, and then click **Contact HP** for technical support.

**Cause:** You might need assistance to enable the product or software to function properly.

### Paper jam or misfeed

**Solution:** In case of a paper jam, check the rear door. You might need to clear the paper jam from the rear door.

#### To clear a paper jam from the rear door

 Press in the tab on the left side of the rear door to release the door. Remove the door by pulling it away from the product.

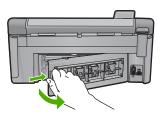

2. Gently pull the paper out of the rollers.

△ CAUTION: If the paper tears when you are removing it from the rollers, check the rollers and wheels for torn pieces of paper that might be remaining inside the product. If you do not remove all the pieces of paper from the product, more paper jams are likely to occur.

3. Replace the rear door. Gently push the door forward until it snaps into place.

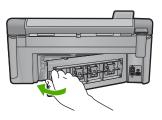

4. Press **OK** on the control panel to continue the current job.

**Cause:** Paper had jammed in the product.

# Paper mismatch

**Solution:** Change the print setting or load the appropriate paper in the input tray.

- Do not use paper that is too thin, that has a slick texture, or that stretches easily.
   It can feed incorrectly through the paper path, causing paper jams.
- Store photo media in its original packaging inside a resealable plastic bag on a
  flat surface in a cool, dry place. When you are ready to print, remove only the
  paper you plan to use immediately. When you have finished printing, return any
  unused photo paper to the plastic bag.
- Always hold photo paper by the edges. Fingerprints on photo paper can reduce print quality.
- Do not use paper that is heavily textured. It can cause graphics or text to print improperly.
- Do not combine different paper types and paper sizes in the input tray; the entire stack of paper in the input tray must be the same size and type.
- Store printed photos under glass or in a storage book to prevent bleeding over time from high humidity.

For more information, see:

- "Set the paper type for printing" on page 75
- "Set the paper size" on page 74

**Cause:** The print setting for the print job did not match the paper type or size loaded in the product.

### Wrong paper width

**Solution:** Change the print setting or load the appropriate paper in the input tray.

For more information, see:

- "Information on paper" on page 159
- "Change the print settings for the current job" on page 74
- "Load paper" on page 63

**Cause:** The print setting chosen for the print job did not match the paper loaded in the product.

# Power and connection messages

The following is a list of power- and connection-related error messages:

- · Product not found
- · Communication test failed
- Improper shutdown
- Two-way communication lost

#### **Product not found**

**Solution:** If the product is not properly connected to the computer, communication errors can occur. Make sure the USB cable is securely connected to the product and the computer, as shown below. If the product is connected to the computer through a wired, wireless, or bluetooth connection, make sure that the respective connections are turned on and active, and the product is turned on.

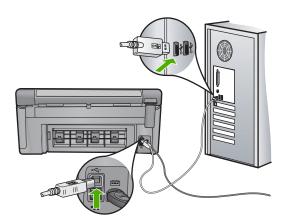

**Cause:** The USB cable was not plugged in properly.

#### Communication test failed

Try the following solutions to resolve the issue. Solutions are listed in order, with the most likely solution first. If the first solution does not solve the problem, continue trying the remaining solutions until the issue is resolved.

- Solution 1: Turn on the product
- Solution 2: Connect the product to the computer

#### Solution 1: Turn on the product

**Solution:** Look at the display on the product. If the display is blank and the On button is not lit, the product is turned off. Make sure the power cord is firmly connected

to the product and plugged into a power outlet. Press the On button to turn on the product.

Cause: The product was turned off.

If this did not solve the issue, try the next solution.

#### Solution 2: Connect the product to the computer

**Solution:** If the product is not properly connected to the computer, communication errors can occur. Make sure the USB cable is securely connected to the product and the computer, as shown below. If the product is connected to the computer through a wired, wireless, or bluetooth connection, make sure that the respective connections are turned on and active, and the product is turned on.

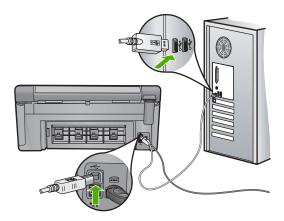

**Cause:** The product was not connected to the computer.

### Improper shutdown

**Solution:** Press the On button to turn the product on and off.

**Cause:** The last time the product was used, it was not turned off properly. If the product is turned off by turning off the switch on a power strip or by using a wall switch, the product can be damaged.

### **Two-way communication lost**

Try the following solutions to resolve the issue. Solutions are listed in order, with the most likely solution first. If the first solution does not solve the problem, continue trying the remaining solutions until the issue is resolved.

- Solution 1: Turn on the product
- Solution 2: Connect the product to the computer

# Solution 1: Turn on the product

**Solution:** Look at the display on the product. If the display is blank and the On button is not lit, the product is turned off. Make sure the power cord is firmly connected to the product and plugged into a power outlet. Press the On button to turn on the product.

Cause: The product was turned off.

If this did not solve the issue, try the next solution.

## Solution 2: Connect the product to the computer

**Solution:** If the product is not properly connected to the computer, communication errors can occur. Make sure the USB cable is securely connected to the product and the computer, as shown below. If the product is connected to the computer through a wired, wireless, or bluetooth connection, make sure that the respective connections are turned on and active, and the product is turned on.

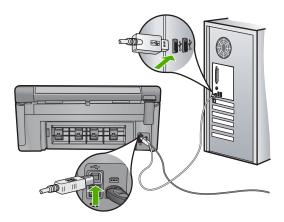

**Cause:** The product was not connected to the computer.

# Ink cartridge and printhead messages

The following is a list of printhead and ink cartridge error messages:

- Alignment failed
- Calibration error
- Carriage stall
- Cartridges in wrong slot
- General printer error
- Incompatible ink cartridges
- Incompatible printhead
- · Ink alert
- Ink cartridge problem

- Ink service capacity warning
- Ink system failure
- Check ink cartridges
- Install printhead and then cartridges
- Non-HP cartridge
- Original HP ink depleted
- Previously used genuine HP cartridge
- Printhead appears to be missing or damaged
- Printhead problem
- Problem with printer preparation
- Sensor issue
- Ink cartridge is missing, incorrectly installed, or not intended for your product
- Sensor failure

## **Alignment failed**

Try the following solutions to resolve the issue. Solutions are listed in order, with the most likely solution first. If the first solution does not solve the problem, continue trying the remaining solutions until the issue is resolved.

- Solution 1: Load plain white paper
- Solution 2: Contact HP support

## Solution 1: Load plain white paper

Solution: If you have color or photo paper loaded in the input tray when you align the printer, the alignment might fail. Load unused plain white letter or A4 paper into the input tray, and then try the alignment again.

If you are not prompted on the display to rerun the alignment, try the following procedure.

# To align the printer from the HP Photosmart Software

- 1. Load letter, A4, or legal unused plain white paper into the main input tray.
- 2. In the HP Solution Center, click Settings.
- 3. In the **Print Settings** area, click **Printer Toolbox**.

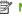

NOTE: You can also open the **Printer Toolbox** from the **Print Properties** dialog box. In the **Print Properties** dialog box, click the **Features** tab, and then click Printer Services.

The **Printer Toolbox** appears.

- Click the Device Services tab.
- 5. Click Align the Printer.

The product prints a test page, aligns the printhead, and calibrates the printer. Recycle or discard the page.

**Cause:** An incorrect type of paper was loaded in the input tray.

If this did not solve the issue, try the next solution.

#### **Solution 2: Contact HP support**

**Solution:** You can continue to print from your product, but for optimum print quality you should align the printhead. If the alignment still will not work and print quality is unacceptable, contact HP support for service. Go to:

### www.hp.com/support.

If prompted, choose your country/region, and then click **Contact HP** for information on calling for technical support.

Cause: The print carriage or sensor was defective.

#### Calibration error

Try the following solutions to resolve the issue. Solutions are listed in order, with the most likely solution first. If the first solution does not solve the problem, continue trying the remaining solutions until the issue is resolved.

- Solution 1: Load plain white paper
- Solution 2: Contact HP support

## Solution 1: Load plain white paper

**Solution:** If you have color or photo paper loaded in the input tray when you align the printer, the alignment might fail. Load unused plain white letter or A4 paper into the input tray, and then try the alignment again.

If you are not prompted on the display to rerun the alignment, try the following procedure.

#### To align the printer from the HP Photosmart Software

- 1. Load letter, A4, or legal unused plain white paper into the main input tray.
- 2. In the HP Solution Center, click **Settings**.
- 3. In the Print Settings area, click Printer Toolbox.

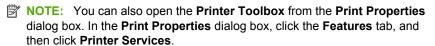

The **Printer Toolbox** appears.

- 4. Click the **Device Services** tab.
- 5. Click Align the Printer.

The product prints a test page, aligns the printhead, and calibrates the printer. Recycle or discard the page.

**Cause:** An incorrect type of paper was loaded in the input tray.

If this did not solve the issue, try the next solution.

### **Solution 2: Contact HP support**

**Solution:** You can continue to print from your product, but for optimum print quality you should align the printhead. If the alignment still will not work and print quality is unacceptable, contact HP support for service. Go to:

#### www.hp.com/support.

If prompted, choose your country/region, and then click **Contact HP** for information on calling for technical support.

Cause: The print carriage or sensor was defective.

## Carriage stall

Try the following solutions to resolve the issue. Solutions are listed in order, with the most likely solution first. If the first solution does not solve the problem, continue trying the remaining solutions until the issue is resolved.

- Solution 1: Print a printer status report
- Solution 2: Remove objects blocking the path
- Solution 3: Ensure that the product is connected to a suitable power source

#### Solution 1: Print a printer status report

**Solution:** Print a printer status report to see if the product can print.

For more information, see:

"Print and evaluate a print quality report" on page 129

If the product can print a printer status report and can print from the computer (if applicable), then there is no need to follow the remaining solutions, as the error message might be false.

Cause: The error was false.

If this did not solve the issue, try the next solution.

#### Solution 2: Remove objects blocking the path

**Solution:** Remove any objects, such as paper, that are blocking the print carriage path. Then reset the product.

# To clear the print carriage

- Leave the product on and then disconnect the power cord and the USB cable from the back of the product.
  - △ CAUTION: Make sure the product is on before disconnecting the power cord. Failure to disconnect the power cord from the rear of the product can cause damage when removing jammed paper. Do not reconnect the power cord and USB cable until instructed to later.
- Open the ink cartridge access door by lifting from the front center of the product, until the door locks into place.

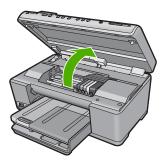

- Make note of where the print carriage is stuck and look for jammed paper.A paper jam can cause the error message and the print carriage to stall.
  - △ **CAUTION**: Do not use any tools or other devices to remove jammed paper. Always use caution when removing jammed paper from inside the product.

# If the print carriage is stuck on the left side

- a. Check for any paper or object that may be restricting the print carriage.
- **b**. Move print carriage all the way to the right side.
- c. Check the paper path all the way to the left side and remove any paper still in the product.

#### If the print carriage is stuck in the middle

- **a**. Check for any paper or object that may be restricting the print carriage.
- **b**. Move print carriage all the way to the left side.
- **c**. Check the paper path all the way to the right side and remove any paper still in the product.
- **d**. Move print carriage all the way to the right side.
- Check the paper path all the way to the left side and remove any paper still in the product.

- 4. Close the ink cartridge access door.
- 5. Check for a paper jam in the back of the product.
- Reconnect only the power cord. If the product does not automatically turn on, press the On button.
  - NOTE: The product might go through a warm-up period of up to two minutes. Lights might flash and the print carriage might move. Wait until this warm-up period is complete before going to the next step.
- 7. Do one of the following, depending upon the state of the product:
  - If the On button light is on and steady, print a printer status report. If you can
    print a printer status report, the carriage is no longer jammed.
     See the following task for information about printing a printer status report.
  - If the On button light is not on or is flashing and the print carriage is still stalled, proceed to the next solution.
- 8. Reconnect the USB cable.

#### To clear a paper jam from the rear door

 Press in the tab on the left side of the rear door to release the door. Remove the door by pulling it away from the product.

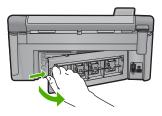

- 2. Gently pull the paper out of the rollers.
  - △ CAUTION: If the paper tears when you are removing it from the rollers, check the rollers and wheels for torn pieces of paper that might be remaining inside the product. If you do not remove all the pieces of paper from the product, more paper jams are likely to occur.
- 3. Replace the rear door. Gently push the door forward until it snaps into place.

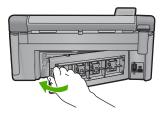

4. Press **OK** on the control panel to continue the current job.

Cause: The print carriage was blocked by a paper jam.

### Solution 3: Ensure that the product is connected to a suitable power source

**Solution:** Verify that the product is properly connected to a suitable power source.

## To verify the product is connected to a suitable power source

- 1. Make sure that you are using the power cord provided with the product.
- If the product is connected to a computer, make sure the computer has a grounded (three-prong) power plug.
- Make sure the power cord is firmly connected to both the product and the power adaptor.
- 4. Plug the power cord directly into a power outlet.

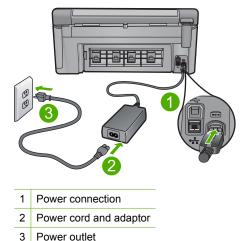

- 5. Try to print from your computer.
  - If the product prints when plugged directly into a power outlet while disconnected from any power strips or surge suppressors, the power strip or surge suppressor might not be allowing sufficient voltage to reach the product.
- If the product cannot print and the print carriage is still stalled, contact HP support for service.

Go to: www.hp.com/support.

If prompted, choose your country/region, and then click **Contact HP** for information on calling for technical support.

**Cause:** There might not be sufficient voltage for the product.

# Cartridges in wrong slot

**Solution:** Remove and reinsert the indicated ink cartridges into the correct slots by matching color of cartridges to color and icon for each slot.

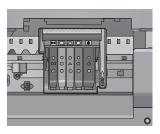

Printing cannot occur without one of each type of ink cartridge inserted into the correct slot.

For more information, see:

"Replace the ink cartridges" on page 123

**Cause:** The indicated ink cartridges were inserted into the wrong slots.

#### General printer error

**Solution:** Write down the error code provided in the message, and then contact HP support. Go to:

#### www.hp.com/support

If prompted, choose your country/region, and then click **Contact HP** for information on calling for technical support.

**Cause:** There was a problem with the product.

# Incompatible ink cartridges

Try the following solutions to resolve the issue. Solutions are listed in order, with the most likely solution first. If the first solution does not solve the problem, continue trying the remaining solutions until the issue is resolved.

- Solution 1: Check to see if the ink cartridges are compatible
- Solution 2: Contact HP support

#### Solution 1: Check to see if the ink cartridges are compatible

**Solution:** Check to make sure you are using the correct ink cartridges for your product. For a list of compatible ink cartridges, see the printed documentation that came with the product.

If you are using ink cartridges that are not compatible with the product, replace the indicated ink cartridges with ink cartridges that are compatible.

△ CAUTION: HP recommends that you do not remove an ink cartridge until a replacement is ready to install.

If it appears that you are using the correct ink cartridges, proceed to the next solution.

For more information, see:

- "Shop for ink supplies" on page 137
- "Replace the ink cartridges" on page 123

**Cause:** The indicated ink cartridges were not intended for use in this product as it was currently configured.

If this did not solve the issue, try the next solution.

### **Solution 2: Contact HP support**

**Solution:** Contact HP support for service.

Go to: www.hp.com/support.

If prompted, choose your country/region, and then click **Contact HP** for information on calling for technical support.

Cause: The ink cartridges were not intended for use in this product.

#### Incompatible printhead

**Solution:** Contact HP support for service.

Go to: www.hp.com/support.

If prompted, choose your country/region, and then click **Contact HP** for information on calling for technical support.

Cause: The printhead was not intended for use in this product, or it was damaged.

#### Ink alert

**Solution:** When you receive an Ink Alert message, you do not need to replace the indicated ink cartridge. However, the amount of ink might be low enough to cause poor print quality. Follow any prompts on the display to continue.

△ CAUTION: HP recommends that you do not remove an ink cartridge until a replacement is ready to install.

HP recommends that you do not remove an ink cartridge until a replacement is ready to install.

If you have installed a refilled or remanufactured cartridge, or a cartridge that has been used in another product, the ink level indicator might be inaccurate or unavailable.

Ink level warnings and indicators provide estimates for planning purposes only. When you receive an ink alert message, consider having replacement ink cartridges available to avoid possible printing delays.

For more information, see:

"Replace the ink cartridges" on page 123

**Cause:** The indicated ink cartridges did not have enough ink to print properly.

### Ink cartridge problem

Try the following solutions to resolve the issue. Solutions are listed in order, with the most likely solution first. If the first solution does not solve the problem, continue trying the remaining solutions until the issue is resolved.

- Solution 1: Install the ink cartridges correctly
- Solution 2: Clean the electrical contacts
- Solution 3: Close the print carriage latch
- Solution 4: Replace the ink cartridge
- Solution 5: Contact HP support

#### Solution 1: Install the ink cartridges correctly

**Solution:** Make sure all of the ink cartridges are properly installed. Refer to the following steps to resolve this error.

# To make sure the ink cartridges are properly installed

- 1. Make sure the product is turned on.
- 2. Open the ink cartridge access door by lifting from the front right of the product, until the door locks into place.

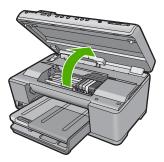

The print carriage moves to the center of the product.

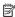

NOTE: Wait until the print carriage stops moving before proceeding.

Make sure the ink cartridges are installed in the correct slots.Match the shape of the icon and color of the ink cartridge with the slot that has the same shaped icon and color.

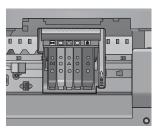

- **4.** Run your finger along the top of the ink cartridges to locate any cartridges that are not snapped completely down.
- 5. Press down on any cartridges that are sticking up. They should snap down into place.
- If an ink cartridge was sticking up and you were able to snap it back down into place, close the ink cartridge access door and check if the error message has gone away.
  - If the message has gone away, stop troubleshooting here. The error has been resolved.
  - If the message has not gone away, proceed to the next step.
  - If none of the ink cartridges were sticking up, proceed to the next step.
- **7.** Locate the ink cartridge that is indicated in the error message, and then press the tab on the ink cartridge to release it from the slot.

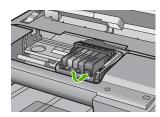

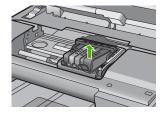

- Press the ink cartridge back down into place.
   The tab should make a snapping noise when the ink cartridge is correctly seated.
   If the ink cartridge did not make a snapping noise, the tab might need to be readiusted.
- Remove the ink cartridge from the slot.
- 10. Gently bend the tab away from the ink cartridge.
  - △ CAUTION: Be careful not to bend the tab out more than about 1.27 cm (0.5 inches).

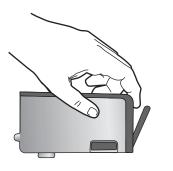

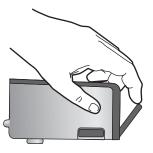

Reinstall the ink cartridge.It should now snap down into place.

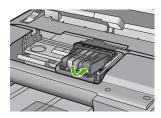

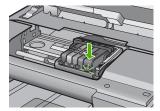

- Close the ink cartridge access door, and check if the error message has gone away.
- **13.** If you still receive the error message, turn the product off, and then on again.

**Cause:** The indicated ink cartridges were not installed correctly.

If this did not solve the issue, try the next solution.

#### Solution 2: Clean the electrical contacts

Solution: Clean the electrical contacts.

△ CAUTION: The cleaning procedure should take only a few minutes. Make sure that the ink cartridges are reinstalled in the product when instructed. Leaving them outside of the product for an extended period of time can result in damage to the ink cartridges.

### To clean the electrical contacts

- 1. Make sure the product is turned on.
- Open the ink cartridge access door by lifting from the front right of the product, until the door locks into place.

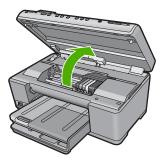

The print carriage moves to the center of the product.

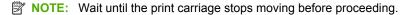

Locate the ink cartridge that is indicated in the error message, and then press the tab on the ink cartridge to release it from the slot.

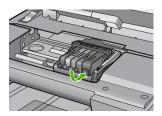

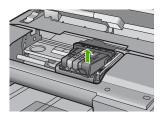

**4.** Hold the ink cartridge by its sides with the bottom pointing up and locate the electrical contacts on the ink cartridge.

The electrical contacts are four small rectangles of copper or gold-colored metal on the bottom of the ink cartridge.

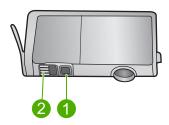

- 1 Ink window
- 2 | Electrical contacts

- 5. Wipe the contacts with a dry swab or lint-free cloth.
  - △ CAUTION: Be careful not to move any ink or other debris onto the clear plastic ink window next to the contacts.
- 6. On the inside of the product, locate the contacts in the printhead. The contacts look like a set of four copper or gold-colored pins positioned to meet the contacts on the ink cartridge.

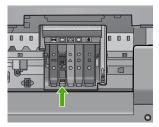

- 7. Use a dry swab or lint-free cloth to wipe the contacts.
- 8. Reinstall the ink cartridge.

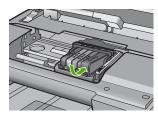

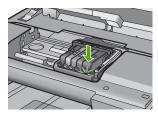

- 9. Close the ink cartridge door, and check if the error message has gone away.
- 10. If you still receive the error message, turn the product off, and then on again.

Cause: The electrical contacts needed to be cleaned.

If this did not solve the issue, try the next solution.

### Solution 3: Close the print carriage latch

**Solution:** Make sure that the latch securing the printhead is securely closed. Leaving the latch handle raised can result in incorrectly seated ink cartridges and problems printing. The latch must remain down in order to correctly install the ink cartridges.

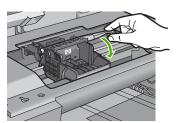

Cause: The print carriage latch was not closed properly.

If this did not solve the issue, try the next solution.

# Solution 4: Replace the ink cartridge

**Solution:** Replace the indicated ink cartridge.

Check to see if your ink cartridge is still under warranty and the end of warranty date has not been reached.

- If the end of warranty date has been reached, purchase a new ink cartridge.
- If the end of warranty date has not been reached, contact HP support for service or replacement.

Go to: www.hp.com/support.

If prompted, choose your country/region, and then click **Contact HP** for information on calling for technical support.

For more information, see:

"Ink cartridge warranty information" on page 303

**Cause:** The indicated ink cartridges were defective.

If this did not solve the issue, try the next solution.

#### **Solution 5: Contact HP support**

**Solution:** Contact HP support for service.

Go to: www.hp.com/support.

If prompted, choose your country/region, and then click **Contact HP** for information on calling for technical support.

Cause: The product had a problem.

#### Ink service capacity warning

**Solution:** If you are going to move or transport the product after receiving this message, make sure you keep it upright and do not tip it on its side to avoid ink leakage.

Printing can continue, but ink system behavior might change.

**Cause:** The product has nearly maximized the ink service capacity.

#### Ink system failure

**Solution:** Turn off the product, unplug the power cord, and wait 10 seconds. Then, plug the power cord back in and turn on the product.

If you continue to receive this message, write down the error code provided in the message on the product display, and then contact HP support. Go to:

www.hp.com/support

If prompted, choose your country/region, and then click **Contact HP** for information on calling for technical support.

**Cause:** The printhead or the ink delivery system failed and the product can no longer print.

## **Check ink cartridges**

Try the following solutions to resolve the issue. Solutions are listed in order, with the most likely solution first. If the first solution does not solve the problem, continue trying the remaining solutions until the issue is resolved.

- Solution 1: Install all five ink cartridges
- Solution 2: Make sure the ink cartridges are installed correctly
- Solution 3: Contact HP support

### Solution 1: Install all five ink cartridges

**Solution:** Install all five ink cartridges.

If all five of the ink cartridges are already installed, proceed to the next solution.

For more information, see:

"Replace the ink cartridges" on page 123

Cause: One or more of the ink cartridges were not installed.

If this did not solve the issue, try the next solution.

### Solution 2: Make sure the ink cartridges are installed correctly

**Solution:** Make sure all of the ink cartridges are properly installed. Refer to the following steps to resolve this error.

#### To make sure the ink cartridges are properly installed

- 1. Make sure the product is turned on.
- Open the ink cartridge access door by lifting from the front right of the product, until the door locks into place.

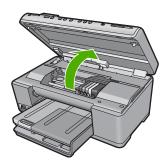

The print carriage moves to the center of the product.

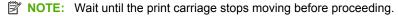

Make sure the ink cartridges are installed in the correct slots.Match the shape of the icon and color of the ink cartridge with the slot that has the same shaped icon and color.

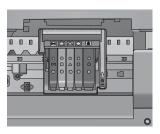

- Run your finger along the top of the ink cartridges to locate any cartridges that are not snapped completely down.
- 5. Press down on any cartridges that are sticking up. They should snap down into place.
- If an ink cartridge was sticking up and you were able to snap it back down into place, close the ink cartridge access door and check if the error message has gone away.
  - If the message has gone away, stop troubleshooting here. The error has been resolved.
  - If the message has not gone away, proceed to the next step.
  - If none of the ink cartridges were sticking up, proceed to the next step.
- Locate the ink cartridge that is indicated in the error message, and then press the tab on the ink cartridge to release it from the slot.

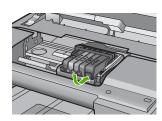

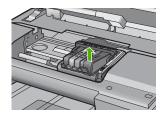

- 8. Press the ink cartridge back down into place. The tab should make a snapping noise when the ink cartridge is correctly seated. If the ink cartridge did not make a snapping noise, the tab might need to be readjusted.
- 9. Remove the ink cartridge from the slot.

10. Gently bend the tab away from the ink cartridge.

△ CAUTION: Be careful not to bend the tab out more than about 1.27 cm (0.5 inches).

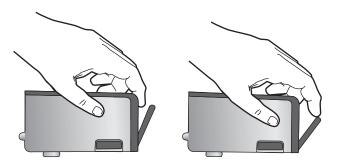

Reinstall the ink cartridge.It should now snap down into place.

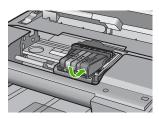

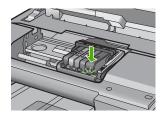

- Close the ink cartridge access door, and check if the error message has gone away.
- 13. If you still receive the error message, turn the product off, and then on again.

Cause: The ink cartridges were not installed properly.

If this did not solve the issue, try the next solution.

# **Solution 3: Contact HP support**

Solution: Contact HP support for service.

Go to: www.hp.com/support.

If prompted, choose your country/region, and then click **Contact HP** for information on calling for technical support.

**Cause:** There was a problem with the ink cartridges.

# Install printhead and then cartridges

Try the following solutions to resolve the issue. Solutions are listed in order, with the most likely solution first. If the first solution does not solve the problem, continue trying the remaining solutions until the issue is resolved.

- Solution 1: Install the printhead and then cartridges
- Solution 2: Contact HP support

## Solution 1: Install the printhead and then cartridges

**Solution:** Make sure that you follow the instructions in the Start Here guide for installing the printhead and the ink cartridges.

If you installed the printhead and ink cartridges and the message still appears, remove and reinsert them using the following procedure.

# To reinstall the printhead

- 1. Make sure that the product is turned on.
- 2. Open the ink cartridge door.

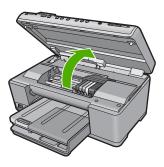

3. Remove every ink cartridge by pushing the tab on the ink cartridge and then pulling the ink cartridge out of its slot. Place the ink cartridges on a piece of paper with the ink openings pointing up.

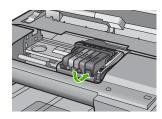

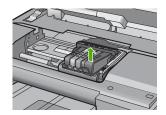

4. Lift the latch handle on the print carriage until it stops.

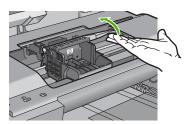

5. Remove the printhead by lifting it straight up.

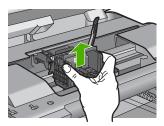

**6.** Make sure the latch handle is raised, and then reinsert the printhead.

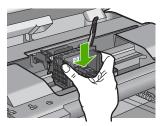

7. Carefully lower the latch handle.

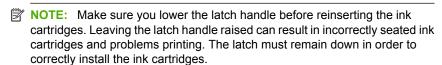

8. Using the colored shaped icons for help, slide the ink cartridge into the empty slot until it clicks into place and is seated firmly in the slot.

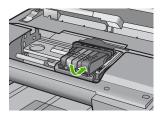

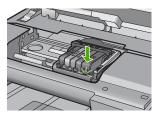

9. Close the ink cartridge door.

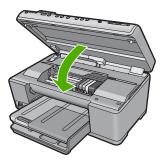

**Cause:** The printhead or ink cartridges were not installed or incorrectly installed. If this did not solve the issue, try the next solution.

#### **Solution 2: Contact HP support**

**Solution:** Contact HP support for service.

Go to: www.hp.com/support.

If prompted, choose your country/region, and then click **Contact HP** for information on calling for technical support.

**Cause:** There was a problem installing the printhead or ink cartridges.

### Non-HP cartridge

**Solution:** Follow the prompts on the display to continue, or replace the indicated ink cartridges.

△ CAUTION: HP recommends that you do not remove an ink cartridge until a replacement is ready to install.

HP recommends that you use genuine HP ink cartridges. Genuine HP ink cartridges are designed and tested with HP printers to help you easily produce great results, time after time.

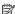

NOTE: HP cannot guarantee the quality or reliability of non-HP supplies. Printer service or repairs required as a result of using a non-HP supply will not be covered under warranty.

If you believe you purchased genuine HP ink cartridges, go to:

www.hp.com/qo/anticounterfeit

For more information, see:

"Replace the ink cartridges" on page 123

**Cause:** The product detected non-HP ink.

### Original HP ink depleted

**Solution:** Follow the prompts on the display to continue, or replace the indicated ink cartridges.

Check the print quality of the current print job. If it is not satisfactory, try cleaning the printhead to see if that improves the quality.

Information about ink levels will not be available.

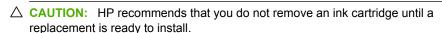

HP recommends that you use genuine HP ink cartridges. Genuine HP ink cartridges are designed and tested with HP printers to help you easily produce great results, time after time.

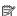

NOTE: HP cannot guarantee the quality or reliability of non-HP supplies. Printer service or repairs required as a result of using a non-HP supply will not be covered under warranty.

If you believe you purchased genuine HP ink cartridges, go to:

www.hp.com/go/anticounterfeit

For more information, see:

- "Replace the ink cartridges" on page 123
- "Clean the printhead" on page 127

**Cause:** The original HP ink in the indicated ink cartridges was depleted.

### Previously used genuine HP cartridge

**Solution:** Check the print quality of the current print job. If it is not satisfactory, try cleaning the printhead to see if that improves the quality.

Follow the prompts on the display or computer screen to continue.

For more information, see:

"Clean the printhead" on page 127

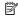

NOTE: HP recommends that you do not leave the ink cartridge outside of the printer for an extended period of time. If a used cartridge is installed, check the print quality. If it is not satisfactory, run the cleaning procedure from the toolbox.

Cause: The genuine HP ink cartridge was previously used in some other product.

### Printhead appears to be missing or damaged

Try the following solutions to resolve the issue. Solutions are listed in order, with the most likely solution first. If the first solution does not solve the problem, continue trying the remaining solutions until the issue is resolved.

- Solution 1: Reinstall the printhead and cartridges
- Solution 2: Contact HP support

### Solution 1: Reinstall the printhead and cartridges

Solution: If you just installed the printhead and ink cartridges, remove and reinsert them using the following procedure.

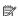

NOTE: If you are setting up the product for the first time, make sure you follow the instructions in the Start Here guide for installing the printhead and the ink cartridges.

### To reinstall the printhead

- 1. Make sure that the product is turned on.
- 2. Open the ink cartridge door.

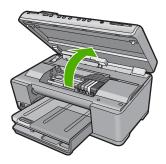

**3.** Remove all of the ink cartridges and place them on a piece of paper with the ink opening pointing up.

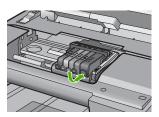

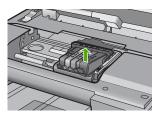

4. Lift the latch handle on the print carriage until it stops.

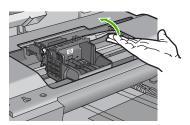

5. Remove the printhead by lifting it straight up.

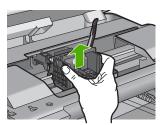

### 6. Clean the printhead.

There are three areas of the printhead that need to be cleaned: the plastic ramps on both sides of the ink nozzles, the edge between the nozzles and the electrical contacts, and the electrical contacts.

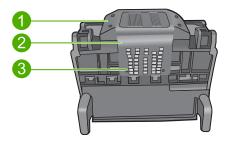

- 1 Plastic ramps on the sides of the nozzles
- 2 Edge between nozzles and contacts
- 3 Electrical contacts

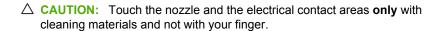

# To clean the printhead

**a**. Lightly dampen a clean, lint-free cloth and wipe the electrical contact area from the bottom to the top. Do not go past the edge between the nozzles and the electrical contacts. Clean until no new ink shows on the cloth.

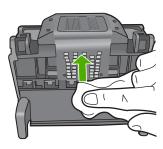

**b.** Use a fresh, lightly dampened, lint-free cloth to wipe any accumulated ink and debris from the edge between the nozzles and the contacts.

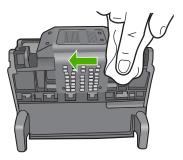

**c**. Use a fresh, lightly dampened, lint-free cloth to wipe the plastic ramps on both sides of the nozzles. Wipe away from the nozzles.

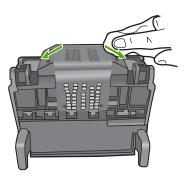

- **d**. Wipe the previously cleaned areas dry with a dry lint-free cloth before proceeding to the next step.
- 7. Clean the electrical contacts inside the product.

# To clean the electrical contacts in the product

- a. Lightly dampen a clean, lint-free cloth with bottled or distilled water.
- b. Clean the electrical contacts in the product by wiping with the cloth from top to bottom. Use as many fresh, clean cloths as necessary. Clean until no ink shows on the cloth.

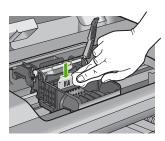

- **c**. Wipe the area dry with a dry lint-free cloth before proceeding to the next step.
- 8. Make sure the latch handle is raised, and then reinsert the printhead.

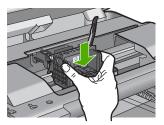

- 9. Carefully lower the latch handle.
  - NOTE: Make sure you lower the latch handle before reinserting the ink cartridges. Leaving the latch handle raised can result in incorrectly seated ink cartridges and problems printing. The latch must remain down in order to correctly install the ink cartridges.
- 10. Using the colored shaped icons for help, slide the ink cartridge into the empty slot until it clicks into place and is seated firmly in the slot.

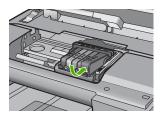

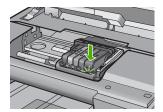

11. Close the ink cartridge door.

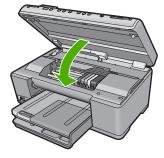

**Cause:** The printhead or ink cartridges were not installed correctly. If this did not solve the issue, try the next solution.

# **Solution 2: Contact HP support**

**Solution:** Contact HP support for service.

Go to: www.hp.com/support.

If prompted, choose your country/region, and then click **Contact HP** for information on calling for technical support.

Cause: There was a problem with the printhead or ink cartridges.

### **Printhead problem**

Try the following solutions to resolve the issue. Solutions are listed in order, with the most likely solution first. If the first solution does not solve the problem, continue trying the remaining solutions until the issue is resolved.

- Solution 1: Reinstall the printhead
- Solution 2: Contact HP support

## Solution 1: Reinstall the printhead

**Solution:** Check to make sure the printhead is installed and the ink cartridge access door is closed.

Reinstall the printhead.

#### To reinstall the printhead

- 1. Make sure that the product is turned on.
- 2. Open the ink cartridge door.

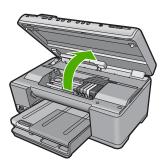

**3.** Remove all of the ink cartridges and place them on a piece of paper with the ink opening pointing up.

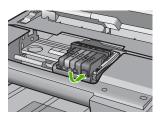

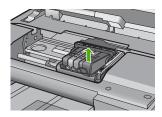

**4.** Lift the latch handle on the print carriage until it stops.

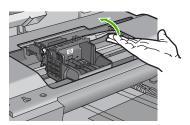

5. Remove the printhead by lifting it straight up.

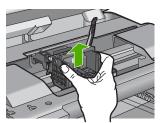

### 6. Clean the printhead.

There are three areas of the printhead that need to be cleaned: the plastic ramps on both sides of the ink nozzles, the edge between the nozzles and the electrical contacts, and the electrical contacts.

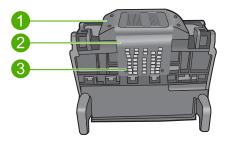

- 1 Plastic ramps on the sides of the nozzles
- 2 Edge between nozzles and contacts
- 3 Electrical contacts

△ **CAUTION**: Touch the nozzle and the electrical contact areas **only** with cleaning materials and not with your finger.

#### To clean the printhead

**a**. Lightly dampen a clean, lint-free cloth and wipe the electrical contact area from the bottom to the top. Do not go past the edge between the nozzles and the electrical contacts. Clean until no new ink shows on the cloth.

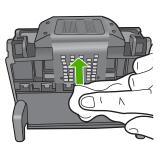

**b**. Use a fresh, lightly dampened, lint-free cloth to wipe any accumulated ink and debris from the edge between the nozzles and the contacts.

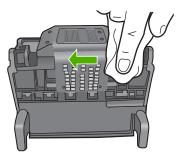

**c**. Use a fresh, lightly dampened, lint-free cloth to wipe the plastic ramps on both sides of the nozzles. Wipe away from the nozzles.

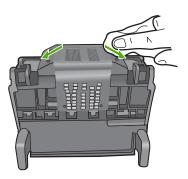

- **d**. Wipe the previously cleaned areas dry with a dry lint-free cloth before proceeding to the next step.
- 7. Clean the electrical contacts inside the product.

#### To clean the electrical contacts in the product

- **a**. Lightly dampen a clean, lint-free cloth with bottled or distilled water.
- b. Clean the electrical contacts in the product by wiping with the cloth from top to bottom. Use as many fresh, clean cloths as necessary. Clean until no ink shows on the cloth.

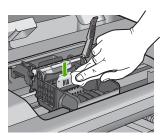

- **c**. Wipe the area dry with a dry lint-free cloth before proceeding to the next step.
- 8. Make sure the latch handle is raised, and then reinsert the printhead.

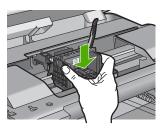

- 9. Carefully lower the latch handle.
  - NOTE: Make sure you lower the latch handle before reinserting the ink cartridges. Leaving the latch handle raised can result in incorrectly seated ink cartridges and problems printing. The latch must remain down in order to correctly install the ink cartridges.
- 10. Using the colored shaped icons for help, slide the ink cartridge into the empty slot until it clicks into place and is seated firmly in the slot.

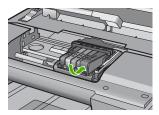

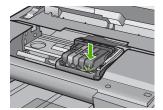

11. Close the ink cartridge door.

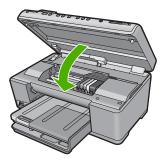

**Cause:** There was a problem with the printhead. If this did not solve the issue, try the next solution.

#### **Solution 2: Contact HP support**

**Solution:** Contact HP support for service.

Go to: www.hp.com/support.

If prompted, choose your country/region, and then click **Contact HP** for information on calling for technical support.

Cause: There was a problem with the printhead.

### Problem with printer preparation

**Solution:** Check the print quality of the current print job. If it is not satisfactory, it could mean the internal clock failed and the product was not able to service the printhead as scheduled. Try cleaning the printhead to see if that improves the quality.

For more information, see:

"Clean the printhead" on page 127

**Cause:** The product was turned off improperly.

#### Sensor issue

Try the following solutions to resolve the issue. Solutions are listed in order, with the most likely solution first. If the first solution does not solve the problem, continue trying the remaining solutions until the issue is resolved.

- Solution 1: Clean the sensor
- Solution 2: Clean the sensor windows on the ink cartridges
- Solution 3: Contact HP support

#### Solution 1: Clean the sensor

Solution: Clean the sensor.

If the problem is not resolved, printing can continue, but the ink system behavior might change.

△ CAUTION: The cleaning procedure should take only a few minutes. Make sure that the ink cartridges are reinstalled in the product when instructed. Leaving them outside of the product for an extended period of time can result in damage to the ink cartridges.

#### To clean the sensor in the product

- 1. Gather swabs or a lint-free cloth to use for the cleaning procedure.
- 2. Make sure the product is turned on.

Open the ink cartridge access door by lifting from the front right of the product, until the door locks into place.

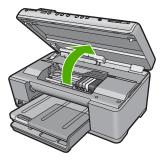

The print carriage moves to the center of the product.

- NOTE: Wait until the print carriage stops moving before proceeding.
- 4. Locate the sensor inside the product.
  The sensor is a square, black plastic part slightly larger than a pencil eraser, just to the left of the print carriage.

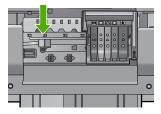

- 5. Wipe the sensor with a dry swab or lint-free cloth.
- Close the ink cartridge access door, and check if the error message has been resolved.
- 7. If you still receive the error message, turn the product off, and then on again.

Cause: Ink might have built up and covered the sensor.

If this did not solve the issue, try the next solution.

#### Solution 2: Clean the sensor windows on the ink cartridges

**Solution:** Clean the window on all of the ink cartridges.

If the problem is not resolved, printing can continue, but the ink system behavior might change.

△ CAUTION: The cleaning procedure should take only a few minutes. Make sure that the ink cartridges are reinstalled in the product when instructed. Leaving them outside of the product for an extended period of time can result in damage to the

### To clean the sensor window on the ink cartridges

- 1. Gather swabs or a lint-free cloth to use for the cleaning procedure.
- 2. Make sure the product is turned on.

ink cartridges.

Open the ink cartridge access door by lifting from the front right of the product, until the door locks into place.

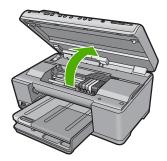

The print carriage moves to the center of the product.

- NOTE: Wait until the print carriage stops moving before proceeding.
- 4. Remove all of the ink cartridges and place them on a piece of paper with the ink openings pointing up.

### To remove the ink cartridges

 a. Press the tab on the ink cartridge to release it, and then remove it from the slot.

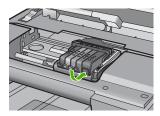

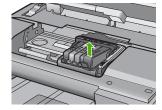

b. Place the ink cartridge on a sheet of paper with the ink opening pointing up.

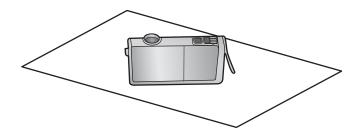

- **c**. Repeat steps a and b for each ink cartridge.
- For each ink cartridge, wipe the sensor window with a dry swab or lint-free cloth. The sensor window is an area of clear plastic near the copper or gold-colored metal contacts on the bottom of the ink cartridge. Try not to touch the metal contacts.

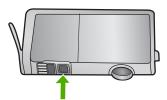

Install each ink cartridge in its slot. Press it down until the tab snaps into place. Match the color and icon on each ink cartridge label to the color and icon on the slot for that ink cartridge.

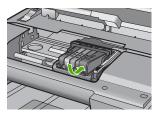

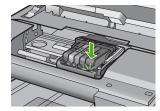

- 7. Close the ink cartridge access door, and check if the error has been resolved.
- 8. If you still receive the error message, turn the product off, and then on again.

Cause: Ink might have built up on the ink cartridge window and it needed to be cleaned

If this did not solve the issue, try the next solution.

### **Solution 3: Contact HP support**

Solution: Contact HP support for service.

Go to: www.hp.com/support.

If prompted, choose your country/region, and then click **Contact HP** for information on calling for technical support.

Cause: The sensor was defective.

### Ink cartridge is missing, incorrectly installed, or not intended for your product

Try the following solutions to resolve the issue. Solutions are listed in order, with the most likely solution first. If the first solution does not solve the problem, continue trying the remaining solutions until the issue is resolved.

- Solution 1: Insert all ink cartridges
- Solution 2: Check if all ink cartridges are properly installed
- Solution 3: Clean the ink cartridge contacts
- Solution 4: Contact HP support

### Solution 1: Insert all ink cartridges

**Solution:** Make sure all of the ink cartridges are inserted.

For more information, see:

"Replace the ink cartridges" on page 123

**Cause:** One or more ink cartridges were missing. If this did not solve the issue, try the next solution.

#### Solution 2: Check if all ink cartridges are properly installed

**Solution:** Make sure all of the ink cartridges are properly installed. Refer to the following steps to resolve this error.

### To make sure the ink cartridges are properly installed

- 1. Make sure the product is turned on.
- Open the ink cartridge access door by lifting from the front right of the product, until the door locks into place.

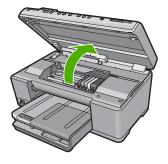

The print carriage moves to the center of the product.

NOTE: Wait until the print carriage stops moving before proceeding.

Make sure the ink cartridges are installed in the correct slots.Match the shape of the icon and color of the ink cartridge with the slot that has the same shaped icon and color.

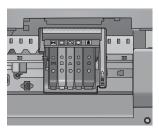

- **4.** Run your finger along the top of the ink cartridges to locate any cartridges that are not snapped completely down.
- **5.** Press down on any cartridges that are sticking up. They should snap down into place.
- If an ink cartridge was sticking up and you were able to snap it back down into place, close the ink cartridge access door and check if the error message has gone away.
  - If the message has gone away, stop troubleshooting here. The error has been resolved.
  - If the message has not gone away, proceed to the next step.
  - If none of the ink cartridges were sticking up, proceed to the next step.
- Locate the ink cartridge that is indicated in the error message, and then press the tab on the ink cartridge to release it from the slot.

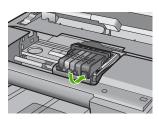

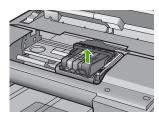

- 8. Press the ink cartridge back down into place. The tab should make a snapping noise when the ink cartridge is correctly seated. If the ink cartridge did not make a snapping noise, the tab might need to be readjusted.
- 9. Remove the ink cartridge from the slot.

10. Gently bend the tab away from the ink cartridge.

△ CAUTION: Be careful not to bend the tab out more than about 1.27 cm (0.5 inches).

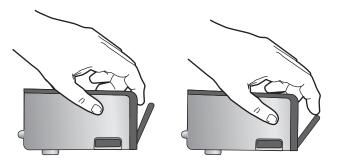

**11.** Reinstall the ink cartridge. It should now snap down into place.

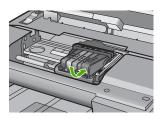

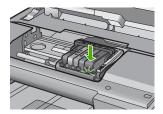

- Close the ink cartridge access door, and check if the error message has gone away.
- **13.** If you still receive the error message, turn the product off, and then on again.

For more information, see:

"Replace the ink cartridges" on page 123

Cause: One or more of the ink cartridges were not installed.

If this did not solve the issue, try the next solution.

#### Solution 3: Clean the ink cartridge contacts

**Solution:** Clean the ink cartridge electrical contacts.

If you still receive this message after cleaning the ink cartridge contacts, you might have a damaged ink cartridge.

#### To clean the electrical contacts

- 1. Make sure the product is turned on.
- Open the ink cartridge access door by lifting from the front right of the product, until the door locks into place.

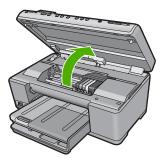

The print carriage moves to the center of the product.

- NOTE: Wait until the print carriage stops moving before proceeding.
- Locate the ink cartridge that is indicated in the error message, and then press the tab on the ink cartridge to release it from the slot.

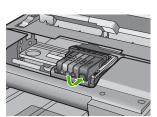

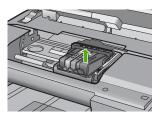

Hold the ink cartridge by its sides with the bottom pointing up and locate the electrical contacts on the ink cartridge.

The electrical contacts are four small rectangles of copper or gold-colored metal on the bottom of the ink cartridge.

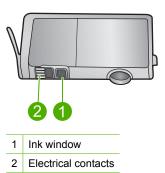

- 5. Wipe the contacts with a dry swab or lint-free cloth.
  - △ CAUTION: Be careful not to move any ink or other debris onto the clear plastic ink window next to the contacts.
- 6. On the inside of the product, locate the contacts in the printhead. The contacts look like a set of four copper or gold-colored pins positioned to meet the contacts on the ink cartridge.

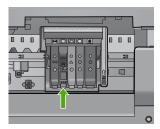

- 7. Use a dry swab or lint-free cloth to wipe the contacts.
- 8. Reinstall the ink cartridge.

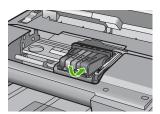

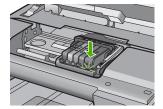

- 9. Close the ink cartridge door, and check if the error message has gone away.
- 10. If you still receive the error message, turn the product off, and then on again.

Check to see if your ink cartridge is still under warranty and the end of warranty date has not been reached.

- If the end of warranty date has been reached, purchase a new ink cartridge.
- If the end of warranty date has not been reached, contact HP support for service or replacement.

Go to: www.hp.com/support.

If prompted, choose your country/region, and then click **Contact HP** for information on calling for technical support.

#### For more information, see:

- "Ink cartridge warranty information" on page 303
- "Replace the ink cartridges" on page 123
- "Clean the printhead" on page 127

Cause: The indicated ink cartridge contacts were defective.

If this did not solve the issue, try the next solution.

#### **Solution 4: Contact HP support**

**Solution:** Contact HP support for service.

Go to: www.hp.com/support.

If prompted, choose your country/region, and then click **Contact HP** for information on calling for technical support.

**Cause:** The ink cartridges were not intended for use in this product.

#### Sensor failure

Try the following solutions to resolve the issue. Solutions are listed in order, with the most likely solution first. If the first solution does not solve the problem, continue trying the remaining solutions until the issue is resolved.

- Solution 1: Clean the sensor
- Solution 2: Clean the sensor windows on the ink cartridges
- Solution 3: Contact HP support

#### Solution 1: Clean the sensor

Solution: Clean the sensor.

If the problem is not resolved, printing can continue, but the ink system behavior might change.

△ CAUTION: The cleaning procedure should take only a few minutes. Make sure that the ink cartridges are reinstalled in the product when instructed. Leaving them outside of the product for an extended period of time can result in damage to the ink cartridges.

#### To clean the sensor in the product

- 1. Gather swabs or a lint-free cloth to use for the cleaning procedure.
- 2. Make sure the product is turned on.
- Open the ink cartridge access door by lifting from the front right of the product, until the door locks into place.

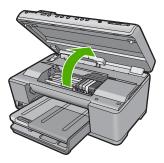

The print carriage moves to the center of the product.

NOTE: Wait until the print carriage stops moving before proceeding.

4. Locate the sensor inside the product.

The sensor is a square, black plastic part slightly larger than a pencil eraser, just to the left of the print carriage.

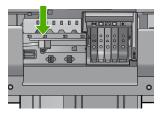

- 5. Wipe the sensor with a dry swab or lint-free cloth.
- Close the ink cartridge access door, and check if the error message has been resolved.
- 7. If you still receive the error message, turn the product off, and then on again.

Cause: Ink might have built up and covered the sensor.

If this did not solve the issue, try the next solution.

#### Solution 2: Clean the sensor windows on the ink cartridges

**Solution:** Clean the window on all of the ink cartridges.

If the problem is not resolved, printing can continue, but the ink system behavior might change.

△ CAUTION: The cleaning procedure should take only a few minutes. Make sure that the ink cartridges are reinstalled in the product when instructed. Leaving them outside of the product for an extended period of time can result in damage to the ink cartridges.

#### To clean the sensor window on the ink cartridges

- 1. Gather swabs or a lint-free cloth to use for the cleaning procedure.
- 2. Make sure the product is turned on.
- 3. Open the ink cartridge access door by lifting from the front right of the product, until the door locks into place.

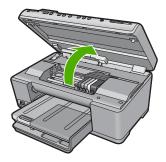

The print carriage moves to the center of the product.

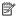

NOTE: Wait until the print carriage stops moving before proceeding.

4. Remove all of the ink cartridges and place them on a piece of paper with the ink openings pointing up.

### To remove the ink cartridges

a. Press the tab on the ink cartridge to release it, and then remove it from the slot.

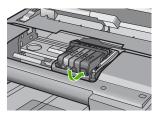

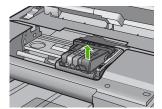

**b**. Place the ink cartridge on a sheet of paper with the ink opening pointing up.

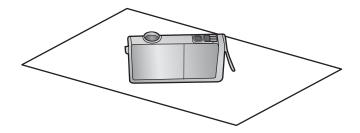

- **c**. Repeat steps a and b for each ink cartridge.
- For each ink cartridge, wipe the sensor window with a dry swab or lint-free cloth. The sensor window is an area of clear plastic near the copper or gold-colored metal contacts on the bottom of the ink cartridge. Try not to touch the metal contacts.

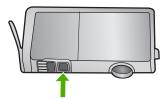

Install each ink cartridge in its slot. Press it down until the tab snaps into place. Match the color and icon on each ink cartridge label to the color and icon on the slot for that ink cartridge.

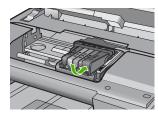

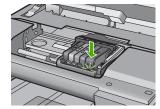

- 7. Close the ink cartridge access door, and check if the error has been resolved.
- 8. If you still receive the error message, turn the product off, and then on again.

**Cause:** Ink might have built up on the ink cartridge window and it needed to be cleaned

If this did not solve the issue, try the next solution.

### **Solution 3: Contact HP support**

Solution: Contact HP support for service.

Go to: www.hp.com/support.

If prompted, choose your country/region, and then click Contact HP for information on calling for technical support.

Cause: The sensor was defective.

# 15 HP warranty and support

Hewlett-Packard provides Internet and phone support for the HP All-in-One.

This section contains the following topics:

- Warranty
- · Ink cartridge warranty information
- Support process
- · Before you call HP support
- HP support by phone
- Additional warranty options
- HP Quick Exchange Service (Japan)
- HP Korea customer support
- Prepare the HP All-in-One for shipment
- · Pack the HP All-in-One

## Warranty

For more information about the warranty, see the printed documentation that came with the product.

## Ink cartridge warranty information

The HP cartridge warranty is applicable when the product is used in its designated HP printing device. This warranty does not cover HP ink products that have been refilled, remanufactured, refurbished, misused, or tampered with.

During the warranty period the product is covered as long as the HP ink is not depleted and the end of warranty date has not been reached. The end of warranty date, in YYYY/MM/DD format, may be found on the product as indicated:

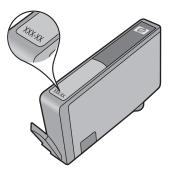

For a copy of the HP Limited Warranty Statement, see the printed documentation that came with the product.

## Support process

#### If you have a problem, follow these steps:

- 1. Check the documentation that came with the product.
- 2. Visit the HP online support Web site at <a href="www.hp.com/support">www.hp.com/support</a>. HP online support is available to all HP customers. It is the fastest source for up-to-date product information and expert assistance and includes the following features:
  - Fast access to qualified online support specialists
  - Software and driver updates for the product
  - Valuable product and troubleshooting information for common problems
  - Proactive product updates, support alerts, and HP newsgrams that are available when you register the product
- Call HP support. Support options and availability vary by product, country/region, and language.

## Before you call HP support

Software programs from other companies might be included with the HP All-in-One. If you experience problems with any of those programs, you will receive the best technical assistance by calling the experts at that company.

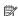

NOTE: This information does not apply to customers in Japan. For information on service options in Japan, see "HP Quick Exchange Service (Japan)" on page 306.

#### If you need to contact HP support, do the following before you call:

- Make sure that:
  - The HP All-in-One is plugged in and turned on.
  - b. The specified ink cartridges are installed correctly.
  - The recommended paper is properly loaded in the input tray.
- Reset the HP All-in-One:
  - a. Turn off the HP All-in-One by pressing the On button.
  - **b**. Unplug the power cord from the back of the HP All-in-One.
  - c. Plug the power cord back into the HP All-in-One.
  - d. Turn on the HP All-in-One by pressing the On button.
- To find support and warranty information, go to the HP Web site at www.hp.com/support. If prompted, choose your country/region, and then click Contact HP for information on calling for technical support.
  - Check the HP Web site for updated information or troubleshooting tips for the HP All-in-One.
- 4. If you are still experiencing problems and need to speak with an HP support representative, do the following:
  - a. Have the specific name of the HP All-in-One, as it appears on the control panel, available.
  - b. Print a printer status report.
  - c. Make a color copy to have available as a sample printout.

- **d**. Be prepared to describe your problem in detail.
- e. Have your serial number ready.

You can view the serial number by looking at the sticker on the rear side of the HP All-in-One. The serial number is the 10-character code in the upper left corner of the sticker.

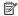

NOTE: The device serial number can also be accessed using the HP Photosmart software. To access the device serial number from the software, on the Windows taskbar, click Start > All Programs > HP > HP Solution Center. On the Help page. click Technical information under Tools.

5. Call HP support. Be near the HP All-in-One when you call.

#### Related topics

- "Print a printer status report" on page 128
- "Replace the ink cartridges" on page 123
- "Load paper" on page 63

## HP support by phone

For a list of support phone numbers, see the printed documentation that came with the device. This section contains the following topics:

- Phone support period
- Placing a call
- After the phone support period

#### Phone support period

One year of phone support is available in North America, Asia Pacific, and Latin America (including Mexico). To determine the duration of phone support in Europe, the Middle East, and Africa, go to www.hp.com/support. Standard phone company charges apply.

#### Placing a call

Call HP support while you are in front of the computer and the product. Be prepared to provide the following information:

- Model number (located on the label on the front of the product)
- Serial number (located on the back or bottom of the product)
- Messages that appear when the situation occurs
- Answers to these questions:
  - Has this situation happened before?
  - Can you re-create it?
  - Did you add any new hardware or software to your computer at about the time that this situation began?
  - Did anything else occur prior to this situation (such as a thunderstorm, product was moved. etc.)?

### After the phone support period

After the phone support period, help is available from HP at an additional cost. Help may also be available at the HP online support Web site: www.hp.com/support. Contact your HP dealer or call the support phone number for your country/region to learn more about support options.

## **Additional warranty options**

Extended service plans are available for the HP All-in-One at additional costs. Go to www.hp.com/ support, select your country/region and language, then explore the services and warranty area for information about the extended service plans.

## **HP Quick Exchange Service (Japan)**

インク カートリッジに問題がある場合は以下に記載されている電話番号に連絡してください。インク カートリッジが故障している、または欠陥があると判断された場合、HP Quick Exchange Service がこのインク カートリッジを正常品と交換し、故障したインクカートリッジを回収します。保障期間中は、修理代と配送料は無料です。また、お住まいの地域にもよりますが、プリンタを次の日までに交換することも可能です。

電話番号: 0570-000511(自動応答)

03-3335-9800(自動応答システムが使用できない場合)

サポート時間: 平日の午前 9:00 から午後 5:00 まで

土日の午前 10:00 から午後 5:00 まで

祝祭日および1月1日から3日は除きます。

#### サービスの条件:

- サポートの提供は、カスタマケアセンターを通してのみ行われます。
- カスタマケアセンターがプリンタの不具合と判断した場合に、サービスを受けることができます。

ご注意:ユーザの扱いが不適切であったために故障した場合は、保障期間中であっても修理は有料となります。詳細については保証書を参照してください。

#### その他の制限:

- 運搬の時間はお住まいの地域によって異なります。詳しくは、カスタマケアセンターに連絡してご確認ください。
- 出荷配送は、当社指定の配送業者が行います。
- 配送は交通事情などの諸事情によって、遅れる場合があります。
- このサービスは、将来予告なしに変更することがあります。

For instructions on how to pack your product for exchange, see "Pack the HP All-in-One" on page 308.

## **HP Korea customer support**

#### HP 한국 고객 지원 문의

- 고객 지원 센터 대표 전화 1588-3003
- 제품가격 및 구입처 정보 문의 전화 080-703-0700
- 전화 상담 가능 시간: 평 일 09:00~18:00 토요일 09:00~13:00 (일요일, 공휴일 제외)

## Prepare the HP All-in-One for shipment

If, after contacting HP support or returning to the point of purchase, you are requested to send the HP All-in-One in for service, make sure you remove and keep the following items before returning your device:

- The control panel faceplate
- The power cord, USB cable, and any other cable connected to the HP All-in-One
  - △ CAUTION: The replacement HP All-in-One will not be shipped with a power cord. Store the power cord in a safe place until the replacement HP All-in-One arrives.
- Any paper loaded in the input tray
- Remove any originals you might have loaded in the HP All-in-One

This section contains the following topics:

- Secure the ink system
- Remove the control panel faceplate

#### Secure the ink system

Contact HP support for information about how you should secure the ink system to prevent ink from leaking in the HP All-in-One during shipment.

If you receive a replacement HP All-in-One, refer to the instructions included in the box for information about how to secure the ink system. The replacement HP All-in-One might come with ink cartridges that you can use to install in your device to prevent the ink system from leaking during shipment.

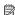

NOTE: This information does not apply to customers in Japan. For information on service options in Japan, see "HP Quick Exchange Service (Japan)" on page 306.

#### Remove the control panel faceplate

Remove the control panel faceplate before returning the HP All-in-One for repair.

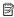

NOTE: This information does not apply to customers in Japan. For information on service options in Japan, see "HP Quick Exchange Service (Japan)" on page 306.

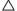

#### To remove the control panel faceplate

- 1. Press the On button to turn off the HP All-in-One.
- 2. Unplug the power cord, and then disconnect it from the HP All-in-One. Do not return the power cord with the HP All-in-One.
- 3. Remove the control panel faceplate as follows:
  - a. Place your hands on each side of the control panel faceplate.
  - b. Place the fingertips of your left hand in the small gap under the display, and then pry the faceplate down and to the right.

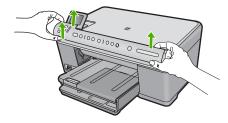

4. Retain the control panel faceplate. Do not return the control panel faceplate with the HP All-in-One.

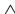

△ CAUTION: The replacement HP All-in-One might not come with a control panel faceplate. Store your control panel faceplate in a safe place, and when the replacement HP All-in-One arrives, reattach your control panel faceplate. You must attach your control panel faceplate to use the control panel functions on the replacement HP All-in-One.

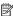

NOTE: See the Start Here guide that came with the HP All-in-One for instructions on how to attach your control panel faceplate. The replacement HP All-in-One might come with instructions for setting up your device.

## Pack the HP All-in-One

Complete the following steps after you have prepared the HP All-in-One for shipment.

#### To pack the HP All-in-One

1. If available, pack the HP All-in-One for shipment by using the original packing materials or the packaging materials that came with your exchange device.

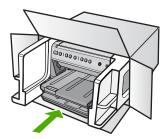

If you do not have the original packaging materials, please use other adequate packaging materials. Shipping damage caused by improper packaging and/or improper transportation is not covered under the warranty.

- 2. Place the return shipping label on the outside of the box.
- 3. Include the following items in the box:
  - A complete description of symptoms for service personnel (samples of print quality problems are helpful).
  - A copy of the sales slip or other proof of purchase to establish the warranty coverage period.
  - Your name, address, and a phone number where you can be reached during the day.

# 16 Technical information

The technical specifications and international regulatory information for the HP All-in-One are provided in this section.

For additional specifications, see the printed documentation that came with the HP All-in-One. This section contains the following topics:

- Specifications
- Environmental product stewardship program
- Regulatory notices
- Regulatory wireless statements

## **Specifications**

Technical specifications for the HP All-in-One are provided in this section. For additional specifications, see the printed documentation that came with the HP All-in-One.

#### System requirements

Software and system requirements are located in the Readme file.

For information about future operating system releases and support, visit the HP online support Web site at <a href="https://www.hp.com/support">www.hp.com/support</a>.

#### Paper specifications

| Туре                                     | Paper weight                   | Input tray               | Output tray <sup>†</sup> | Photo tray |
|------------------------------------------|--------------------------------|--------------------------|--------------------------|------------|
| Plain paper                              | 20 to 24 lb. (75 to 90 gsm)    | Up to 125 (20 lb. paper) | 50 (20 lb. paper)        | n/a        |
| Legal paper                              | 20 to 24 lb. (75 to 90 gsm)    | Up to 100 (20 lb. paper) | 10 (20 lb. paper)        | n/a        |
| Cards                                    | 110 lb. index max<br>(200 gsm) | Up to 20                 | 25                       | Up to 20   |
| Envelopes                                | 20 to 24 lb. (75 to 90 gsm)    | Up to 15                 | 15                       | n/a        |
| Transparency film                        | n/a                            | Up to 40                 | 25                       | n/a        |
| Labels                                   | n/a                            | Up to 40                 | 25                       | n/a        |
| 5 x 7 inch (13 x 18 cm)<br>Photo paper   | 145 lb.<br>(236 gsm)           | Up to 20                 | 20                       | Up to 20   |
| 4 x 6 inch (10 x 15 cm)<br>Photo paper   | 145 lb.<br>(236 gsm)           | Up to 20                 | 20                       | Up to 20   |
| 8.5 x 11 inch (216 x 279 mm) Photo paper | n/a                            | Up to 40                 | 25                       | n/a        |

 <sup>\*</sup> Maximum capacity.

Specifications

<sup>†</sup> Output tray capacity is affected by the type of paper and the amount of ink you are using. HP recommends emptying the output tray frequently. FAST DRAFT print quality mode requiresthe extender tray to be extended and the end tray rotated up. Without the end tray rotated up, both letter and legal-sized paper will fall on the first sheet.

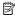

NOTE: For a complete list of supported media sizes, see the printer driver.

#### Print specifications

- Print speeds vary according to the complexity of the document
- Panorama-size printing
- Method: drop-on-demand thermal inkjet
- Language: PCL3 GUI

#### Copy specifications

- Digital image processing
- Maximum number of copies varies by model
- Copy speeds vary according to the complexity of the document and model
- Maximum copy enlargement ranging from 200-400% (depends on model)
- Maximum copy reduction ranging from 25-50% (depends on model)

#### Scan specifications

- Image editor included
- Integrated OCR software automatically converts scanned text to editable text (if installed)
- Twain-compliant software interface
- Resolution: up to 4800 x 4800 ppi optical (depends on model); 19200 ppi enhanced (software) For more information about ppi resolution, see the scanner software.
- Color: 48-bit color, 8-bit grayscale (256 levels of gray)
- Maximum scan size from glass: 21.6 x 29.7 cm (8.5 x 11.7 inches)

#### Print resolution

To find out about the printer resolution, see the printer software. For more information, see "View the print resolution" on page 75.

#### Ink cartridge yield

Visit www.hp.com/pageyield for more information on estimated cartridge yields.

#### **Acoustic information**

If you have Internet access, you can get acoustic information from the HP Web site. Go to: www.hp.com/support.

## Environmental product stewardship program

Hewlett-Packard is committed to providing quality products in an environmentally sound manner. Design for recycling has been incorporated into this product. The number of materials has been kept to a minimum while ensuring proper functionality and reliability. Dissimilar materials have been designed to separate easily. Fasteners and other connections are easy to locate, access, and remove using common tools. High priority parts have been designed to access quickly for efficient disassembly and repair.

For more information, visit HP's Commitment to the Environment Web site at:

www.hp.com/hpinfo/globalcitizenship/environment/index.html

This section contains the following topics:

- Paper use
- **Plastics**
- Material safety data sheets
- Recycling program
- HP inkjet supplies recycling program

- Energy Star® notice
- Attention California users
- Battery disposal in the Netherlands
- Battery disposal in Taiwan
- EU battery directive
- Disposal of waste equipment by users in private households in the European Union

#### Paper use

This product is suited for the use of recycled paper according to DIN 19309 and EN 12281:2002.

#### **Plastics**

Plastic parts over 25 grams are marked according to international standards that enhance the ability to identify plastics for recycling purposes at the end of product life.

#### Material safety data sheets

Material safety data sheets (MSDS) can be obtained from the HP Web site at:

www.hp.com/go/msds

### **Recycling program**

HP offers an increasing number of product return and recycling programs in many countries/regions, and partners with some of the largest electronic recycling centers throughout the world. HP conserves resources by reselling some of its most popular products. For more information regarding recycling of HP products, please visit:

www.hp.com/hpinfo/globalcitizenship/environment/recycle/

### HP inkjet supplies recycling program

HP is committed to protecting the environment. The HP Inkjet Supplies Recycling Program is available in many countries/regions, and lets you recycle used print cartridges and ink cartridges free of charge. For more information, go to the following Web site:

www.hp.com/hpinfo/globalcitizenship/environment/recycle/

### **Energy Star® notice**

This product is designed to reduce power consumption and save natural resources without compromising product performance. It has been designed to reduce total energy consumption both during operation and when the device is not active. This product qualifies for ENERGY STAR® which is a voluntary program established to encourage the development of energy-efficient office products.

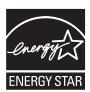

ENERGY STAR is a U.S. registered service mark of the U.S. EPA. As an ENERGY STAR partner, HP has determined that this product meets ENERGY STAR guidelines for energy efficiency. For more information on ENERGY STAR guidelines, go to the following Web site:

www.energystar.gov

#### **Attention California users**

The battery supplied with this product may contain perchlorate material. Special handling may apply. For more information, go to the following Web site:

www.dtsc.ca.gov/hazardouswaste/perchlorate

#### **Battery disposal in the Netherlands**

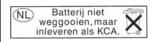

Dit HP Product bevat een lithium-manganese-dioxide batterij. Deze bevindt zich op de hoofdprintplaat. Wanneer deze batterij leeg is, moet deze volgens de geldende regels worden afgevoerd.

#### **Battery disposal in Taiwan**

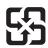

## 廢電池請回收

Please recycle waste batteries.

#### EU battery directive

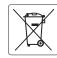

European Union Battery Directive
This product contains a battery that is used to maintain data integrity of real time clock or product settings and is designed to last the life of the product. Any attempt to service or replace this battery should be performed by a qualified service technician.

Directive sur les batteries de l'Union Européenne Ce produit contient une batterie qui permet de maintenir l'intégrité des données pour les paramètres du produit ou l'horloge en temps réel et qui a été conçue pour durer aussi longtemps que le produit. Toute tentative de réparation ou de remplacement de cette batterie doit être effectuée par un technicien aualifié.

#### Batterie-Richtlinie der Europäischen Union

Dieses Produkt enthält eine Batterie, die dazu dient, die Datenintegrität der Echtzeituhr sowie der Produkteinstellungen zu erhalten, und die für die Lebensdauer des Produkts ausreicht. Im Bedarfsfall sollte das Instandhalten bzw. Austauschen der Batterie von einem qualifizierten Servicetechniker

Direttiva dell'Unione Europea relativa alla raccolta, al trattamento e allo smaltimento di batterie e accumulatori
Questo prodotto contineo uno batteria utilizzata per preservare l'integrità dei dati dell'orologio in tempo reale o delle impostazioni del prodotto e
la sua durata si intende pari a quella del prodotto. Eventuali interventi di riparazione o sostituzione della batteria devono essere esseguiti da un tecnico dell'assistenza qualificato.

#### Directiva sobre baterías de la Unión Europea

Sete producto contiene una batería que se utiliza para conservar la integridad de los datos del reloj de tiempo real o la configuración del producto y está diseñada para durar toda la vida útil del producto. El mantenimiento o la sustitución de dicha batería deberá realizarla un técnico de mantenimiento cualificado.

Směrnice Evropské unie pro nakládání s bateriemi
Tento výrobek obsahuje baterii, která slouží k uchování správných dat hodin reálného času nebo nastavení výrobku. Baterie je navržena tak, aby vydržela celou živhonost výrobku. Jakýkoli pokus o opravu nebo výměnu baterie by měl provésť kvalifikovaný servisní technik.

Produktet indeholder et batteri, som bruges til at vedligeholde dataintegriteten for realtidsur- eller produktindstillinger og er beregnet til at holde i hele produktets levetid. Service på batteriet eller udskiftning bør foretages af en uddannet servicetekniker.

#### Richtlijn batterijen voor de Europese Unie

Dit product bevat een batterij die wordt gebruikt voor een juiste tijdsaanduiding van de klok en het behoud van de productinstellingen. Bovendien is deze ontworpen om gedurende de levensduur van het product mee te gaan. Het onderhoud of de vervanging van deze batterij moet door een gekwalificeerde onderhoudstechnicus worden uitgevoerd.

#### Euroopa Liidu aku direktiiv

Toode sisaldab akut, mida kasutatakse reaalaja kella andmeühtsuse või toote sätete säilitamiseks. Aku on valmistatud kestma terve toote kasutusaja. Akut tohib hooldada või vahetada ainult kvalifitseeritud hooldustehnik.

#### Euroopan unionin paristodirektiivi

Tämä laite sisältää pariston, jota käytetään reaaliaikaisen kellon tietojen ja laitteen asetusten säilyttämiseen. Pariston on suunniteltu kestävän laitteen koko käyttöiän ajan. Pariston mahdollinen korjaus tai vaihto on jätettävä pätevän huoltohenkilön tehtäväksi.

#### Οδηγία της Ευρωπαϊκής Ένωσης για τις ηλεκτρικές στήλες

Αυτό το προϊόν περιλαμβάνει μια μπαταρία, η οποία χρησιμοποιείται για τη διατήρηση της ακεραιότητας των δεδομένων ρολογιού πραγματικού χρόνου ή των ρυθμίσεων προϊόντος και έχει σχεδιαστεί έτσι ώστε να διαρκέσει όσο και το προϊόν. Τυχόν απόπειρες επιδιόρθωσης ή αντικατάστασης αυτής της μπαταρίας θα πρέπει να πραγματοποιούνται από κατάλληλα εκπαιδευμένο τεχνικό.

Az Európai unió telepek és akkumulátorok direktívája A termék tartalmaz egy elemet, melynek feladata az, hogy biztosítsa a valós idejű óra vagy a termék beállításainak adatintegritását. Az elem úgy van tervezve, hogy végig kitartson á termék használata során. Az elem bármilyen javítását vagy cseréjét csak képzett szakember végezheti el.

Eiropas Savienības Bateriju direktīva Produktam ir baterija, ko izmanto reālā laika pulksteņa vai produkta iestatījumu datu integritātes saglabāšanai, un tā ir paredzēta visam produkta dzīves ciklam. Jebkura apkope vai baterijas nomaiņa ir jāveic atbilstoši kvalificētam darbiniekam.

Europos Sąjungos baterijų ir akumuliatorių direktyva pisiones galius pateikas baterijų ir akumuliatorių direktyva prižiūrėti realaus laiko laikrodžio veikimą arba gaminio nuostatas; ji skirta veikti visą gaminio eksploatovimo laiką. Bet kokius šios baterijos aptarmovimo arba keltimo darbus turi atlikti kvalifikuotas aptarmovimo technikas.

Dyrektywa Unii Europejskiej w sprawie baterii i akumulatorów Produkt zawiera baterię wykorzystywaną do zachowania integralności danych zegara czasu rzeczywistego lub ustawień produktu, która podtrzymuje działanie produktu. Przegląd lub wymiana baterii powinny być wykonywane wyłącznie przez uprawnionego technika serwisu.

#### Diretiva sobre baterias da União Européia

Este produto contém uma bateria que é usada para manter a integridade dos dados do relógio em tempo real ou das configurações do produto e é projetada para ter a mesma duração que este. Qualquer tentativa de consertar ou substituir essa bateria deve ser realizada por um técnico qualificado.

#### Smernica Európskej únie pre zaobchádzanie s batériami

Tento výrobok obsahuje batériu, ktorá slúži na uchovanie správnych údajov hodin reálneho času alebo nastavení výrobku. Batéria je skonštruovaná tak, aby vydržala celú životnosť výrobku. Akýkoľvek pokus o opravu alebo výmenu batérie by mal vykonať kvalifikovaný servisný technik.

#### Direktiva Evropske unije o baterijah in akumulatorjih

V tem izdelku je baterija, ki zagotovlja natančnost podatkov ure v realnem času ali nastavitev izdelka v celotni življenjski dobi izdelka. Kakršno koli popravilo ali zamenjavo te baterije lahko izvede le pooblaščeni tehnik.

#### EU:s batteridirektiv

Produkten innehåller ett batteri som används för att upprätthålla data i realtidsklockan och produktinställningarna. Batteriet ska räcka produktens hela livslängd. Endast kvalificerade servicetekniker får utföra service på batteriet och byta ut det.

#### Директива за батерии на Европейския съюз

Този продукт съдържа батерия, която се използва за поддържане на целостта на данните на часовника в реално време или настройките за продукта, създадена на издържи през целия живот на продукта. Сервизът или замяната на батерията трябва да се извършва от квалифициран

Directiva Uniunii Europene referitaare la baterii
Acest produs conține o baterie care este utilizată pentru a menține integritatea datelor ceasului de timp real sau setărilor produsului și care este proiectată să funcționeze pe întreaga durată de viață a produsului. Orice lucrare de service sau de înlocuire a acestei baterii trebuie efectuată de un tehnician de service calificat.

#### Disposal of waste equipment by users in private households in the European Union

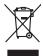

Disposal of Waste Equipment by Users in Private Households in the European Union
This symbol on the product or on its pockaging indicates that this product and man of be disposed of with your other household waste. Instead, it is your responsibility to dispose of your
equipment by handley if were no a disputed collection point for the recycling of waste electrical and electronic equipment. The seponte collection and recycling of your waste equion the time of disposal will help to conserve nature inscrues and ensure that it is expected in a manner that protects imman health and the environment. For more instination about you can double prily own waste equipment for recycling, please accordact your local your flow, your houseful who uset disputate environment for recycling, please accordact your local your flow, your houseful who uset disputate environment for recycling, please accordact your local your flow, your houseful whose disputations where the type where you purchased the product.

Focusion foes equipments usagés par les utilisateurs dans les foyees pour louisse de l'Union européenne.

La présence de ce symbole sur le produit ou sur son entrollage indique que vou ne pouve pas vou déborrause de ce produit de la même locardo de la contract.

La présence de ce symbole sur le produit ou sur son entrollage indique que vou ne pouve pas vou déborrause de ce produit de la même locardo de la collecte grée pour le encydage des équipments des décises el électroniques quos fe. les j'Remondionne et le recipione petronic é une cetypionents usagés, permettent de présence s'estre contractionne nôtes et des s'assurer que ces équipments sont reportes dans le respect de vois entre produit de l'environnement. Pour plus d'informations sur les lieux de collecte des équipments usagés, environnement. Pour plus d'informations sur les lieux de collecte des équipments usagés, evallez contact voire mainre, vois exercic de infollement des déchets mémogras ou le magain au vous avez cachet le pour le magain au vous avez cachet le pour le survive de l'information sur les lieux de collecte des équipments usagés, veuillez contact voire mainre, vois exercic de finitiernet des déchets mémogras ou le magain au vous avez cachet le pour le magain au vous avez cachet le pour le survive de l'information sur les lieux de collecte des équipments usagés, veuillez contact voire mainre, vois exercic de finitiernet des déchets mémogras ou le magain au vous avez cachet le pour le magain au vous de la collecte des équipments usagés, veuillez contact voire mainre, vois exercic de finitiernet des déchets mémogras ou le magain au vous avez achet le pour le magain au voire de l'environnement. Pour les des magains au voire de l'environnement. Pour les des magains au voire de l'environnement les des les magains au voire de l'environnement les des magains au voire de l'environnement les des magains au voire de l'environnement les des magains au voire de l'environnement les des mages de l'environnement les des les des membres de l'environnement Entoargung von Elektrogerötten der Neutre in reprivaten Naushalben in der EU
Diese Symbol auf dem Produkt oder desem Verpokung gibt in, dass das Produkt nicht zusammen mit dem Restmill entsorgt werden darf. Es selbegf daher fihrer Verantworkung, das
Geratio namme mitgenechenden Selle für die Entspungs oder Wescherverwungs und Erbildsgegetien aller Art abzugeben (E.B. ein Werhstelffel). Die separate Sammlung und das
Geratio nammen der Sellen der Sellen der Se

rollicate electroes, verestamente coer cost, voi se des centre evotreen roces:

Millimento di apprecencibiatve de rottomane da parte di privati nell'Unione Europea
elso sambolo che appare sul prodoto o sulla confescione indica che il prodoto non deve essere similità qui esperitativa ellatificatione della confescione della confescione indica che il prodoto non deve essere similità della egipati unitaria. Adultiche del veltemento il un rocolo e il findiaggio
unitaria della epparecibiativa de ottamento in tendi similiami controlica del componento non handi della epparecibiativa della rottamento con della diagnoscione con della diagnoscione con della diagnoscione con della diagnoscione della controlica della controlica della controlica della controlica della diagnoscione della diagnoscione della della della della collecte della della

Eliminación de residuos de operacion selectricos y electricos person II quale é taba ocquidato II produto.

Eliminación de residuos de operacion electricos y electricos por por parte de usuarios domésticos en la Unión Europeo.

Elia simbola en el producto o en el embalga indica que no se puede deschar el produto junto con los residuos demisticos. Por el continno, si debe eliminar este Espo de residuo, esprenabilidad del quarte conferencia y eléctricos. El esculpe y la recogida objecto de internacion de electricos y eléctricos. El esculpe y la recogida por separado de estos residuos de aproducta electricos y eléctricos. El esculpe y la recogida por separado de estos residuos de aproducta electricos y eléctricos. El esculpe y la recogida por separado de estos residuos de aproducta electricos y eléctricos. El esculpe y la recogida por separado de estos residuos de aproducta electricos y eléctricos. El esculpe y la recogida por separado de estos residuos de productos de aproducta electricos y electricos. El esculpe y la recogida de porta el esta el considerado de productos de productos de producto

Iktividace vyglatiške zařízení užívateli v domácnosti v zemích EU

Tlota značka na produkty nebo na jeho obalo zaračuje, že tento produkt nemí byl likvidován prostým vyhozením do běžneho domovního odpadu. Odpovídáte za to, že vyplaužíle

zařízemí bude předom k likvidaci od starovených bězným hari utverných k recyklaci vyplaužíle), deletrícých a eletronických zařízení. Likvidace vyplaužíleho zařízení samostatným

záběrem a recyklací napopnohů zadvávaní přírodních zdojí u zajístíve, že recyklace proběhe zpřírodné chronicím lákše ždová a životia producít. Doští vitoromoc o tom, kom mížde

výplaužíle zárizení přední k recyklaci, najíce zástata d vlade místní samosprov, a od opelectních produčelý a voz a likvidaci domomiho odpadu nebo v obodod, šte jehe produší

vyplaužíle zárizení přední k recyklaci, najíce zástata d vlade místní samosprov, a od opelectních produčelý a voz a likvidaci odnomního odpadu nebo v obodod, šte jehe produší

Hevinethriden faltstiden käsittelly kotifiabolicitisse Euroopen untenin afusella Toma kotifiensia til en optidissidessa dise mitenifia solitisise, jetti betalet sa kot heritika takoujatteiden mukana. Käyttäjän vehollisuus on huolehtia siita, etta havitettava latie tainettava sähkö, ja elaktraniikkalaiteromun kertyapiskessen. Hävitettivien latiteiden erillinen kertys ja kiserräys säädää kuonnovariaja. Näin tainimalla varmistelaran myös, tainetti kertyän jatohiku torolla, jaka suojelee imitenta terveyti ja vapyrisistä. Sosit den virtusessa lästeideri jatohiku jatohikus piakalaitava jatohikus tainetti tainetti kertyän jatohiku torolla, jaka suojelee imitenta terveyti ja vapyrisistä. Sosit erittivistessa tisteleri jatohikus jatohikus tainetti jatohikus tainetti j

ειναετιστήγετα. Απόρριστων συσκτιών στην Ευρωπαϊκή Ένωση Το παρόν συβόλοι στο κέρολομος ή στη συσκευασία του υποδιανέει ότι το προύν αμπό το πρέτα να πεσιχεί μού, με όλλο ουταιά απορήμματο. Ανήθατο, αυθόνη σες κίναι να το απόρου συβόλοι στο κέρολομος το προύν το προύν στο το προύν στο το προύν στο το προύν το προύν το προύν το Ανόν το αναστικό το προύν το προύν το π

oppe, nje in kamoniju am to i omo orpopozom to njenov.

A bulladekarnygok kezelese a magdinhatarirakokhan az Európai Unióban.
Ez a szimóslum, amaly a lemden vagy arind, cosinagálsán van lehindret, azi jelzi, hogy a ternek nem kezellető agjall az egyeb háztartási hulladekkal. Az On felodas,
Ez a szimóslum, amaly a lemden vagy arind, cosinagálsán van lehindret, azi jelzi, hogy a hulladekarnygok és az elektroniks bevedetrású únhatarnatásáral foglallazik.
A filladeklanygok és különletlet gyighete se únjantazántásta harazáján a terneteri erdorinasá negetzéséhete, egyidital azi la biztanlja, hogy a hulladekliványad különletlet gyighete se únjantazántása harazáján a terneteri erdorinasá negetzéséhete, egyidital azi a biztanlja, hogy a hulladekliványad királazi erden karazáján a karazáján a hulladekanyad királazi erdőkarazáján a hulladekanyadokat, forduljan

to teny tokuntantyzanica, i zakontant minutes egypretere logianizach ratio un tente logianizach ratio (Habrid) arbhivosands no nederigiam lerichem Ergoras Savienibas privátajás májsalminiecibbs situations no nederigiam norida, la si o ieric nedrikal tentel logia or pôtéjem májsalminiecibbs situations a platinitary position norida, la si o ieric nedrikal tentel logia or pôtéjem májsalminiecibbs situations. I a situation norida, la si o ieric nedrikal tentel logia or pôtéjem májsalminiecibbs situations. I a situation norida position norida position norid

regiona internativa (n.t., total), submense in version provided, namy úkly, affekamos jrangos Simetimos.

Sia simbola art produkto arba jo pakuste nurodo, kad produkta negal bid ilimetas kartu su kloma namy úko affekami, jú privala ti ismest so afekama jranga atlaudami ja ja (ilielamos elektorias ir elektoria jaros paetrálimo prukta, Le affekama jaros bu atkirnis arventama ir perdirbama, bus itsuagomi natiralis sitektia ir utilitárinama, kad jaraga yra pedrirba zinagos seveltaria jaraga (ilielamos elektorias ir elektros jaros pedrirbam prukta, Le affekama jaraga bus atkirnis irusenkama ir pedrirbama, bus itsuagomi natiralis sitektia ir utilitárinama, kad jaraga yra pedrirba zinagos seveltaria jaraga (ilielamos elektorias) pedrirbama prukta, Le affekama jaraga bus atkirnis irusenkama jaraga kerjaktis ja affinikama yetes tarnyba, namy úkla affekti zinaga karaga karag

affielty liverimo tamyot anto i paravarure, surgeo primare procurse, Unflikacija uzbygeo sprzeteju przez użstkowników domowych w Unil Europejskiej Symbol ke numieszczeny na produkcie lub opokowaniu cznacza, że lego produktu nie należy wyższacz razem z innymi odpadami domowymi. Użytkownik jest odpowiedzialny za dodatrzenie użytkogo przejed ow synaczonego powistu gomadesnia użytych urządzie elektrycznych i elektronicznych. Ciromadzenie acobro i necykliną lego typu odpadów przyczynia się do ochrony zasobów naturalnych i jest bezpieczny dia zdowia i środowista naturalnego. Dależe informacje na tenat sposobu wykiszacji użytych urządzeń można uzrada u odpowiednich wdaz Islaskych, w przedsjelośniwsze zajmiącym się usowaniem odpadow to w miejszu zakupo produku.

Expanse o opportension mous instança, y presupportame autinificações a transitorio expositor de equipomentos por unavarios en ensidencias da Unido Evropeia
Ebé simbolo no produto ou no embolagem indica que o produto não pode ser descondado junto com o lixo domético. No entanto, é sua responsabilidade levar os equipamentos a seme descratado a um ponto de colde designado para ne reciclogem de equipamentos eferte efectivos. A coldes separada e a reciclagem des equipamentos eferte describado so um ponto de colde designado para ne reciclogem de equipamentos efetivos efetivos. A coldes separada e a reciclagem dos equipamentos describados de forma o proteger a suide das pessoas e o meio antenidos describados de forma o proteger a suide das pessoas e o meio antenidos. Para obtenidos en contrarios do describados de forma o proteger a suide das pessoas e o meio antenidos para entre describados entre publicados de forma o proteger a suide das pessoas e o meio antenidos. Para obtenidos entre describados entre publicados de forma proteger a suide das pessoas e o meio antenidos entre describados entre publicados de forma proteger a suide das pessoas e o meio antenidos entre describados entre publicados de forma porteger a suide equipamentos portegias entre describados con examinidos con o excitirio tocal de sua coldado, o servição de linguar publicado se sub nimo ou a loja en

. stup používateľov v kralinách Európskej únie pri vyhadzovaní zariadenia v domácom používaní do odpadu to symbol na produkte alebo na jeho obale znamená, že nesmie by vyhodený s iným komunálnym odpadom. Namiesto toho máte po

tento symbol na produkte dielo na jeho ocode znamena, ze nesmie pry vyhodeny s irrym komunanym odpodom. Namieto loto mohe povinnos odovzda tilo zanadenie na zberom mieste, kdie sa zabezpečuje recykliciae jedektrických za dráckeníckých zarádenía. Sepatovany zbe a recyklicia zarádenia užreného na odpod pomšže dránia prirádné zároje a zabezpečí taký spásoh recyklácie, ktorý bude chrání ľudské zdrávie a životne prostredie. Dalšie informácie o separovanom zbere a recyklácii získate na miestnom obecnom úrade, vo filme zabezpečulúcie zber válibo komunálného odovadu debo v predání, kde sie rodukt klori.

с симов в врху продукта или описковать у показа, че продукти е тумът домашентски в территексия съюз руданено за отподъци, като то предедете из отвеждене по отвеждене по территекси в съездения действа и отвеждене по отвеждене по отвеждения отвеждения по отвеждения по отвеждени

Influtrores echipamentelor uzate de câtre utilizatorii canici din Uniunea Europeană
Acesi sinici de pe produs su de pe ambalajul produsului indica laspit cà ocesi podas nu trebuie aruncal albitari de celebile depeni canice. In los să procedui antid, meți
Acesi sinici de pe produs su de pe ambalajul produsului indica laspit că ocesi podas nu trebuie aruncal citării de celebile depenii celebile.

Celebile produs produs produs celebile describirio.

Celebile produs produs produs celebile describirio.

Celebile produs produs produs celebilită productiva celebilită producti de celebilită productiva celebilită productiva celebilită produs produs produ

## **Regulatory notices**

 $\label{thm:condition} \mbox{The HP All-in-One meets product requirements from regulatory agencies in your country/region.}$ 

- This section contains the following topics:
- Regulatory model identification number
- FCC statement
- · Notice to users in Korea
- VCCI (Class B) compliance statement for users in Japan
- · Notice to users in Japan about the power cord
- Noise emission statement for Germany
- Toxic and hazardous substance table
- Declaration of conformity (European Economic Area)
- HP Photosmart C6300 All-in-One series declaration of conformity

#### Regulatory model identification number

For regulatory identification purposes, your product is assigned a Regulatory Model Number. The Regulatory Model Number for your product is SDGOB-0824. This regulatory number should not be confused with the marketing name (HP Photosmart C6300 All-in-One series, etc.) or product numbers (CDO20A, etc.).

#### **FCC** statement

#### **FCC** statement

The United States Federal Communications Commission (in 47 CFR 15.105) has specified that the following notice be brought to the attention of users of this product.

This equipment has been tested and found to comply with the limits for a Class B digital device, pursuant to Part 15 of the FCC Rules. These limits are designed to provide reasonable protection against harmful interference in a residential installation. This equipment generates, uses and can radiate radio frequency energy and, if not installed and used in accordance with the instructions, may cause harmful interference to radio communications. However, there is no guarantee that interference will not occur in a particular installation. If this equipment does cause harmful interference to radio or television reception, which can be determined by turning the equipment off and on, the user is encouraged to try to correct the interference by one or more of the following measures:

- Reorient the receiving antenna.
- Increase the separation between the equipment and the receiver.
- Connect the equipment into an outlet on a circuit different from that to which the
  receiver is connected.
- Consult the dealer or an experienced radio/TV technician for help.

For further information, contact:

Manager of Corporate Product Regulations Hewlett-Packard Company 3000 Hanover Street Palo Alto, Ca 94304 (650) 857-1501

Modifications (part 15.21)

The FCC requires the user to be notified that any changes or modifications made to this device that are not expressly approved by HP may void the user's authority to operate the equipment.

This device complies with Part 15 of the FCC Rules. Operation is subject to the following two conditions: (1) this device may not cause harmful interference, and (2) this device must accept any interference received, including interference that may cause undesired operation.

#### Notice to users in Korea

사용자 안내문(B급 기기)

이 기기는 비업무용으로 전자파 적합 등록을 받은 기기로서, 주거지역에서는 물론 모든 지역에서 사용할 수 있습니다.

#### VCCI (Class B) compliance statement for users in Japan

この装置は、情報処理装置等電波障害自主規制協議会(VCCI)の基準に基づくクラス B情報技術装置です。この装置は、家庭環境で使用することを目的としていますが、こ の装置がラジオやテレビジョン受信機に近接して使用されると受信障害を引き起こす ことがあります。

取り扱い説明書に従って正しい取り扱いをして下さい。

#### Notice to users in Japan about the power cord

製品には、同梱された電源コードをお使い下さい。 同梱された電源コードは、他の製品では使用出来ません。

#### Noise emission statement for Germany

#### Geräuschemission

LpA < 70 dB am Arbeitsplatz im Normalbetrieb nach DIN 45635 T. 19

#### Toxic and hazardous substance table

### 有毒有害物质表

根据中国《电子信息产品污染控制管理办法》

| = /4 H+\A | 有毒有害物质和元素 |   |   |     |      |       |
|-----------|-----------|---|---|-----|------|-------|
| 零件描述      | 铅         | 汞 | 镉 | 六价铬 | 多溴联苯 | 多溴联苯醚 |
| 外壳和托盘*    | 0         | 0 | 0 | 0   | 0    | 0     |
| 电线*       | 0         | 0 | 0 | 0   | 0    | 0     |
| 印刷电路板*    | X         | 0 | 0 | 0   | 0    | 0     |
| 打印系统*     | X         | 0 | 0 | 0   | 0    | 0     |
| 显示器*      | X         | 0 | 0 | 0   | 0    | 0     |
| 喷墨打印机墨盒*  | 0         | 0 | 0 | 0   | 0    | 0     |
| 驱动光盘*     | X         | 0 | 0 | 0   | 0    | 0     |
| 扫描仪*      | X         | X | 0 | 0   | 0    | 0     |
| 网络配件*     | X         | 0 | 0 | 0   | 0    | 0     |
| 电池板*      | X         | 0 | 0 | 0   | 0    | 0     |
| 自动双面打印系统* | 0         | 0 | 0 | 0   | 0    | 0     |
| 外部电源*     | X         | 0 | 0 | 0   | 0    | 0     |

<sup>0:</sup> 指此部件的所有均一材质中包含的这种有毒有害物质,含量低于SJ/T11363-2006 的限制

### **Declaration of conformity (European Economic Area)**

The Declaration of Conformity in this document complies with ISO/IEC 17050-1 and EN 17050-1. It identifies the product, manufacturer's name and address, and applicable specifications recognized in the European community.

X: 指此部件使用的均一材质中至少有一种包含的这种有毒有害物质,含量高于SJ/T11363-2006 的限制

注:环保使用期限的参考标识取决于产品正常工作的温度和湿度等条件

<sup>\*</sup>以上只适用于使用这些部件的产品

#### HP Photosmart C6300 All-in-One series declaration of conformity

**DECLARATION OF CONFORMITY** 伽 according to ISO/IEC 17050-1 and EN 17050-1 Manufacturer's Name: Hewlett-Packard Company DoC#: SDGOR-0824-rel 1.0 Manufacturer's Address: 16399 West Bernardo Drive San Diego, CA 92127, USA declares, that the product HP Photosmart C6300 Series Regulatory ModelNumber:4) SDGOB-0824 **Product Options:** Radio Module: RSVLD-0608 (802.11g/b) Power Adapter: 0957-2230 conforms to the following Product Specifications and Regulations: SAFETY: IEC 60950-1:2001 / EN60950-1:2001 IEC 60825-1 Ed. 1.2: 2001 / EN 60825-1 + A2 + A1: 2002 (LED) GB4943: 2001 CISPR 22: 2005 / EN55022: 2006 Class B EMC: CISPR 24: 1997 +A1: 2001 +A2: 2002 / EN 55024:1998 +A1: 2001 + A2: 2003 Class B EN 301 489-1 V1.4.1, EN 301 489-17 V1.2.1; 2002 IEC 61000-3-2: 2005 / EN 61000-3-2: 2006 IEC 61000-3-3: 1994 +A1: 2001 / EN 61000-3-3:1995 +A1: 2001 FCC Title 47 CFR, Part 15 Class B / ICES-003, Issue 4 GB9254-1998, GB17625.1-2003 RADIO: EN 300 328 V1.7.1 HEALTH: EU: 1999/519/EC This Device complies with Part 15 of the FCC Rules. Operation is subject to the following two Conditions: (1) this device may not cause harmful interference, and (2) this device must accept any interference received, including interference that may cause undesired operation The product herewith complies with the requirements of the EMC Directive 2004/108/EC, the Low Voltage Directive 2006/95/EC and the R&TTE Directive 1999/5/EC and carries the CE-Marking accordingly Additional Information: This product is assigned a Regulatory model number which stays with the regulatory aspects of the design. The Regulatory Model Number is the main product identifier in the regulatory documentation and test reports, this number should not be confused with the marketing name or the product numbers. San Diego, CA, USA February, 2008 Local contact for regulatory topics only: EMEA: Hewlett-Packard GmbH. HO-TRE, Herrenberger Strasse 140, 71034 Böblingen, Germany www.hp.com/go/certificates Hewlett Packard, 3000 Hanover St., Palo Alto 94304, U.S.A. 650-857-1501

## Regulatory wireless statements

This section contains the following regulatory information pertaining to wireless products:

- Exposure to radio frequency radiation
- Notice to users in Brazil
- · Notice to users in Canada
- European Union regulatory notice
- Notice to users in Taiwan

#### **Exposure to radio frequency radiation**

#### Exposure to radio frequency radiation

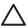

**Caution** The radiated output power of this device is far below the FCC radio frequency exposure limits. Nevertheless, the device shall be used in such a manner that the potential for human contact during normal operation is minimized. This product and any attached external antenna, if supported, shall be placed in such a manner to minimize the potential for human contact during normal operation. In order to avoid the possibility of exceeding the FCC radio frequency exposure limits, human proximity to the antenna shall not be less than 20 cm (8 inches) during normal operation.

#### Notice to users in Brazil

#### Aviso aos usuários no Brasil

Este equipamento opera em caráter secundário, isto é, não tem direito à proteção contra interferência prejudicial, mesmo de estações do mesmo tipo, e não pode causar interferência a sistemas operando em caráter primário. (Res.ANATEL 282/2001).

#### Notice to users in Canada

#### Notice to users in Canada/Note à l'attention des utilisateurs canadiens

**For Indoor Use.** This digital apparatus does not exceed the Class B limits for radio noise emissions from the digital apparatus set out in the Radio Interference Regulations of the Canadian Department of Communications. The internal wireless radio complies with RSS 210 and RSS GEN of Industry Canada.

**Utiliser à l'intérieur.** Le présent appareil numérique n'émet pas de bruit radioélectrique dépassant les limites applicables aux appareils numériques de la classe B prescrites dans le Règlement sur le brouillage radioélectrique édicté par le ministère des Communications du Canada. Le composant RF interne est conforme a la norme RSS-210 and RSS GEN d'Industrie Canada.

#### **European Union regulatory notice**

#### **European Union Regulatory Notice**

Products bearing the CE marking comply with the following EU Directives:

- Low Voltage Directive 2006/95/EC
- EMC Directive 2004/108/EC

CE compliance of this product is valid only if powered with the correct CE-marked AC adapter provided by HP.

If this product has telecommunications functionality, it also complies with the essential requirements of the following EU Directive:

• R&TTE Directive 1999/5/EC

Compliance with these directives implies conformity to harmonized European standards (European Norms) that are listed in the EU Declaration of Conformity issued by HP for this product or product family. This compliance is indicated by the following conformity marking placed on the product.

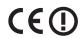

The wireless telecommunications functionality of this product may be used in the following EU and EFTA countries:

Austria, Belgium, Bulgaria, Cyprus, Czech Republic, Denmark, Estonia, Finland, France, Germany, Greece, Hungary, Iceland, Ireland, Italy, Latvia, Liechtenstein, Lithuania, Luxembourg, Malta, Netherlands, Norway, Poland, Portugal, Romania, Slovak Republic, Slovenia, Spain, Sweden, Switzerland and United Kingdom.

#### Products with 2.4-GHz wireless LAN devices

#### France

For 2.4 GHz Wireless LAN operation of this product certain restrictions apply: This product may be used indoor for the entire 2400-2483.5 MHz frequency band (channels 1-13). For outdoor use, only 2400-2454 MHz frequency band (channels 1-9) may be used. For the latest requirements, see http://www.art-telecom.fr.

#### Italy

License required for use. Verify with your dealer or directly with the General Direction for Frequency Planning and Management (Direzione Generale Pianificazione e Gestione Frequenze).

## 低功率電波輻射性電機管理辦法

## 第十二條

經型式認證合格之低功率射頻電機,非經許可,公司、商號或使用者均不得擅自變更頻率、加大功率或變更設計之特性及功能。

### 第十四條

低功率射頻電機之使用不得影響飛航安全及干擾合法通信;經發現有干擾現象時,應立即停用,並改善至無干擾時方得繼續使用。

前項合法通信,指依電信法規定作業之無線電通信。低功率射頻電機須忍受合法通信或 工業、科學及醫藥用電波輻射性電機設備之干擾。

# Index

| 10 x 15 cm photo paper copy 109 specifications 309 13 x 18 cm photo paper load 63 2 pages on 1, print 86 4 x 6 inch (10 x 15 cm) borderless photos print 80 4 x 6 inch (10 x 15 cm) borderless photos print 80 4 x 6 inch photo paper copy 109 5 x 7 inch photo paper load 63 802.11 wireless, configuration page 44 6 x 6 inch photo paper load 63 802.11 wireless, configuration page 44 6 x 6 inch photo paper load 63 802.11 wireless, configuration page 45 802.3 wired, configuration page 44 6 x 6 page 45 802.3 wired connection 27 access point connection 27 access point connection 27 access point the support period 305 align printer 128 admin password 43 advanced network 30 scan 196 Bluetooth accessibility 54 passkey authentication 54 print from a computer 50 security settings 54 Bluetooth, settings 52 8 conpage 20 configuration print 77 brows wing point 27 connect wired network 20 connect wired network 20 connect wired network (20 connect wired network (Ethernet) 25 wireless, with access point 27 wireless, without access point 27 conrection problems device not found 255 vireless, with access point 27 conrection problems device not found 255 vireless, without access point 27 connection 19 point 27 connection problems device not found 255 hr P. All-in-One will not turn on 140 connection 140 connection 250 cancel 203 cancel 203 cancel 204 print sharp 205 stalled 205, 206 carriage stall 260 carriage stall 260 carriages stall 260 carriages stall 260 carriages stall 260 carriages stall 260 carriages sall 260 carriages sall 260 carriages sall 260 carriages sall 260 carriages sall 260 carriages saper 60 clean carriages saper 60 clean carr | 0 1 1 01 .                 |                                       | 0000 : 144                  |
|----------------------------------------------------------------------------------------------------|----------------------------|---------------------------------------|-----------------------------|
| copy 109 specifications 309 specifications 309 specifications 309 specifications 309 specifications 309 specifications 309 specifications 309 specifications 309 print 80 stages on 1, print 86 specifications 309 specifications 309 brightness, change in print 77 Browsing photos 20 specifications 309 buttons, control panel 10 specifications 309 buttons, control panel 10 specifications 309 buttons, control panel 10 specifications 309 buttons, control panel 10 specifications 309 buttons, control panel 10 specifications 309 buttons, control panel 10 specifications 309 buttons, control panel 10 specifications 309 buttons, control panel 10 specifications 309 buttons, control panel 10 specifications 309 buttons, control panel 10 specifications 309 buttons, control panel 10 specifications 309 point 27 connection problems device not found 255 HP All-in-One will not turn on 140 connection types supported network 24 printer sharing 23 control panel buttons 10 features 10 overview 10 connection problems device not found 255 HP All-in-One will not turn on 140 connection types supported network 24 printer sharing 23 control panel buttons 11 con 140 connection types supported network 24 printer sharing 23 control panel buttons 10 features 10 overview 10 connection problems device not found 255 HP All-in-One will not turn on 140 connection type supported network 24 printer sharing 23 control panel buttons 10 features 10 overview 10 corpor join 31 splass 133 control panel buttons 11 features 10 overview 10 corpor join 32 conpress shared and network 24 printer sharing 23 control panel buttons 10 features 10 overview 10 corpor join 32 conpress shared and network 30 addresses, print 88 admin password 43 glass 133 devanced network settings 39 ilid backing 134 printhead 127 color substrated the substrate and setting 11 fit to page fails 201 make a copy 107 make a copy 107 make a copy 109 paper size 109 paper size 109 paper size 109 paper size 109 paper size 109 paper size 109 paper size 109 paper size 109 paper size 109 paper size 109 | Symbols/Numerics           | borderless photos                     | 802.3 wired 44              |
| specifications 309 print 80 connect load 63 Browsing photos 20 buttons, control panel 10 wired network (Ethernet) 25 wireless, with access point 27 wireless, with access point 27 wireless, without access point 27 connection problems device not found 255 tabled 205, 206 carriage stall 260 cartridges. See ink cartridges 26 admin password 43 admin password 43 admin password 43 admin password 43 admin password 43 admin password 43 admin password 43 admin password 43 admin password 43 admin password 43 admin password 43 admin password 43 admin password 43 admin password 44 authentication type 47 color dull 168 corp original 113 shift margin 114 color tone, change in print 77 connection 27 communication mode 46 communication mode 46 communication mode 46 communication mode 46 communication mode 46 communication mode 46 communication mode 46 communication mode 46 communication mode 46 communication mode 46 communication mode 46 communication page 802.11 wireless 45                                                                                                    |                            |                                       | <del>-</del>                |
| 13 x 18 cm photo paper load 63 2 pages on 1, print 86 4 pages on 1, print 86 4 x 6 linch (10 x 15 cm) borderless photos print 80 4 x 6 linch photo paper copy 109 5 x 7 inch photo paper, load 63 802.11 wireless, configuration page 44 A paper, load 63 802.3 wired, configuration page 44 A paper, load 63 access point HW address 48 ad hoc network 30 addresses, print 88 admin password 43 advanced network settings 39 after the support period 305 align printer 128 authentication type 47  B oxide the support period 305 align printer 128 authentication type 47  B oxide the support period 305 align printer 128 authentication type 47  B oxide the support period 305 align printer 128 authentication type 47  B oxide the support period 305 align printer 128 authentication type 47  B oxide the support period 305 align printer 128 authentication type 47  B oxide the support period 305 align printer 128 authentication type 47  B oxide those, control panel 10 buttons, control panel 10 buttons, control panel 10 buttons, control panel 10  C cancel connection point 27 wireless, with access point connection on 140 connection point 27 button 11 copy 115 cancel connection on 140 connection type supported network 24 printer bable 25 channel, lwireless communication 46 choose paper 60 clean carriage stall 260 carriage stall 260 c | 1 7                        |                                       | <u> </u>                    |
| load 63 2 pages on 1, print 86 4 pages on 1, print 86 4 x 6 inch (10 x 15 cm) borderless photos print 80 4 x 6 inch photo paper copy 109 5 x 7 inch photo paper, load 63 802.11 wireless, configuration page 45 802.3 wired, configuration page 44 CAT-5 Ethernet cable 25 channel, wireless communication 46 choses paper 60 clean addresses, print 88 ad hoc network 30 addresses, print 88 ad hoc network 30 addresses, print 88 ad and no network settings 39 affer the support period 305 align printer 128 authentication type 47  B B B B B B B B B B B B B B B B B B                                                                                                    |                            |                                       | connect                     |
| 2 pages on 1, print 86 4 pages on 1, print 86 4 pages on 1, print 86 4 x 6 inch (10 x 15 cm) borderless photos print 80 4 x 6 inch (10 x 15 cm) borderless photos print 80 4 x 6 inch photo paper copy 109 5 x 7 inch photo paper, load 63 802.11 wireless, configuration page 45 802.3 wired, configuration page 44  A 4 paper, load 63 access point connection 27 access point tonnection 27 access point thw address 48 ad hoc network 30 addresses, print 88 admin password 43 advanced network settings 39 after the support period 305 align printer 128 authentication type 47  B B Back arrow 11 blank copy 203 scan 196 Bluetooth accessibility 54 prasskey authentication 54 print from a computer 50 security settings 54 Bluetooth, settings 52  buttons 10 cancel button 11 copy 115 print job 90 scan 106 carriage jam 205 stalled 205, 206 Carriage stall 260 carriage stall 260 carriage stall 260 carriage stall 260 carriage stall 260 carriage stall 260 carriage stall 260 carriage stall 260 carriage stall 260 carriage stall 260 carriage jam 205 stalled 205, 206 Carriage stall 260 carriage jam 205 stalled 205, 206 Carriage stall 260 carriage stall 260 carriage stall 260 carriage stall 260 carriage stall 260 carriage stall 260 carriage stall 260 carriage stall 260 carriage stall 260 carriage jam 205 stalled 205, 206 Carriage stall 260 carriage stall 260 carriage stall 2 | 13 x 18 cm photo paper     |                                       | wired network (Ethernet) 25 |
| 4 pages on 1, print 86 4 x 6 inch (10 x 15 cm) borderless photos print 80 4 x 6 inch photo paper copy 109 5 x 7 inch photo paper, load 63 802.11 wireless, configuration page 45 A4 paper, load 63 access point connection 27 access point tW address 48 ad hoc network 30 addresses, print 88 admin password 43 addresses, print 88 admin password 43 adthentication type 47  B B Back arrow 11 blank copy 203 scan 196 Carriage stall 260 cartridges. See ink cartridges communication 46 choose paper 60 clean exterior 135 glass 133 after the support period 305 align printer 128 authentication type 47  B Back arrow 11 blank copy 203 scan 196 Bluetooth accessibility 54 passkey authentication 54 print from a computer 50 security settings 54 Bluetooth, settings 52  Cancel button 11 copy 115 print job 90 scan 106 carriage jam 205 stalled 205, 206 Carriage stall 260 cartridges. See ink cartridges communication 46 carriage jam 205 stalled 205, 206 Carriage stall 260 cartridges. See ink cartridges communication 46 choose paper 60 clean exterior 135 glass 133 crop is wrong 202 default settings 111 fit to page fails 201 make a copy 107 margin shift 114 menu 13 missing information 200 number of copies 109 paper size 109 paper size 109 paper types, recommended 109 photos, enhance 114 preview 108 quality 111 betwork 30 configuration page  8 Bluetooth, settings 52 Bluetooth, settings 52 Bluetooth, settings 52                                                                                                    | load 63                    | Browsing photos 20                    | wireless, with access       |
| 4 pages on 1, print 86 4 x 6 inch (10 x 15 cm) borderless photos print 80 4 x 6 inch photo paper copy 109 5 x 7 inch photo paper, load 63 802.11 wireless, configuration page 45 802.3 wired, configuration page 44 CAT-5 Ethernet cable 25 channel, wireless communication 46 choose paper 60 clean exterior 135 glass 133 after the support period 305 align printer 128 authentication type 47  B B Back arrow 11 blank copy 203 scan 196 Bluetooth accessibility 54 passkey authentication 54 print from a computer 50 security settings 54 Bluetooth, settings 52 B Bluetooth, settings 52 B Bluetooth, settings 52 B Bluetooth, settings 52 B Bluetooth, settings 52 Cancel button 11 copy 115 print job 90 scan 106 carriage pim 205 scan 106 carriage jam 205 stalled 205, 206 carriage stall 260 carriage stall 260 carriage stall | 2 pages on 1, print 86     | buttons, control panel 10             | point 27                    |
| 4 x 6 inch (10 x 15 cm) borderless photos print 80  4 x 6 inch photo paper copy 109 5 x 7 inch photo paper, load 63 802.11 wireless, configuration page 45  802.3 wired, configuration page 44  A 4 paper, load 63 access point connection 27 access point tonnection 27 access point HW address 48 ad hoc network 30 addresses, print 88 admin password 43 advanced network settings 39 after the support period 305 align printer 128 authentication type 47  B  B  Back arrow 11 blank  copy 203 scan 196 Bluetooth accessibility 54 passkey authentication 54 print from a computer 50 security settings 54 Bluetooth, settings 52  Cancel button 11 copy 115 print job 90 scan 106 carriage jam 205 scan 106 carriage jam 205 carriage jam 205 control panel buttons 10 features 10 copy blank 203 borderiess has borders 203 cancel 115 crop 113 crop is wrong 202 default settings 111 fit to page fails 201 make a copy 107 margin shift 114 menu 13 missing information 200 number of coppies 109 paper size 109 paper size 10 |                            |                                       | wireless, without access    |
| borderless photos print 80 4 x 6 inch photo paper copy 109 5 x 7 inch photo paper, load 63 802.11 wireless, configuration page 45 802.3 wired, configuration page 44 A paper, load 63 access point connection 27 access point HW address 48 ad hoc network 30 addresses, print 88 admin password 43 admin password 43 admin password 43 admin password 43 authentication type 47  B B B Copy 203 scan 196 Bluetooth connection 54 print job 90 scan 106 carriage print job 90 scan 106 carriage stall 260 carriage stall 260 carriage stall 260 carriage stall 260 carriage stall 260 carriages. See ink cartridges communication 46 chose paper 60 clean exterior 135 glass 133 glass 133 glass 133 after the support period 305 align printer 128 color dull 168 corp graphics display copy preview 108 corp original 113 shift margin 114 color tone, change in print 77 communication mode 46 computer-to-computer network 30 sacan 196 Bluetooth accessibility 54 passkey authentication 54 print from a computer 50 security settings 54 Bluetooth, settings 52  cancel button 1 connection postems device not found 255 HP All-in-One will not turn on 140 connection type supported network 24 printer sharing 23 control panel buttons 10 connection type anetwork 24 printer sharing 23 control panel buttons 10 conpyce network 24 printer sharing 23 control panel buttons 10 conpection types supported network 24 printer sharing 23 control panel buttons 10 conpection types supported network 24 printer sharing 23 control panel buttons 10 conpection type 47 communication 46 buttons 10 corpy blank 203 conferless has borders 203 cancel 115 crop 113 crop is wrong 202 default settings 111 fit to page fails 201 make a copy 107 margin shift 114 menu 13 missing information 200 number of copies 109 paper size 109 paper size 109 paper size 109 paper size 109 paper size 109 paper size 109 paper types, recommended 109 photos, enhance 114 preview 108 quality 111 text, enhance 114 troubleshooting 199 country/region, set 19                                                                 |                            | C                                     | point 27                    |
| print 80  4 x 6 inch photo paper copy 109  5 x 7 inch photo paper, load 63 802.11 wireless, configuration page 45  802.3 wired, configuration page 44  A 4 paper, load 63 access point connection 27 access point connection 27 access point HW address 48 ad hoc network 30 addresses, print 88 admin password 43 advanced network settings 39 after the support period 305 align printer 128 authentication type 47  B  B  B  B  Color graphics display copy preview 108 corp original 113 base station. See access point connection connection copy 203 scan 196  Bluetooth accessibility 54 passkey authentication 54 print from a computer 50 security settings 54  Bluetooth, settings 52  button 11 copy 115 print job 90 scan 106 connection types supported network 24 printer sharing 23 control panel buttons 10 features 10 overview 10 copy blank 203 borderless has borders 203 cancel 115 crop 113 crop is wrong 202 default settings 114 fit to page fails 201 make a copy 107 margin shift 114 menu 13 missing information 200 number of copies 109 paper size 109 paper size 1 |                            |                                       |                             |
| 4 x 6 inch photo paper copy 109                                                                                                    |                            |                                       |                             |
| copy 109 print job 90 scan 106 connection types supported network 24 printer sharing 23 control panel buttons 10 features 10 overview 10  A4 paper, load 63 access point connection 27 access point tHW address 48 adh nc network 30 addresses, print 88 admin password 43 advanced network settings 39 after the support period 305 align printer 128 authentication type 47 color connection back arrow 11 base station. See access point connection back arrow 11 blank copy 203 scan 196 Bluetooth accessibility 54 passkey authentication 54 print from a computer 50 security settings 54 Bluetooth, settings 52 searces 4 stalled 205, 206 carriage stall 260 carriage stall 260 carriage stall 260 carriage stall 260 carriages control panel buttons 10 features 10 overview 10 copy control panel buttons 10 features 10 overview 10 copy control panel buttons 10 features 10 overview 10 copy control panel buttons 10 features 10 overview 10 copy control panel buttons 10 features 10 overview 10 copy control panel buttons 10 features 10 overview 10 copy control panel buttons 10 features 10 overview 10 control panel buttons 10 features 10 overview 10 copy control panel buttons 10 features 10 overview 10 copy copy blank 203 borderless has borders 203 cancel 115 crop 113 crop is wrong 202 default settings 111 fit to page fails 201 make a copy 107 margin shift 114 menu 13 missing information 200 number of copies 109 paper types, recommended 109 photos, enhance 114 preview 108 quality 111 specifications 310 specifications 310 specifications 310 specification 310 specification page country/region, set 19                                                                                                    | •                          |                                       |                             |
| 5 x 7 inch photo paper, load 63 802.11 wireless, configuration page 45 802.3 wired, configuration page 44  A CAT-5 Ethernet cable 25 Channel, wireless communication 46 Clean communication 46 Clean computer 128 advanced network settings 39 after the support period 305 adign printer 128 authentication type 47  B B B B Corriage stall 260 Carriage stall 260 Carriage stall 260 Conputers 10 Daka 203 Dacres stalled 205, 206 Carriage stall 260 Carriage stall 260 Carriage stall 260 Communication 46 Choose paper 60 Carriage stall 260 Copy Copy Copy Copy Copy Copy Copy Copy                                                                                                    |                            |                                       |                             |
| 802.11 wireless, configuration page 45 802.3 wired, configuration page 44  802.3 wired, configuration page 44  A Carriage stall 260 cartridges. See ink cartridges CAT-5 Ethernet cable 25 CAT-5 Ethernet cable 25 communication 46 channel, wireless communication 46 channel, wireless computer-60 copy copy copy cartridges. Control panel buttons 10 features 10 overview 10 copy copy review 10 copy carcel 115 crop 113 crop 113 crop 113 crop 113 crop 113 default settings 111 fit to page fails 201 make a copy 107 margin shift 114 menu 13 missing information 200 number of copies 109 paper size 109 paper size 109 paper size 109 paper size 109 paper size 109 paper size 109 paper types, recommended 109 photos, enhance 114 preview 108 quality 111 specifications 310 speed 111 text, enhance 114 text, enhance 114 troubleshooting 199 country/region, set 19                                                                                                    |                            |                                       |                             |
| page 45 802.3 wired, configuration page 44 Carriage stall 260 cartidges. See ink cartridges CAT-5 Ethernet cable 25 channel, wireless access point connection 27 access point tHW address 48 ad hoc network 30 addresses, print 88 admin password 43 advanced network settings 39 alid backing 134 after the support period 305 align printer 128 authentication type 47  B B Color Back arrow 11 base station. See access point connection copy 203 scan 196 Bluetooth accessibility 54 passkey authentication 54 print from a computer 50 security settings 54 Bluetooth, settings 52  jam 205 stalled 205, 206 control panel buttons 10 features 10 overview 10 copy copy blank 203 borderless has borders 203 cancel 115 crop 113 crop is wrong 202 default settings 111 fit to page fails 201 make a copy 107 margin shift 114 menu 13 missing information 200 number of copies 109 paper size 109 paper size 109 paper types, recommended 109 photos, enhance 114 text, enhance 114 troubleshooting 199 country/region, set 19  Bluetooth, settings 54 Bluetooth, settings 52                                                                                                    |                            |                                       |                             |
| 802.3 wired, configuration page 44  Carriage stall 260 cartridges  A CAT-5 Ethernet cable 25  Access point connection 27 communication 46 ad hoc network 30 clean caddresses, print 88 exterior 135 crop 113 addresses, print 88 exterior 135 crop 113 addresses, print 88 exterior 135 crop 113 addresses, print 128 color graphics display crop original 113 shift margin 114 connection back arrow 11 base station. See access point connection 27 communication 46 accessibility 54 passkey authentication 54 print from a computer 50 security settings 52  AA CAT-5 Ethernet cable 25 communication 46 chance (arrivdges. See ink cartridges CAT-5 Ethernet cable 25 computer toable 25 channel, wireless communication 46 chancel 25 communication 46 chose paper 60 cancel 115 crop 113 crop is wrong 202 default settings 111 fit to page fails 201 make a copy 107 margin shift 114 menu 13 missing information 200 number of copies 109 paper types, recommended 109 photos, enhance 114 preview 108 quality 111 specifications 310 speed 111 text, enhance 114 troubleshooting 199 country/region, set 19                                                                                                    | =                          | •                                     |                             |
| A Carriage stall 260 cartridges. See ink cartridges CAT-5 Ethernet cable 25 channel, wireless communication 46 choose paper 60 channel addresses, print 88 choose paper 60 choose paper 60 cho |                            | •                                     |                             |
| A CAT-5 Ethernet cable 25 CAT-5 Ethernet cable 25 Channel, wireless access point connection 27 communication 46 choose paper 60 clean addresses, print 88 admin password 43 admin password 43 after the support period 305 align printer 128 authentication type 47  B  B  B  Color  access point connection best copy quality 111 blank copy 203 scan 196 Bluetooth accessibility 54 passkey authentication 54 print from a computer 50 security settings 54 Bluetooth, settings 52  CAT-5 Ethernet cable 25 channel, wireless communication 25 channel, wireless communication 46 choose paper 60 choose paper 60 choose paper 60 choose paper 60 choose paper 60 choose paper 60 choose paper 60 choose paper 60 clean carcel 115 crop 113 crop is wrong 202 default settings 111 fit to page fails 201 make a copy 107 margin shift 114 menu 13 missing information 200 number of copies 109 paper size 109 paper size 109 paper size 109 paper ypes, recommended 109 photos, enhance 114 preview 108 quality 111 specifications 310 speed 111 text, enhance 114 troubleshooting 199 country/region, set 19  Bluetooth, settings 52                                                                                                    | =                          | · · · · · · · · · · · · · · · · · · · |                             |
| A4 paper, load 63 access point connection 27 access point tonnection 27 access point HW address 48 ad hoc network 30 ad hoc network 30 addresses, print 88 admin password 43 advanced network settings 39 alid backing 134 printhead 127 color authentication type 47  B B B Copy preview 10  CAT-5 Ethernet cable 25 channel, wireless communication 46 choose paper 60 clean clean | page 44                    |                                       |                             |
| A4 paper, load 63 access point connection 27 access point HW address 48 ad hoc network 30 addresses, print 88 admin password 43 advanced network settings 39 align printer 128 authentication type 47  B B Color graphics display copy preview 108 crop original 113 base station. See access point connection best copy quality 111 blank copy 203 scan 196 Bluetooth accessibility 54 print from a computer 50 security settings 52  channel, wireless communication 46 choose paper 60 clean cancel 115 crop 113 crop is wrong 202 default settings 111 fit to page fails 201 make a copy 107 margin shift 114 menu 13 missing information 200 number of copies 109 paper types, recommended 109 photos, enhance 114 preview 108 quality 111 specifications 310 specifications 310 specifications 310 specification page source (802.3 wired) 44 configuration page Bluetooth, settings 52                                                                                                    |                            | •                                     |                             |
| access point connection 27 access point HW address 48 ad hoc network 30 ad hoc network 30 addresses, print 88 admin password 43 advanced network settings 39 alid backing 134 printhead 127 align printer 128 authentication type 47  B  B  Color graphics display copy preview 108 crop original 113 base station. See access point connection best copy quality 111 blank copy 203 scan 196 Bluetooth accessibility 54 print from a computer 50 security settings 52  communication 46 blank 203 borderless has borders 203 cancel 115 crop 113 crop i13 default settings 111 fit to page fails 201 make a copy 107 margin shift 114 menu 13 missing information 200 number of copies 109 paper types, recommended 109 photos, enhance 114 preview 108 quality 111 specifications 310 specifications 310 specifications 310 specification page country/region, set 19  blank 203 borderless has borders 203 cancel 115 crop 113 crop 113 make a copy 107 make a copy 107 mak | A                          | CAT-5 Ethernet cable 25               |                             |
| access point HW address 48 ad hoc network 30 ad hoc network 30 addresses, print 88 admin password 43 advanced network settings 39 alid backing 134 after the support period 305 align printer 128 authentication type 47  B  B  B  Color  Color  | A4 paper, load 63          | channel, wireless                     |                             |
| ad hoc network 30 clean cancel 115 addresses, print 88 exterior 135 crop 113 admin password 43 glass 133 crop is wrong 202 advanced network settings 39 lid backing 134 default settings 111 after the support period 305 align printer 128 color make a copy 107 authentication type 47 dull 168 color graphics display copy preview 108 missing information 200 back arrow 11 connection base station. See access point connection blank copy 203 scan 196 Bluetooth accessibility 54 passkey authentication 54 print from a computer 50 security settings 54 Bluetooth, settings 52  clean cancel 115 crop 113 cancel 115 crop 113 crop is wrong 202 default settings 111 fit to page fails 201 make a copy 107 margin shift 114 menu 13 missing information 200 number of copies 109 paper size 109 paper types, recommended 109 photos, enhance 114 preview 108 quality 111 specifications 310 speed 111 text, enhance 114 troubleshooting 199 country/region, set 19  Bluetooth, settings 52                                                                                                    | access point connection 27 | communication 46                      |                             |
| addresses, print 88 admin password 43 glass 133 crop is wrong 202 advanced network settings 39 lid backing 134 default settings 111 fit to page fails 201 make a copy 107 allign printer 128 color dull 168 margin shift 114 menu 13 copy preview 108 crop original 113 missing information 200 number of copies 109 paper types, recommended 109 paper types, recommended 109 photos, enhance 114 passkey authentication 54 print from a computer 50 security settings 54 Bluetooth, settings 52 severage administration administration administration and settings 134 default settings 111 crop is wrong 202 default settings 111 fit to page fails 201 make a copy 107 margin shift 114 menu 13 missing information 200 number of copies 109 paper size 109 paper types, recommended 109 photos, enhance 114 preview 108 quality 111 specifications 310 speed 111 text, enhance 114 troubleshooting 199 country/region, set 19                                                                                                    | access point HW address 48 | choose paper 60                       | borderless has borders 203  |
| admin password 43 advanced network settings 39 after the support period 305 align printer 128 authentication type 47  B  Color graphics display copy preview 108 corp original 113 base station. See access point connection best copy quality 111 blank copy 203 scan 196 Bluetooth accessibility 54 passkey authentication 54 print from a computer 50 security settings 54 Bluetooth, settings 52  glass 133 glass 133 crop is wrong 202 default settings 111 fit to page fails 201 make a copy 107 make a copy 107 margin shift 114 menu 13 missing information 200 number of copies 109 paper size 109 paper size 109 paper types, recommended 109 photos, enhance 114 preview 108 quality 111 specifications 310 specifications 310 specification page country/region, set 19  Bluetooth, settings 52                                                                                                    | ad hoc network 30          | clean                                 |                             |
| admin password 43 advanced network settings 39 advanced network settings 39 after the support period 305 align printer 128 authentication type 47  B  B  Color  Color  Col | addresses, print 88        | exterior 135                          |                             |
| advanced network settings 39 after the support period 305 align printer 128 authentication type 47  B  Color  Color  Colo |                            | glass 133                             | crop is wrong 202           |
| after the support period 305 align printer 128 color authentication type 47  B Color graphics display copy preview 108 crop original 113 base station. See access point connection best copy quality 111 blank copy 203 scan 196 Bluetooth accessibility 54 passkey authentication 54 print from a computer 50 security settings 54 Bluetooth, settings 52  printhead 127 fit to page fails 201 make a copy 107 make a copy 107 mater in 4 menu 13 number of copies 109 paper size 109 paper size 109 paper siz |                            |                                       | default settings 111        |
| align printer 128 authentication type 47  dull 168 color graphics display copy preview 108 copy preview 108 copy preview 108 connection best copy quality 111 blank copy 203 scan 196 Bluetooth accessibility 54 passkey authentication 54 print from a computer 50 security settings 54 Bluetooth, settings 52  color dull 168 color graphics display menu 13 missing information 200 number of copies 109 paper size 109 paper types, recommended 109 photos, enhance 114 preview 108 quality 111 specifications 310 specifications 310 speed 111 text, enhance 114 troubleshooting 199 country/region, set 19  Bluetooth, settings 52                                                                                                    |                            |                                       | fit to page fails 201       |
| authentication type 47  dull 168  color graphics display  copy preview 108  crop original 113  base station. See access point  connection  best copy quality 111  blank  copy 203  scan 196  Bluetooth  accessibility 54  passkey authentication 54 print from a computer 50 security settings 54  Bluetooth, settings 52  dull 168  color graphics display  menu 13  number of copies 109 paper size 109 paper size 109 paper types, recommended 109 photos, enhance 114 preview 108 quality 111 specifications 310 specifications 310 specif |                            | •                                     | make a copy 107             |
| Color graphics display menu 13  B copy preview 108 missing information 200  back arrow 11 crop original 113 number of copies 109  base station. See access point connection best copy quality 111 color tone, change in print 77 communication mode 46 recommended 109  blank copy 203 scan 196 two-way communication scan 196  Bluetooth accessibility 54 passkey authentication 54 print from a computer 50 security settings 54  Bluetooth, settings 52  color graphics display menu 13  missing information 200  number of copies 109  paper size 109  paper types, recommended 109  photos, enhance 114  preview 108  quality 111  specifications 310  specd 111  text, enhance 114  troubleshooting 199  country/region, set 19  Bluetooth, settings 52                                                                                                    |                            |                                       | margin shift 114            |
| back arrow 11 crop original 113 shift margin 114 paper size 109 paper size 109 paper types, recommended 109 paper types, recommunication problems copy 203 scan 196 two-way communication accessibility 54 passkey authentication 54 print from a computer 50 security settings 54 Bluetooth, settings 52 shift margin 113 number of copies 109 paper size 109 paper size 109 paper types, recommended 109 paper types, recommended 109 photos, enhance 114 preview 108 quality 111 specifications 310 specifications 310 specifications 310 specifications 310 specifications 310 specification 54 toofiguration page country/region, set 19                                                                                                    | additionalism type 17      |                                       | menu 13                     |
| back arrow 11 crop original 113 number of copies 109 paper size 109 paper size 109 paper size 109 paper types, recommended 109 paper types, recommended 109 paper size 109 paper types, recommended 109 paper types, recommended 109 paper types, recommended 109 paper types, recommended 109 paper types, recommended 109 photos, enhance 114 preview 108 quality 111 preview 108 quality 111 specifications 310 specifications 310 specifica | В                          |                                       | missing information 200     |
| back afrow 17 base station. See access point connection best copy quality 111 blank copy 203 scan 196 Bluetooth accessibility 54 passkey authentication 54 print from a computer 50 security settings 54 Bluetooth, settings 52  shift margin 114 color tone, change in print 77 communication mode 46 communication mode 46 communication problems test failed 255 two-way communication lost 256 computer-to-computer network 30 config source (802.3 wired) 44 configuration page size 109 paper size 109 paper types, recommended 109 photos, enhance 114 preview 108 quality 111 specifications 310 specifications 310 speed 111 text, enhance 114 troubleshooting 199 country/region, set 19 Bluetooth, settings 52                                                                                                    | <del>-</del>               |                                       |                             |
| connection color tone, change in print 77 paper types, recommended 109 photos, enhance 114 communication problems photos, enhance 114 preview 108 quality 111 lost 256 scan 196 lost 256 security settings 54 security settings 54 set of a consideration problems photos, enhance 114 preview 108 quality 111 specifications 310 specifications 310 specifications |                            |                                       |                             |
| best copy quality 111 blank copy 203 scan 196 Bluetooth accessibility 54 print from a computer 50 security settings 54 Bluetooth, settings 52 communication mode 46 communication mode 46 test failed 255 test failed 255 test failed 255 test failed 255 preview 108 quality 111 specifications 310 specifications 310 speed 111 text, enhance 114 troubleshooting 199 country/region, set 19 specifications 310 specifications 310 specificat |                            | <u> </u>                              |                             |
| best copy quality 111 blank communication problems photos, enhance 114 copy 203 test failed 255 preview 108 scan 196 two-way communication quality 111 Bluetooth lost 256 specifications 310 accessibility 54 computer-to-computer speed 111 passkey authentication 54 print from a computer 50 security settings 54 security settings 54 Bluetooth, settings 52 802.11 wireless 45                                                                                                    |                            |                                       |                             |
| copy 203 test failed 255 preview 108 scan 196 two-way communication quality 111  Bluetooth lost 256 specifications 310 accessibility 54 computer-to-computer speed 111 passkey authentication 54 print from a computer 50 security settings 54 security settings 54  Bluetooth, settings 52 source (802.3 wired) 44 configuration page country/region, set 19                                                                                                    |                            |                                       |                             |
| scan 196 two-way communication quality 111  Bluetooth lost 256 specifications 310  accessibility 54 computer-to-computer speed 111  passkey authentication 54 print from a computer 50 security settings 54 security settings 54  Bluetooth, settings 52 two-way communication quality 111  specifications 310  speed 111  text, enhance 114  troubleshooting 199  country/region, set 19                                                                                                    |                            | •                                     | •                           |
| Bluetooth accessibility 54 passkey authentication 54 print from a computer 50 security settings 54 Bluetooth, settings 52  lost 256 computer-to-computer network 30 configuration page country/region, set 19 speed 111 text, enhance 114 troubleshooting 199 country/region, set 19                                                                                                    |                            |                                       |                             |
| accessibility 54 computer-to-computer speed 111 text, enhance 114 passkey authentication 54 print from a computer 50 security settings 54 settings 54 Bluetooth, settings 52 source (802.3 wired) 44 configuration page country/region, set 19                                                                                                    | scan 196                   |                                       |                             |
| passkey authentication 54 print from a computer 50 security settings 54 Bluetooth, settings 52  settings 54  network 30 network 30 text, enhance 114 troubleshooting 199 country/region, set 19                                                                                                    |                            |                                       |                             |
| print from a computer 50 config source (802.3 wired) 44 troubleshooting 199 country/region, set 19  Bluetooth, settings 52 802.11 wireless 45                                                                                                    | accessibility 54           |                                       | •                           |
| print from a computer 50 security settings 54 configuration page security settings 52 configuration page country/region, set 19 security settings 52 security settings 52 security settings 54 solution page country/region, set 19 solution page country/region, set 19 solution page country/region, set 19 solution page country/region, set 19 solution page country/region, set 19 solution page country/region, set 19 solution page country/region, set 19 solution page country/region, set 19 solution page country/region, set 19 solution page country/region, set 19 solution page country/region, set 19 solution page country/region page country/region |                            |                                       |                             |
| security settings 54 configuration page country/region, set 19  Bluetooth, settings 52 802.11 wireless 45                                                                                                    | print from a computer 50   |                                       |                             |
| Bluetooth, settings 52 802.11 wireless 45                                                                                                    | security settings 54       |                                       | country/region, set 19      |
|                                                                                                    |                            | 802.11 wireless 45                    |                             |
|                                                                                                    | booklet printing 84        |                                       |                             |

| crop                                   | encryption                      | Home button 10                  |
|----------------------------------------|---------------------------------|---------------------------------|
| borderless copy is                     | settings 47                     | hostname 43, 49                 |
| wrong 202                              | WEP key 32                      |                                 |
| fails 247                              | Energy saving 21                | I                               |
| crop an original 113                   | envelopes                       | images                          |
| crop photos 98, 118                    | load 68                         | crop 98, 118                    |
| customer support                       | specifications 309              | edit scanned 105                |
| warranty 303, 305                      | environment                     | reprint 117                     |
|                                        | Environmental product           | rotate 98, 118                  |
| D                                      | stewardship program 310         | scan 103                        |
| damaged, ink cartridge 266             | error messages                  | zoom 98, 118                    |
| darken                                 | memory cards 247                | improper shutdown 256           |
| copies 111                             | out of paper 251                | index cards, load 66            |
| declaration of conformity              | reading or writing file 244     | infrastructure mode 27          |
| European Economic                      | EWS. See Embedded Web           | ink                             |
| Area 317                               | Server                          | drying time 250                 |
| default gateway 45                     |                                 | low 188                         |
| default gateway (802.3                 | F                               | sprays inside HP All-in-        |
| wired) 44                              | factory defaults, restore 21    | One 189                         |
| default printer, set as 74             | fast copy quality 111           | streaks on the back of          |
| default settings                       | fax                             | paper 173                       |
| restore 21                             | paper width incorrect 254       | ink cartridges                  |
| default settings, restore 38           | poor quality printouts 163      | check ink levels 122            |
| device                                 | fax problems                    | damaged 266                     |
| no response 179                        | poor print quality 163          | error message 293               |
| not found 255                          | file                            | error messages 257              |
| device address (Bluetooth) 53          | invalid name 245                | HP ink depleted 278             |
| device name (Bluetooth) 53             | supported formats 246           | incompatible 264                |
| diagnostic page 129                    | unreadable 244                  | incorrect 264, 293              |
| direction pad 11                       | unsupported formats 245         | missing 266                     |
| disconnected error 248                 | firmware revision mismatch 206  | non-HP ink 277                  |
| Display                                | firmware version 43             | order 137                       |
| icons 12                               | fit to page 112                 | previously used 278             |
| display                                | fit to page fails 201           | replace 123                     |
| change language 144                    |                                 | tips 121<br>ink levels          |
| change measurements 144 sleep state 12 | G                               | icons 12                        |
| DNS server 46                          | gateway, default setting 44, 45 | ink levels, check 122           |
| DNS server (802.3 wired) 44            | general information,            | ink supplies                    |
| documents                              | configuration page 43           | purchase 137                    |
| edit scanned 105                       | glass<br>clean 133              | ink, removing ink from skin and |
| reprint 117                            | greeting cards, load 69         | clothing 126                    |
| scan 103                               | greeting cards, load 69         | install software,               |
| double-sided prints 83, 84             |                                 | troubleshoot 139                |
| acasic ciaca printe co, c :            | H                               | interface card 27               |
| E                                      | Hagaki, load 66                 | invalid file name 245           |
| edit scanned images 105                | hardware address 45             | IP                              |
| Embedded Web Server                    | hardware address (802.3         | address 43, 44, 45              |
| access using web                       | wired) 44<br>head 126           | settings 40                     |
| browser 41                             | help                            | iron-on transfers 87            |
| password settings 43                   | menu 13                         |                                 |
| F 2                                    | monu io                         |                                 |

| J<br>jams, paper 70       | diagnostic page 129<br>print quality report 129        | OK button 11               |
|---------------------------|--------------------------------------------------------|----------------------------|
|                           | printer status report 128                              | on button 11               |
| L                         | printhead 126                                          | order                      |
| labels                    | replace ink cartridges 123 restore factory defaults 21 | ink cartridges 137         |
| load 69                   |                                                        | ink supplies 137           |
| specifications 309        | self-test report 128                                   | out of paper 251           |
| landscape orientation 76  | make a copy 107                                        | overheads, print 88        |
| language, set 19          | margins                                                |                            |
| legal paper               | incorrect 186                                          | P                          |
| copy 109                  | text or graphic cut off 187                            | page order 87              |
| load 63                   | mDNS service name 43                                   | paper                      |
| specifications 309        | media. See paper                                       | choose 60                  |
| letter paper              | Media Access Control (MAC)                             | feed fails 173             |
| copy 109                  | address 44, 45                                         | incompatible types 62      |
| load 63                   | memory cards                                           | jam 207, 253               |
| specifications 309        | digital camera cannot                                  | jams 70, 158               |
| lid backing, clean 134    | read 189                                               | load 63                    |
| lighten                   | error message 247                                      | misfeed 253                |
| copies 111                | file unreadable 244                                    | out of 251                 |
| link                      | HP All-in-Onecannot                                    | recommended copy           |
| configuration 45          | read 190                                               | types 109                  |
| speed 39                  | insert 96                                              | recommended sizes for      |
| load                      | photos missing 245                                     | printing 74                |
| 13 x 18 cm photo paper 63 | save files to computer 96                              | recommended types 60, 61   |
| 5 x 7 inch photo paper 63 | scan to 104                                            | size incorrect 254         |
| A4 paper 63               | slots 93                                               | specifications 309         |
| envelopes 68              | troubleshoot 189                                       | tips 159                   |
| full-size paper 63        | Menu button 11                                         | type incorrect 254         |
| greeting cards 69         | menus                                                  | width incorrect 254        |
| Hagaki 66                 | copy 13                                                | paper size                 |
| index cards 66            | help 13                                                | copy setting 109           |
| iron-on transfers 69      | scan to 13                                             | paper type 75              |
| labels 69                 | setup 13                                               | passkey (Bluetooth) 53     |
| legal paper 63            | missing                                                | password, Embedded Web     |
| letter paper 63           | information from copy 200                              | Server 43                  |
| original 59               | ink cartridge 266                                      | peer-to-peer network 30    |
| postcards 66              | text from scan 197                                     | phone numbers, support 304 |
| small-size photo paper 63 |                                                        | phone support 305          |
| transparencies 69         | N                                                      | phone support period       |
|                           | network                                                | period for support 305     |
| M                         | advanced settings 39                                   | photo                      |
| MAC address 44, 45        | connection type 43                                     | photos menu 13             |
| maintain                  | interface card 27                                      | Photo browsing 20          |
| printhead 126             | name 46                                                | photo paper                |
| maintenance               | restore settings 38                                    | copy 109                   |
| align printer 128         | security 32                                            | load 63                    |
| check ink levels 122      | status 43                                              | specifications 309         |
| clean exterior 135        | upgrade 35                                             | photos                     |
| clean glass 133           | network configuration page 42                          | add a frame 97             |
| clean lid backing 134     | normal copy quality 111                                | add color effect 97        |
| clean printhead 127       | number of copies 109                                   | adjust brightness 97       |
| Stouri printinodu 121     | ·                                                      | crop 98, 118               |

| edit scanned 105              | self-test report 128      | Readme file 139                |
|-------------------------------|---------------------------|--------------------------------|
| flip horizontal 97            | special print jobs 80     | recycle                        |
| ink sprays 189                | specifications 310        | ink cartridges 311             |
| missing 245                   | transparencies 88         | red-eye, remove 97             |
| print borderless 80           | troubleshooting 177       | reduce/enlarge                 |
| print on photo paper 81       | vertical streaks 171      | resize 112                     |
| remove red-eye 97             | Web pages 90              | regulatory notices             |
| rotate 98, 118                | print cartridges          | declaration of conformity      |
| zoom 98, 118                  | low ink 188               | (European Economic             |
| poor fax printout quality 163 | print quality             | Area) 317                      |
| poor printout quality 160     | smeared ink 160           | regulatory model               |
| portrait orientation 76       | print quality report 129  | identification number 315      |
| postcards                     | print settings            | wireless statements 318        |
| load 66                       | brightness 77             | reinstall software 148         |
| posters 89                    | color tone 77             | removing ink from skin and     |
| Power saving 21               | layout 76                 | clothing 126                   |
| preview copy 108              | orientation 76            | replace ink cartridges 123     |
| preview print job 77          | paper size 74             | reports                        |
| print                         | paper type 75             | diagnostic 129                 |
| 2 or 4 pages on 1 86          | print quality 159         | print quality 129              |
| addresses 88                  | quality 76                | printer status 128             |
| blank printout 188            | reduce/enlarge 77         | printhead 126                  |
| booklet 84                    | resizing options 77       | self-test 128                  |
| borderless fails 178          | resolution 76             | reprint                        |
| borderless photos 80          | saturation 77             | documents 117                  |
| both sides of page 83         | speed 76                  | features 117                   |
| cancel job 90                 | printer found screen,     | photos 117                     |
| correct order 87              | Windows 35                | resolution                     |
| diagnostic page 129           | printer sharing           | print 76                       |
| distorted printout 165        | usb 23                    | restore factory settings 21    |
| envelopes 88                  | Windows 23                | restore network defaults 38    |
| envelopes print               | printer status report 128 | RJ-45 plug 26, 48, 49          |
| incorrectly 177               | printer states report 128 | rotate photos 98, 118          |
| faded 168                     | printer, align 120        | Totale priotos so, 110         |
| from computer 73              | clean 127                 |                                |
| from software application 73  | problems 284              | S                              |
| iron-on transfers 87          | printing                  | saturation, change in print 77 |
| labels 88                     | slow, troubleshoot 176    | save                           |
|                               | ,                         | photos to computer 96          |
| margins incorrect 186, 187    | Printing Shortcuts tab 78 | scanned image 103              |
| meaningless characters 182    | problems                  | scan                           |
| multiple pages on one         | copy 199                  | blank 196                      |
| sheet 86                      | error messages 204        | button 11                      |
| nothing happens 182           | print 177                 | cancel 106                     |
| on photo paper 81             | scan 194                  | crop incorrect 196             |
| posters 89                    |                           | documents 103                  |
| preview 77                    | Q                         | edit image 105                 |
| print options 74, 78          | quality                   | fails 195, 196                 |
| print quality report 129      | print 76                  | features 103                   |
| printer status report 128     | quality, copy 111         | from control panel 103         |
| quality, troubleshoot 160,    |                           | halts 194                      |
| 163, 166, 170                 | R                         | page layout incorrect 196      |
| reverse images 87             | radio, turn off 38        | photos 103                     |
| reversed page order 185       | •                         | save to computer 103           |

| save to memory card 104     | stop                             | network connection 155     |
|-----------------------------|----------------------------------|----------------------------|
| scan specifications 310     | copy 115                         | network setup 149          |
| stop 106                    | print job 90                     | Passphrase, invalid 156    |
| text appears as dotted      | scan 106                         | print quality 160          |
| lines 196                   | Store Demo 22                    | Readme file 139            |
| text format incorrect 197   | subnet mask 44, 45               | setup 139                  |
| text incorrect 197          | support                          | USB cable 142              |
| to memory card 104          | contact 304                      | WEP key 156                |
| troubleshooting 194         | support process 304              | wireless setup wizard 149, |
| scan glass                  | system requirements 309          | 153                        |
| clean 133                   |                                  | troubleshooting            |
| scan to                     | т                                | copy 199                   |
| menu 13                     | •                                | error messages 204         |
| security                    | T-shirt transfers. See iron-on   | memory card 189            |
| Bluetooth 53                | transfers                        | print 177                  |
| Bluetooth adapter 54        | technical information            | Printer not Found 151, 157 |
|                             | copy specifications 310          | scan 194                   |
| network, WEP key 28, 32,    | paper specifications 309         |                            |
| 33, 34, 46, 47              | print specifications 310         | two-sided prints 83, 84    |
| troubleshoot 32             | scan specifications 310          |                            |
| self-test report 128        | system requirements 309          | U                          |
| set                         | telephone numbers,               | uninstall software 148     |
| print options 74, 78        | support 304                      | upgrade to network 35      |
| settings                    | text                             | URL 43                     |
| Bluetooth 52                | cut off 187                      | USB cable                  |
| country/region 19           | dotted lines on scan 196         | communication lost 256     |
| language 19                 | enhance on copies 114            | USB cable installation 142 |
| network 36                  | incorrect format on              |                            |
| restore defaults 38         | scan 197                         | V                          |
| setup                       | incorrect or missing on          | visibility (Bluetooth) 53  |
| button 11                   | scan 197                         | violenty (Bideteeth) ee    |
| menu 13                     | jagged 175                       | 10/                        |
| sharing 35                  | meaningless characters 182       | W                          |
| shift left margin 114       | not filled in 163                | warranty 303, 305          |
| ship your device 307        | smooth fonts 175                 | Web pages, print 90        |
| signal strength 46          | Tips Slideshow 22                | WEP key, setup 32          |
| sleep state 12              | total packets                    | wireless                   |
| Smart Key 28                | received 48                      | radio, turn off 38         |
| smeared ink 160             | transmitted 48                   | setup wizard,              |
| software application, print | total packets received (802.3    | troubleshoot 149, 153      |
| from 73                     | wired) 45                        | status 46                  |
| software installation       | total packets transmitted (802.3 |                            |
| reinstall 148               | wired) 45                        | Z                          |
| uninstall 148               | <b>'</b>                         | zoom                       |
| speed                       | transparencies                   | button 11                  |
| copy 111                    | copy 109                         | buttons 98, 118            |
| print 76                    | load 69                          | photos 98, 118             |
| SSID                        | specifications 309               | •                          |
| troubleshoot 153            | troubleshoot                     |                            |
| wireless setting 46         | fax problems 163                 |                            |
| start copy black 11         | incorrect                        |                            |
|                             | measurements 144                 |                            |
| start copy color 11         | jams, paper 70                   |                            |
| status, network 43          | language, display 144            |                            |
|                             | low signal 155                   |                            |